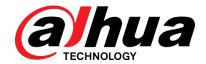

# DSS Pro

User's Manual

V1.0.2

# **Cybersecurity Recommendations**

### Mandatory actions to be taken towards cybersecurity

### 1. Change Passwords and Use Strong Passwords:

The number one reason systems get hacked is due to having weak or default passwords. It is recommended to change default passwords immediately and choose a strong password whenever possible. A strong password should be made up of at least 8 characters and a combination of special characters, numbers, and upper and lower case letters.

### 2. Update Firmware

As is standard procedure in the tech-industry, we recommend keeping NVR, DVR, and IP camera firmware up-to-date to ensure the system is current with the latest security patches and fixes.

### Nice to have recommendations to improve your network security

### 1. Change Passwords Regularly

Regularly change the credentials to your devices to help ensure that only authorized users are able to access the system.

### 2. Change Default HTTP and TCP Ports:

- Change default HTTP and TCP ports for systems. These are the two ports used to communicate and to view video feeds remotely.
- These ports can be changed to any set of numbers between 1025-65535. Avoiding the default ports reduces the risk of outsiders being able to guess which ports you are using.

### 3. Enable HTTPS/SSL:

Set up an SSL Certificate to enable HTTPS. This will encrypt all communication between your devices and recorder.

#### 4. Enable IP Filter:

Enabling your IP filter will prevent everyone, except those with specified IP addresses, from accessing the system.

### 5. Change ONVIF Password:

On older IP Camera firmware, the ONVIF password does not change when you change the system's credentials. You will need to either update the camera's firmware to the latest revision or manually change the ONVIF password.

### 6. Forward Only Ports You Need:

- Only forward the HTTP and TCP ports that you need to use. Do not forward a huge range of numbers to the device. Do not DMZ the device's IP address.
- You do not need to forward any ports for individual cameras if they are all connected to a recorder on site; just the NVR is needed.

### 7. Disable Auto-Login on DSS:

Those using DSS to view their system and on a computer that is used by multiple people should disable auto-login. This adds a layer of security to prevent users without the appropriate credentials from accessing the system.

### 8. Use a Different Username and Password for DSS:

In the event that your social media, bank, email, etc. account is compromised, you would not want someone collecting those passwords and trying them out on your video surveillance system. Using a different username and password for your security system will make it more difficult for someone to guess their way into your system.

### 9. Limit Features of Guest Accounts:

If your system is set up for multiple users, ensure that each user only has rights to features and functions they need to use to perform their job.

### 10. UPnP:

- UPnP will automatically try to forward ports in your router or modem. Normally this would be a good thing. However, if your system automatically forwards the ports and you leave the credentials defaulted, you may end up with unwanted visitors.
- If you manually forwarded the HTTP and TCP ports in your router/modem, this feature should be turned off regardless. Disabling UPnP is recommended when the function is not used in real applications.

### 11. SNMP:

Disable SNMP if you are not using it. If you are using SNMP, you should do so only temporarily, for tracing and testing purposes only.

#### 12. Multicast:

Multicast is used to share video streams between two recorders. Currently there are no known issues involving Multicast, but if you are not using this feature, deactivation can enhance your network security.

### 13. Check the Log:

If you suspect that someone has gained unauthorized access to your system, you can check the system log. The system log will show you which IP addresses were used to login to your system and what was accessed.

### 14. Physically Lock Down the Device:

Ideally, you want to prevent any unauthorized physical access to your system. The best way to achieve this is to install the recorder in a lockbox, locking server rack, or in a room that is behind a lock and key.

### 15. Connect IP Cameras to the PoE Ports on the Back of an NVR:

Cameras connected to the PoE ports on the back of an NVR are isolated from the outside world and cannot be accessed directly.

### 16. Isolate NVR and IP Camera Network:

The network your NVR and IP camera resides on should not be the same network as your public computer network. This will prevent any visitors or unwanted guests from getting access to the same network the security system needs in order to function properly.

## General

This user's manual (hereinafter referred to be the Manual) introduces the functions and operations of the DSS general surveillance management center (hereinafter referred to be the Device or the System) and client operations.

# Safety Instructions

The following categorized signal words with defined meaning might appear in the Manual.

| Signal Words     | Meaning                                                                                                    |
|------------------|----------------------------------------------------------------------------------------------------|
| DANGER           | Indicates a high potential hazard which, if not avoided, will result in death or serious injury.                                          |
| WARNING          | Indicates a medium or low potential hazard which, if not avoided, could result in slight or moderate injury.                              |
| <b>A</b> CAUTION | Indicates a potential risk which, if not avoided, could result in property damage, data loss, lower performance, or unpredictable result. |
| O_T TIPS         | Provides methods to help you solve a problem or save you time.                                                                            |
| NOTE             | Provides additional information as the emphasis and supplement to the text.                                                               |

# **Privacy Protection Notice**

As the device user or data controller, you might collect personal data of others' such as face, fingerprints, car plate number, Email address, phone number, GPS and so on. You need to be in compliance with the local privacy protection laws and regulations to protect the legitimate rights and interests of other people by implementing measures including but not limited to: providing clear and visible identification to inform data subject the existence of surveillance area and providing related contact.

# **Revision History**

| No. Version | Version | Bariaian Cantant | Deleges Time     |              |
|-------------|---------|------------------|------------------|--------------|
| NO.         | version | Number           | Revision Content | Release Time |

| No. | Version | Version<br>Number | Revision Content                                                                                                    | Release Time   |
|-----|---------|-------------------|----------------------------------------------------------------------------------------------------|----------------|
| 1   | V1.0.0  | V7.002.0000000    | First release                                                                                                    | September 2018 |
| 2   | V1.0.1  | V7.002.0000001    | <ul> <li>Added new functions such as person managemenr, access control management, thermal, target detection, device config</li> <li>Modified contents such as edit device, flow analysis, plate recognition</li> </ul> | December 2018  |
| 3   | V1.0.2  | V7.002.0000002    | <ul> <li>Added new functions such as<br/>entrance, attendance and video<br/>intercom. Modified access<br/>control and deleted commercial<br/>functions</li> </ul>                                                       | March 2019     |

### About the Manual

The Manual is for reference only. If there is inconsistency between the Manual and the actual product, the actual product shall prevail.

We are not liable for any loss caused by the operations that do not comply with the Manual.

The Manual would be updated according to the latest laws and regulations of related regions. For detailed information, see the paper manual, CD-ROM, QR code or our official website. If there is inconsistency between paper manual and the electronic version, the electronic version shall prevail.

All the designs and software are subject to change without prior written notice. The product updates might cause some differences between the actual product and the Manual. Please contact the customer service for the latest program and supplementary documentation.

There still might be deviation in technical data, functions and operations description, or errors in print. If there is any doubt or dispute, please refer to our final explanation.

Upgrade the reader software or try other mainstream reader software if the Guide (in PDF format) cannot be opened.

All trademarks, registered trademarks and the company names in the Manual are the properties of their respective owners.

Please visit our website, contact the supplier or customer service if there is any problem occurred when using the device.

If there is any uncertainty or controversy, please refer to our final explanation.

# Important Safeguards and Warnings

This Chapter describes the contents covering proper handling of the Device, hazard prevention, and prevention of property damage. Read these contents carefully before using the Device, comply with them when using, and keep it well for future reference.

## Operation Requirement

- Do not place or install the Device in a place exposed to sunlight or near the heat source.
- Keep the Device away from dampness, dust or soot.
- Keep the Device installed horizontally on the stable place to prevent it from falling.
- Do not drop or splash liquid onto the Device, and make sure there is no object filled with liquid on the Device to prevent liquid from flowing into the Device.
- Install the Device in a well-ventilated place, and do not block the ventilation of the Device.
- Operate the device within the rated range of power input and output.
- Do not dissemble the Device.
- Transport, use and store the Device under the allowed humidity and temperature conditions.

# **Electrical Safety**

- Improper battery use might result in fire, explosion, or inflammation.
- When replacing battery, make sure the same model is used.
- Use the recommended power cables in the region and conform to the rated power specification.
- Use the power adapter provided with the Device; otherwise, it might result in people injury and device damage.
- The power source shall conform to the requirement of the Safety Extra Low Voltage (SELV) standard, and supply power with rated voltage which conforms to Limited power Source requirement according to IEC60950-1. Please note that the power supply requirement is subject to the device label.
- Connect the device (I-type structure) to the power socket with protective earthing.
- The appliance coupler is a disconnection device. When using the coupler, keep the angle for easy operation.

# **Table of Contents**

| Cybersecurity Recommendations         | I   |
|---------------------------------------|-----|
| Foreword                              | III |
| 1 Overview                            | 1   |
| 1.1 Introduction                      | 1   |
| 1.2 Highlights                        |     |
| 2 Business Flow Chart                 | 2   |
| 3 Installation and Deployment         | 3   |
| 3.1 Server Config Requirement         | 3   |
| 3.2 DSS Master Server Deployment      | 3   |
| 3.2.1 Master Server Installation      | 3   |
| 3.2.2 Uninstallation                  | 7   |
| 3.3 Slave Server Deployment           | 8   |
| 3.3.1 Slave Server Installation       | 8   |
| 3.3.2 Configuring Slave Server        | 12  |
| 3.3.3 Enabling Slave Server           | 13  |
| 3.4 Configuring System                | 13  |
| 3.5 Modifying Service Port            | 15  |
| 3.6 Configuring LAN/WAN               | 16  |
| 3.6.1 Configuring Router              | 16  |
| 3.6.2 Configuring DSS Platform        |     |
| 4 Manager Operations                  | 19  |
| 4.1 Logging in Management End         | 19  |
| 4.2 Authorization                     | 20  |
| 4.2.1 License Introduction            | 20  |
| 4.2.2 Applying for License            | 21  |
| 4.2.3 Loading License                 | 22  |
| 4.3 System Settings                   | 24  |
| 4.3.1 Setting System Parameters       | 24  |
| 4.3.2 Setting Mail Server             | 26  |
| 4.4 Adding Organization               | 27  |
| 4.5 Adding Role and User              | 29  |
| 4.5.1 Adding User Role                | 29  |
| 4.5.2 Adding User                     |     |
| 4.5.3 Setting Domain User             | 32  |
| 4.6 Adding Device                     | 36  |
| 4.6.1 Adding Device Manually          | 36  |
| 4.6.2 Searching Added Device          | 38  |
| 4.6.3 Importing Video Intercom Device | 39  |
| 4.6.4 Editing Device                  | 41  |
| 4.6.5 Binding Resource                | 46  |
| 4.7 Configuring Record Plan           | 47  |

|     | 4.7.1 Configuring Storage Disk          | 47  |
|-----|-----------------------------------------|-----|
|     | 4.7.2 Setting Disk Group Quota          | 50  |
|     | 4.7.3 Adding General Plan               | 52  |
|     | 4.7.4 Adding Backup Record Plan         | 54  |
|     | 4.7.5 Adding Time Template              | 55  |
|     | 4.8 Configuring Event                   | 57  |
|     | 4.8.1 Configuring Alarm Source          | 57  |
|     | 4.8.2 Adding Alarm Scheme               | 58  |
|     | 4.9 Configuring Average Speed           | 68  |
|     | 4.9.1 Configuring Location              | 68  |
|     | 4.9.2 Configuring Location Interval     | 70  |
|     | 4.10 Configuring Map                    | 72  |
|     | 4.10.1 Editing GIS Map                  | 72  |
|     | 4.10.2 Adding Hot Zone                  | 74  |
|     | 4.10.3 Marking Device                   | 76  |
|     | 4.11 Adding Video Wall                  | 78  |
|     | 4.12 Configuring Face Recognition       | 80  |
|     | 4.12.1 Creating Face Database           | 80  |
|     | 4.12.2 Arm Config                       | 86  |
|     | 4.13 Adding Vehicle Blacklist           | 88  |
|     | 4.14 Video Intercom Management          | 91  |
|     | 4.14.1 Configuring Building/Unit        | 91  |
|     | 4.14.2 Synchronizing Contacts           | 92  |
|     | 4.14.3 Setting Private Password         | 93  |
|     | 4.14.4 APP User                         | 95  |
|     | 4.15 System Maintenance                 | 96  |
|     | 4.15.1 Server Management                | 96  |
|     | 4.15.2 Backup and Restore               | 98  |
|     | 4.15.3 Log                              | 104 |
|     | 4.15.4 Overview                         |     |
|     | 4.16 Configuring Cascade                | 110 |
| 5 ( | Client Functions                        | 112 |
|     | 5.1 Client Installation and Login       |     |
|     | 5.1.1 PC Requirements                   |     |
|     | 5.1.2 Downloading and Installing Client |     |
|     | 5.1.3 Logging in Client                 | 115 |
|     | 5.2 Local Configuration                 | 117 |
|     | 5.3 Video Preview                       |     |
|     | 5.3.1 Preparations                      |     |
|     | 5.3.2 Live View                         |     |
|     | 5.3.3 Device Config                     |     |
|     | 5.3.4 PTZ                               |     |
|     | 5.3.5 Smart Track                       |     |
|     | 5.3.6 Smart Track                       |     |
|     | 5.3.7 View Tour                         |     |
|     | 5.3.8 Region of Interest (RoI)          |     |
|     | 5.4 Record                              | 164 |

| 164        |
|------------|
| 165        |
| 166        |
| 173        |
| 174        |
| 177        |
| 178        |
| 178        |
| 179        |
| 180        |
| 181        |
| 181        |
| 182        |
| 183        |
| 187        |
| 187        |
| 188        |
| 190        |
| 193        |
| 193        |
| 193        |
| 195        |
| 197        |
| 199        |
| 199        |
| 200        |
| 202        |
| 204        |
| 204        |
| 205        |
| 207        |
| 208        |
| 208        |
| 208        |
| 209        |
| 211        |
| 212        |
|            |
| 214        |
|            |
| 214        |
| 214<br>215 |
| 214<br>215 |
|            |
|            |
|            |
|            |
|            |

|      | 5.13.3 Search Vehicle Flows                                                                                                    | 228                                                                                                    |
|------|----------------------------------------------------------------------------------------------------|----------------------------------------------------------------------------------------------------|
|      | 5.13.4 Searching Speed during a Specified Range                                                                                                    | 230                                                                                                    |
| 5.14 | 4 Target Detection                                                                                                    | 232                                                                                                    |
|      | 5.14.1 Preparations                                                                                                    | 232                                                                                                    |
|      | 5.14.2 View Real-time Detection                                                                                                    | 233                                                                                                    |
|      | 5.14.3 Search for Snapshot Targets                                                                                                    | 236                                                                                                    |
|      | 5.14.4 Statistical Report                                                                                                    | 238                                                                                                    |
| 5.15 | 5 Thermal                                                                                                    | 239                                                                                                    |
|      | 5.15.1 Preparations                                                                                                    | 240                                                                                                    |
|      | 5.15.2 Interfaces and Functions                                                                                                    | 241                                                                                                    |
|      | 5.15.3 Preview                                                                                                    | 242                                                                                                    |
|      | 5.15.4 Heatmap Analysis                                                                                                    | 244                                                                                                    |
| 5.16 | S Personnel Management                                                                                                    | 252                                                                                                    |
|      | 5.16.1 Add Department                                                                                                    | 252                                                                                                    |
|      | 5.16.2 Add Personnel                                                                                                    | 253                                                                                                    |
|      | 5.16.3 Import/Export Personnel                                                                                                    | 264                                                                                                    |
|      | 5.16.4 Batch Issue Card                                                                                                    | 267                                                                                                    |
|      | 5.16.5 Generate Path                                                                                                    | 270                                                                                                    |
| 5.17 | 7 Access Control Management                                                                                                    | 272                                                                                                    |
|      | 5.17.1 Preparations                                                                                                    | 272                                                                                                    |
|      | 5.17.2 Console                                                                                                    | 272                                                                                                    |
|      | 5.17.3 Set up Time Template                                                                                                    | 282                                                                                                    |
|      | 5.17.4 Set up Door Group Permissions                                                                                                    | 283                                                                                                    |
|      | 5.17.5 First Card Unlock                                                                                                    | 286                                                                                                    |
|      | 5.17.6 Multi-Card Unlock                                                                                                    | 289                                                                                                    |
|      | 5.17.7 Anti-Pass Back                                                                                                    | 294                                                                                                    |
|      | 5.17.8 Inter-door Lock                                                                                                    |                                                                                                    |
|      | 0.17.0 Intel door Look                                                                                                    | 297                                                                                                    |
|      | 5.17.9 Remote Verification                                                                                                    |                                                                                                    |
|      |                                                                                                    | 299                                                                                                    |
| 5.18 | 5.17.9 Remote Verification                                                                                                    | 299<br>301                                                                                                   |
| 5.18 | 5.17.9 Remote Verification                                                                                                    | 299<br>301<br>303                                                                                            |
| 5.18 | 5.17.9 Remote Verification                                                                                                    | 299<br>301<br>303<br>303                                                                                     |
| 5.18 | 5.17.9 Remote Verification  5.17.10 Access Control Log Search  3 Entrance  5.18.1 Preparation before Operation                                                                                                    | 299<br>301<br>303<br>303<br>304                                                                              |
| 5.18 | 5.17.9 Remote Verification  5.17.10 Access Control Log Search  Bentrance  5.18.1 Preparation before Operation  5.18.2 Adding Device                                                                                                    | 299<br>301<br>303<br>303<br>304<br>310                                                                       |
| 5.18 | 5.17.9 Remote Verification  5.17.10 Access Control Log Search  5.18.1 Preparation before Operation  5.18.2 Adding Device  5.18.3 Personnel Management                                                                                                    | 299<br>301<br>303<br>303<br>304<br>310<br>310                                                                |
| 5.18 | 5.17.9 Remote Verification  5.17.10 Access Control Log Search  5.18.1 Preparation before Operation  5.18.2 Adding Device  5.18.3 Personnel Management  5.18.4 Configuring Alarm Scheme                                                                                                    | 299<br>301<br>303<br>303<br>304<br>310<br>310                                                                |
| 5.18 | 5.17.9 Remote Verification  5.17.10 Access Control Log Search  5.18.1 Preparation before Operation  5.18.2 Adding Device  5.18.3 Personnel Management  5.18.4 Configuring Alarm Scheme  5.18.5 Configuring Parking Lot                                                                                                    | 299<br>301<br>303<br>304<br>310<br>310<br>311<br>316                                                         |
| 5.18 | 5.17.9 Remote Verification 5.17.10 Access Control Log Search 8 Entrance 5.18.1 Preparation before Operation 5.18.2 Adding Device 5.18.3 Personnel Management 5.18.4 Configuring Alarm Scheme 5.18.5 Configuring Parking Lot 5.18.6 Vehicle Management 5.18.7 Overview 5.18.8 License Plate Recognition                                                                                                    | 299<br>301<br>303<br>303<br>304<br>310<br>311<br>316<br>319<br>321                                           |
| 5.18 | 5.17.9 Remote Verification  5.17.10 Access Control Log Search  8 Entrance  5.18.1 Preparation before Operation  5.18.2 Adding Device  5.18.3 Personnel Management  5.18.4 Configuring Alarm Scheme  5.18.5 Configuring Parking Lot  5.18.6 Vehicle Management  5.18.7 Overview                                                                                                    | 299<br>301<br>303<br>303<br>304<br>310<br>311<br>316<br>319<br>321                                           |
|      | 5.17.9 Remote Verification 5.17.10 Access Control Log Search 8 Entrance 5.18.1 Preparation before Operation 5.18.2 Adding Device 5.18.3 Personnel Management 5.18.4 Configuring Alarm Scheme 5.18.5 Configuring Parking Lot 5.18.6 Vehicle Management 5.18.7 Overview 5.18.8 License Plate Recognition                                                                                                    | 299<br>301<br>303<br>303<br>304<br>310<br>311<br>316<br>319<br>321<br>322                                    |
|      | 5.17.9 Remote Verification 5.17.10 Access Control Log Search 5.18.1 Preparation before Operation 5.18.2 Adding Device 5.18.3 Personnel Management 5.18.4 Configuring Alarm Scheme 5.18.5 Configuring Parking Lot 5.18.6 Vehicle Management 5.18.7 Overview 5.18.8 License Plate Recognition 5.18.9 Info Query                                                                                                    | 299<br>301<br>303<br>303<br>304<br>310<br>311<br>316<br>319<br>321<br>322<br>328                             |
|      | 5.17.9 Remote Verification 5.17.10 Access Control Log Search 3 Entrance 5.18.1 Preparation before Operation 5.18.2 Adding Device 5.18.3 Personnel Management 5.18.4 Configuring Alarm Scheme 5.18.5 Configuring Parking Lot 5.18.6 Vehicle Management 5.18.7 Overview 5.18.8 License Plate Recognition 5.18.9 Info Query                                                                                                    | 299<br>301<br>303<br>303<br>304<br>310<br>311<br>316<br>321<br>322<br>328<br>328                             |
|      | 5.17.9 Remote Verification 5.17.10 Access Control Log Search 3 Entrance 5.18.1 Preparation before Operation 5.18.2 Adding Device 5.18.3 Personnel Management 5.18.4 Configuring Alarm Scheme 5.18.5 Configuring Parking Lot 5.18.6 Vehicle Management 5.18.7 Overview 5.18.8 License Plate Recognition 5.18.9 Info Query 9 Video Intercom 5.19.1 Preparations before Operation                                                                                                    | 299<br>301<br>303<br>304<br>310<br>311<br>316<br>321<br>322<br>328<br>328<br>329                             |
| 5.19 | 5.17.9 Remote Verification 5.17.10 Access Control Log Search 3 Entrance                                                                                                    | 299<br>301<br>303<br>303<br>304<br>310<br>311<br>316<br>321<br>322<br>328<br>328<br>329<br>334               |
| 5.19 | 5.17.10 Access Control Log Search  5.17.10 Access Control Log Search  8 Entrance  5.18.1 Preparation before Operation  5.18.2 Adding Device  5.18.3 Personnel Management  5.18.4 Configuring Alarm Scheme  5.18.5 Configuring Parking Lot  5.18.6 Vehicle Management  5.18.7 Overview  5.18.8 License Plate Recognition  5.18.9 Info Query  9 Video Intercom  5.19.1 Preparations before Operation  5.19.2 Call Management  5.19.3 Video Intercom Application  O Attendance Management  5.20.1 Preparations before Operation | 299<br>301<br>303<br>304<br>310<br>311<br>316<br>321<br>322<br>328<br>328<br>329<br>334<br>342<br>342        |
| 5.19 | 5.17.10 Access Control Log Search  5.17.10 Access Control Log Search  8 Entrance  5.18.1 Preparation before Operation  5.18.2 Adding Device  5.18.3 Personnel Management  5.18.4 Configuring Alarm Scheme  5.18.5 Configuring Parking Lot  5.18.6 Vehicle Management  5.18.7 Overview  5.18.8 License Plate Recognition  5.18.9 Info Query  9 Video Intercom  5.19.1 Preparations before Operation  5.19.2 Call Management  5.19.3 Video Intercom Application  9 Attendance Management                                       | 299<br>301<br>303<br>304<br>310<br>311<br>316<br>321<br>328<br>328<br>328<br>329<br>334<br>342<br>342<br>343 |

| 5.20.4 Setting Attendance Period          | 345 |
|-------------------------------------------|-----|
| 5.20.5 Setting Holiday                    | 350 |
| 5.20.6 Setting Attendance Shift           | 352 |
| 5.20.7 Shift Management                   | 354 |
| 5.20.8 Viewing Attendance Report          | 358 |
| 5.21 Time Synchronization                 | 361 |
| 5.21.1 Device Time Synchronization        | 361 |
| 5.21.2 Time Synchronization on the Client | 362 |
| Appendix 1 Service Module Introduction    |     |

# 1.1 Introduction

DSS Pro is a type of video surveillance software which is flexible, easily-extendable, highly-reliable and more professional. DSS Pro is able to meet the requirements of large and medium-sized projects via distributed extension and cascade performance. In addition to basic video surveillance business, DSS Pro supports target detection and a series of AI functions, such as face recognition, license plate recognition, people counting, etc. It can also expand functions like transportation and business analysis, access control via value-added modules. These rich functions enable DSS Pro to be widely used in chain supermarket, casino, safe city, road traffic, medium and large-sized campus surveillance and some other scenarios.

# 1.2 Highlights

- Easily extendable
  - Supports extension system performance.
  - Supports cascading system performance.
  - ♦ Supports DSS Pro extension via Add-ons.
- More professional
  - Supports system operation and maintenance, easily acquire service, system, device, time and some other system info.
  - Separate Web management end, makes management more convenient and professional.
  - Supports target detect, face recognition, plate recognition, people counting and other Al functions, access control, retail and transportation functions, makes DSS Pro more powerful.
- Highly reliable
  - Supports dual hot standby, makes DSS Pro system more stable.
  - Supports system data auto backup and manual backup, reduce loss caused by system crash.
- More open
  - Supports connection through standard Onvif protocol and active registration.
  - ⋄ Open SDK, the third party platform can be connected via SDK.

# **Business Flow Chart**

In the business flow chart, shading means config item, shading means the exact application of business in the client.

The overall flow chart is shown in Figure 2-1.

Figure 2-1

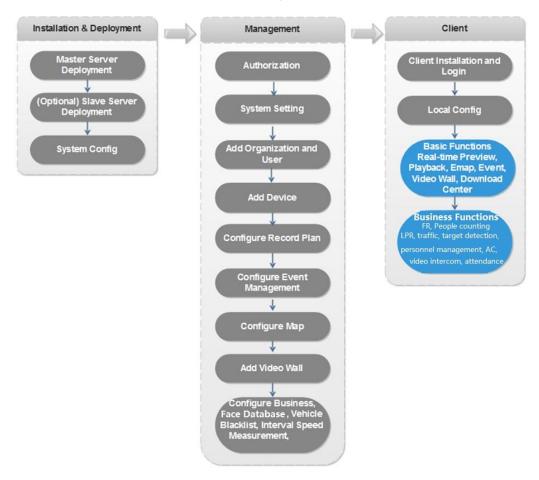

# Installation and Deployment

DSS platform supports both single server deployment and master/slave distributed deployment.

# 3.1 Server Config Requirement

Please refer to Table 3-1 for the requirements of server config.

Table 3-1

| Parameter      | Hardware Requirement                        |  |
|----------------|---------------------------------------------|--|
|                | CPU: E5-2640 v3@2.60GHz 2.60GHz 8core       |  |
| Recommended    | • RAM: 16GB                                 |  |
|                | Network card: 1Gps                          |  |
| config         | Hard drive type: HDD 1TB                    |  |
|                | DSS installation directory space: Over 500G |  |
|                | CPU: E3-1220 v5 @3.00GHz 3.00GHz 4core      |  |
|                | RAM: 8GB                                    |  |
| Minimum config | Network card: 1Gps                          |  |
|                | Hard drive type: HDD 1TB                    |  |
|                | DSS installation directory space: Over 500G |  |

# 3.2 DSS Master Server Deployment

## 3.2.1 Master Server Installation

Step 1 Double click and enter installation mode.

The system will display the interface. See Figure 3-1.

Program name includes version number and program data, please confirm it before installation.

Figure 3-1

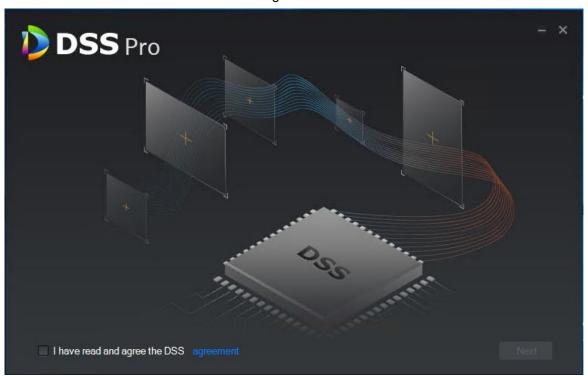

Step 2 Click Agreement Protocol, read and accept agreement protocol, select I have read and agree the DSS agreement, click Next.

The system displays the interface. See Figure 3-2.

Figure 3-2

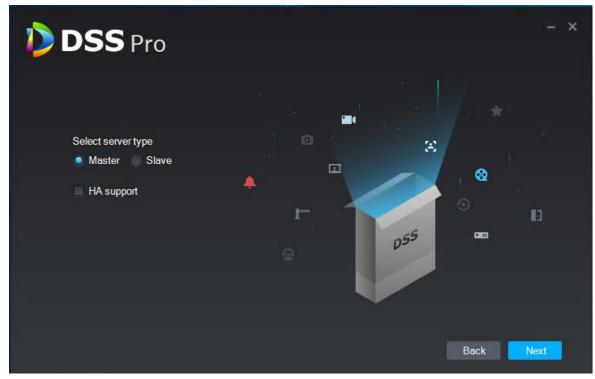

Step 3 Select installation mode as Master, make sure if it supports dual hot standby, click Next.

Master means master mode; Slave means slave mode; HA means it supports dual hot standby.

The system displays the interface. See Figure 3-3.

Figure 3-3

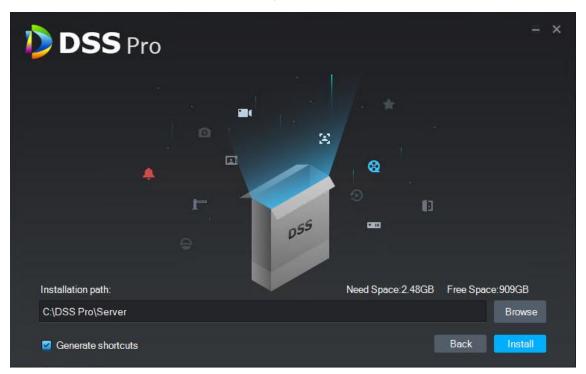

Step 4 Select installation path, it supports default installation path, you can click **Browse** to customize installation directory.

After selecting installation directory, the system displays need space and free space of installation.

## MOTE

If Install button is gray, please check if installation directory is correct, or if the available space of installation directory is bigger than the space needed by system.

### Step 5 Click Install.

The system displays the interface. See Figure 3-4. The installation process needs about 3 to 5 minutes, please wait patiently. The interface is shown in Figure 3-5 after installation is completed.

Figure 3-4

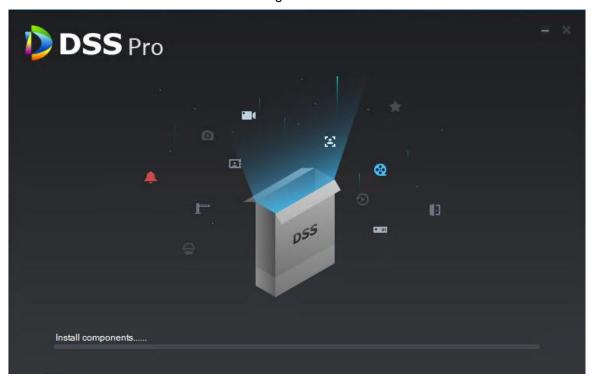

Figure 3-5

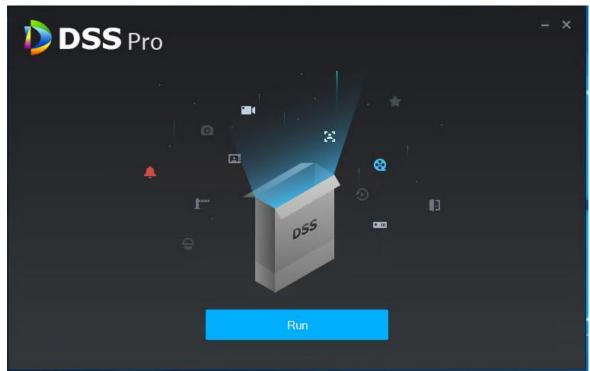

Step 6 Click **Run** and it enables service immediately. The system displays the interface. See Figure 3-6.

Figure 3-6

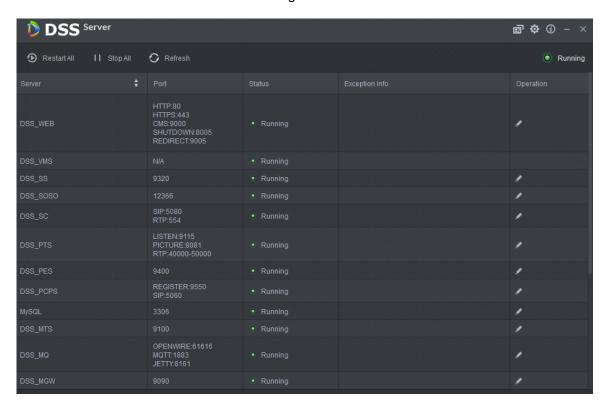

# 3.2.2 Uninstallation

Step 1 Select Start > All Programs, unfold DSS Pro folder, click DSS Pro Uninstall. The system displays the interface. See Figure 3-7.

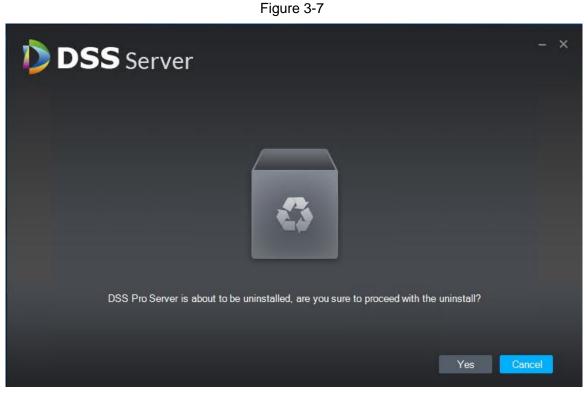

Step 2 Click Continue.

The system displays uninstallation progress; the system will display the interface which is shown in Figure 3-8 after uninstallation is completed.

Figure 3-8

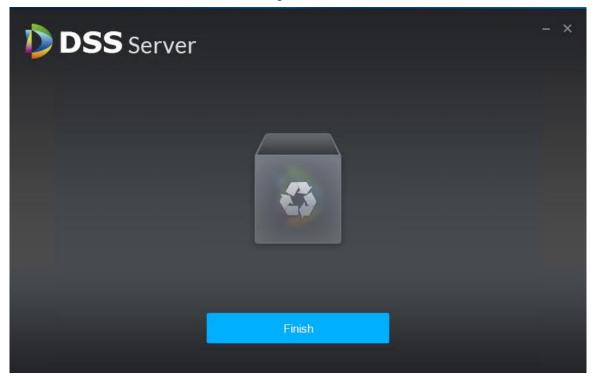

Step 3 Click **OK** to complete uninstallation.

# 3.3 Slave Server Deployment

MOTE

Please skip the chapter if it only needs to deploy a single server during distributed deployment.

# 3.3.1 Slave Server Installation

Step 1 Double click installation program and enter installation mode. The system displays the interface. See Figure 3-9.

The program name includes version number and program data, please confirm it before installation.

Figure 3-9

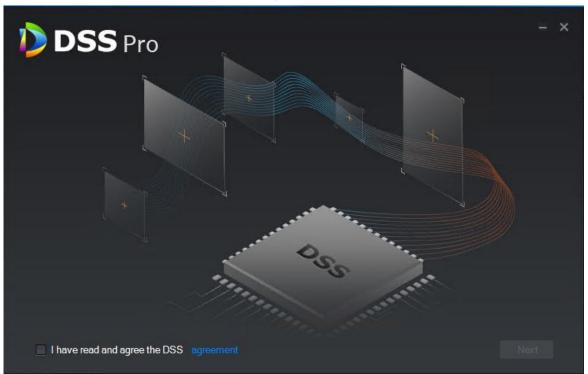

Step 2 Click Agreement Protocol, read and accept agreement protocol, select I have read and agree the DSS agreement, click Next.

The system displays the interface. See Figure 3-10.

Figure 3-10

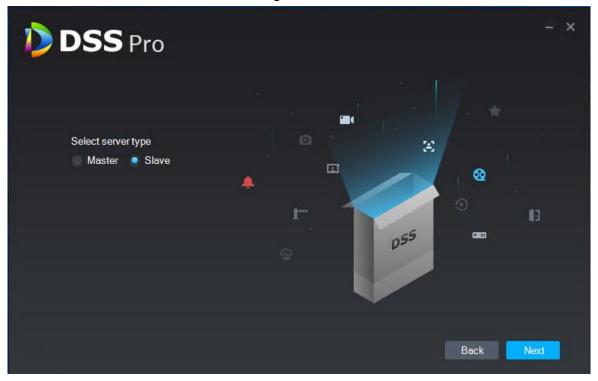

Step 3 Select installation mode as Slave, click Next.

The system displays the interface. See Figure 3-11.

Figure 3-11

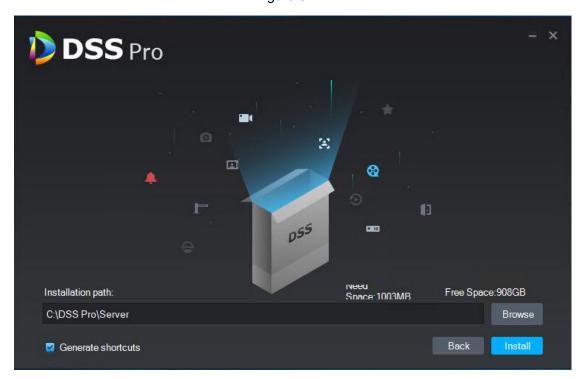

<u>Step 4</u> Select installation path, supports default installation path, click **Browse** to customize installation directory.

After selecting directory, the system displays space needed for installation and available space for selected path.

### M NOTE

If **Install** button becomes gray, please check if installation directory is correct or available space of installation directory is bigger than space needed by system.

### Step 5 Click Install.

The system displays the interface. See Figure 3-12. The installation process needs about 3 to 5 minutes, please wait patiently. The interface is shown in Figure 3-13 after installation is completed.

Figure 3-12

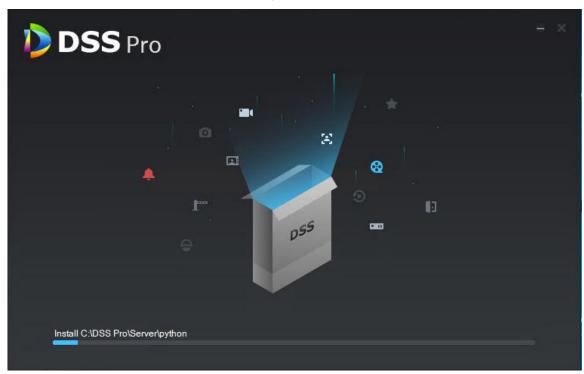

Figure 3-13

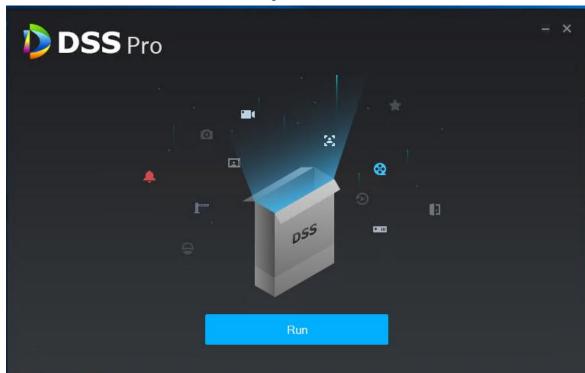

Step 6 Click Run to enable server immediately.The system displays the interface. See Figure 3-14.

Figure 3-14

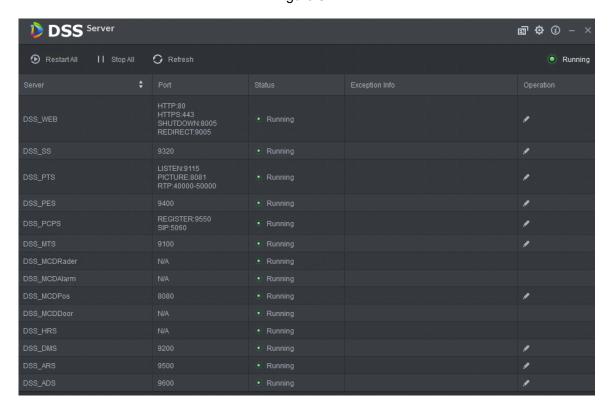

# 3.3.2 Configuring Slave Server

For slave server, it only needs to configure the master server IP and port, and then it can be registered onto the master server.

Step 1 Double click on the slave server.

The system displays the interface. See Figure 3-14.

Step 2 Click on the top right corner of the interface.

The system displays the interface. See Figure 3-15.

Figure 3-15

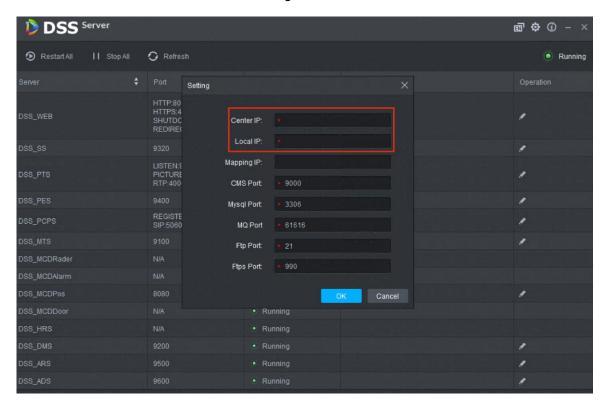

Step 3 Set Center IP, Local IP and each port number, click **OK**.

The system auto detects if master server IP and port are valid, it will restart the service of slave server if it is valid, DSS Server will be loaded again; it will pop out the prompt box shown in Figure 3-16 if info detection fails. It needs to reset it.

Figure 3-16

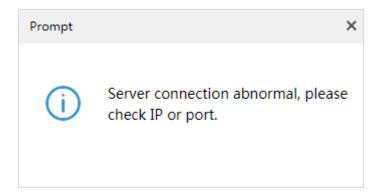

# 3.3.3 Enabling Slave Server

It can enable server from the platform management end and check the status of each server, please refer to 4.15.1 Server Management for more details.

# 3.4 Configuring System

It is to introduce the operations of config tool.

Figure 3-17

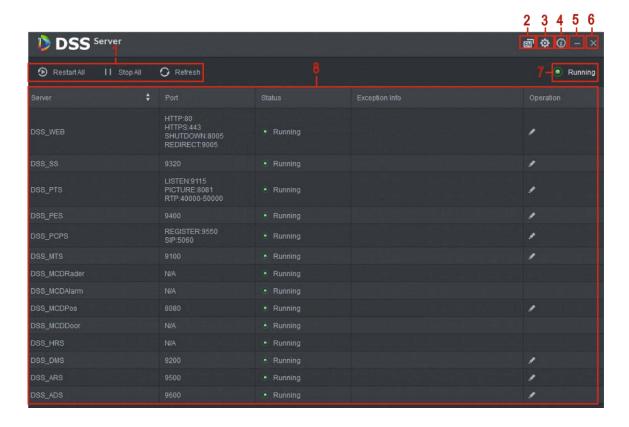

Table 3-2

| SN                                                                                                    | Function   | Note                                                                         |  |
|----------------------------------------------------------------------------------------------------|------------|------------------------------------------------------------------------------|--|
|                                                                                                    | Service    | Service management, it supports following three types of operation:          |  |
|                                                                                                    |            | Click Restart All to restart all services.                                   |  |
| 1                                                                                                    | Management | Click                                                                        |  |
|                                                                                                    |            | Click Refresh to refresh services.                                           |  |
|                                                                                                    |            | The system supports two languages which are Chinese and English. It          |  |
| 2 Language supports language switch by click the icon. It needs to r config tool valid after switching languages. |            | supports language switch by click the icon. It needs to restart to make      |  |
|                                                                                                    |            | config tool valid after switching languages.                                 |  |
|                                                                                                    |            | It is to set CMS IP as the IP address of server which installs DSS. If it is |  |
| 3                                                                                                    | Setting    | in the                                                                       |  |
| 3                                                                                                    | Setting    | LAN/WAN environment, then it needs to configure mapping address as           |  |
| WAN IP address.                                                                                                   |            | WAN IP address.                                                              |  |
| 4                                                                                                    | About      | Click the icon to check software version and release date.                   |  |
| 5                                                                                                    | Minimize   | Click the icon and it minimizes the config tool interface.                   |  |
| 6                                                                                                    | Disable    | Disable config tool.                                                         |  |

| SN | Function                     | Note                                                                                                    |  |
|----|------------------------------|----------------------------------------------------------------------------------------------------|--|
| 7  | Service<br>Status<br>Display | It is to display service total status, including:  Starting  Unavailable : Service abnormity for the server.  Stopping  Running : All the services of the server run normally.  Stopped |  |
| 8  | Service<br>Display           | It is to display each service and service status. Click to modify service port number, the system will restart service automatically after modification.                                |  |

# 3.5 Modifying Service Port

Step 1 Log in DSS and install server, double click.

The system displays the interface. See Figure 3-18.

Figure 3-18

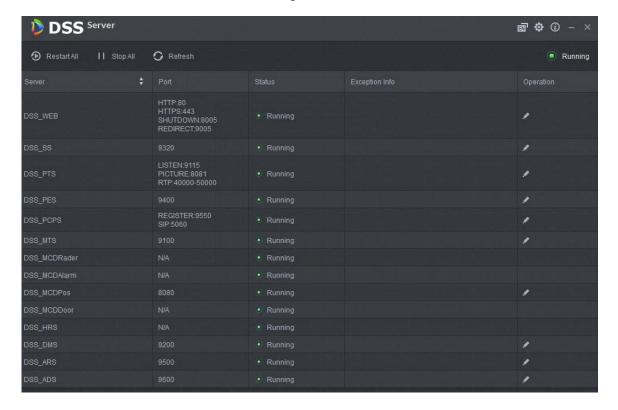

Step 2 Click and modify the port info of corresponding service. See Figure 3-19.

If there is LAN/WAN config, then LAN/WAN port are modified as the value customized by users.

### M NOTE

- DSS\_PTS service default port is 8081, which can be often occupied; it is recommended to modify the port.
- The system will prompt when the port is occupied, please modify port in time according to the prompt.

Figure 3-19

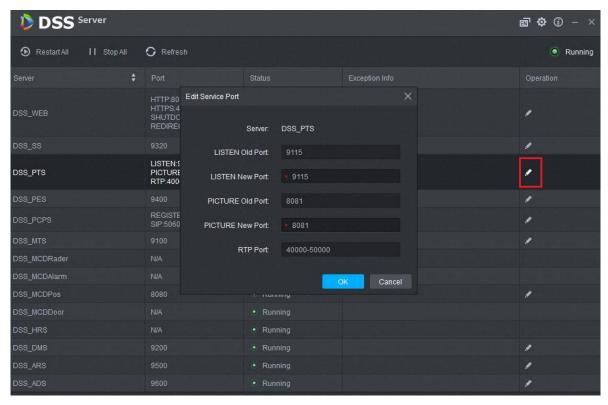

Step 3 Click **OK** to save config.

The system will restart service after it is successfully modified.

# 3.6 Configuring LAN/WAN

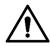

Now the DSS Server config system does not distinguish between LAN and WAN port of service, port config option is uniform, LAN and WAN port are consistent.

# 3.6.1 Configuring Router

It is recommended to do DMZ mapping, it can do port mapping if it is not allowed by the environment. The ports which need to be opened are 9500, 9200, 21, 990, 9090, 61616, 9100, 3306, 9550, 9400, 80, 5080, and so on. Please refer to Appendix 1 Service Module Introduction for more details about port. If there is port being occupied by other mapping, for example, 80 ports have been occupied and it needs to be modified as 81, then it needs to modify port by referring to 3.5 Modifying Service Port, and then it can add mapping rule onto the router.

# 3.6.2 Configuring DSS Platform

Step 1 Log in DSS and install server, double click .

The system displays the interface. See Figure 3-20.

Figure 3-20

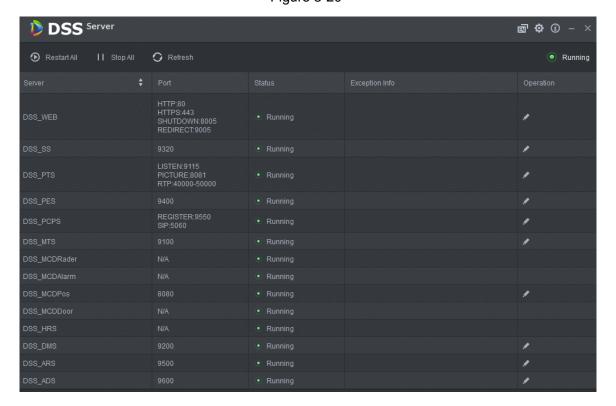

Step 2 Click the on the top right corner.

The system displays the interface. See Figure 3-21.

Figure 3-21

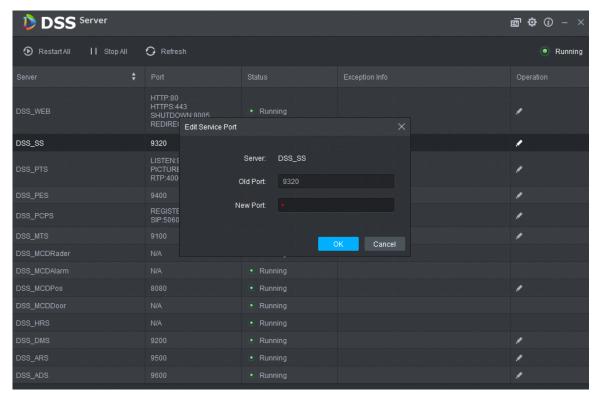

Step 3 Set Mapping IP as WAN address, click OK.

The system pops out the dialog box. See Figure 3-22.

Figure 3-22

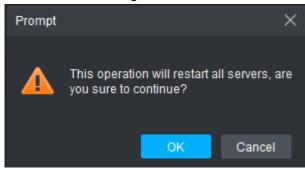

Step 4 Click **OK** and the system restarts service.

# 4 Manager Operations

DSS Pro Manager (hereinafter referred to as Manager) supports configuring system information, user information and record plan etc. It is recommended to use Google Chrome 40 and newer version, Firefox 40 and newer version.

# 4.1 Logging in Management End

It can log in the management end of platform server via browser, and realize remote config of relevant business by administrator.

<u>Step 1</u> Enter platform IP address in the browser, press Enter.

The system displays the login interface. See Figure 4-1.

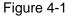

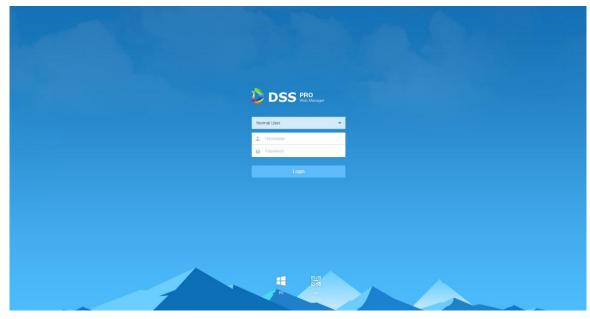

Step 2 Enter username and password, click **Login**.

The default username is system.

### **□** NOTE

- The system will pop out the interface of modifying password if it is the first time to log in system. It can continue to log in system after the password is modified in time.
- Please add the platform IP address into the trusted sites of browser if it is your first time to log in DSS management end.

It will display the homepage after login. See Figure 4-2.

Figure 4-2

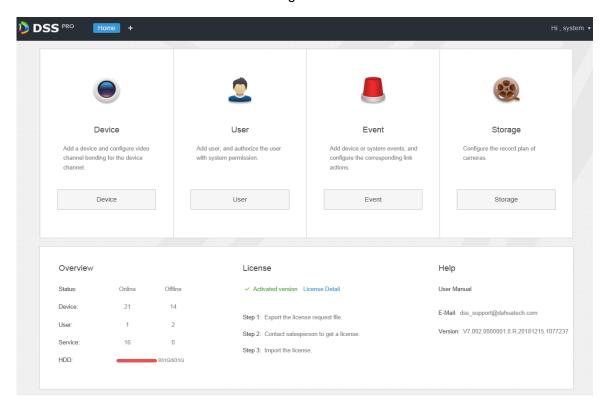

- Place the mouse on the username of top right corner, and then you can modify password or log out current user.
- The shortcut access of general modules is displayed on the top of interface, click on the homepage to present all the modules and open new modules.
- Overview: It displays the online/offline status of device, user and service, and the usage proportion of hard drive.
- Authorization: Check authorization details, purchase authorization document step by step according to requirements. Please refer to 4.2 Authorization for more operation details.
- Help: Check User's Manual, version information, etc.

# 4.2 Authorization

## 4.2.1 License Introduction

Please refer to Table 4-1 for description of probation period, there is no limit for modules and channels (such as alarm input and output) that are not in the table.

The probation period only lasts 90 days, it is recommended to purchase License. It fails to use 'Device, Event, Storage or TV Wall when you log in DSS management without purchasing License after 90-day probation period, and it cannot log in client or mobile APP.

Table 4-1

| Function |                  | Performance |
|----------|------------------|-------------|
| Channel  | Video (Encoding) | 32          |
|          | POS              | 2           |
|          | Access Control   | 64          |

| Function |                      | Performance                 |
|----------|----------------------|-----------------------------|
|          | Video Intercom       | 128                         |
|          | ANPR                 | 2                           |
|          |                      |                             |
|          |                      | ANPR channels are the total |
|          |                      | of both ANPR itself and     |
|          |                      | Entrance.                   |
|          | Face Recognition     | 2                           |
|          | Attendance           | 4                           |
|          | DSS Mobile For VDP   | 10                          |
|          | Cascade              | 0                           |
| Module   | dule Traffic 90 days |                             |

# 4.2.2 Applying for License

Applying for License includes first application and second application when upgrading License. The quantity of all the authorized channel starts from 0 for the first application, the initial status of module authorization is probation. The authorization status becomes Purchased if it is bought again. The purchase quantity of second purchase means the quantity which needs to be added. If you want to increase to 10 channels after you already own 5 channels, then you only need to purchase another 5 channels.

Step 1 Acquire authorization request file.

- 1) Log in DSS management end.
- 2) Click Step 1 on the Homepage interface, which is shown in Figure 4-3. The system displays Upgrade interface. See Figure 4-4.

DSS PRO User Storage Device Event Add user, and authorize the user Add a device and configure video Add device or system events, and Configure the record plan of channel. actions Overview License Help ✓ Activated version License Detail E-Mail: dss\_support@dahuatech.com Version: V7 002 0000001 0 R 20181215 1077237 Step 2: Contact salesperson to get a license 16 0 Step 3: Import the license HDD:

Figure 4-3

Figure 4-4

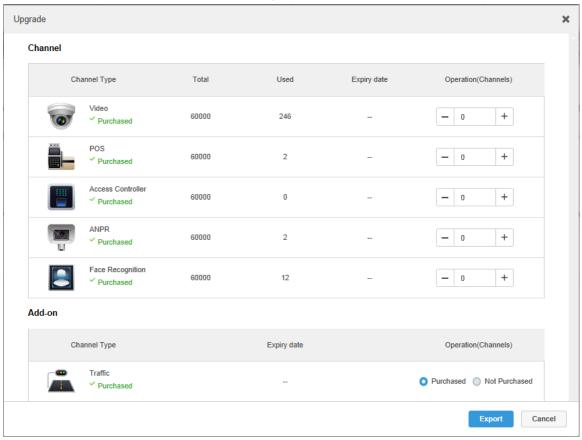

- 3) Enter channel number and select module according to actual purchase.
- 4) Click Export, generate zip compression package and save it under the default download path of the browser.
  It supports to open, save or save as the export file on the interface after export.
  - It supports to open, save or save as the export file on the interface after export is completed.

Step 2 Send authorization application file to sales, which is used to acquire authorization file.

# 4.2.3 Loading License

Please make sure you have made application and acquired License file before loading License.

- Step 1 Log in DSS management end.
- <u>Step 2</u> Click Step 3 on the Homepage interface, which is shown in Figure 4-5.

The system displays Upgrade interface. See Figure 4-6.

Figure 4-5

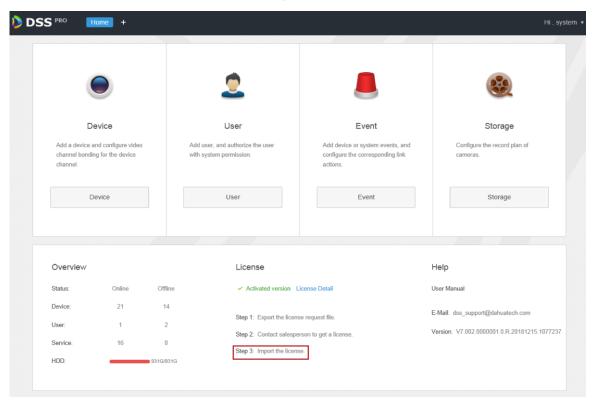

Figure 4-6

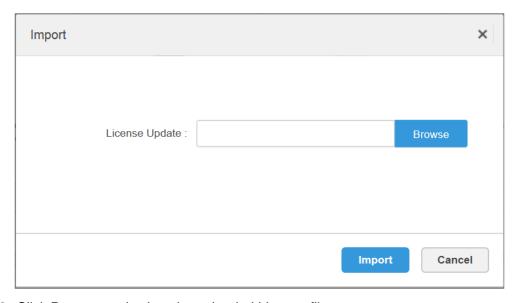

- Step 3 Click **Browse** and select the uploaded License file.
- <u>Step 4</u> Click Import and complete License loading.

The system prompts that authorization information has changed after loading, and then the program starts again.

<u>Step 5</u> Log in DSS management end again, click License Details on the Homepage interface, and check License.

# M NOTE

Click Upgrade Now and skip to Upgrade interface, then you can export authorization application file.

Figure 4-7

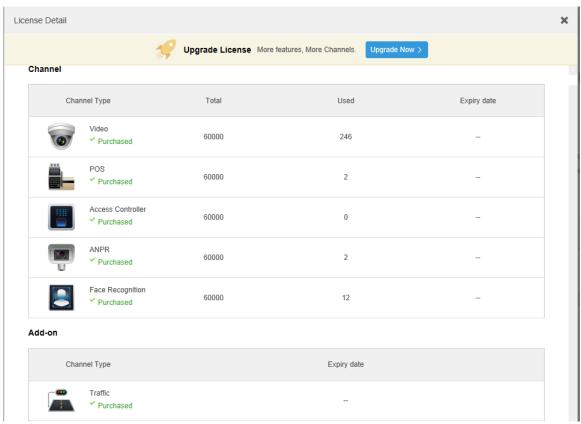

# 4.3 System Settings

# 4.3.1 Setting System Parameters

It needs to configure system parameters when it is first time to log in DSS system, which is to make sure that the system runs normally.

Step 1 Click , select **System** on the **New Tab** interface.

The system displays the interface. See Figure 4-8.

Figure 4-8

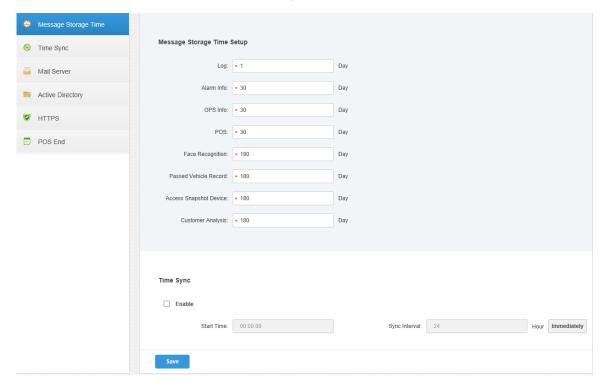

Table 4-2

| Parameter                           |                             | Note                                                                                                    |  |
|-------------------------------------|-----------------------------|----------------------------------------------------------------------------------------------------|--|
| Message<br>Storage<br>Time<br>Setup | Log                         | Sets longest keep time of log, it is 30 days by default.                                                                                                    |  |
|                                     | Alarm Info                  | Sets the longest keep time of alarm info, it is 30 days by default.                                                                                                    |  |
|                                     | GPS Info                    | Sets the longest keep time of GPS info, it is 30 days by default.                                                                                                    |  |
|                                     | POS                         | Sets the longest keep time of POS info, it is 30 days by default.                                                                                                    |  |
|                                     | Face                        | Sets the longest keep time of face recognition info; it is 180 days                                                                                                    |  |
|                                     | Recognition                 | by default.                                                                                                    |  |
|                                     | Passed<br>Vehicle<br>Record | Sets the longest keep time of passed vehicle record; it is 180 days by default.                                                                                                    |  |
|                                     | Access<br>Snapshot          | Sets the longest keep time of entrance snapshot record.                                                                                                    |  |
|                                     | Customer<br>Analysis        | Sets the longest keep time of people flow statistics record.                                                                                                    |  |
| Time Sync                           | Enable                      | Check it to enable the function of time sync.                                                                                                    |  |
|                                     | Start Time                  | Sets start time of time sync.                                                                                                    |  |
|                                     | Sync<br>Interval            | The time of server shall prevail; synchronize the time of device and server.  It is 2 hours by default, the system is based on the server time every 2 hours, and then it is to synchronize the time of both device and server.  NOTE  The time between device and server is synchronized via SDK. |  |
|                                     | Immediately                 | Click the button to start time sync immediately.                                                                                                    |  |

| Parameter   |          | Note                                                               |
|-------------|----------|--------------------------------------------------------------------|
| Mail Server |          | It is to set mail server IP, port, encryption type,                |
|             | -        | username/password, sender, test recipient etc.                     |
|             |          | It can select to send email to users when the administrator        |
|             |          | configures the alarm linkage and the client handles the alarm. At  |
|             |          | this moment, it needs to configure mail server first.              |
| Activity    | -        | Set domain info.                                                   |
| Directory   |          |                                                                    |
| HTTPS       | -        | Enable HTTPS security verification.                                |
| POS End     | -        | After setting POS end mark, it will display on the location of POS |
|             |          | receipts end.                                                      |
|             | Picture  |                                                                    |
| Picture     | Storage  | Sets the storage time of the picture, unit: day.                   |
| Storage     | Time     |                                                                    |
| Setup       | Max      | When the storage space is less than the set value, cyclic overlap  |
|             | Capacity | will be enabled.                                                   |

Step 2 Configure corresponding parameters.

Step 3 Click Save.

## 4.3.2 Setting Mail Server

### 4.3.2.1 Application Scenarios

It can select to send mail to user when the administrator is configuring alarm linkage and client handling alarm, at this moment, it needs to configure mail server first.

## 4.3.2.2 Config Method

Step 1 Click and select **System** on the New Tab interface.

Step 2 Select the **Mail Server** tab, check **Enable** to enable mail config. See Figure 4-9. Figure 4-9

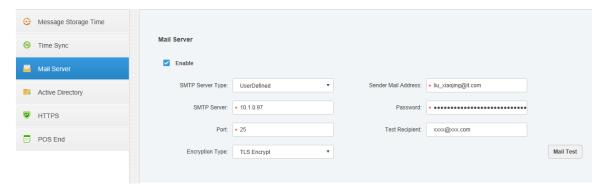

Step 3 Select the type of mail server in the drop-down box. See Figure 4-10.

Figure 4-10

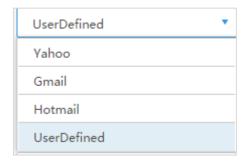

- Step 4 It is to set mail server IP, port, encryption type, username/password, sender and test recipient etc.
- Step 5 Click Mail Test to test if the config of mail server is valid. Test prompt will be received if the test is successful, and the test account will receive corresponding email.

Save Step 6 Click after the test is successful, and then it can save config info.

# 4.4 Adding Organization

Adding organizations is to deploy the hierarchy of organization or device, which is to make it easy to manage. It doesn't have to add organizations, the added users or devices are classified to the default organization.

The default first level organization of the system is Root, the newly-added organization is displayed at the next level of root.

Step 1 Click and select **Organization** on the **New Tab** interface.

The system displays the interface of organization. See Figure 4-11

Figure 4-11

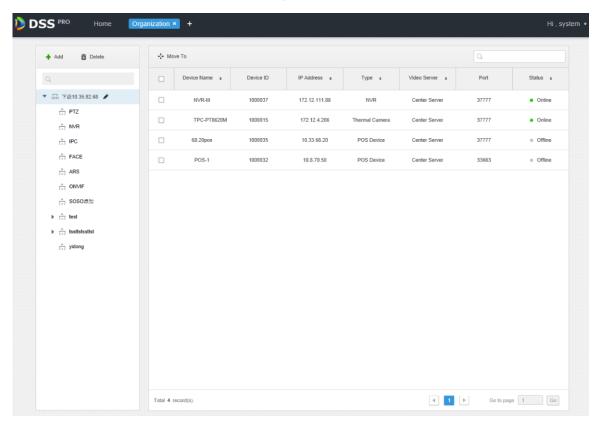

Step 2 Select root organization, click Add.

It is to add new organizations under the root organization. See Figure 4-12.

Figure 4-12

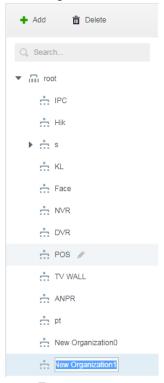

Step 3 Enter organization name, press Enter.

### **Operations**

- Move device: Select the device under the root organization, click
   Organization 1, click OK.
- Edit: Click the next to the organization and modify the organization name.
- Delete: Select organization, click Delete to delete organization.

# 4.5 Adding Role and User

## 4.5.1 Adding User Role

You can create user role and add user. The created user can log in both admin and client. Different user roles decide users to have different operation permissions.

The operation permission of user role includes device permission, management menu permission and operation menu permission. First it needs to grant permissions to these operations and then it can implement corresponding operations.

Step 1 Click and select **User** on the **New Tab** interface.

The system displays the **User** interface. See Figure 4-13.

Figure 4-13

Step 2 Click Add under the Role tab.

The system pops out the **Add Role** interface.

Step 3 Enter Role Name.

MOTE

If it selects Copy from next to the Role Name and select some role in the drop-down list, then it can copy the config info into the selected roles and realize quick config.

<u>Step 4</u> Select **Device Permission** and **Operation Permission**.

The system displays the interface. See Figure 4-14. Figure 4-14

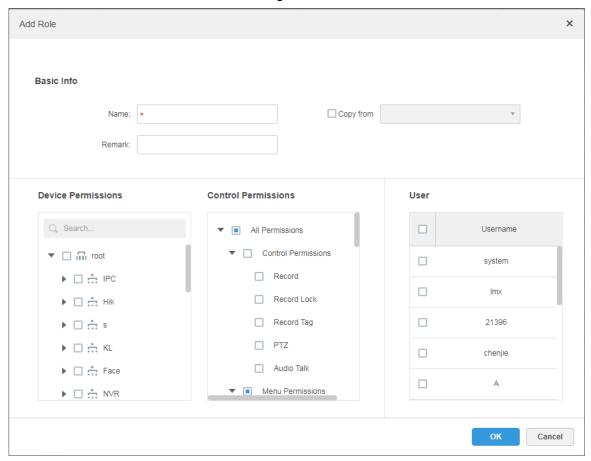

MOTE

If it fails to select corresponding device permission or menu permission, then the users under the role has no corresponding device or menu operation permission.

Step 5 Click **OK** to add the role.

## 4.5.2 Adding User

You can add the user of the role if you have added the user role.

Step 1 Click User tab.

The system displays the interface. See Figure 4-15.

Figure 4-15

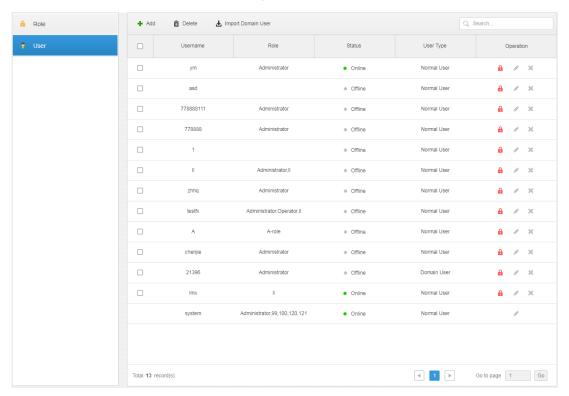

Step 2 Click Add.

The system will pop out the Adding User interface.

Figure 4-16

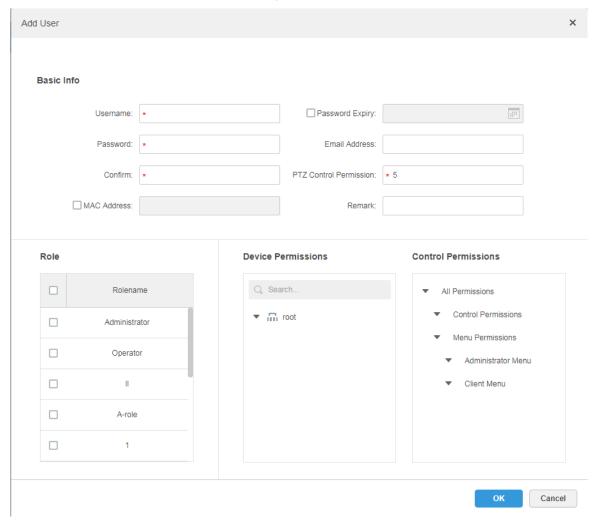

<u>Step 3</u> Configure user info, select role below, and it will display device permission and operation permission of corresponding role on the right.

#### MOTE

- The user has no Device Permission or Operation Permission if it fails to select Role.
- You can select several roles at the same time.

Step 4 Click OK to add the user.

# Operations

- Click of to freeze user, the user which logs in the client will quit.
- Click to modify user info except username and password.
- Click \* to delete user.

# 4.5.3 Setting Domain User

The setting in this chapter is optional, please select if it is to set domain user according to the actual situation.

### 4.5.3.1 Application Scenario

For the companies with domain information and want to use domain users as system login users, using domain user import can improve the convenience of project deployment.

### 4.5.3.2 Setting Domain Info

- Step 1 Click and select **System** on the New Tab interface.
- Step 2 Click the tab of **Active Directory** and configure domain info. See Figure 4-17. Figure 4-17

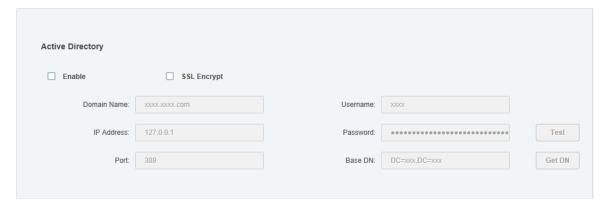

- Step 3 After setting domain info, click **Get DN** and it will acquire basic DN info automatically.
- Step 4 After getting DN info, click **Test** to test if domain info is available.
- Step 5 Click Save to save config.

It can import domain user on the interface of **User** after it prompted successfully.

Please refer to the next chapter for more operation details.

## 4.5.3.3 Importing Domain User

- Step 1 Click and select **User** on the New Tab interface.
- Step 2 Select User tab, click Import Domain User on the right of the interface.The system will display the interface of Import Domain User. See Figure 4-18.

Figure 4-18

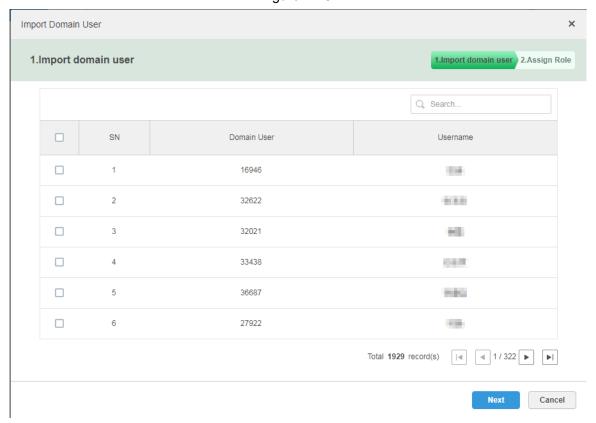

- Step 3 Select the users which need to be imported from the acquired domain users. It supports searching users by entering key words in the search box.
- Step 4 Click Next.

The system displays the interface of **Import Domain User**. See Figure 4-19. Figure 4-19

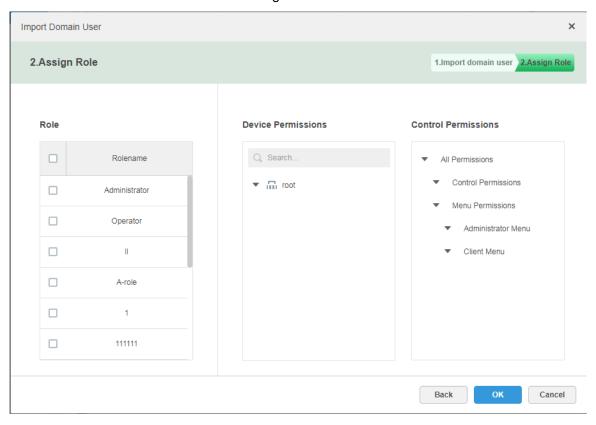

Step 5 Select role for domain user, it displays corresponding device info and function permission info on the right of the interface, click **OK** after it is confirmed.
 Make sure domain user has been successfully imported in **User Info**. See Figure 4-20.
 Figure 4-20

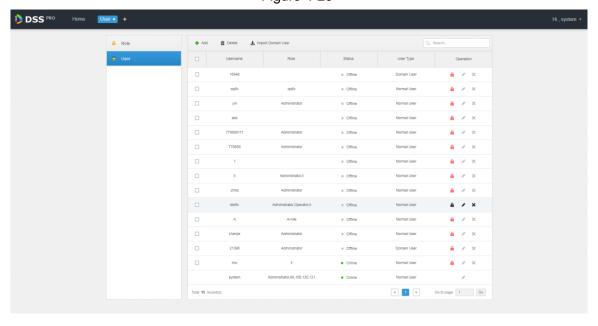

## 4.5.3.4 Logging in Domain User

It can use domain user to log in client.

Step 1 Select **Domain User** in the drop-down box of **User Type** on the client login interface. See Figure 4-21.

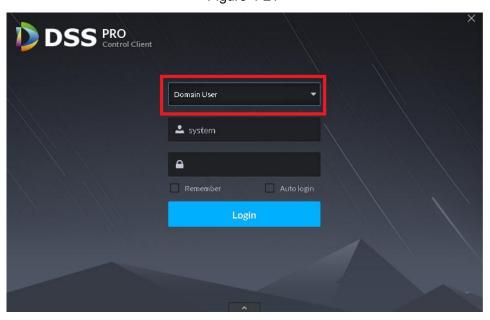

Figure 4-21

Step 2 Enter domain username, password, server IP, port and other info, click Login.The interface and function are the same as login via general user after it logged in successfully, which is not going to be repeated here.

# 4.6 Adding Device

It can add different types of devices according to different business requirements. These devices include encoder, decoder, large display, matrix, ANPR device, access control, LED, video intercom and emergency assistance device etc. In this chapter, it takes adding encoder as an example to introcude configuration. For other devices, the actual configuration interface shall prevail.

## 4.6.1 Adding Device Manually

Step 1 Click + and select **Device** on the **New Tab** interface.

The system will display the **Device** interface. See Figure 4-22.

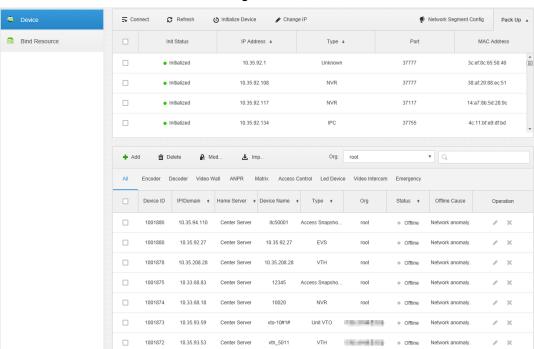

Figure 4-22

Step 2 Click Add.

The interface is shown in Figure 4-23.

Figure 4-23

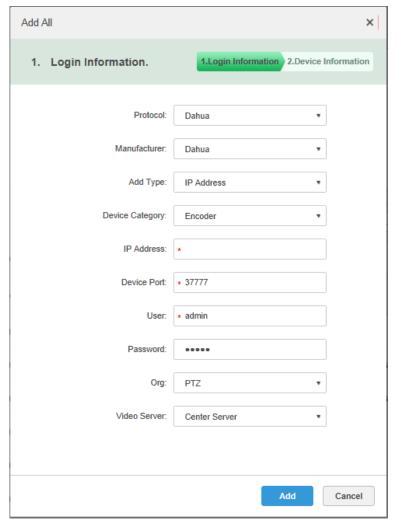

Step 3 Select Protocol, Manufacturer, Add Type, Device Category, Organization, Video Server, input IP Address, Device Port and Username/Password etc.

#### MOTE

Select different **Protocol**, it will configure different parameters, please refer to the interface for more details.

- When **Add Type** selects **IP Address**, it enters device IP address.
- When Add Type selectsAuto Register, it enters device auto register ID. It can
  only add encoder via auto register, the ID of auto register has to be in accordance
  with the registered ID configured at encoder.
- When Add Type selects Domain Name, the options are from configured domain during deployment.

#### Step 4 Click Add.

The interface is shown in Figure 4-24.

Figure 4-24

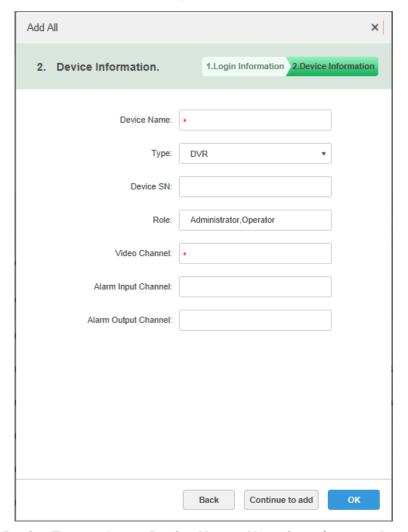

<u>Step 5</u> Select **Device Type** and enter **Device Name**, **Alarm input/output channel**, and so on. Step 6 Click **OK**.

Please click Continue to add if it continues to add device.

# 4.6.2 Searching Added Device

Channels on the LAN with the platform server can be added using the automatic search function.

- Step 1 Click and select **Device** on the **New Tab** interface.
- Step 2 Click **Search Again** on the **Device** interface.

Click **Network Segment Config** to configure IP segment again, click **Search Again** to search the devices whose IP addresses are within the range.

Step 3 Select the device which needs to be added, and click **Connect**.

The system will pop out the **Batch Add** interface. See Figure 4-25.

Figure 4-25

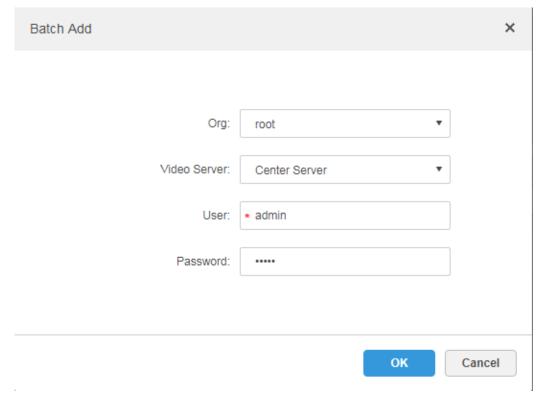

Step 4 Select Organization and Video Server, enter User and Password.
 User and Password are the username and password which are used to log in the device; both are Admin by default.

Step 5 Click OK.

The system will add the devices into corresponding organization.

# 4.6.3 Importing Video Intercom Device

Fill in intercom device information in the template, you can batch add intercom devices via importing template.

Step 1 Click and select **Device** on the interface of **New Tab**.

The device management interface is displayed.

Step 2 Click Import.

The interface of Import Intercom Device is displayed. See Figure 4-26.

Figure 4-26

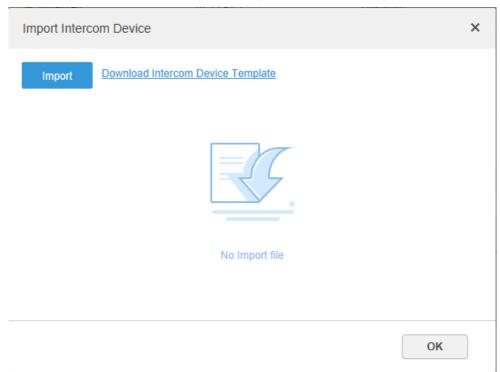

- <u>Step 3</u> Click **Download Intercom Device Template** and save the template to PC according to interface tips.
- <u>Step 4</u> Fill in the template according to the actual networking situation and then save the information.
- Step 5 Click Import and select the completed template according to interface tips.See Figure 4-27 for import progress and result. You can view the added device in the device list.

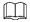

If the device is already added to DSS Pro in the template, then the system will prompt if it is to cover the existed device. You can select according to the actual situation.

Figure 4-27

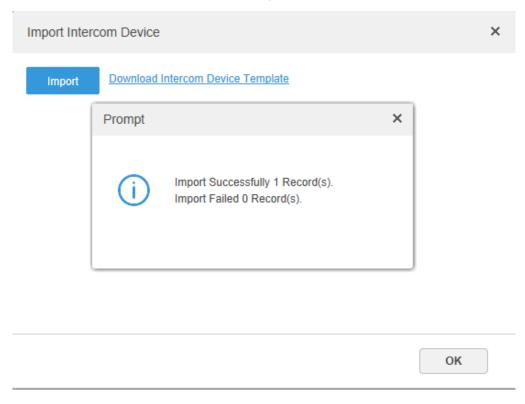

Step 6 Click and close the prompt box.

Step 7 Click OK.

# 4.6.4 Editing Device

It needs to edit device after adding devices, set relevant channel info.

Step 1 Click + and select **Device** on the New Tab interface.

Step 2 Click the corresponding of device list.

The system displays the interface of **Edit Device**. See Figure 4-28.

MOTE

Click Get Info and the system will synchronize device info.

Figure 4-28

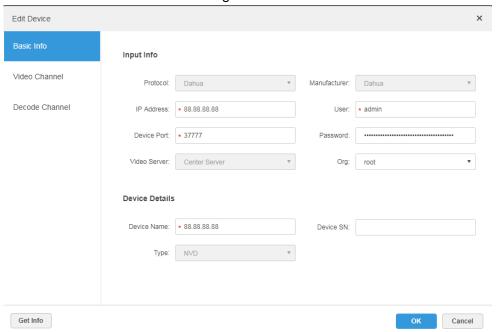

- Step 3 It is to modify device basic info on the **Basic Info** interface.
- Step 4 Click **Video Channel** tab, set the device channel name, channel function, camera type, SN, keyboard code and face function.

The interface is shown in Figure 4-29.

#### MOTE

Different types of device have different interfaces of channel setting; please refer to the real interface for more details. See Figure 4-29, Figure 4-30, Figure 4-31 and Figure 4-32.

Figure 4-29

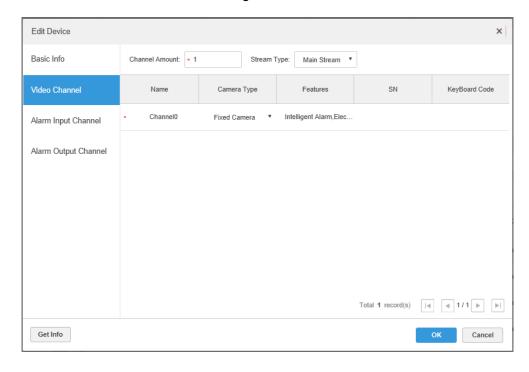

Figure 4-30

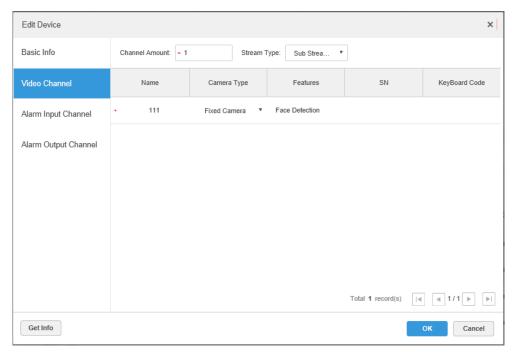

### M NOTE

It is to set video channel function according to the actual face recognition plan.

- Encoder has no need to set face function if face detection and recognition are realized by intelligent server.
- Face function shall be set as **Face Detection** if intelligent server realizes face recognition and encoder realizes face detection.
- Face function of encoder channel is set as **Face Recognition** if encoder realizes face detection and recognition.

Figure 4-31

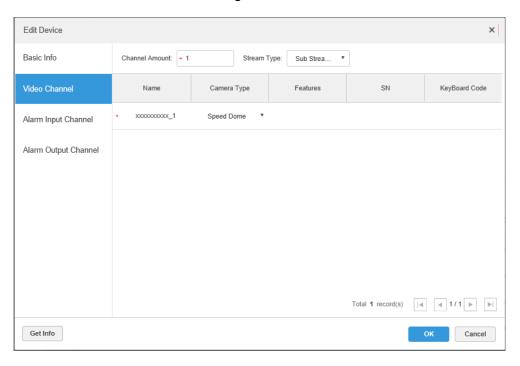

Figure 4-32

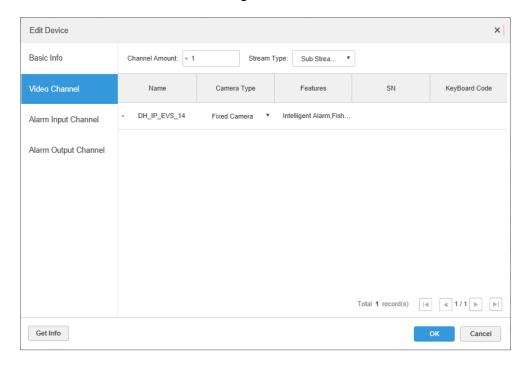

<u>Step 5</u> Click the tab of **Alarm Input Channel**, configure channel name and alarm type of alarm input. See Figure 4-33.

#### MOTE

Please skip the step only when added devices need to be configured during alarm input.

- Alarm type includes external alarm, IR detect, zone disarm, PIR, gas sensor, smoke sensor, glass sensor, emergency button, stolen alarm, perimeter and preventer move.
- Alarm type supports custom. Select Customize Alarm Type in the Alarm Type drop-down list. Click Add to add new alarm type. It supports max 30 custom newly-added alarm types.

NOTE

Custom alarm supports modification and deletion.

- If custom alarm type is used by alarm plan, then it is not allowed to deleted but modified.
- It supports deletion if it is not used by alarm plan, after deletion, the alarm type
  of the alarm input channel configured with this alarm type is restored to the
  default value.
- When the name of the custom alarm type is modified, the history data remains the original name, while the new data adopts the modified name.
- The alarm input channel of alarm host is **Alarm Host Alarm** by default, the types of other alarm input channel are **External Alarm** by default.

Figure 4-33

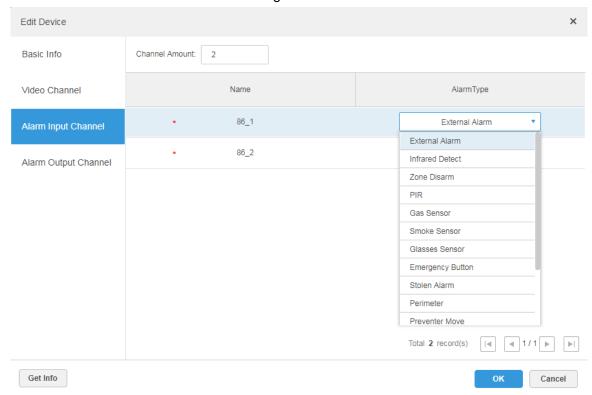

<u>Step 6</u> Click the **Alarm Output Channel** tab and then modify the name of alarm output channel.

Figure 4-34

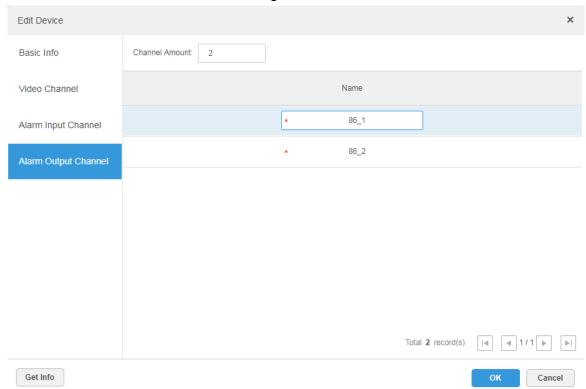

Step 7 Click **OK** to finish modification.

## 4.6.5 Binding Resource

The platform supports setting video channel, alarm input channel, ANPR channel, POS channel, face channel, access control channel and video channel resource binding. It can check bound video via resource bind for businesses such as map, alarm, commercial intelligence and face etc.

#### **Adding Resource Bind**

#### Step 1 Click Resource Bind.

The system displays the **Resource Bind** interface. See Figure 4-35. Figure 4-35

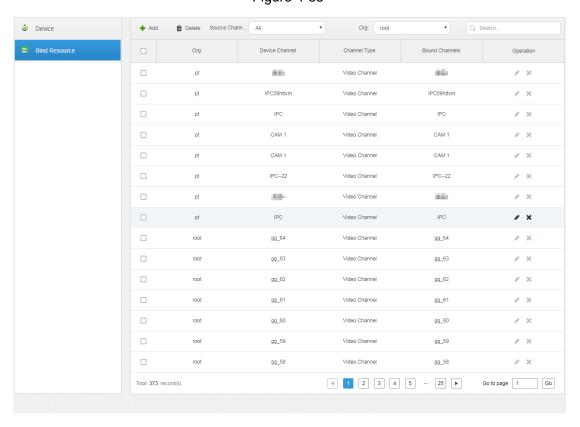

Step 2 Click Add.

The interface is shown in Figure 4-36.

Figure 4-36

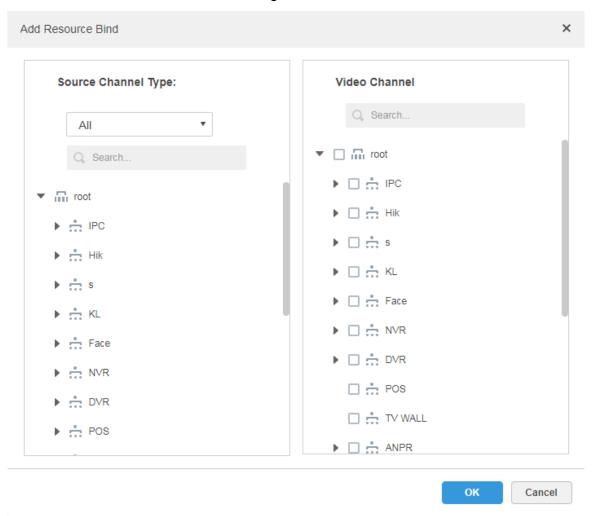

Step 3 Select source channel and video channel respectively, click **OK**.

# 4.7 Configuring Record Plan

The platform management supports configuring record plan for video channel, which is to make front-end device record during the period which has been set.

## 4.7.1 Configuring Storage Disk

Add storage disk that can be used to store pictures and videos. The system supports adding net disk and local disk.

## 4.7.1.1 Configuring Net Disk

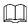

- The storage server is required to be deployed.
- One user volume of the current net disk can only be used by one server at the same time.
- User volume is required to be formatted when adding net disk.

Step 1 Click and select Storage on the interface of New Tab.

The system displays the interface of **Storage**. See Figure 4-37.

Figure 4-37

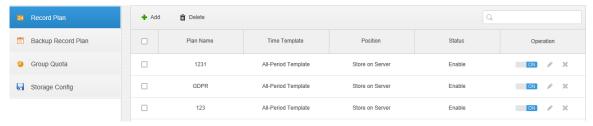

#### Step 2 Select "Storage Config > Net Disk"

The system displays the interface of **Net Disk**. See Figure 4-38. Figure 4-38

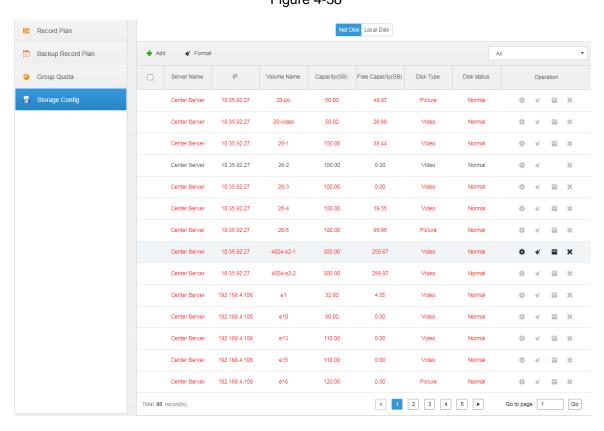

#### Step 3 Click Add.

The system displays the interface of **Add Net Disk**. See Figure 4-39.

Figure 4-39

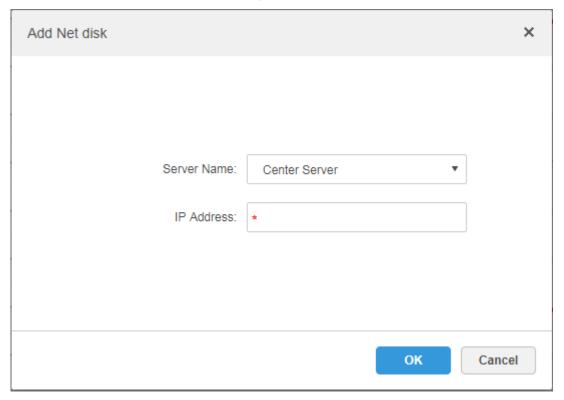

- Step 4 Select server name, fill in the IP address of net disk, and click **OK**.The system will display information of all user volumes on the storage server.
- Step 5 Select disk and click **Format** or click the next to the disk info, which is to format the corresponding disk.
- Step 6 Select format disk type according to actual situation, click **OK** to implement formatting.
- $\underline{\text{Step 7}} \hspace{0.1in} \text{Click } \textbf{OK} \hspace{0.1in} \text{in the prompt box to confirm formatting.}$

You can check the results of disk formatting after formatting is completed; make sure both disk size and available space are correct.

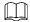

One user volume can only be used by one server at the same time. If the disk info of the list shows red, then it is already added and used by other server. Click and take the right to use, then the disk needs to be formatted. It will fail to take the right of use if task manager is enabled.

## 4.7.1.2 Configuring Local Disk

Configure local disk to store different types of files, including videos, ANPR pictures and general pictures. General pictures are used to store all the snapshot pictures except ANPR pictures. Meanwhile, DSS Pro supports external disk which can be used after formatting.

Step 1 Click and select Storage on the interface of New Tab.

The system displays the interface of **Storage**. See Figure 4-40.

Figure 4-40

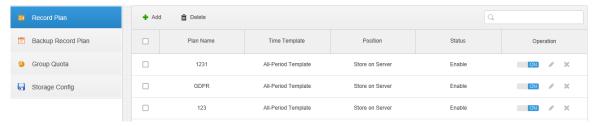

Step 2 Select "Storage Config > Local Disk".

The system displays the interface of Local Disk. See Figure 4-41.

Figure 4-41

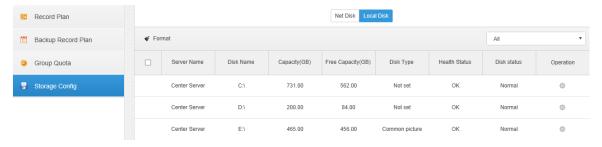

Step 3 Configure local disk.

- Click and configure disk type according to interface prompt.
- Select disk and click Format, or click next to disk info and format the disk according to interface prompt and configure disk type. Only external disk supports formatting.

# 4.7.2 Setting Disk Group Quota

Operate on a single server, divide storage disks into several groups, and designate the storage path of the video channel to a fixed packet disk. On the one hand, directional storage is realized through the grouping and binding method; on the other hand, timed storage is realized through the proportional relation between disk capacity and channel.

#### Step 1 Click the tab of **Group Quota**.

The system will display the online status of server. See Figure 4-42.

Figure 4-42

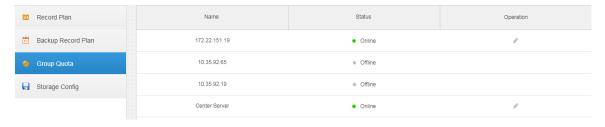

Step 2 Click next to the Online status server.

The system will pop out the interface of **Edit Disk Group**. See Figure 4-43.

Figure 4-43

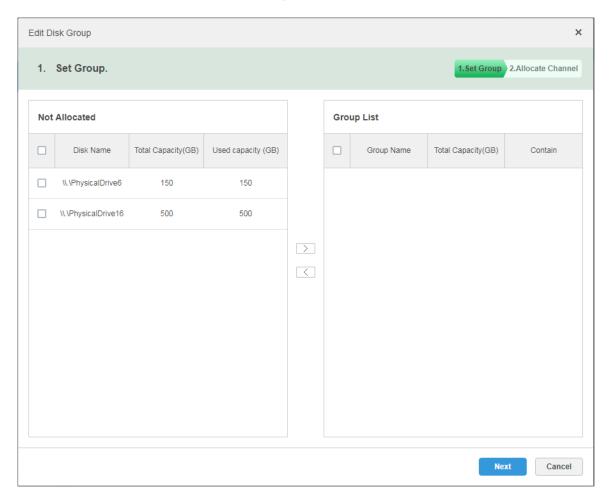

- Step 3 Select the undistributed disks on the left, click and add it to the disk group list on the right.
- Step 4 Click **Next** to distribute channels for disk group. The interface is shown in Figure 4-44.

Figure 4-44

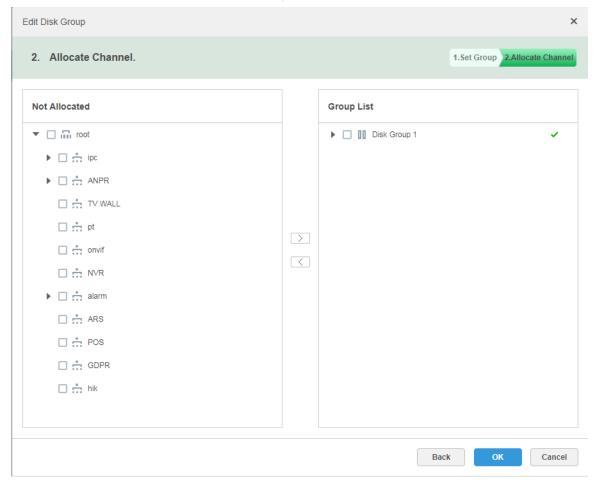

Step 5 Select channels in the device list on the left, click to add it to the disk group on the right.

Step 6 Click OK.

# 4.7.3 Adding General Plan

Step 1 Click the tab of **Record Plan**, click **Add**. It is to add record plan. See Figure 4-45.

Figure 4-45

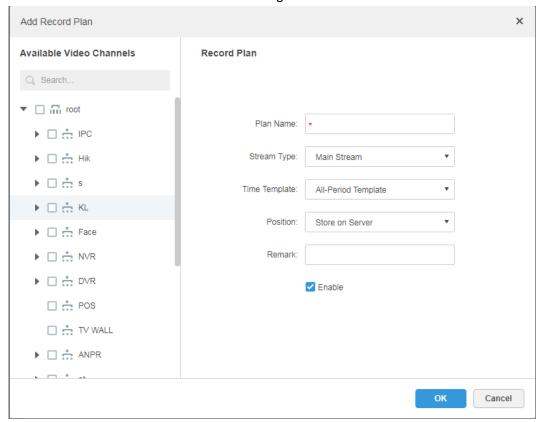

Step 2 Select the video channel which needs to configure record plan, set Plan Name,Stream, select Time Template and Position.

### MOTE

- Stream type includes: Main stream, sub stream 1, sub stream 2.
- Time template can select the system default template or new template created by users, refer to "4.7.5 Adding Time Template" for details of adding time template.
- Storage position can select server or recorder.

Step 3 Click OK.

### **Operations**

• Enable/disable general plan

In the operation column, means that the plan has been enabled, click the icon and it becomes and it means that the plan has been disabled.

• Edit General Plan

Click of corresponding plan to edit the general plan.

- Delete General Plan

  - ♦ Click of corresponding general plan to delete the individual general plan.

## 4.7.4 Adding Backup Record Plan

The system supports backup recording over the devices 3 days ago, the implementation time of backup plan can span the day, the condition of backup record is time/Wi-Fi optional.

#### MOTE

- Backup video comes for the local record of the camera.
- Backup Condition can select time and Wi-Fi. If it selects time, sets backup plan time, it will
  make backup record automatically after the time reaches; If it selects Wi-Fi, then it will
  make backup record automatically after the device is connected to Wi-Fi mode.

#### Step 1 Click the tab of Backup Plan.

The interface is shown in Figure 4-46.

Figure 4-46

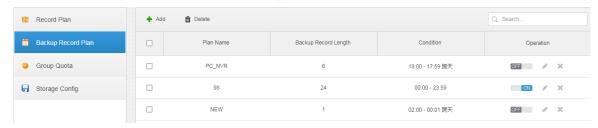

- Step 2 Click **Add** to add backup plan.
- Step 3 Select corresponding devices on the left device tree, and enter plan name.
- Step 4 Set backup conditions.
  - Take time as condition.

Figure 4-47

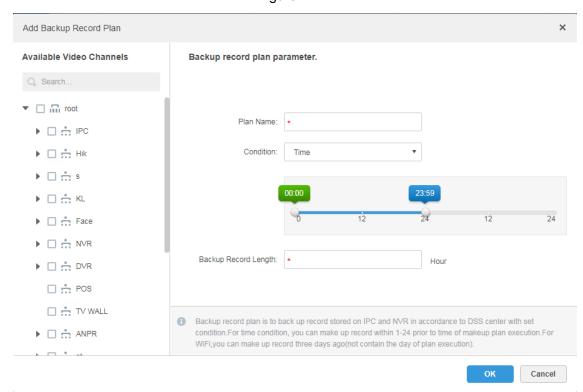

- 1) Select **Time** in the backup condition.
- 2) Drag time line and set the time period of backup record plan.
- Enter backup record length, click **OK**.
   The time range is 1-24 hours.

Take Wi-Fi as condition.

Figure 4-48

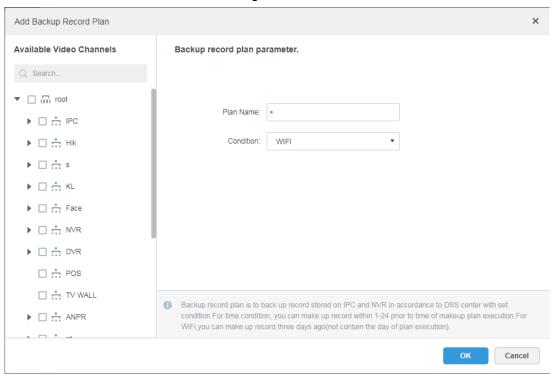

- 1) Select Wi-Fi in the backup record condition.
- 2) Click OK.

It will make backup record automatically when the network of backup device is switched to Wi-Fi.

### **Operations**

- Enable/Disable backup record plan.
  - In operation column, means that the plan has been enabled; click the icon and it becomes it means that the plan has been disabled.
- Edit backup record plan
  - Click the corresponding of the plan, and then you can edit the backup record plan.
- Delete backup record plan

  - Click the corresponding of backup record plan, then you can delete the backup plan individually.

## 4.7.5 Adding Time Template

Step 1 Select New Time Template in the drop-down box of Time Template.The system displays the interface of New Time Template. See Figure 4-49.

Figure 4-49

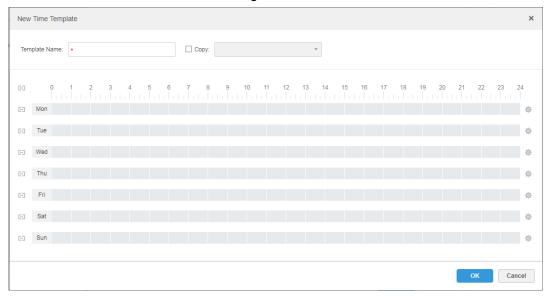

#### Step 2 Sets template name and time period.

• Press the left button and drag it to draw time period on the time line. See Figure 4-50.

Figure 4-50

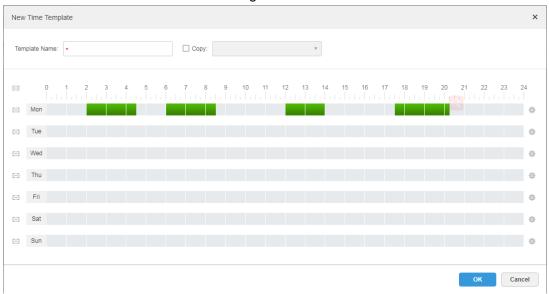

 Click the of the corresponding day, set time period on the interface of Period Setup. See Figure 4-51.

Figure 4-51

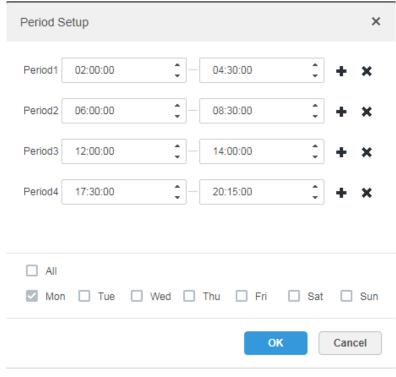

MOTE

It can set max 6 periods in one day.

Step 3 Click **OK** to save time template.

MOTE

Select **Copy** and select the time template in the drop-down box, then you can directly copy the config of the time template.

# 4.8 Configuring Event

After configuring alarm plan on the management end, it supports displaying and handling corresponding report events on the client.

## 4.8.1 Configuring Alarm Source

Alarm source can be video channel, thermal channel and alarm input channel etc. Different encodes are configured with different alarm types, here it is to take IPC as an example to introduce.

#### MOTE

- Please make sure that IPC alarm input channel has connected to external alarm device before config, otherwise there will be no alarm being uploaded.
- Different devices need to configure different alarm types; it is based on the requirements of actual businesses. Please refer to user manual of each device for config of device end.
- Step 1 Log in WEB config interface of IPC, or click A next to IPC info line on the interface of **Device** of DSS management end.
- Step 2 Select Setting > Alarm.

The system displays the interface of **Alarm Setting**. See Figure 4-52.

Figure 4-52

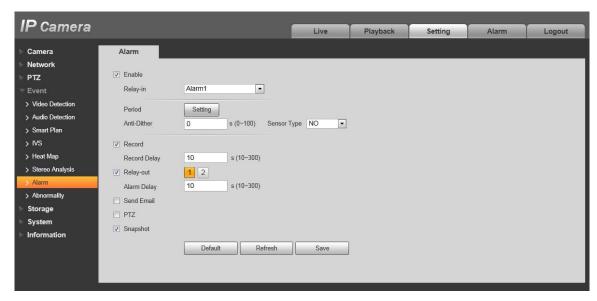

Step 3 Set alarm input info, click **OK**. Please refer to Table 4-3 for more details.

Table 4-3

| Parameter                                                         | Note                                                           |  |  |
|-------------------------------------------------------------------|----------------------------------------------------------------|--|--|
| Enable                                                            | Select check box; enable the selected alarm input channel.     |  |  |
| Alarm Input                                                       |                                                                |  |  |
| Arm/Disarm                                                        | Set the time of alarm being reported to IPC.                   |  |  |
| Period                                                            |                                                                |  |  |
| Device Type                                                       | Select NO/NC; make sure it is in accordance with alarm device. |  |  |
| NOTE                                                              |                                                                |  |  |
| Other parameters need to be set according to actual requirements. |                                                                |  |  |

## 4.8.2 Adding Alarm Scheme

It is to set the reported events displayed on the DSS, it supports setting linkage record, email, capture, display on wall and so on, and set alarm period.

Step 1 Click on the management end, select **Event** on the **New Tab** interface.

The system displays the interface of **Event**. See Figure 4-53.

Figure 4-53

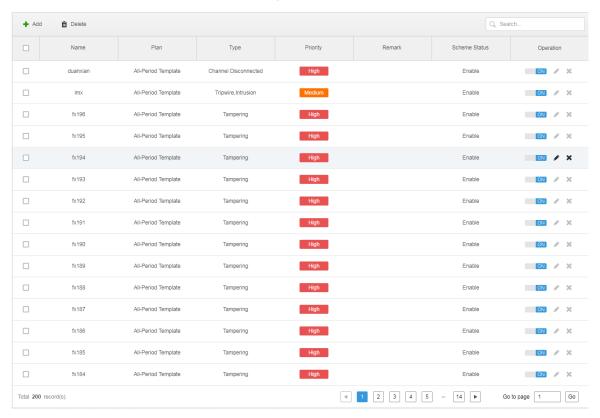

#### Step 2 Click Add.

The system displays the interface of **Add Alarm Scheme**. See Figure 4-54. Figure 4-54

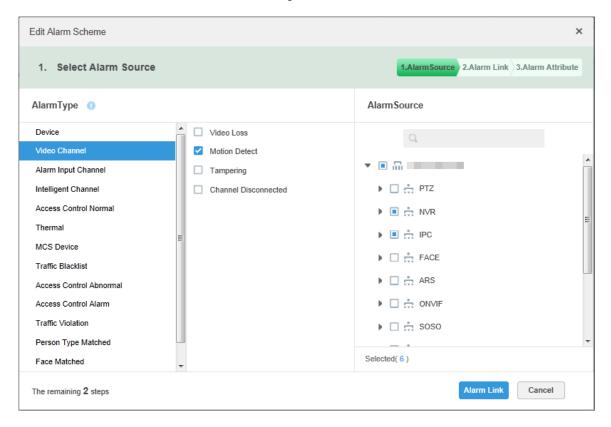

#### Step 3 Configure alarm source.

1) Select alarm type and alarm source.

#### 2) Click Alarm Link.

The system displays the interface of **Add Alarm Scheme**. See Figure 4-55.

Figure 4-55

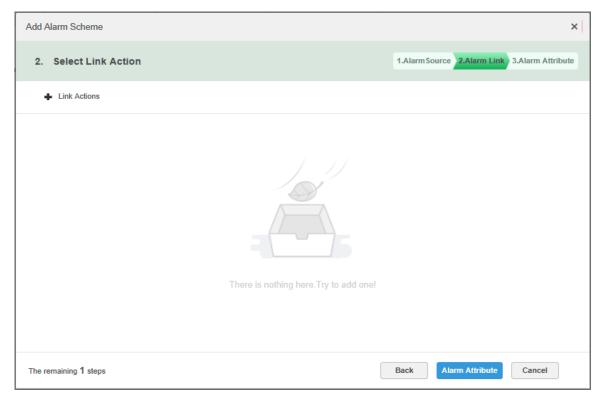

#### Step 4 Configure alarm link.

1) Click • , the system pops out the list of **Link Actions**. See Figure 4-56.

Figure 4-56

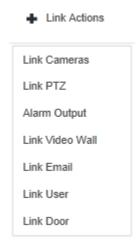

- 2) Select link action, it supports several link actions.
  - Click Link Cameras, set parameters. See Figure 4-57. Please refer to Table
     4-4 for more details about parameters.

Figure 4-57

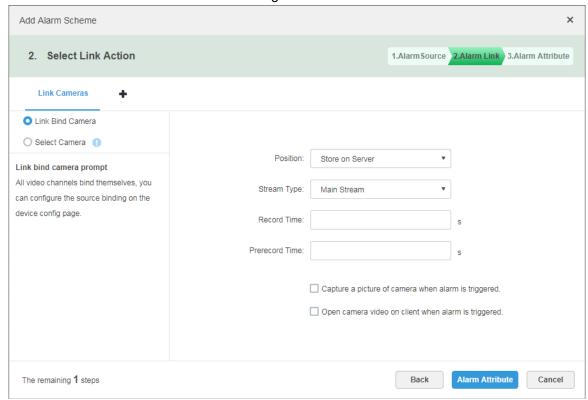

Table 4-4

| Parameter                            | Note                                                                 |
|--------------------------------------|----------------------------------------------------------------------|
|                                      | Link bind camera: Video channel has been bound with alarm            |
| <ul> <li>Link Bind Camera</li> </ul> | source. It is to quickly configure scheme via resource binding       |
|                                      | of device management.                                                |
| O Select Camera ()                   | Select link camera: It needs link camera to manually select the      |
|                                      | alarm source.                                                        |
| Position                             | It is to set whether store the video on server.                      |
| Stream Type                          | It is to set the stream type of recording video. Main stream and sub |
| Stream Type                          | stream are clear but resource intensive.                             |
| Record Time                          | It is to set the length of video recording.                          |
|                                      | It is the recording time before setting link camera, the selected    |
| Prerecord Time                       | device is required to support record and it already exists in the    |
|                                      | device recording.                                                    |
| Capture a picture of                 |                                                                      |
| camera when alarm is                 | Confirm if it captures camera picture.                               |
| triggered.                           |                                                                      |
| Open camera video on                 |                                                                      |
| client when alarm is                 | Confirm if it opens camera video window on the client during alarm.  |
| triggered.                           |                                                                      |

Click Link PTZ, select the channels which need PTZ to link device, set prerecord actions. See Figure 4-58.

Figure 4-58

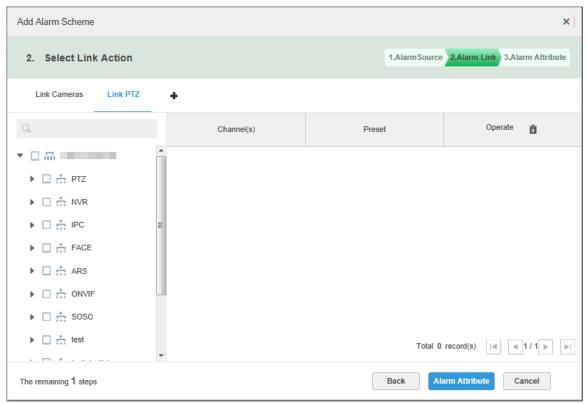

Click **Alarm Output**, select alarm output channel, set duration. See Figure 4-59.

Figure 4-59

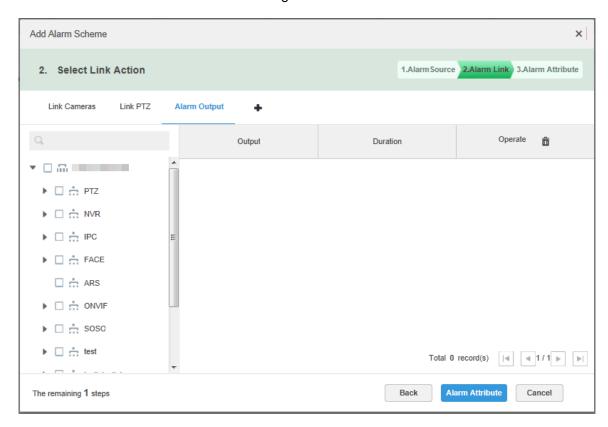

Click Link Video Wall, select link camera on the left of the interface, select video wall on the right of the interface. See Figure 4-60. When selecting Link Bind Camera and Link Camera, the interfaces will display differently, please base on the actual display. Click **Video Wall Alarm Window Setup** to set duration and select the video channel which needs to be displayed on wall. See Figure 4-61.

Figure 4-60

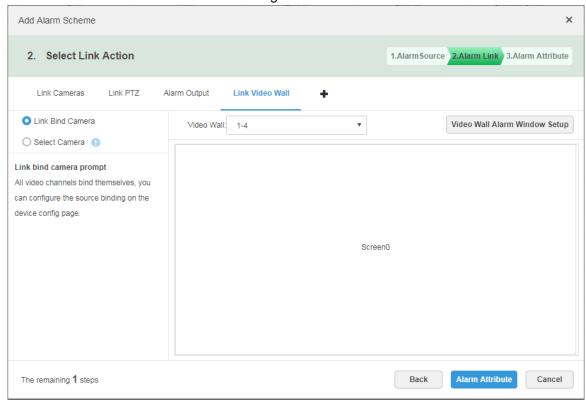

Figure 4-61

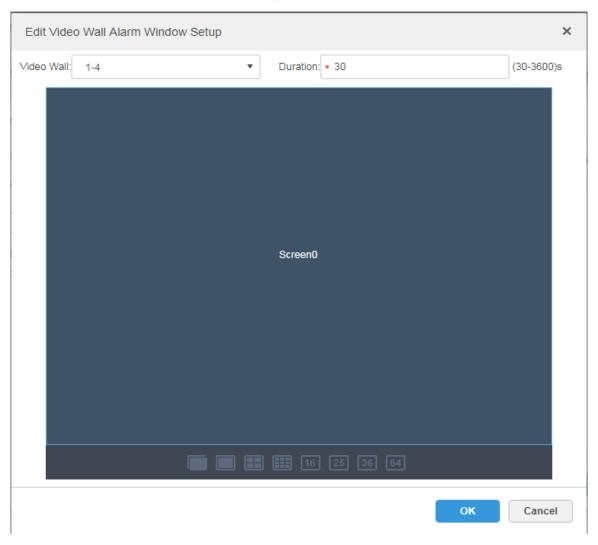

♦ Click **Link Email**, select email template and recipient. See Figure 4-62. The mail template can be configured, click the \* next to Mail Template and select **New Mail Template**, set new mail template. See Figure 4-63. Click Alarm Time, Organization and other buttons to insert buttons into Email Theme or Email Content.

Figure 4-62

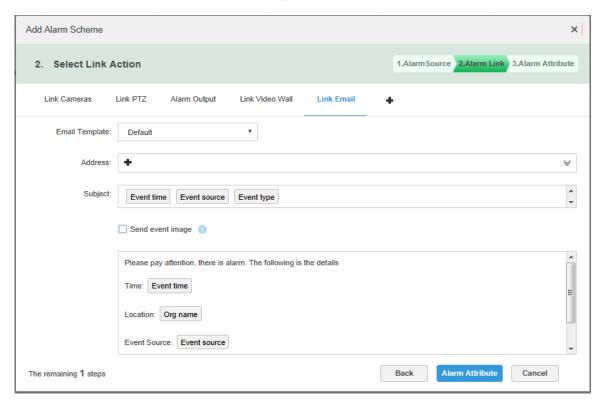

Figure 4-63

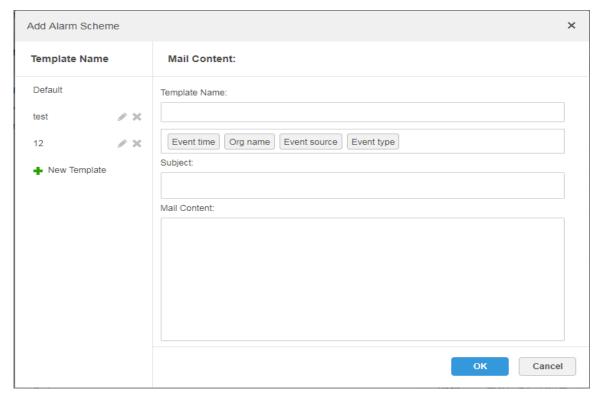

♦ Click **Link User**, select the users who need to be informed. See Figure 4-64.

Figure 4-64

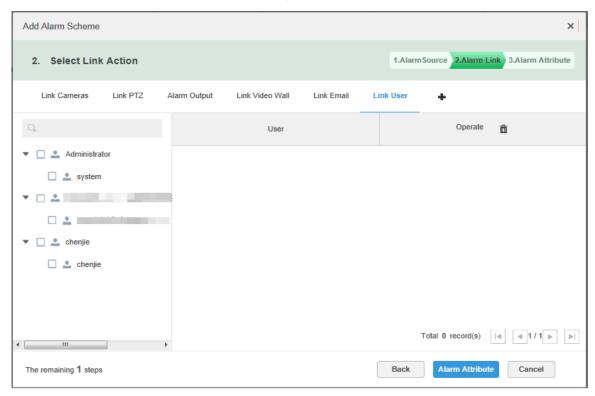

Click Link Door, select the access control device, and set the link action. See Figure 4-65.

Figure 4-65

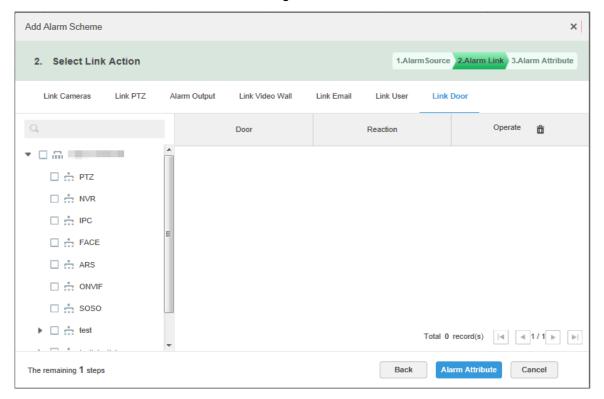

#### Step 5 Click Alarm Attribute.

The system displays the interface of **Alarm Attribute**. See Figure 4-66.

Figure 4-66

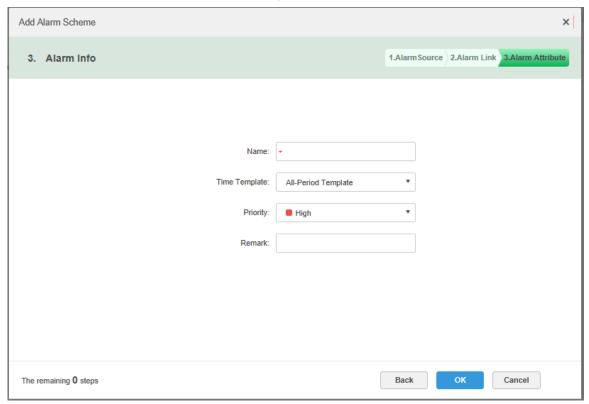

Step 6 Configure alarm attribute.

- 1) Set alarm name.
- 2) Select alarm time template and priority.
- 3) Click OK.

The system displays the added alarm scheme.

Step 7 In the Operation column, click of to enable scheme. When the icon changes into neans that the scheme has been enabled.

#### **Operations**

Edit

Click the of corresponding scheme, and then you can edit the alarm scheme.

- Delete
  - Select alarm scheme, click Delete to delete scheme in batches.
  - Click the corresponding of alarm scheme, then you can delete the alarm scheme individually.
- Disable scheme

In the Operation column, click . When the icon changes into . means that the scheme has been disenabled.

# 4.9 Configuring Average Speed

It can refer to the config of this chapter if it is to realize transportation business.

It is to calculate the speed when vehicle passing through the location interval according to speed = distance/time.

## 4.9.1 Configuring Location

It is to configure ANPR device as bayonet location, which is for reference of location interval and realize interval speed measurement business.

Step 1 Click on the management end, select **Average Speed** on the **New Tab** interface. See Figure 4-67.

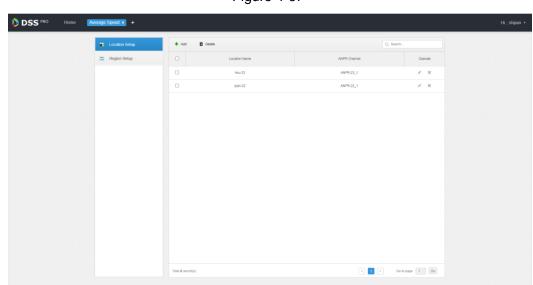

Figure 4-67

Step 2 Click the tab of Location Config.

The system will display the interface of Location Config.

Step 3 Click Add.

The system will display the interface of **Add**. See Figure 4-68.

Figure 4-68

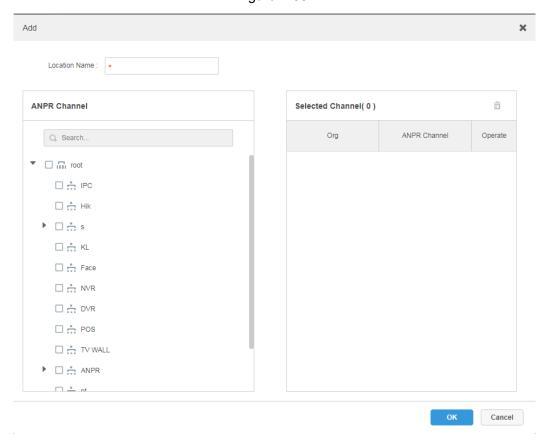

<u>Step 4</u> Enter **Location Name**, select one or several ANPR channels (consider vehicle lane changing) as location.

#### MOTE

One ANPR channel can only exist in one location. The ANPR which has been configured as location cannot be selected again.

Step 5 Click **OK** to complete location config.

The system displays the list of location. See Figure 4-69.

Figure 4-69

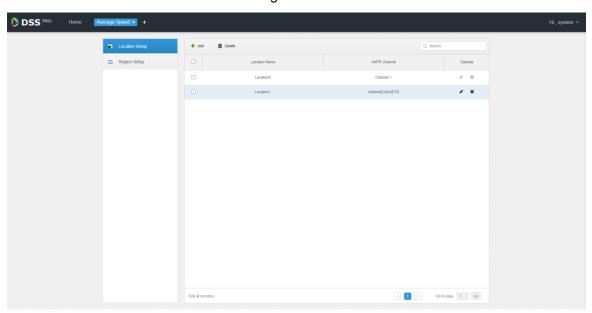

### **Operations**

Edit

Click the corresponding of location, then you can edit the name and channel of the location.

- Delete
  - Select location in the list, click the delete the location in batches.
    Delete above the interface, and then you can delete the location in batches.
  - Click the corresponding of location in the list, and then delete the location.

# 4.9.2 Configuring Location Interval

Configure ANPR device as location, which is for reference of location interval and realize interval speed measurement business.

Step 1 Click on the management end, select **Region Setup** on the **New Tab** interface.

The system displays the interface of **Region Setup**. See Figure 4-70.

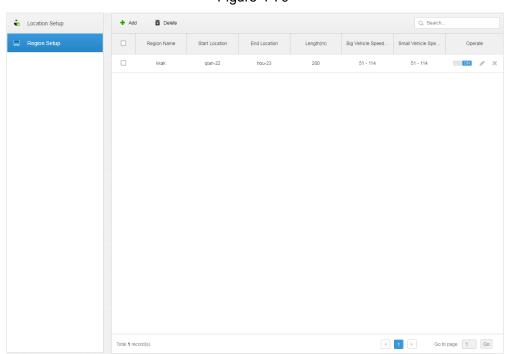

Figure 4-70

Step 2 Click the tab of **Region Setup**.

The system displays the interface of Region Setup.

Step 3 Click Add.

The system displays the interface of **Add**. See Figure 4-71.

Figure 4-71

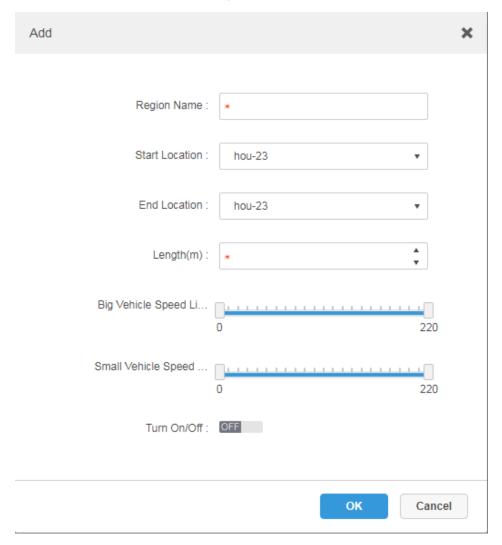

Step 4 Set the parameters of region setup; please refer to Table 4-5 for more details.

Table 4-5

| Parameter      | Note                                                                       |  |
|----------------|----------------------------------------------------------------------------|--|
| Region Name    | It is to name the region name, which is used to distinguish different      |  |
|                | location region.                                                           |  |
| Start Location | Coloot location and act region range                                       |  |
| End Location   | Select location and set region range.                                      |  |
| Length (m)     | Set the length of region section.                                          |  |
| Big Vehicle    |                                                                            |  |
| Speed Limit    |                                                                            |  |
| (km/h)         | It can set the speed limit of both big and small vehicle. It set min speed |  |
| Small Vehicle  | and max speed respectively.                                                |  |
| Speed Limit    |                                                                            |  |
| (km/h)         |                                                                            |  |
| Turn on/off    | Set if it is to enable the region config.                                  |  |

| Parameter                                                                                            | Note |  |
|----------------------------------------------------------------------------------------------------|------|--|
|                                                                                                    |      |  |
| It exceeds max travel time (region section length/min speed limit), the vehicle info will be removed |      |  |
| if it fails to pass through end location, and then it will not generate the speed measurement info   |      |  |
| during this region                                                                                   |      |  |

Step 5 Click **OK** to complete the config of location region.

#### **Operations**

Edit

Click the corresponding of location region and it can delete the info of the region.

- Delete
  - ♦ Select location region in the list, click the you can delete the region in batches.
  - ♦ Click the corresponding of the region in the list, and then it deletes the region.

# 4.10 Configuring Map

Before using the electronic map function, you need to select the map category on the administrative side, including rater map and GIS map, and then drag the video device, alarm device and so on to the map on the DSS management side before you can use the map function on the client side. E-map supports alarm prompts, video viewing and video playback.

- Raster Map
  - A displayed picture, it is more suitable for indoor scenario. Place the camera in the fixed location indoors, such as parking lot (flat scene), access control, people counting, retail and some other indoor scenarios. The server enables raster map by default.
- Google Online Map
   Google online map, it needs network permission of accessing Google map to access the
   map client, it is to display the map of whole city via network and using the map info of
   Google online, it can zoom in and out, present the picture of magnificent city and it can be
   accurate to some spot in the city as well.
- Google Offline Map
   Google offline map, deploy the offline map on other servers. The offline map can be
   accessed by accessing the client of the map and the server network of Google offline
   service.

# 4.10.1 Editing GIS Map

Step 1 Click + and select Map on the New Tab interface.

The system displays the map interface. See Figure 4-72.

Figure 4-72

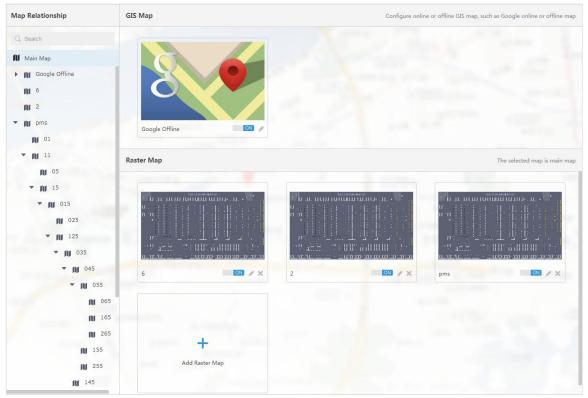

Step 2 After click the sooyle map.

The system pops out the map config interface. See Figure 4-73.

Figure 4-73

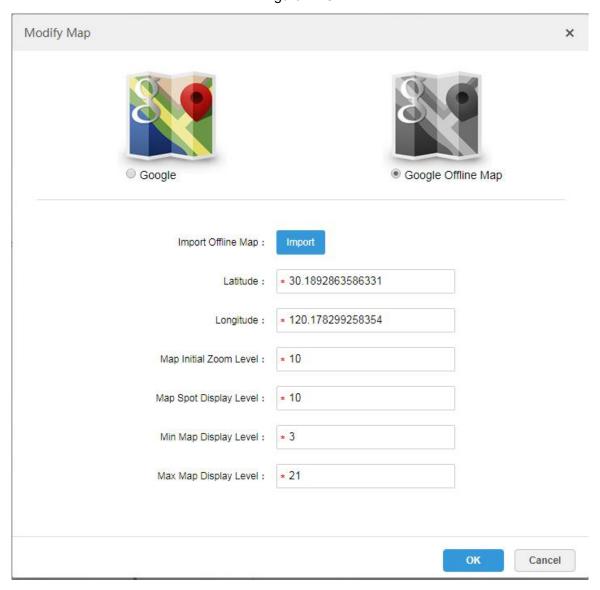

- Google online map
- 1) Select Google online map.
- 2) Configure map info, click **OK**.
- Google offline map
- 1) Select Google offline map.
- 2) Click Import and import offline map.
- 3) Configure map info, click OK.

### 4.10.2 Adding Hot Zone

It can add raster map as hot area, which is convenient for checking detailed scene picture. For example, it can be used in flat scene like parking lot.

Step 1 Click Add Raster Map on the Map interface.

The system pops out the interface of Add Main Map. See Figure 4-74.

Figure 4-74

| Add Main Map |                                           | ×  |
|--------------|-------------------------------------------|----|
|              |                                           |    |
| Name         | *                                         |    |
| Picture      | Browse                                    |    |
| Previev      | v:                                        |    |
|              |                                           |    |
|              |                                           |    |
|              | Import raster map, support PNG, JPG, JPEG |    |
| Remark       | С                                         |    |
|              |                                           |    |
|              | OK Canc                                   | el |

Step 2 Enter Name, select upload picture, click OK.

You can continue to add several raster maps.

#### Step 3 Add hot area.

Click the Google map or raster map on the left, it will display added hot zone module on the right. See Figure 4-75.

Figure 4-75

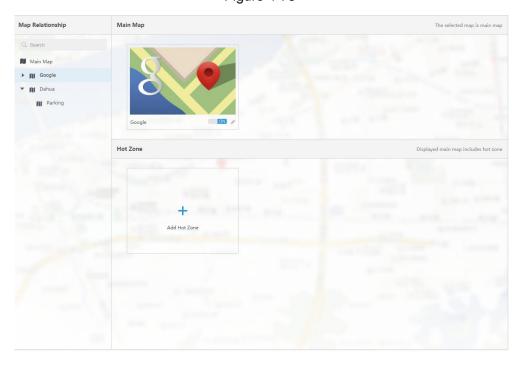

#### 2) Click Add Hot Area.

The system displays the interface of **Add Hot zone**. See Figure 4-76. Figure 4-76

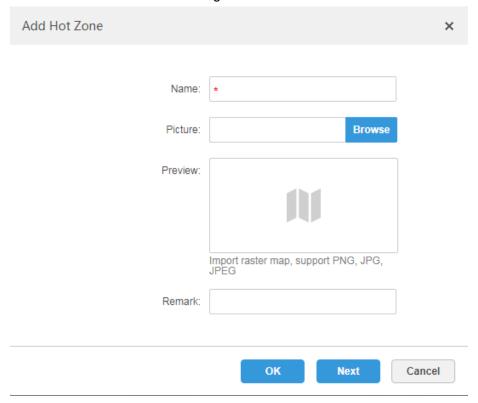

- 3) Enter hot zone name and upload picture, click Next.
- 4) Drag icon and confirm hot zone location, and then click **OK**.

# 4.10.3 Marking Device

It can link the Device to the map by dragging the Device to the corresponding location on the map according to its actual installation location.

Step 1 Click the added main map on the navigation tree on the **Map** interface.

The system will display the map info. See Figure 4-77.

Figure 4-77

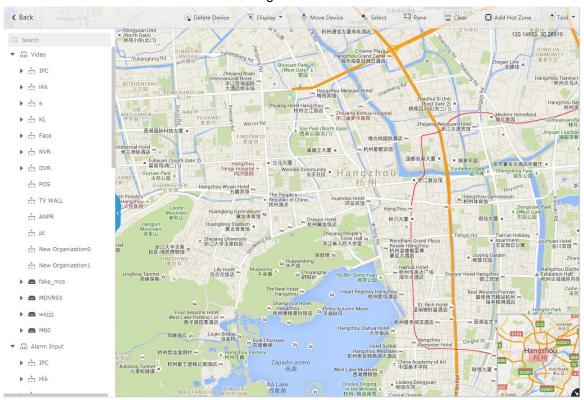

Table 4-6

| Parameter     | Note                                                                                                    |  |
|---------------|----------------------------------------------------------------------------------------------------|--|
| Display       | <ul> <li>Raster map displays: video; access control; alarm input; intelligence device</li> <li>GIS map displays: video; alarm input; ITC; intelligence device</li> </ul> |  |
| Delete Device | Click to move the device location on the map.                                                                                                    |  |
| Select        | Select device via clicking on it.                                                                                                    |  |
| Pane          | Select device via box selection.                                                                                                    |  |
| Clear         | Clear the boxing trace on the screen.                                                                                                    |  |
|               | Click Add Hot Zone, select location on the map and add hot zone map.                                                                                                    |  |
| Add Hot Zone  | After entering hot zone, it can also continue to add lower-level hot zone                                                                                                |  |
|               | map. Click hot zone on the client map, the system will automatically link                                                                                                |  |
|               | the map to the hot zone map.                                                                                                    |  |
| Tool          | Includes length, area, mark and reset.                                                                                                    |  |
|               | Length: it is to measure the actual distance between two spots on the                                                                                                    |  |
|               | map.                                                                                                    |  |
|               | Area: It is to measure the actual area of the previous area on the                                                                                                    |  |
|               | map.                                                                                                    |  |
|               | Mark: It is to mark on the map.                                                                                                    |  |
|               | Reset: it is restored back the initial default location of the map.                                                                                                    |  |
| Others        | Click hot zone, and it can modify the info of hot zone map.                                                                                                    |  |
|               | Double click hot zone, the system will automatically skip to hot zone                                                                                                    |  |
|               | map, and then it can drag it into the channel on the hot zone map.                                                                                                    |  |

<u>Step 2</u> Drag the device channel from the left device tree to the corresponding location of the map. The interface is shown in Figure 4-78.

Figure 4-78

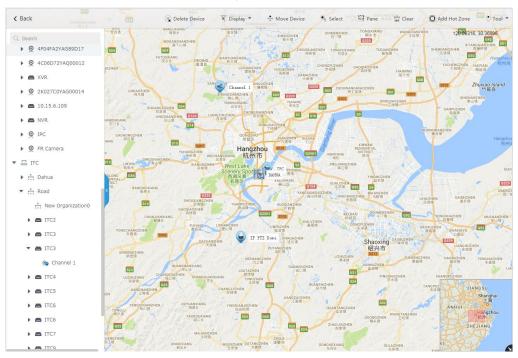

# 4.11 Adding Video Wall

It can refer to the content of the following chapter if you want to realize the business of displaying on wall.

Step 1 Click and select Video Wall on the New Tab interface. See Figure 4-79.

Figure 4-79

#### Video Wall

There is no video wall right now, please click the button to setup.

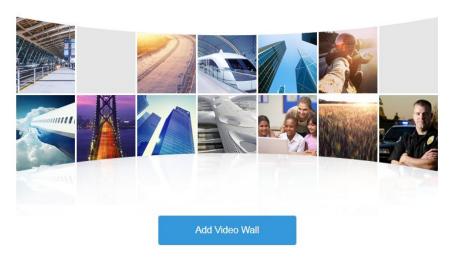

#### Step 2 Click Add Video Wall.

The system pops out the interface of Add New Video Wall. See Figure 4-80.

Figure 4-80

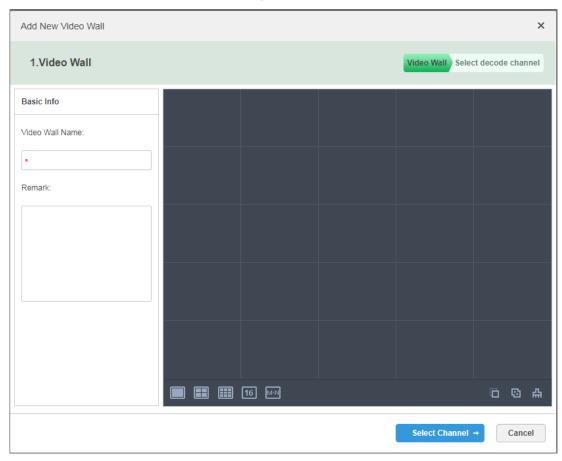

Step 3 Enter Video Wall Name, select window distribution.

#### Step 4 Click Select Channel.

The system will display the interface of **Select decode channel**. See Figure 4-81. Figure 4-81

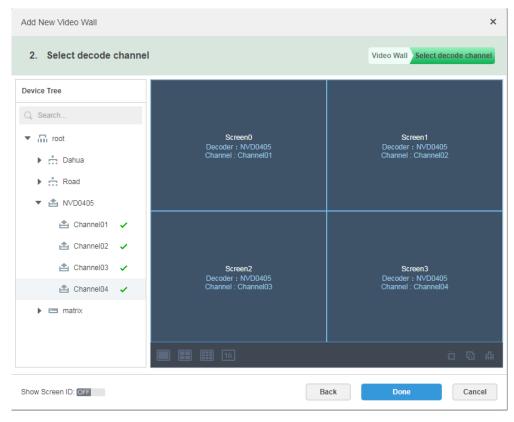

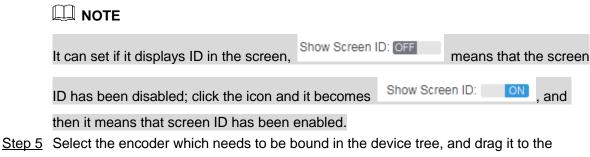

corresponding screen.

Step 6 Click Done.

# 4.12 Configuring Face Recognition

You can refer to the following chapter if it is to realize the function of face recognition.

### 4.12.1 Creating Face Database

It supports creating face library, managing face info in the library, and add face images to the library as references for comparison.

#### 4.12.1.1 Adding Face Library

Face library is used to store staff info, which is convenient to deploy or search staff.

Step 1 Click + and select Face Database on the New Tab interface.

The system displays the interface of **Face Library**. See Figure 4-82. Figure 4-82

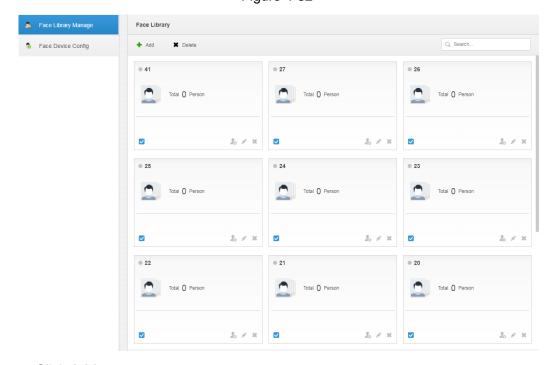

Step 2 Click Add.

Figure 4-83

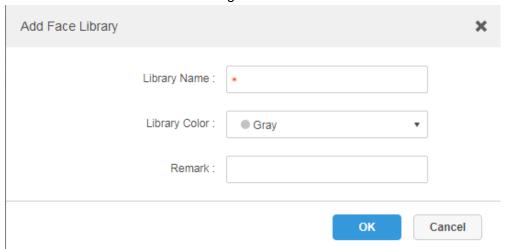

Step 3 Enter library name, select library color, and then click **OK**. The interface is shown in Figure 4-84.

Figure 4-84

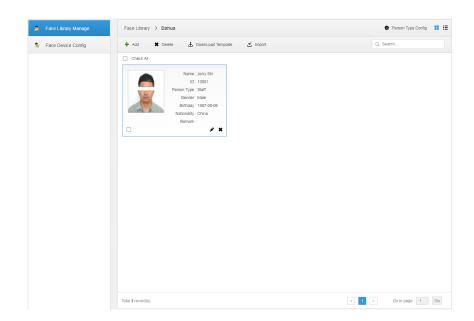

## Operations

- Search library Filter the library via face library type or keyword.
- Add face library
  - Click to add staff info. Please refer to "4.12.1.3 Adding Face Library Info."
- Modify Staff Library Click to modify library name and library description.
- **Delete Staff Library** 
  - Click to delete face library only when there is no face info under the library.

### 4.12.1.2 Configuring person Type

Step 1 Click the face library which needs to be added with person on the interface of Face Library Manage.

The interface is shown in Figure 4-85.

Figure 4-85

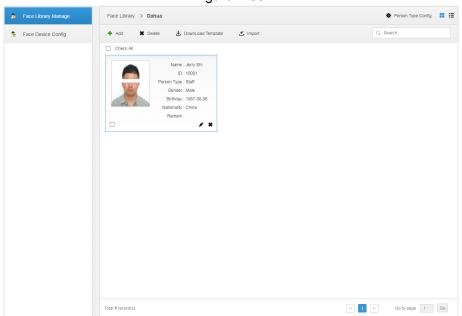

Step 2 Click **Person Type Config**. The interface is shown in Figure 4-86.

Figure 4-86

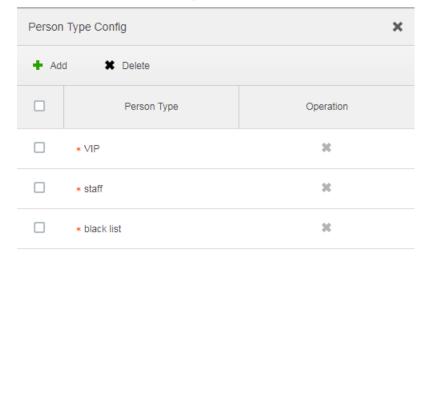

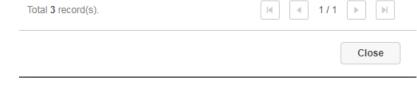

Step 3 Click Add and enter type name in the column of Person Type.

Step 4 Click \* to disable the window.

### 4.12.1.3 Adding Face Library Info

It can add person info via adding individual person and importing in batches.

#### 4.12.1.3.1 Adding Individually

Step 1 Enter the interface of adding person.

Click the library which needs to be added with person on the interface of Face
 Library Manage. See Figure 4-87. Click Add.

Figure 4-87

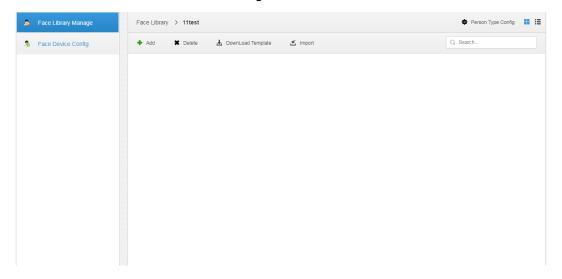

• Click & on the card of person library, the interface is shown in Figure 4-88.

Figure 4-88

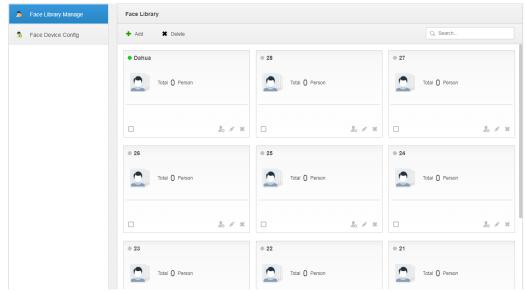

- Step 2 Enter person info.
- Step 3 Click profile photo and upload the picture.
- Step 4 Click OK.

Click **Continue to add** of it needs to add several persons, save person info and stay on the interface of Add Person, and then you can continue to add person info.

### Operations

Query person

Enter key words into the query text box, press Enter or click  $^{\circ}$  to query person.

- Delete person
  - ♦ Click on person interface and then you can delete person individually.
  - ♦ Select person, click 'Delete to delete person in batches.

#### 4.12.1.3.2 Batch Import

It needs to prepare person picture in advance if you want to import in batches, and compress it into zip RAR. RAR and excel style are shown in Figure 4-89 and Figure 4-90. Currently batch import supports max 1000 pictures at one time.

Figure 4-89

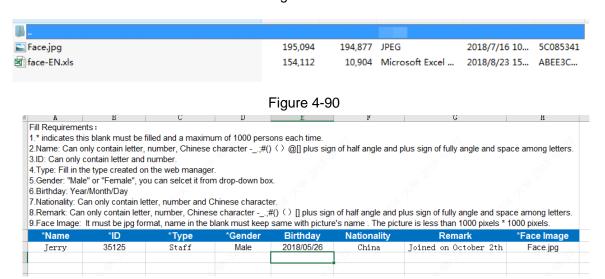

Step 1 Click the library to add person on the interface of Face Library Manage.

#### Step 2 Click Import.

The system displays the interface of **Import Person**. See Figure 4-91.

Figure 4-91

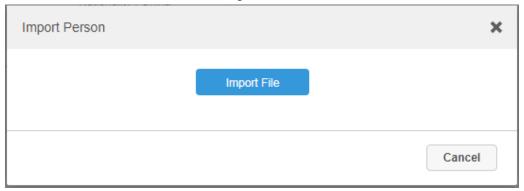

Step 3 Click Import File and upload compressed package according to prompt.The system will display import progress, it will display import info after import is completed. See Figure 4-92.

Figure 4-92

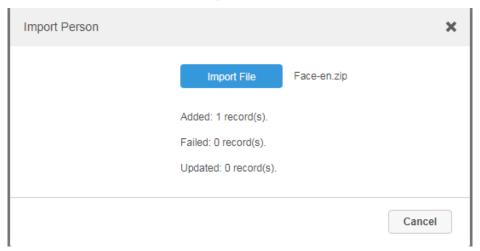

## Operations

Relevant operation is the same as that in "4.12.1.3.1 Add Individually."

### 4.12.2 Arm Config

Arm means real-time comparison between capture image and face database image; it will trigger real-time alarm when the similarity reaches the value which has been set. It can make arm upon the face database where the person exists if it needs to take real-time surveillance over the designated person.

- Step 1 Click and select Face Database on the New Tab interface.
- Step 2 Click Face Device Config on the left of navigation bar.The system displays the interface of Face Device Config. See Figure 4-93.

Figure 4-93

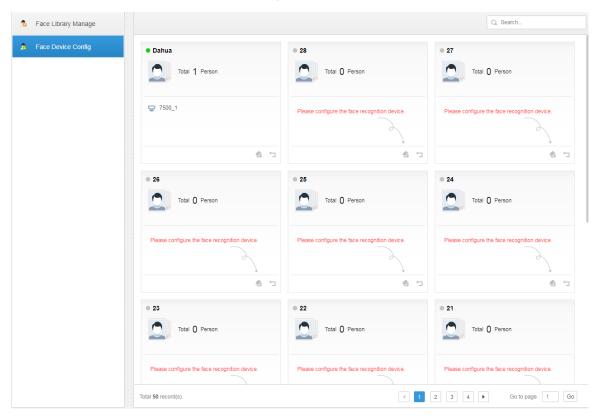

Step 3 Click to start arm.

The interface is shown in Figure 4-94.

Figure 4-94

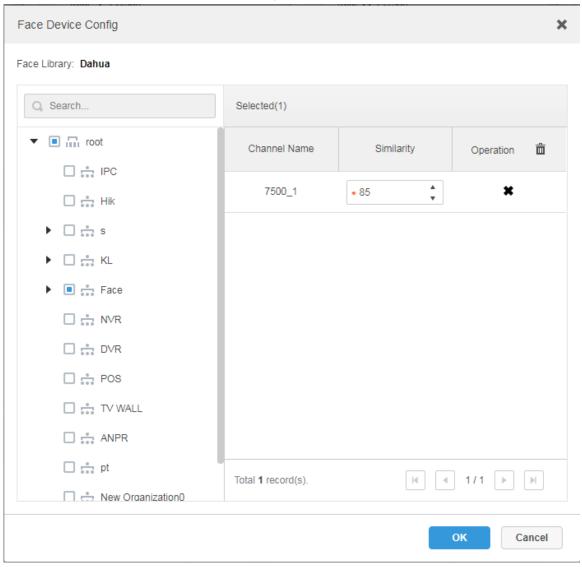

Step 4 Select arm channel and set similarity.

Step 5 Click **OK** to complete arm.

### **Operations**

- Modify arm
   Arm has been implemented; click and it can modify related device and similarity value on the arm interface.
- Disarm

Click on the interface of Arm Manage to disarm.

# 4.13 Adding Vehicle Blacklist

Arm means monitoring vehicles, it will trigger alarm when it takes snapshot and recognizes the vehicle with designated license plate. Arm management includes adding vehicle blacklist, arming and disarming.

It can refer to the chapter when it needs to realize the business of road surveillance.

# Step 1 Click + and select **Vehicle Blacklist** on the interface.

The system displays the interface of **Vehicle Blacklist**. See Figure 4-95. Figure 4-95

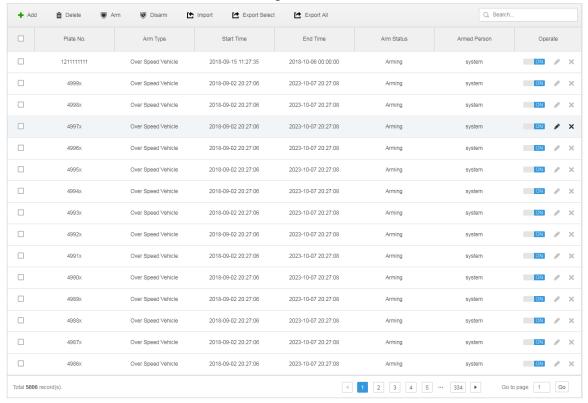

Step 2 Click Add.

The system displays the interface of Add. See Figure 4-96.

Figure 4-96

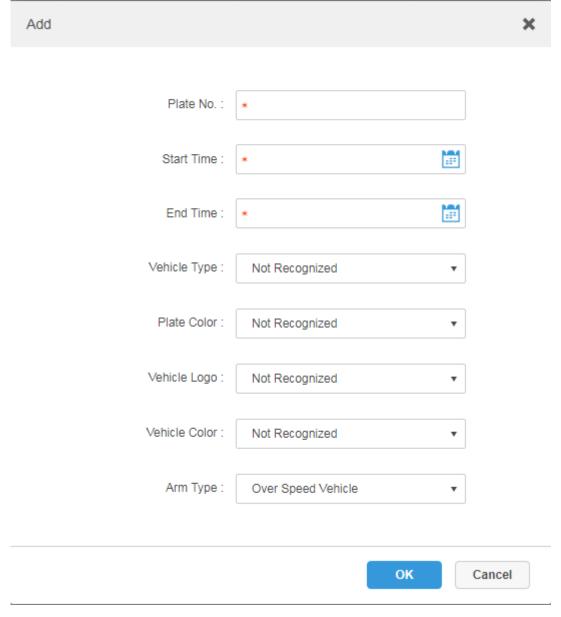

- <u>Step 3</u> Set armed vehicle info, including plate number, start time, vehicle type, plate color, vehicle logo, vehicle color and arm type.
- Step 4 Click OK.

The system prompts that it has added successfully. It is armed by default.

### Operations

- Modify vehicle blacklist
  - Click of corresponding vehicle in the list, and then you can edit relevant info of vehicle arm.
- Delete vehicle blacklist
   Click of corresponding vehicle arm info in the list, or select vehicle arm info, click
   Delete to delete vehicle arm info.
- Arm/Disarm

Select vehicle arm info, click 'Arm to arm the vehicle; Click 'Disarm to disarm the vehicle.

Import
 Click Import and it can import vehicle arm info according to template.

MOTE

It can download import template in the Import interface after clicking Import.

Export
 Select vehicle arm info, click Export Selected to export the selected vehicle arm info; click
 Export All to export all the vehicle arm info in the list.

# 4.14 Video Intercom Management

## 4.14.1 Configuring Building/Unit

It needs to make sure the enable of building and unit is in accordance with the device if you want to use the video talk module of the platform, otherwise, the device is offline after adding device. The setting of building and unit affects the dialing rule. Take room 1001 unit 2 building 1 as an example, the dialing rule is shown as follows after it is enabled.

- If building is enabled, unit is not enabled, and then the number is "1#1001".
- If building is enabled, unit is enabled as well, and then the number is "1#2#1001".
- If building is not enabled, unit is not enabled either, and then the number is "1001".
- Step 1 Click and select Video Intercom Management on the interface. The system displays the interface of Video Intercom Management.
- Step 2 Click the tab of Residence Config.

The system displays the interface of Residence Config. See Figure 4-97 Figure 4-97

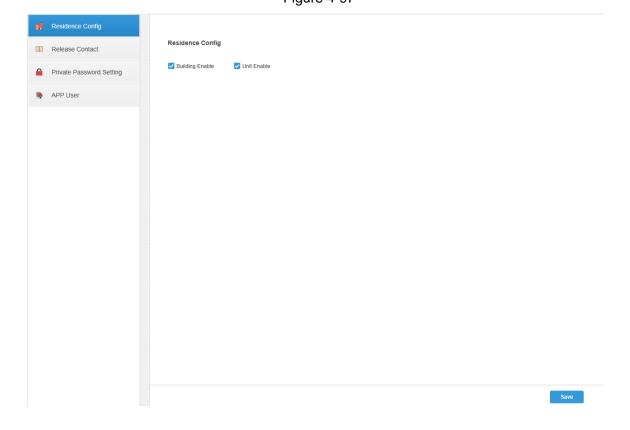

<u>Step 3</u> Enable or disable building and unit according to the actual situation, it is required to be in accordance with that of the device, click **Save** and complete config.

### 4.14.2 Synchronizing Contacts

Synchronize contacts information to VTO and then you can view contacts on the VTO display screen or WEB interface.

Step 1 Click and select Video Intercom Management on the interface.

The system displays the interface of Video Intercom Management.

Step 2 Click the tab of Release Contact.

The system displays the interface of Release Contact. See Figure 4-98.

Figure 4-98

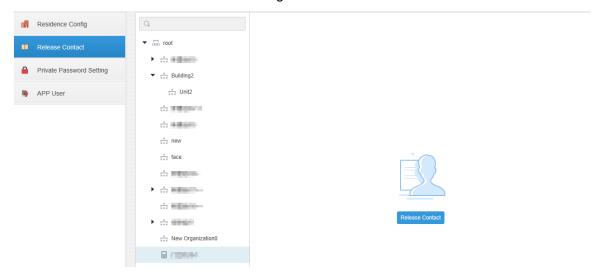

Step 3 Select organization node (VTO) and click Release Contact.The system displays the information of all the VTH bound by VTO. See Figure 4-99.

Figure 4-99

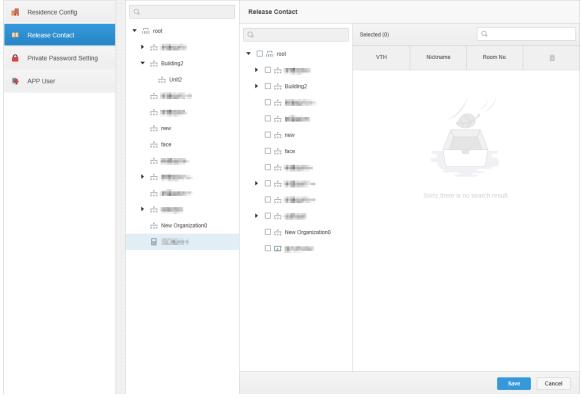

Step 4 Select VTH and click Save.

You can view contact on the VTO display screen or WEB interface after releasing is completed.

# 4.14.3 Setting Private Password

It sets the unlock password of corresponding VTO bound by VTH.

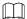

Contacts is required to be released to VTO, otherwise it fails to set private password.

Step 1 Click and select Video Intercom Management on the interface.

The system displays the interface of Video Intercom Management.

Step 2 Click the tab of Private Password Setting.

The system displays the interface of **Private Password Setting**. See Figure 4-100.

Figure 4-100

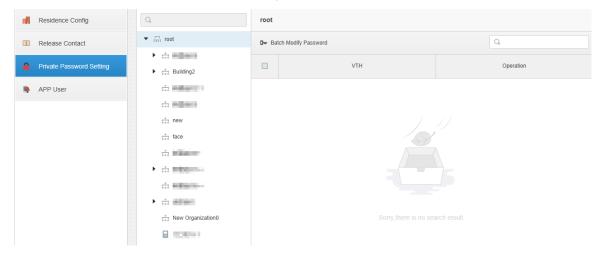

Step 3 Select organization node (VTO).

The system displays the information of all VTH bound by VTO. See Figure 4-101.

Figure 4-101

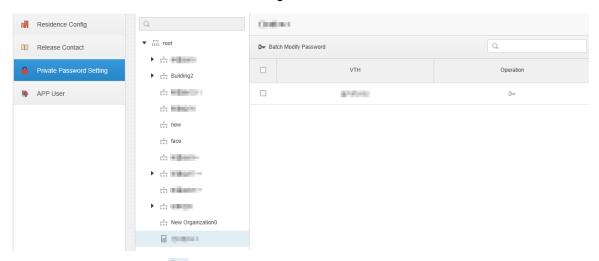

Step 4 Select VTH, click or select several VTH, click Batch Modify Password. The System displays the interface of Figure 4-102.

Figure 4-102

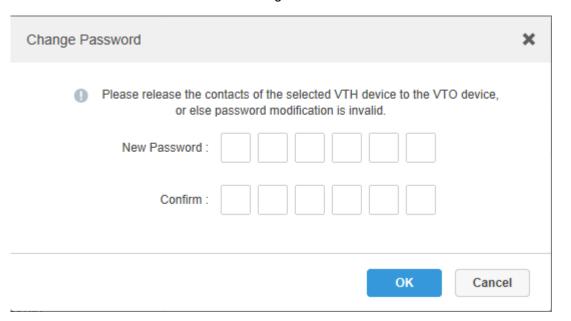

#### Step 5 Enter password, click OK.

You can use the new password to unlock on the VTO.

#### 4.14.4 APP User

It supports to view information of APP users, freeze user, modify login password and delete user.

APP user can register by scanning QR code on the VTH; refer to APP user manual for more details.

Step 1 Click and select Video Intercom Management on the interface.

The system displays the interface of Video Intercom Management.

Step 2 Click the tab of APP User.

The system displays the interface of **APP User** and information of all registered APP users. See Figure 4-103. Refer to Table 4-7 for more operation details.

Figure 4-103

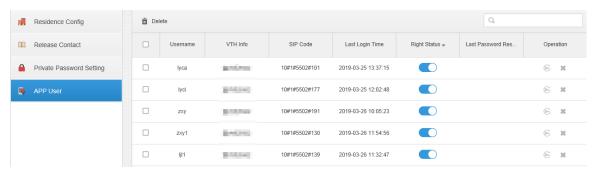

Table 4-7

| Operation                            | Note                                                                                                    |
|--------------------------------------|----------------------------------------------------------------------------------------------------|
| Freeze APP<br>user                   | After APP user is frozen, it fails to log in within 600s.  The account will be frozen when invalid password attempts exceeds 5 by APP user.                                                                                                    |
| Modify APP<br>user login<br>passowrd | Click and enter new password on the interface of Reset  Passoword. Click OK.  The password shall be between 8 and 16 characters, including number and letter.  means password can be seen while means password is protected. Click icon to switch. |
| Delete APP<br>user                   | Click or select APP user (several users can be selected); click <b>Delete</b> and the selected users will be deleted according to the interface tips.                                                                                              |

# 4.15 System Maintenance

### 4.15.1 Server Management

Server management supports managing server information, adjusting server or superior server of the device.

#### 4.15.1.1 Server Management

Server management supports a series of operations, such as switching master/spare mode of server, modifying server name, enabling or disabling service etc.

Step 1 Click and select **Server Management** on the interface of **New Tab**.

#### Step 2 Click tab of Server Management.

The system displays the interface of **Server Management**. See Figure 4-104.

Figure 4-104

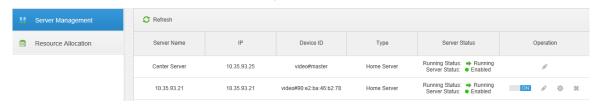

Step 3 The management server supports following operations:

- Click and edit the server information.
- means the server is not enabled; Click the icon and it becomes
   means the server is already enabled.
- Click and allocate the server type.
- Click and delete the server information.

#### 4.15.1.2 Resource Allocation

Adjust the device server during distributed deployment.

Step 1 Click and select **Server Management** on the interface of **New Tab**.

#### Step 2 Click the tab of **Resource Allocation**.

The system displays the interface of **Resource Allocation**. See Figure 4-105.

- Click Default and the servers will be sorted according to the time when they are added.
- Click Sort by device quantity and the servers will be sorted according to quantity of devices attached to them.

Figure 4-105

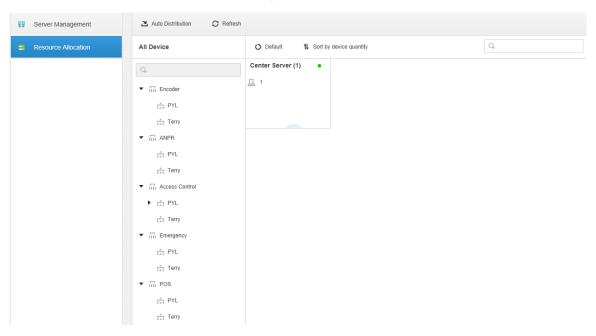

#### Step 3 Adjust the attached server.

Manual adjustment

Select the device on the left and drag it to the server on the right. The device quantity of attached server will increase while the device quantity of original server will decrease.

- Auto distribution Averagely distribute the same type of device to the server that is deployed by distribution.
- 1) Click Auto Distribution. The system displays the interface of **Auto Distribution**. See Figure 4-106.

Figure 4-106

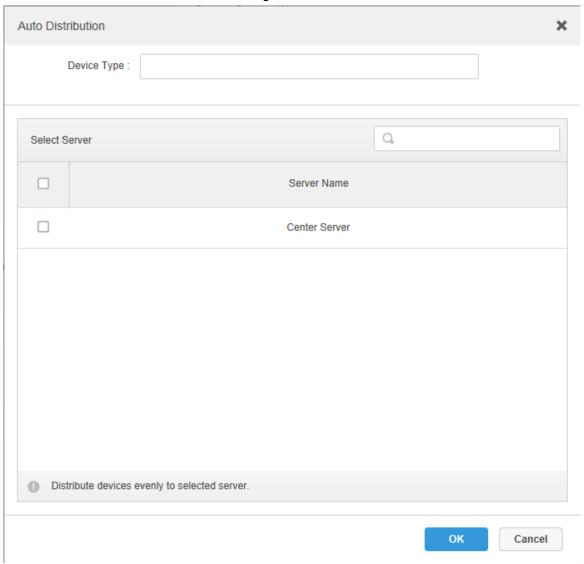

- 2) Select Device Type, several types can be selected.
- 3) Select server where the device will be distributed to, several servers can be selected.
- 4) Click OK and complete config.

# 4.15.2 Backup and Restore

DSS Pro supports backup of configured information and save it to local PC, meanwhile it supports restoring system via backup file, which is convenient for system maintenance and guarantee system security.

MOTE

Only system user supports backup and restore. It can implement system backup and restore only when it logs in DSS management via system account.

# 4.15.2.1 System Backup

In order to guarantee the security of user data, DSS Pro system provides data backup function. The backup includes manual backup and automatic backup.

# Manual Backup

Step 1 Click and select **Backup and Restore** on the **New Tab** interface.

The system displays the interface of  ${\bf Backup}$ . See Figure 4-107.

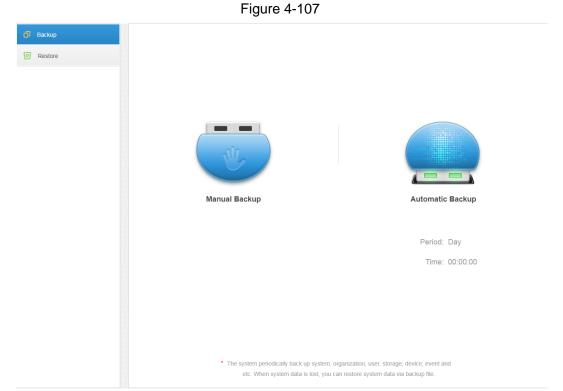

### Step 2 Click Manual Backup.

The system displays the interface which is shown in Figure 4-108.

Figure 4-108

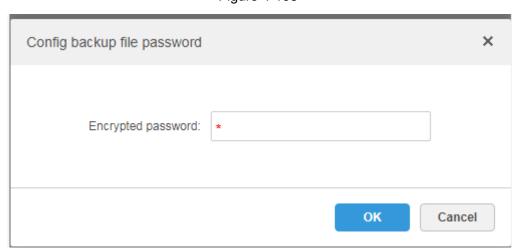

Step 3 Enter encrypted password, click **OK**.

The backup result is displayed in Figure 4-109.

Figure 4-109

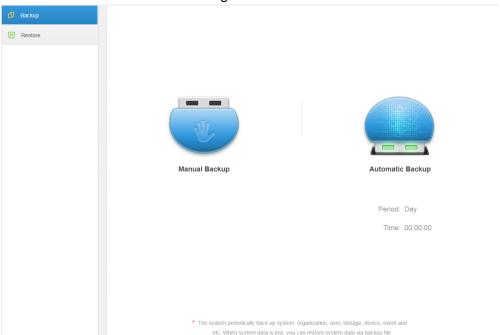

# **Automatic Backup**

- Step 1 Click and select **Backup and Restore** on the **New Tab** interface.
- Step 2 Click Automatic Backup.

The system pops out the interface of **Automatic Backup**. See Figure 4-110.

Figure 4-110

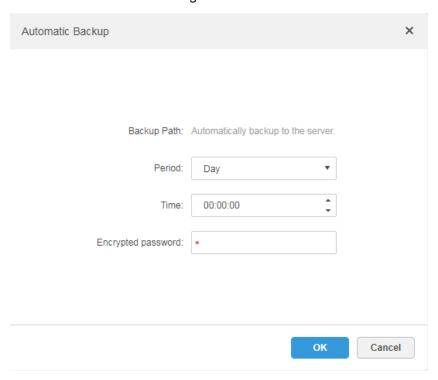

Step 3 Select backup period, it includes: never, day, week, and month. See Figure 4-111.

Figure 4-111

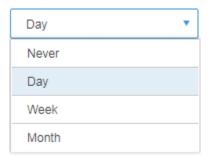

Step 4 Click OK to save config.

The system will automatically back up the file onto the server according to the period and time which have been set.

Step 5 Check the auto-backup file on the server, the default backup path is -Servers-bak-db\_backup. See Figure 4-112.

Figure 4-112

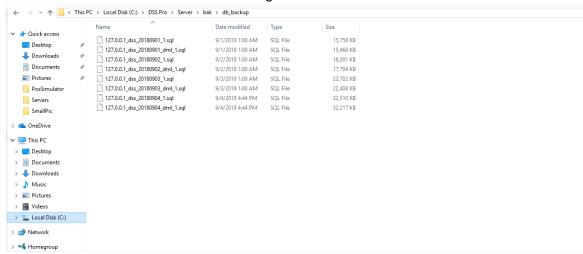

# 4.15.2.2 System Restore

It can use system restore function to restore the data back the time point of the latest backup when the user database becomes abnormal. It can quickly restore the user's DSS system and lower user loss.

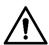

It needs to stop other users using DSS system when implementing system restore. Please be cautious when using the function because it may change data info.

### Local

In general, local file restoration means restoring manual backup fills onto the server. Step 1 Select **Restore** tab.

The system enters the interface of **Restore**. See Figure 4-113.

Figure 4-113

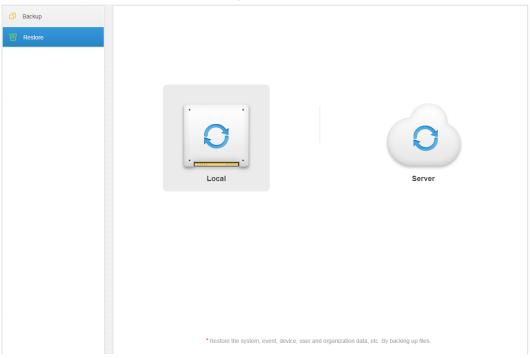

### Step 2 Click Local.

The interface is shown in Figure 4-114.

Figure 4-114

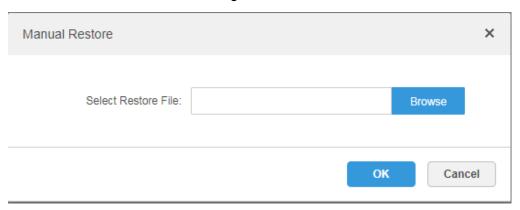

- Step 3 Click **Browse**, select file and then click **OK**.
- Step 4 Enter administrator login Password and backup file Encrypted Password. See Figure 4-115.

Figure 4-115

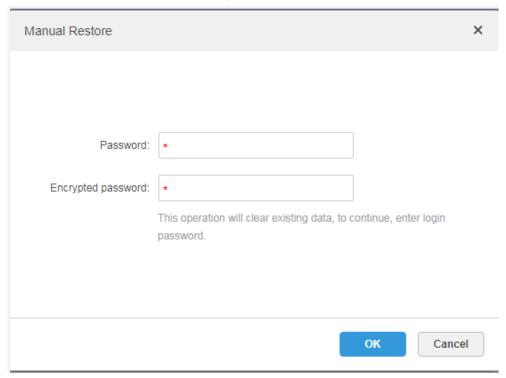

### Step 5 Click OK.

The data is being restored; it will display the restoration percentage via progress bar. The system will start again after it is completed.

## Server

It selects to restore the data from the backup file on the server side. The precondition is that it needs to enable the auto backup function, the server end backs up the database according to the set period and form backup file.

### Step 1 Select Restore tab.

The system enters the interface of **Restore**. See Figure 4-116.

Figure 4-116

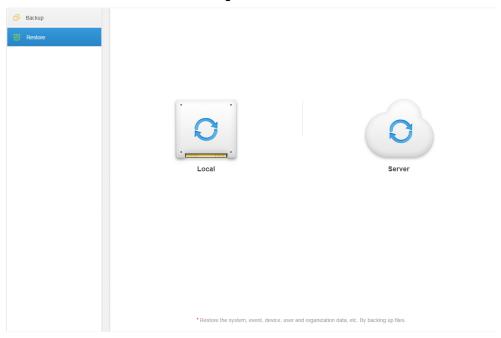

- Step 2 Click **Server** and click from the list and select the file which needs to be restored.
- Step 3 Enter admin password, click **OK** and restore.

The system will restart after the data is successfully restored.

# 4.15.3 Log

The system supports inquiring management configuring log, client setting config and system log. It can filtrate type, select period and search via key word during query. It can inquire log export as well (it is PDF by default).

Take Management Configuring Log for an example.

- Step 1 Click and select Log on the **New Tab** interface.
- Step 2 Select Log Type, Event Type or Query time.

The system displays query results; it will display the total records on the lower left corner. See Figure 4-117.

Figure 4-117

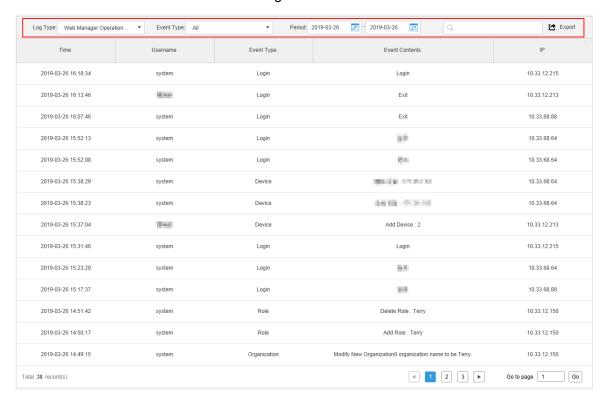

- Step 3 Click Export and export log info.
- <u>Step 4</u> Log exports results to check, the currently exported log package is displayed in the lower left corner of the browser, and you can also check it in the download section of your browser.
- Step 5 Check log final record results. See Figure 4-118.

Figure 4-118

| Time                   | Username | Event Type | Event Contents                                  | IP           |
|------------------------|----------|------------|-------------------------------------------------|--------------|
| 2018-09-04<br>16:48:43 | system   | Preview    | Request Main<br>Stream video of<br>IPC channel. | 10.18.121.52 |
| 2018-09-04<br>16:48:20 | system   | Preview    | Request Main<br>Stream video of<br>IPC channel. | 10.18.121.52 |
| 2018-09-04<br>16:47:29 | system   | Preview    | Request Main<br>Stream video of<br>IPC channel. | 10.18.121.52 |
| 2018-09-04<br>16:46:50 | system   | Preview    | Request Main<br>Stream video of<br>IPC channel. | 10.18.121.52 |
| 2018-09-04<br>16:45:45 | system   | Preview    | Request Main<br>Stream video of<br>IPC channel. | 10.18.121.52 |
| 2018-09-04<br>16:45:17 | system   | Preview    | Request Main<br>Stream video of<br>IPC channel. | 10.18.121.52 |
| 2018-09-04             | system   | Preview    | Request Main<br>Stream video of                 | 10.18.121.52 |

## 4.15.4 Overview

DSS Pro supports function of inquiring system operation and maintenance statistics, which is to know the system running situation in time.

### 4.15.4.1 Overview

Step 1 Click and select **Overview** on the **New Tab** interface.

The system displays the interface of **Overview**. See Figure 4-119.

Figure 4-119 Running Status Status Information ↑ 0 Kb/S ◆ 0 Kb/S CPU(14.6%) Device Health Report 100

# 4.15.4.2 Running Status

01 02 03 04 05 06 07 08 09 10 11 12 13 14 15 16 17 18 19 20 21 22 23 24 25 26 27 28 29 30

Check CPU, storage, bandwidth and so on; click Running Status or the icon below and jump to the detail interface. See Figure 4-120.

Alarm Channe

Figure 4-120

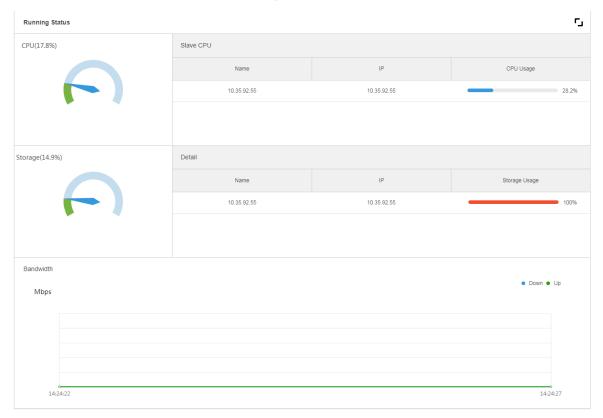

### 4.15.4.3 Status Information

Check server, device, user online/offline status statistics, click Status Information or the icon below to jump to the detailed interface.

### Service Status Information

Click ▶ on the Service Status interface, and then the interface displays service details. See Figure 4-121.

Figure 4-121

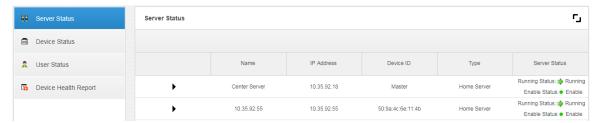

### **Device Status Information**

## Step 1 Click the tab of **Device Status**.

The system will display device real-time status by default. See Figure 4-122.

Figure 4-122

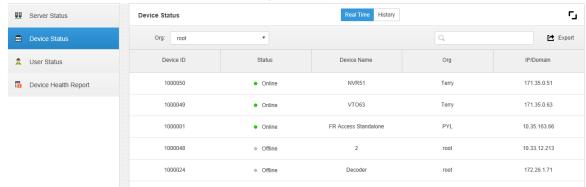

Step 2 Check device status.

- Click the **Real Time** tab on the device status information interface, check device realtime status info.
- Click the **History** tab on the device status information interface, check device history status info. See Figure 4-123.

Figure 4-123

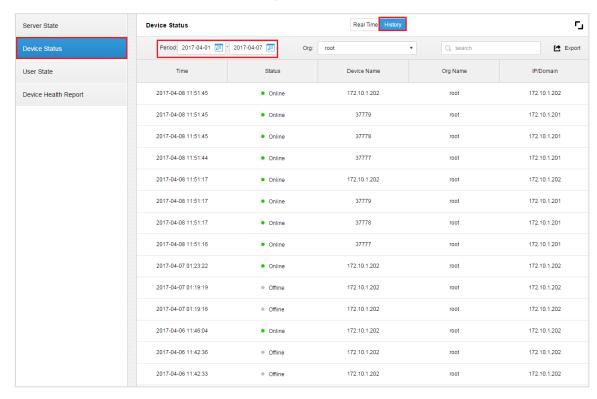

Step 3 Click Export.

It exports device realtime status information (PDF format).

Step 4 Click **User State** and **Device Health Report** tabs to check corresponding details.

#### 4.15.4.4 Event Information

Check total number of alarm events and processed events according to month. See Figure 4-124.

Figure 4-124

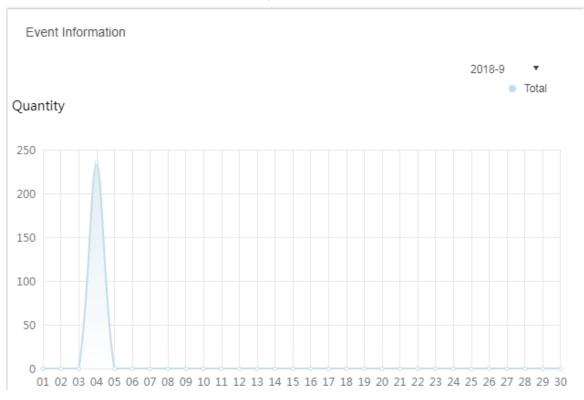

## 4.15.4.5 Source Information

It is to check the statistics of encoding channel and alarm channel, click Source Information or the icon below to jump to the detailed interface.

Check video channel details. See Figure 4-125.

Figure 4-125

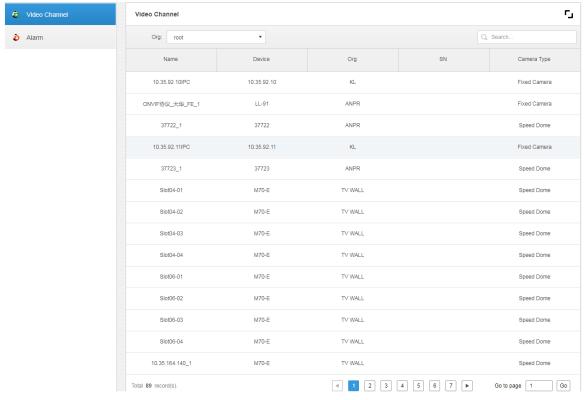

Click Alarm tab to check the details of alarm channel.

# 4.16 Configuring Cascade

The system supports cascading. After cascading, platform of higher level can view the live video and video record of platforms of lower level. Configuring cascade refers to adding lower-level platforms to higher-level ones. It supports up to 3 levels.

## MOTE

- Before configuring, make sure the platform is deployed.
- Currently, the systems supports cascading between Pro and Express platforms. Express can only be lower-level platform.

Step 1 Click , and select **Domain** on the **New Tab** tab.

The Domain interface is displayed. See Figure 4-126.

Figure 4-126

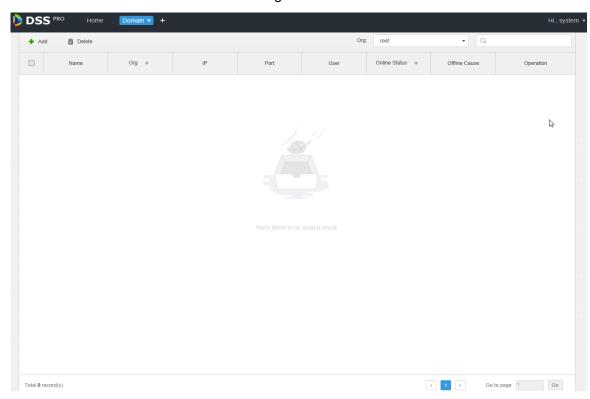

Step 2 Click Add, and the Add Cascading interface is displayed. See Figure 4-127.

Figure 4-127

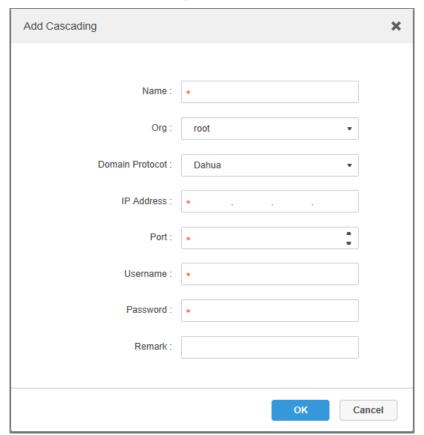

Step 3 Configure the parameters, and click **OK** to save the configuration.
 **Org** refers to the higher-level platform that the added platform belongs to.
 Step 4 If there is more than one level of platform, repeat this process.

Manager Operations

# **Client Functions**

Configure various functions and rules by DSS Pro client and then display results, such as attendance management, support configuring attendance rules and searching attendance report. DSS Pro client includes PC client and mobile phone APP. In this chapter, it takes DSS Pro client (hereinafter referred to as client) as an example to introduce each function.

# 5.1 Client Installation and Login

# 5.1.1 PC Requirements

To install the DSS Client, the PC shall meet the following requirements shown in Table 5-1.

Table 5-1

| Parameters  | Note                                     |
|-------------|------------------------------------------|
|             | • CPU: i5-6500                           |
|             | Main frequency:3.20GHz                   |
| Recommended | Memory:8GB                               |
|             | Graphics:Inter HD Graphics 530           |
| Config      | Network adapter:1Gbps                    |
|             | HDD Type:HDD 1T                          |
|             | DSS client installation space:200GB      |
|             | • CPU:i3-2120                            |
|             | Memory:4GB                               |
| Min. Config | Graphics:Inter(R) Sandbridge Desktop Gra |
|             | Network adapter:1Gbps                    |
|             | HDD Type:HDD 300GB                       |
|             | DSS client installation space:100GB      |

# 5.1.2 Downloading and Installing Client

# 5.1.2.1 Installing PC Client

Step 1 Input IP address of DSS Pro into the browser and then press **Enter**. The Login interface is displayed. See Figure 5-1.

Figure 5-1

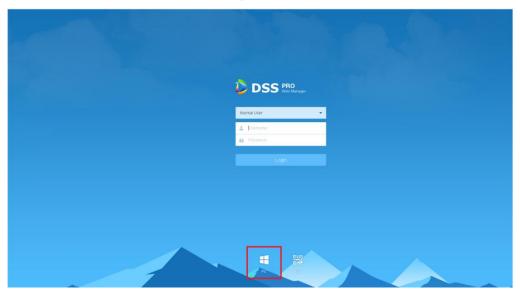

Step 2 Click to download the client.

System pops up the **File Downloads** dialogue box.

- Step 3 Click Save to download and save the DSS client software on the PC.
- Step 4 Double-click the client setup.exe and begin installation.

Figure 5-2

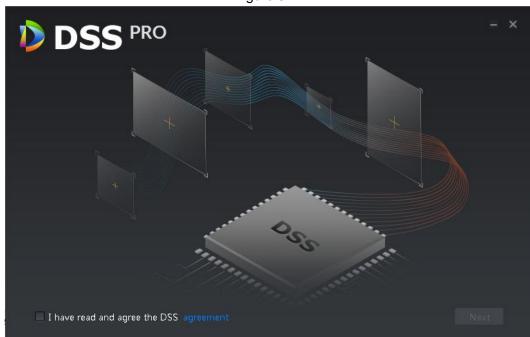

- Step 5 Select language, and check the box of I have read and agree DSS agreement and then click **Next** to continue.
- Step 6 Select installation path. See Figure 5-3.

Figure 5-3

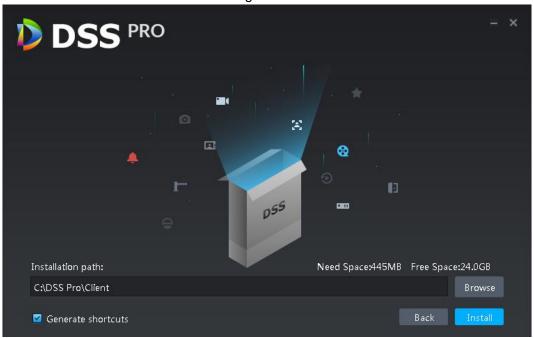

## Step 7 Click Install to install the client.

System displays installation process. It takes 3 to 5 minutes to complete. Please be patient. The complete interface is shown as in Figure 5-4.

Figure 5-4

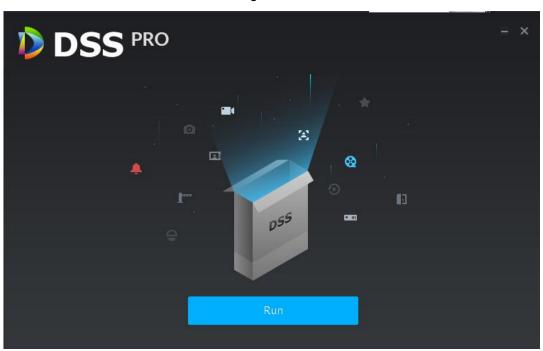

Step 8 Click Run to run the client.

# 5.1.2.2 Mobilephone App

Step 1 Input IP address of DSS Pro into the browser and then press Enter.

Step 2 Click to view QR code of mobilephone APP. Currently it supports iOS and Android. See Figure 5-5.

Figure 5-5

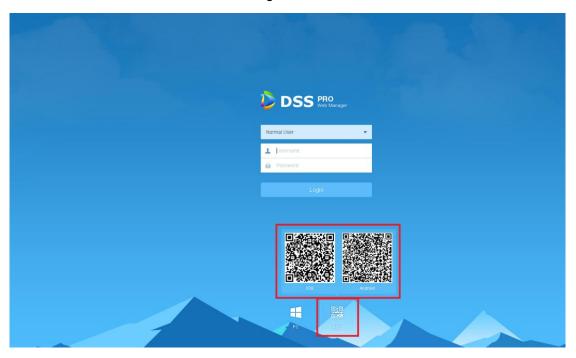

Step 3 Scan the QR code and then download the mobilephone App.

# 5.1.3 Logging in Client

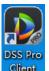

Step 1 Double click icon client on the desktop.

The client login interface is displayed. See Figure 5-6.

Figure 5-6

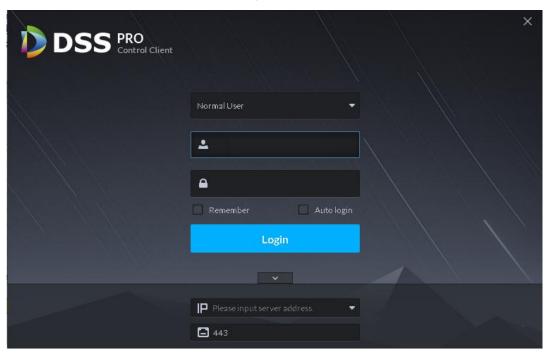

- Step 2 Enter Username, Password, Server IP and Port. Server IP means the IP address to install DSS Pro server or PC, Port is 443 by default.
- Step 3 Click Login.

The **Live** interface is displayed by default. See Figure 5-7.

Figure 5-7

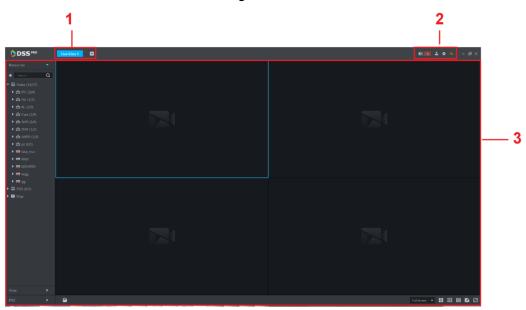

Table 5-2

| SN | Name | Function                                                            |
|----|------|---------------------------------------------------------------------|
| 1  | Tab  | Display all valid tabs. Click and you can open the module you want. |

| SN | Name                  | Function                                                                                                    |  |
|----|-----------------------|----------------------------------------------------------------------------------------------------|--|
| 2  | System operation pane | Refer to the following contents for icon definition.  ■ Open/close alarm audio.  ■ It displays alarm amount. Click an alarm; you can go to Event center interface.  ■ User information: click the icon and then select the corresponding function, you can login platform manager, modify password, lock client, view help file, and logout user.  ◇ Select platform IP address, system goes to platform manager login interface.  ◇ Select Modify password, you can change user password.  ◇ Select Lock Client, it is to lock the system, you cannot operate on the client. Input the login password again to unlock.  ◇ Select About, it is to view version information, released date.  ◇ Select Logout, it is to logout the system. System goes back to the client login interface.  ■ Local config. It is to set general, video, playback, snapshot, record, alarm shortcut settings. Refer to 5.2 Local Configuration for detailed information.  ■ It is to view system status. It includes network status, CPU status, and memory status. |  |
| 3  | Operation area        | It is to operate the functions.                                                                                                    |  |

# **5.2 Local Configuration**

After logging into the client for the first time, you need to configure the system parameters. It includes General, Video, Playback, Snapshot, Record, Alarm and the Shortcut Key.

Step 1 Click at the top right corner on the homepage.

The **Local Config** interface is displayed. See Figure 5-8.

Figure 5-8

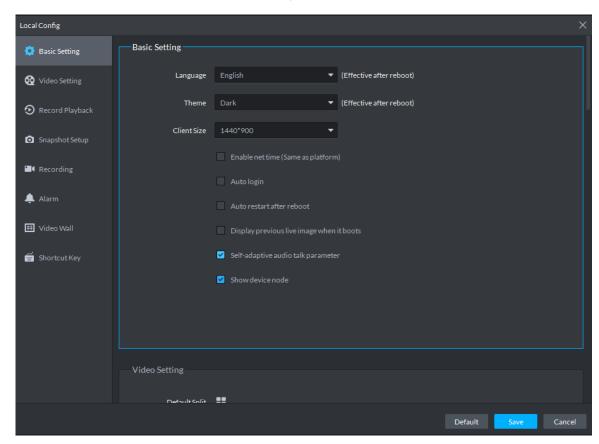

Step 2 Click Video Setting and set relevant parameters. Refer to Table 5-3 for more details.

Table 5-3

| Parameters                                | Note                                                                                                    |
|-------------------------------------------|----------------------------------------------------------------------------------------------------|
| Language                                  | Modify the language displayed on client; reboot the client to make it valid after setting.                         |
| Theme                                     | Theme color includes dark and white. Reboot the client to make it valid after setting.                             |
| Client size                               | It is to set client display size.                                                                                  |
| Enable net time                           | If checked, the client starts to synchronize network time with the server. It is to complete time synchronization. |
| Auto Login                                | If checked, auto login is allowed when Client starts running.                                                      |
| Auto Reboot                               | If checked, auto reboot of the Client is allowed when the PC power is on.                                          |
| Display Previous live Image when it boots | If checked, system displays the last Live video automatically after rebooting the client.                          |

| Parameters                         | Note                                                                                                    |
|------------------------------------|----------------------------------------------------------------------------------------------------|
| Self-adaptive Audio Talk Parameter | If checked, the system will adapt to Sampling Frequency, Sampling Bit, and Audio Format to the device automatically during audio talk. |
| Show Device Node                   | Check the box, system displays device node.                                                                                            |

Step 3 Click Video Setting to set parameters.

The Video Setting interface is shown as in Figure 5-9. Refer to Table 5-4 to set parameters.

Figure 5-9

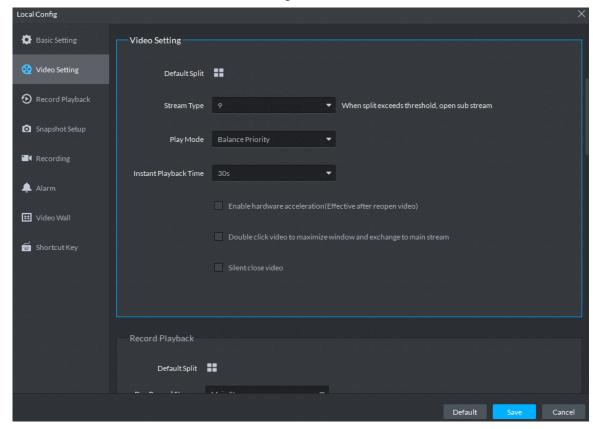

Table 5-4

| Parameters    | Note                                                                                                    |  |
|---------------|----------------------------------------------------------------------------------------------------|--|
| Default Split | Set split mode of the video window.                                                                                                    |  |
| Stream type   | Defines bit stream type for video transmission. With main bit stream as default, the auxiliary bit stream will be used when number of window splits is greater than the value selected here. |  |
| Play Mode     | Play mode to be selected as required, including Real Time Priority, Fluency Priority, Balance Priority, as well as user-defined modes.                                                       |  |

| Parameters                                                        | Note                                                                                                    |
|-------------------------------------------------------------------|----------------------------------------------------------------------------------------------------|
| Video buffer time                                                 | It is to set video buffer time. It is only valid when play mode is customized.                                                            |
| Instant playback time                                             | Select instant playback time and then click Instant playback on<br>the Live view interface, you can view the record of current<br>period. |
| Enable hardware acceleration (effective after reopen the video)   | Check the box to enable the function. It is to use hardware module to enhance acceleration features.                                      |
| Double click video to maximize window and exchange to main stream | Check the box to enable the function.                                                                                                    |
| Slient close video                                                | After being enabled, if the time of no operation for the Live interface exceeds the set value, the system will close Live automatically.  |

Step 4 Click **Record Playback** to set parameters.

The Record Playback interface is shown as Figure 5-10. Refer to Table 5-5 to set parameters.

Figure 5-10

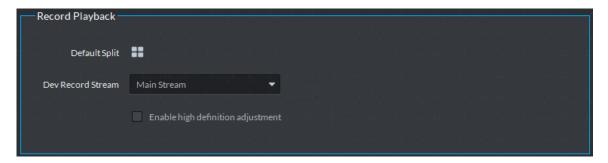

Table 5-5

| Parameters             | Note                                                              |
|------------------------|-------------------------------------------------------------------|
| Default Split          | Set default split mode of the playback window.                    |
| Device record stream   | It is to select record playback bit stream.                       |
|                        | Check the box to enable the function.                             |
| Enable high definition | In high definition, big bit stream playback mode, system reserves |
| adjustment             | I frames only to guarantee video fluency and reduce high          |
|                        | decoding pressure.                                                |

Step 5 Click **Snapshot Setup** to set parameters.

The **Snapshot Setup** interface is shown as in Figure 5-11. Refer to Table 5-6 to set parameters.

Figure 5-11

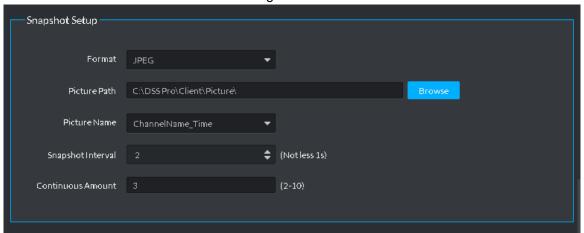

Table 5-6

| Parameters        | Note                                                           |  |
|-------------------|----------------------------------------------------------------|--|
| Format            | It is to set snapshot image format.                            |  |
| Diatura noth      | It is to set snapshot storage path. The default path: C:\DSS   |  |
| Picture path      | Pro\Client\Picture\.                                           |  |
| Picture name      | It is to select picture name rule.                             |  |
| Chanabat interval | It is to set snapshot interval. System snapshot once after the |  |
| Snapshot interval | specified period.                                              |  |
| Continuous amount | It is to snapshot amount at each time.                         |  |

Step 6 Click **Recording** to set parameters.

The **Recording** interface is shown as in Figure 5-12. Refer to Table 5-7 to set parameters.

Figure 5-12

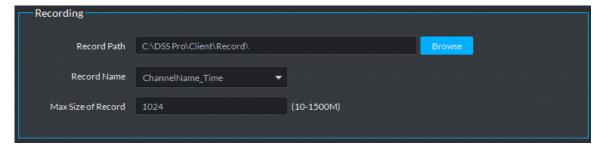

Table 5-7

| Parameters       | Note                                                       |
|------------------|------------------------------------------------------------|
| Record path      | It is to set record storage path. The default path: C:\DSS |
|                  | Pro\Client\Record\.                                        |
| Record name      | It is to set record file name rule.                        |
| Max. record size | It is to set record file size.                             |

Step 7 Click **Alarm** to set parameters.

The **Alarm** interface is shown as in Figure 5-13. Refer to Table 5-8 to set parameters.

Figure 5-13

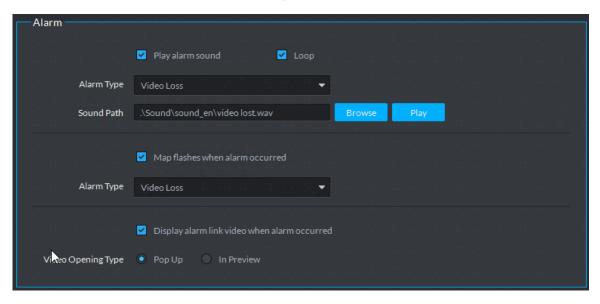

Table 5-8

| Parameters               | Note                                                          |
|--------------------------|---------------------------------------------------------------|
| Play alarm sound         | Check the box, system generates a sound when an alarm         |
| Flay alaim Sound         | occurs.                                                       |
|                          | Check the box; system plays alarm sound repeatedly when an    |
|                          | alarm occurs.                                                 |
| Loop                     | NOTE                                                          |
|                          | This item is only valid when Play alarm sound function is     |
|                          | enabled.                                                      |
|                          | It is to set alarm type. System can play sound when           |
|                          | corresponding alarm occurs.                                   |
| Alarm Type               | NOTE                                                          |
|                          | This item is only valid when Play alarm sound function is     |
|                          | enabled.                                                      |
| Sound Path               | It is to select alarm audio file path.                        |
| Map flashes when alarm   | Check the box and then select alarm type. When the            |
| occurred                 | corresponding alarm occurs, the device on the emap can flash. |
| Display alarm link video | Check the box, system automatically opens linkage video when  |
| when alarm occurred      | an alarm occurs.                                              |
|                          | System automatically opens linkage video when an alarm        |
| Video opening type       | occurs. You can view on the pop-up window or on the preview   |
|                          | interface.                                                    |

Step 8 Click Video Wall to set parameters.

The Video Wall interface is shown as Figure 5-14. Refer to Table 5-9 to set parameters.

Figure 5-14

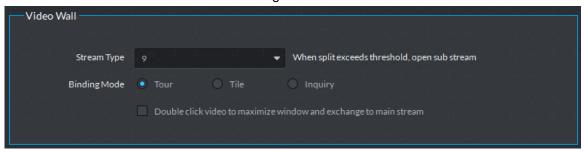

Table 5-9

| Parameters              | Note                                                          |
|-------------------------|---------------------------------------------------------------|
| Stream type             | When split exceeds threshold, open substream.                 |
|                         | Tour: Device nodes are displayed on 1 window by tour.         |
|                         | Tile: Device nodes are aredisplayed on windows of current     |
| Binding mode            | screen by tile.                                               |
|                         | Inquiry: When dragging the device nodes to the window, the    |
|                         | systems prompts whether tour or tile.                         |
| Double click video to   | Double-click the video screen to maximize the window, and the |
| maximize window and     |                                                               |
| exchange to main stream | stream change to main stream.                                 |

Step 9 Click Shortcut Key to set parameters.

The **Shortcut Key** interface is shown as in Figure 5-15.

Figure 5-15

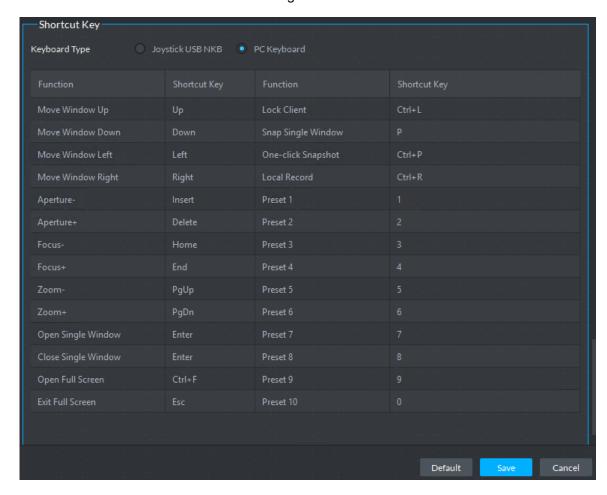

## 5.3 Video Preview

# 5.3.1 Preparations

Before the operation, refer to 4.6 Adding Device to add decode device on the manager. Refer to Figure 5-16 for video preview flows information.

Management Client **Real-Time Preview** Add Organization Add Device (Encode Resources) **PTZ Config** Add Role **Smart Track** Add User Video Tour

Figure 5-16

## 5.3.2 Live View

### 5.3.2.1 Live Video View

Step 1 Click and then on the **New Tab** interface, select Live View, system displays Live view interface by default.

Step 2 View real-time video by:

- Select channel from the device list on the left side of the Live view interface.
- Double-click or drag it to the video window. If you double-click the device, then all channels of the device will be opened.
- Select the preview window(s) on the right side of interface.
- On the device list, right-click to select Tour, and you can choose the time. The system will play (in loops) videos of all channels for selected deivces within the set time, which is the play time.

Real-time monitoring interface is displayed in the video window. See Figure 5-17. Refer to Table 5-10 to set parameters.

Figure 5-17

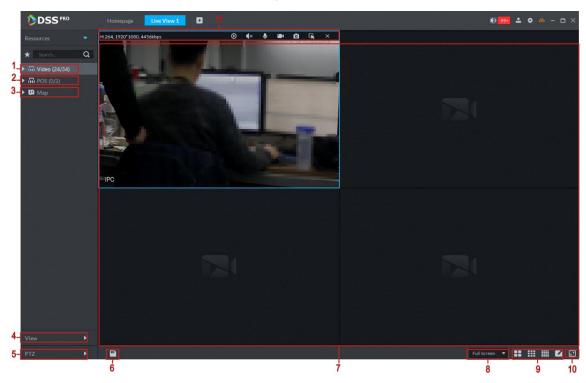

Table 5-10

| SN | Name                                | Function                                                                                                    |
|----|-------------------------------------|----------------------------------------------------------------------------------------------------|
| 1  | Favorites and<br>Device Tree Search | <ul> <li>From Local config &gt; General, if you enable Show device node, device tree displays all channels of current device. If you cancel the box, system display all channels of all device.</li> <li>Search is supported by input device name or channel name in here.</li> <li>Add, Delete or Rename Favorite. Favorite Tour supported.</li> </ul> |
| 2  | POS                                 | It is to open POS and its corresponding video channel on the Live view interface.                                                                                                    |
| 3  | Map Resource                        | Map can be opened in preview window, both GIS map and Raster map.                                                                                                    |
| 4  | View                                | <ul> <li>Live video window can be saved as View. Three-level directory is adopted for view, with level one as root node, level two for group and level three for view. Video Tour is supported from root node and group node, with tour intervals selected from 10s, 30s, 1min, 2min, 5min and 10min. Maximum of 100 views can be created.</li> </ul>   |
| 5  | PTZ                                 | More info about PTZ of PTZ camera, refer to 5.3.4 PTZ.                                                                                                    |

| SN | Name                          | Function                                                                                                    |
|----|-------------------------------|----------------------------------------------------------------------------------------------------|
| 6  | Save view                     | Click to save current video window as a view.                                                                                                    |
| 7  | Video play                    | Displays real-time video play. Put the mouse on the video play window, and you can scroll forward to zoom in and backward to zoom out.                                                                                       |
| 8  | Display mode                  | Aspect ratio of the video window, selected from two modes for video play: actual scale and fit in window.                                                                                                    |
| 9  | Window Split Mode             | Select from modes among 1 to 64 to set window split mode, or click to define split mode.  If the real-time channel is more than the number of windows, then you can turn page(s) at the bottom-middle side of the interface. |
| 10 | Full Screen                   | Switch the video window to full screen mode. To exit full screen, press the Esc key, or right click to select exit full screen.                                                                                              |
| 11 | Bit Stream and<br>Quick Start | It is to display encode format, bit stream information and quick start.  Refer to 5.3.2.3 Window Shortcut Menu for detailed information.                                                                                     |

# 5.3.2.2 Right-Click Shortcut Menu

On the Live View video window, right click mouse, the interface is shown as in Figure 5-18. Refer to Table 5-11 to set parameters.

Figure 5-18

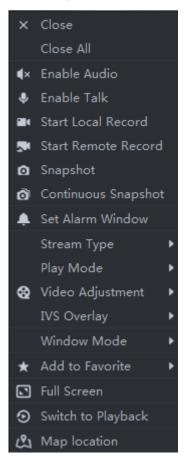

Table 5-11

| Parameters             | Note                                                                                                    |
|------------------------|----------------------------------------------------------------------------------------------------|
| Close Video            | Close active video window.                                                                                                    |
| Close All Videos       | Close all video windows.                                                                                                    |
| Audio Enable           | Same as K, to enable or disable camera audio.                                                                                                    |
| Audio Talk<br>Enable   | Same as , to enable or disable audio talk of corresponding device. Check Self-adaptive Audio Talk Parameters from Local Config > General; when audio talk is on, it will automatically adapt to various parameters without showing a pop-up box. |
| Start Local<br>Record  | Same as , to record audio/video of the active video window and save them in local PC.                                                                                                    |
| Start remote record    | Click to start remote record. The item becomes Stop remote record. Click Stop remote record, system stops record.  If the platform has configured video storage HDD, the record file is saved on the platform server.                            |
| Snapshot               | Same as , to save image of the active video window as picture (one picture for each snapshot).                                                                                                    |
| Continuous<br>Snapshot | To save image of the active video window as picture (three snapshots each time by default).                                                                                                    |
| Set Alarm<br>Window    | Turn on/off alarm output.                                                                                                    |

| Parameters            | Note                                                                                                    |
|-----------------------|----------------------------------------------------------------------------------------------------|
| Switch Bit<br>Stream  | Switch among Main stream, Sub stream and Third stream.  NOTE                                                                                                    |
|                       | If selecting Sub stream or Third stream, you need to check enable Sub Stream and enable Third Stream in the Bit Stream dropdown list when adding encoder from the Manager.                                                                                                    |
| Play Mode             | Switch between the modes of Real Time Priority, Fluency Priority, Balance Priority and custom defined mode.                                                                                                    |
| Video Adjustment      | Perform video adjustment and video enhancement.                                                                                                    |
| IVS Overlay           | Enable IVS rules and target box, after that IVS rule and target box will be displayed during live view. The config is only valid to the configured channel. The IVS rule and target box are not displayed by default.                                                                                             |
| Open crowd            | NOTE                                                                                                    |
| density map           | This function is only available for multisensor camera with flow analysis function.                                                                                                    |
|                       | After selecting this function, the crowd density will be displayed on the image of the video. Double-click the image to hide it, and people in the video will be shown in blue dots.                                                                                                    |
|                       | NOTE                                                                                                    |
| Installation mode     | For fisheye camera only.  The installation mode has three types:ceiling mount, wall mount and ground mount. Select corresponding installation mode according to the actual situation, the real-time video can automatically dewarp according to the installation mode.                                            |
|                       | NOTE                                                                                                    |
| Fisheye view<br>mode  | For fisheye camera only. When changing the video stream, the fisheye view mode keeps the configuration before the stream is changed. It refers to current video display mode (system supports original video mode by default.). System supports following display modes according to different installation mode. |
|                       | • Ceiling mount: 1P+1, 2P, 1+2, 1+3, 1+4, 1P+6, 1+8.                                                                                                    |
|                       | <ul> <li>Wall mount: 1P, 1P+3, 1P+4, 1P+8.</li> <li>Ground mount: 1P+1, 2P, 1+3, 1+4, 1P+6, 1+8.</li> </ul>                                                                                                    |
| Split mode            | It supports standard mode, 1+3 mode, 1+5 mode.                                                                                                    |
| Alarm output control  | It control alarm input/output.                                                                                                    |
| Add To Favorites      | You can add the active channel or all channels into Favorite.                                                                                                    |
| Full Screen           | Switch the video window to full screen mode. To exit full screen, double click video window, or right click to select exit full screen.                                                                                                    |
| Switch to<br>Playback | You can switch between live view interface and playback interface quickly, without going back to homepage first.                                                                                                    |
| Map location          | After enabling map location, a map that centers on the device will be displayed.                                                                                                    |

### 5.3.2.3 Window Shortcut Menu

Move the mouse to the video window, you can see the shortcut menu at the top right. See Figure 5-19. Refer to Table 5-12 for detailed information.

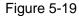

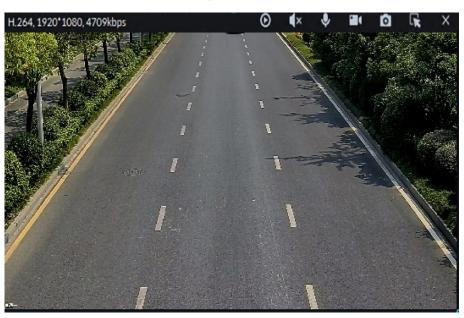

Table 5-12

| Icon       | Name                | Note                                                                                                    |
|------------|---------------------|----------------------------------------------------------------------------------------------------|
| O          | Instant<br>playback | Open/close instant playback. Go to Local config>General to set instant playback time. Make sure there is a record on the platform or the device.          |
| <b>∢</b> × | Audio               | Open/close audio.                                                                                                    |
| •          | Audio talk          | Open/close bidirectional talk.                                                                                                    |
|            | Local record        | Click it, system begins record local file and you can view the record time at the top left. Click again, system stops record and save the file on the PC. |
| 0          | Snapshot            | Click to snapshot once.                                                                                                    |
| R          | Zoom                | Zoom in, and it supports mouse wheel zooming after zooming in the image.                                                                                  |
| ×          | Close               | Click to close video.                                                                                                    |

# 5.3.3 Device Config

Configure the camera properties, video stream, snapshot, video overlay, and audio config for the device channel on the platform. Only support configuring the channels added via IP in Dahua protocols.

### MOTE

Device config differs by the capacities of the devices. Snapshots in this Manual are taken from IPC-HDW7341X-E2 (Software version V2.622.0000000.4.T). The actual interfaces of other models shall prevail.

## **5.3.3.1 Configuring Camera Properties**

Support configuring the property files in the modes of Daytime, Night, and Regular. The system switches between different modes based on the preset time to ensure image quality collected by the camera.

### 5.3.3.1.1 Configuring Property Files

Step 1 On the **Preview** interface, right-click the video device and select **Device Config**. See Figure 5-20.

The **Device Config** interface interface is displayed displayed. See Figure 5-21. **□** NOTE

- For PTZ or speed dome only, the PTZ control interface displays.
- Click More configuration to open the web config interface for the device.

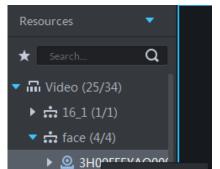

Figure 5-20

Figure 5-21

Device Config

▶ 2 10.3

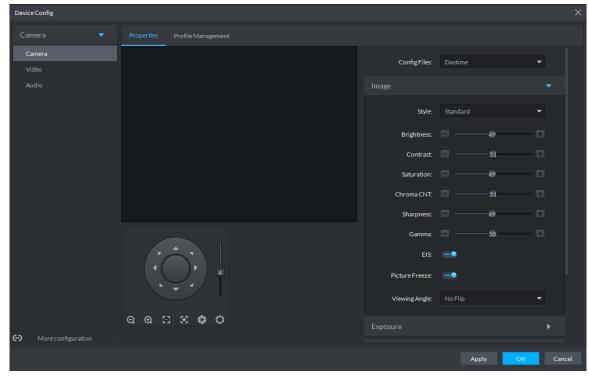

<u>Step 2</u> Select Camera > Camera > Properties > Image. The **Properties** interface is displayed. See Figure 5-21.

Step 3 Select Profile Management.

Step 4 Click **Image**. See Figure 5-21. For details of the parameters, see Table 5-13.

Table 5-13

| Description                                                                       |  |
|-----------------------------------------------------------------------------------|--|
| You can set the image style to be Standard, Gentle, or Flamboyant.                |  |
| You can adjust the overall image brightness through linear tuning. The higher     |  |
| the value, the brighter the image and vice versa. If this value is set too high,  |  |
| images tend to look blurred.                                                      |  |
| Adjusts the contrast of the images. The higher the value, the bigger the          |  |
| contrast between the bright and dark portions of an image and vice versa. If the  |  |
| contrast value is set too high, the dark portions of an image might become too    |  |
| dark, and the bright portions might be over-exposed. If the contrast value is set |  |
| too low, images tend to look blurred.                                             |  |
| Adjusts color shade. The higher the value, the deeper the color and vice versa.   |  |
| The saturation value does not affect the overall brightness of the images.        |  |
| Adjusts the edge sharpness of images. The higher the value, the sharper the       |  |
| image edges. Setting this value too high might easily result in noises in images. |  |
| Changes image brightness by non-linear tuning to expand the dynamic display       |  |
| range of images. The higher the value, the brighter the image and vice versa.     |  |
|                                                                                   |  |

Step 5 Click Exposure to set up relevant parameters. See Figure 5-22. For details of the parameters, see Table 5-14.

## MOTE

If the device that supports real wide dynamic (WDR) has enabled WDR, long exposure is not available.

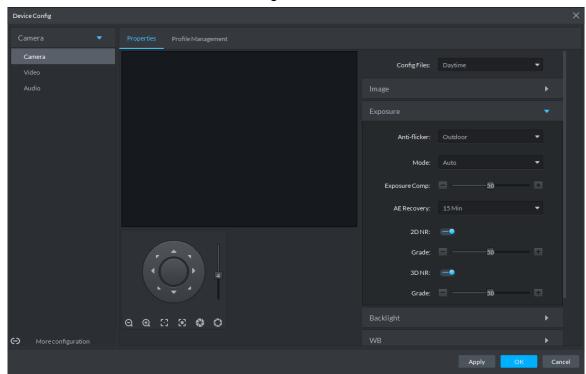

Figure 5-22

Table 5-14

| adjust exposure based on the brightness of the scene to ensure that the image does not yield horizontal stripes.  60Hz: With the 60Hz household power supply, the mode can automaticall adjust exposure based on the brightness of the scene to ensure that the image does not yield horizontal stripes.  Outdoor: In an outdoor scenario, you can switch the exposure modes to achieve your target effect.  The following options are available for the different exposure modes of the camera:  NOTE  If the Anti-flicker is set to Outdoor, you can set the Mode to Gair Priority or Shutter Priority.  Different devices have different exposure modes. The actual interface shall prevail.  Auto: Auto tuning of the image brightness based on the actual environment.  Gain Priority: Within the normal exposure range, the device adjusts itse automatically first in the preset range of gains as per the brightness of the scenes. If the image has not achieved the target brightness when the gains hit the upper limit or lower limit, the device adjusts the shutte automatically to achieve the best brightness. The Gain Priority mode also allows for adjusting the gains by setting up a gain range.  Shutter Priority: Within the normal exposure range, the device adjust itself automatically first in the preset range of shutter values as per the brightness of the scenes. If the image has not achieved the targe brightness when the shutter value hits the upper limit or lower limit, the device adjusts the gains automatically to achieve the best brightness.  Aperture Priority: The aperture is fixed at a preset value before the device adjusts the shutter value automatically. If the image has not achieved the target brightness when the shutter value hits the upper limit or lower limit the device adjusts the gains automatically to achieve the best brightness.  Aperture Priority: The aperture is fixed at a preset value before the device adjusts the shutter value automatically to achieve the best brightness.  Aperture Priority: The aperture is fixed at a preset valu |              | l able 5-14                                                                                                    |
|----------------------------------------------------------------------------------------------------|--------------|----------------------------------------------------------------------------------------------------|
| SoHz: With the 50Hz household power supply, the mode can automaticall adjust exposure based on the brightness of the scene to ensure that the image does not yield horizontal stripes.      60Hz: With the 60Hz household power supply, the mode can automaticall adjust exposure based on the brightness of the scene to ensure that the image does not yield horizontal stripes.      Outdoor: In an outdoor scenario, you can switch the exposure modes to achieve your target effect.  The following options are available for the different exposure modes of the camera:      NOTE      If the Anti-flicker is set to Outdoor, you can set the Mode to Gain Priority or Shutter Priority.      Different devices have different exposure modes. The actual interface shall prevail.      Auto: Auto tuning of the image brightness based on the actual environment.      Gain Priority: Within the normal exposure range, the device adjusts itse automatically first in the preset range of gains as per the brightness of the scenes. If the image has not achieved the target brightness when the gains hit the upper limit or lower limit, the device adjusts the shutte automatically to achieve the best brightness. The Gain Priority mode also allows for adjusting the gains by setting up a gain range.      Shutter Priority: Within the normal exposure range, the device adjust itself automatically first in the preset range of shutter values as per the brightness of the scenes. If the image has not achieved the targe brightness when the shutter value hits the upper limit or lower limit, the device adjusts the gains automatically to achieve the best brightness.      Aperture Priority: The aperture is fixed at a preset value before the device adjusts the shutter value automatically. If the image has not achieved the target brightness when the shutter value hits the upper limit or lower limit the device adjusts the gains automatically to achieve the best brightness.      Aperture Priority: The aperture is fixed at a preset value before the device adjusts the shu      | Parameter    | Description                                                                                                    |
| camera:  NOTE  If the Anti-flicker is set to Outdoor, you can set the Mode to Gain Priority or Shutter Priority.  Different devices have different exposure modes. The actual interface shall prevail.  Auto: Auto tuning of the image brightness based on the actual environment.  Gain Priority: Within the normal exposure range, the device adjusts itse automatically first in the preset range of gains as per the brightness of the scenes. If the image has not achieved the target brightness when the gains hit the upper limit or lower limit, the device adjusts the shutte automatically to achieve the best brightness. The Gain Priority mode also allows for adjusting the gains by setting up a gain range.  Shutter Priority: Within the normal exposure range, the device adjust itself automatically first in the preset range of shutter values as per the brightness of the scenes. If the image has not achieved the target brightness when the shutter value hits the upper limit or lower limit, the device adjusts the gains automatically to achieve the best brightness.  Aperture Priority: The aperture is fixed at a preset value before the device adjusts the shutter value automatically. If the image has not achieved the target brightness when the shutter value hits the upper limit or lower limit the device adjusts the gains automatically to achieve the best brightness.  Manual: You can set up the gains and shutter values manually to adjust image brightness.  Reduces the noises of multiple-frame (at least two frames) images by using inter-frame information between two adjacent frames in a video.  When 3D NR is On, you can set up this parameter.                                                                                                    | Anti-flicker | <ul> <li>50Hz: With the 50Hz household power supply, the mode can automatically adjust exposure based on the brightness of the scene to ensure that the image does not yield horizontal stripes.</li> <li>60Hz: With the 60Hz household power supply, the mode can automatically adjust exposure based on the brightness of the scene to ensure that the image does not yield horizontal stripes.</li> <li>Outdoor: In an outdoor scenario, you can switch the exposure modes to</li> </ul>                                                                                                    |
| inter-frame information between two adjacent frames in a video.  When 3D NR is On, you can set up this parameter.                                                                                                    | Mode         | <ul> <li>The following options are available for the different exposure modes of the camera:</li> <li>NOTE</li> <li>If the Anti-flicker is set to Outdoor, you can set the Mode to Gain Priority or Shutter Priority.</li> <li>Different devices have different exposure modes. The actual interfaces shall prevail.</li> <li>Auto: Auto tuning of the image brightness based on the actual environment.</li> <li>Gain Priority: Within the normal exposure range, the device adjusts itself automatically first in the preset range of gains as per the brightness of the scenes. If the image has not achieved the target brightness when the gains hit the upper limit or lower limit, the device adjusts the shutter automatically to achieve the best brightness. The Gain Priority mode also allows for adjusting the gains by setting up a gain range.</li> <li>Shutter Priority: Within the normal exposure range, the device adjusts itself automatically first in the preset range of shutter values as per the brightness of the scenes. If the image has not achieved the target brightness when the shutter value hits the upper limit or lower limit, the device adjusts the gains automatically. If the image has not achieved the target brightness when the shutter value hits the upper limit or lower limit, the device adjusts the gains automatically. If the image has not achieved the target brightness when the shutter value hits the upper limit or lower limit, the device adjusts the gains automatically to achieve the best brightness.</li> <li>Manual: You can set up the gains and shutter values manually to adjust</li> </ul> |
| Grade                                                                                                    | 3D NR        |                                                                                                    |
| The higher the grade, the better the holde reduction effect.                                                                                                    | Grade        | When 3D NR is On, you can set up this parameter. The higher the grade, the better the noise reduction effect.                                                                                                    |

Step 6 Click Backlight to set up relevant parameters. See Figure 5-23. For details of the parameters, see Table 5-15.

The Backlight mode offers Backlight Correction, Wide Dynamic, and Glare Inhibition features.

Turning on Backlight Correction avoids silhouettes of relatively dark portions in

- pictures taken in a backlight environment.
- Turning on Wide Dynamic inhibits too bright portions and makes too dark portions brighter, presenting a clear picture overall.
- Turning on Glare Inhibition partially weakens strong light. This feature is useful in a toll gate, and the exit and entrance of a parking lot. Under extreme lighting conditions such as deep darkness, this feature can help capture the details of the faces and license plates.

Figure 5-23

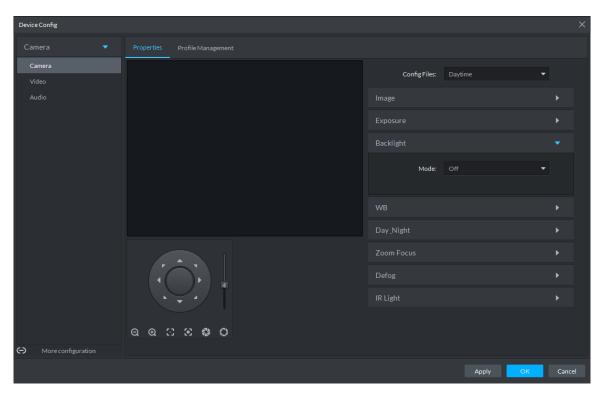

Table 5-15

| Backlight mode          | Description                                                                                                    |  |
|-------------------------|----------------------------------------------------------------------------------------------------|--|
| SSA                     | The system adjusts image brightness automatically based on the environmental lighting conditions to show image details clearly.                                                                                                    |  |
| Backlight<br>Correction | <ul> <li>You can select Default mode or Custom mode.</li> <li>When selecting the <b>Default</b> mode, the system adjusts exposure automatically to adapt to the environment and make the images taken in the darkest regions clear.</li> <li>When selecting the <b>Custom</b> mode and setting up a custom region, the system exposes the selected custom region to give the images taken in this region proper brightness.</li> </ul> |  |
| Wide<br>Dynamic         | To adapt to the environmental lighting conditions, the system reduces the brightness in bright regions and increases the brightness in dark regions. This ensures clear display of objects in both bright and dark regions.  NOTE  The camera might lose seconds of video recordings when switching from a non-wide dynamic mode to Wide Dynamic.                                                                                      |  |

| Backlight mode | Description                                                                  |
|----------------|------------------------------------------------------------------------------|
| Glare          | The system inhibits the brightness in bright regions and reduces the size of |
| Inhibition     | the halo, to make the entire image less bright.                              |

Step 7 Click WB to set up relevant parameters. See Figure 5-24. For details of the parameters, see Table 5-16.

The WB feature makes the colors of the images more accurate. In WB mode, white objects in the images appear white in various lighting conditions.

Figure 5-24

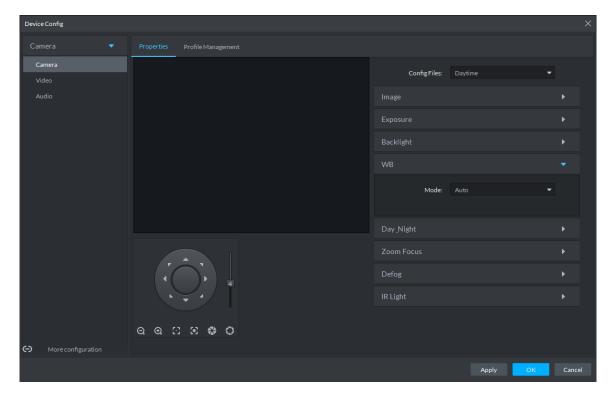

**Table 5-16** 

| WB mode       | Description                                                              |
|---------------|--------------------------------------------------------------------------|
| Auto          | The system automatically WB corrects different color temperatures to     |
|               | ensure normal display of image colors.                                   |
| Natural Light | The system automatically WB corrects the scenes without manmade          |
|               | lighting to ensure normal display of image colors.                       |
| Street Lamp   | The system automatically WB corrects the outdoor scenes at night to      |
| Street Lamp   | ensure normal display of image colors.                                   |
| Outdoor       | The system automatically WB corrects most outdoor scenes with natural    |
| Outdoor       | lighting and manmade lighting to ensure normal display of image colors.  |
| Manual        | You can set up the red gains and blue gains manually for the system to   |
| Manual        | correct different color temperatures in the environment accordingly.     |
| Regional      | You can set up custom regions and the system WB corrects different color |
| Custom        | temperatures to ensure normal display of image colors.                   |

Step 8 Click Day & Night to set up relevant parameters. See Figure 5-25. For details of the parameters, see Table 5-17.

You can set up the display mode of images. The system can switch between the Colored mode and the Black&White mode to adapt to the environment.

Figure 5-25

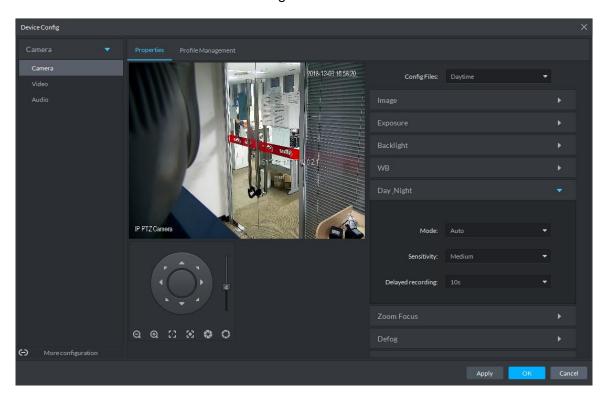

**Table 5-17** 

| Parameter   | Description                                                                  |
|-------------|------------------------------------------------------------------------------|
|             | You can set up the image display of the camera to the Colored mode or the    |
|             | Black&White mode, including the following options:                           |
|             | NOTE                                                                         |
| Mode        | The Day & Night settings are independent of the Config Files settings.       |
| Ivioue      | Colored: The camera displays colored images.                                 |
|             | Auto: The camera automatically selects to display colored or black&white     |
|             | images based on the environmental brightness.                                |
|             | Black&White: The camera displays black&white images.                         |
|             | You can set up this parameter when the Day & Night mode is set to Auto.      |
| Sensitivity | Defines the sensitivity of the camera in switching between the Colored mode  |
|             | and the Black&White mode.                                                    |
|             | You can set up this parameter when the Day & Night mode is set to Auto.      |
| Delayed     | Defines the delay of the camera in switching between the Colored mode and    |
| recording   | the Black&White mode. The lower the delay, the faster the switch between the |
|             | Colored mode and the Black&White mode.                                       |

Step 9 Click Defog to set up relevant parameters. See Figure 5-26. For details of the parameters, see Table 5-18.

Image quality drops when the camera is placed in the foggy or hazy environment. You can turn on Defog to make the images clearer.

Figure 5-26

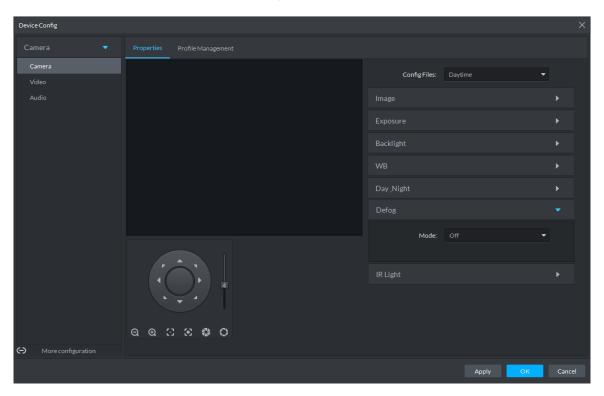

Table 5-18

| Defog<br>mode | Description                                                                       |
|---------------|-----------------------------------------------------------------------------------|
| Manual        | You can set up the defog intensity and the atmospheric light intensity manually.  |
|               | The system adjusts the image quality as per such settings. The atmospheric        |
|               | light intensity mode can be set to Auto or Manual for light intensity adjustment. |
| Auto          | The system adjusts the image quality automatically to adapt to the surrounding    |
|               | conditions.                                                                       |
| Off           | Defog disabled.                                                                   |

Step 10 Click IR Light to set up relevant parameters. See Figure 5-27. For details of the parameters, see Table 5-19.

Figure 5-27

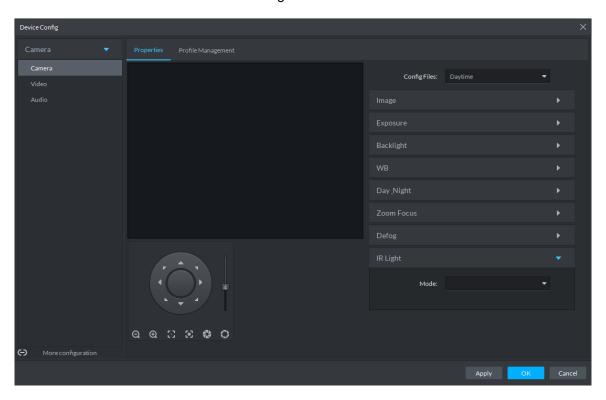

**Table 5-19** 

| IR Light mode | Description                                                                                                    |
|---------------|----------------------------------------------------------------------------------------------------|
| mode          | You can set up the IR Light brightness manually. The system fills light for                                                                                                    |
| Manual        | images as per the preset IR Light brightness.                                                                                                    |
| SmartIR       | The system adjusts the brightness of the light to adapt to the surrounding conditions.                                                                                                    |
| ZoomPrio      | <ul> <li>The system adjusts the IR Light automatically to adapt to the brightness changes in the environment.</li> <li>When the scene darkens, the system opens the near light first. If the required brightness still cannot be achieved when the near light runs at full power, the system turns on the far light.</li> <li>When the scene becomes brighter, the system reduces the brightness of the far light all the way until it is turned off, before adjusting the brightness of the near light.</li> <li>When the lens focus is adjusted to a certain wide end, the system keeps the far light off to avoid over-exposure at the near end, You can also set up lighting correction manually to fine tune the brightness of the IR Light.</li> </ul> |
| Off           | IR Light disabled.                                                                                                    |

Step 11 Click OK.

If you want to set up the Config Files in a different mode, repeat the steps to complete the configurations.

# 5.3.3.1.2 Applying Config Files

The system monitors the objects in different time periods based on the preset config files modes.

<u>Step 1</u> Select Camera > Camera > Properties > Profile Management.

The **Profile Management** interface is displayed.

- Step 2 Setting up config files.
  - When Config Files is set to Regular, the system monitors the objects as per regular configurations.

Figure 5-28

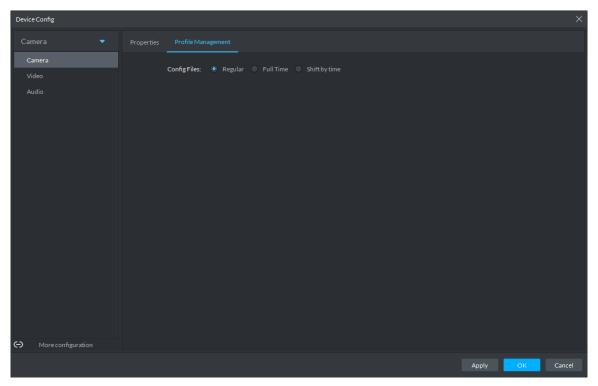

When Config Files is set to Full Time, you can set Always Enable to Daytime or Night. The system monitors the objects as per the Always Enable configurations. Figure 5-29

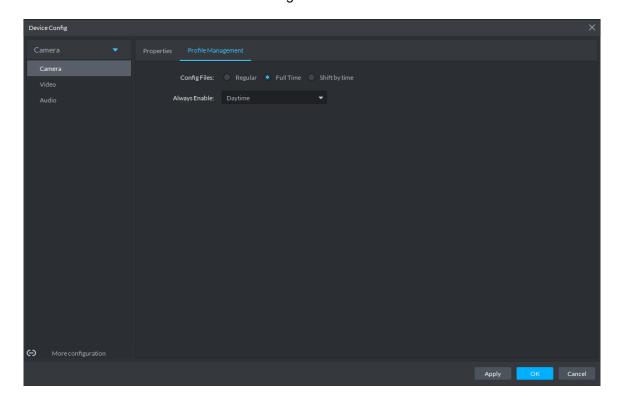

When Config Files is set to Shift by time, you can drag the slider to set a period of time as daytime or night. For example, you can set 8:00-18:00 as daytime, 0:00-8:00 and 18:00-24:00 as night. The system monitors the objects in different time periods as per corresponding configurations.

Figure 5-30

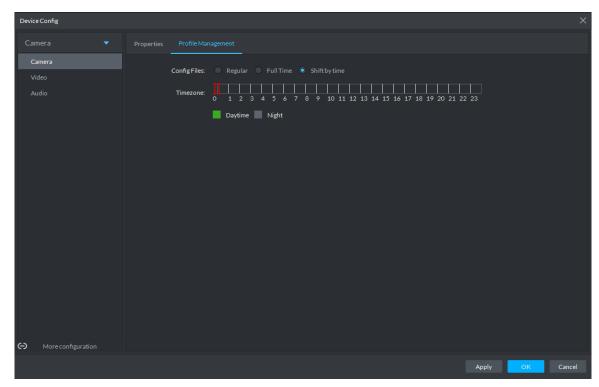

Step 3 Click **OK** to save the configurations.

## 5.3.3.2 Video

You can set some video parameters, including Video Stream, Snapshot Stream, Overlay, ROI, Save Path, and Video Encryption.

#### 5.3.3.2.1 Video Stream

You can set up some video stream parameters, including Stream Type, Encode Mode, Resolution, FPS, Stream Ctrl, Bit Stream, I Interval, SVC, Watermark, and more. <u>Step 1</u> On the **Device Config** interface, select **Camera > Video > Video Stream**.

The Video Stream interface is displayed. See Figure 5-31.

Figure 5-31

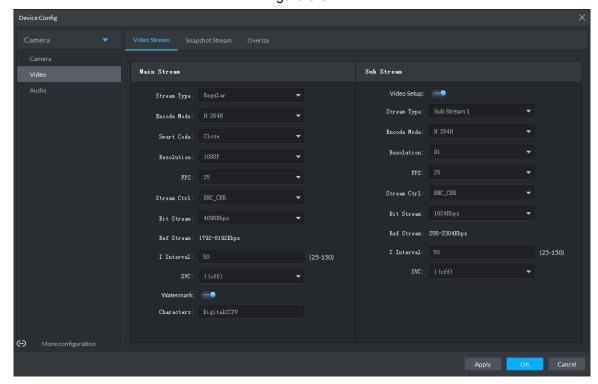

Step 2 To set up Video Stream, see Table 5-20 for the details of various parameters.

The default values of streams might vary in different devices. The actual interfaces shall prevail.

Table 5-20

| Parameter   | Description                                                                   |
|-------------|-------------------------------------------------------------------------------|
| Video Setup | Indicates whether to set up the Sub Stream parameters.                        |
|             | The following video encoding modes are available:                             |
| Encode      | H.264: Main Profile.                                                          |
| Mode        | H.264H: High Profile.                                                         |
|             | H.265: Main Profile.                                                          |
|             | Turning on Smart Code helps compress the images more and reduce the           |
|             | storage space.                                                                |
| Smart Code  | NOTE                                                                          |
|             | When Smart Code is on, the device does not support sub stream 2, ROI, IVS     |
|             | event detection. The actual screens shall prevail.                            |
| Resolution  | The resolution of the videos. Different devices might have different max      |
| Resolution  | resolutions. The actual interfaces shall prevail.                             |
| FPS         | The number of frames per second in a video. The higher the FPS, the more      |
|             | distinct and smooth the images.                                               |
|             | The following video stream control modes are available:                       |
| Stream Ctrl | BRC_CBR: The bit stream changes slightly around the preset value.             |
|             | BRC_VBR: The bit stream changes according to the monitored scenes.            |
|             | NOTE                                                                          |
|             | When the <b>Encode Mode</b> is set to <b>MJPEG</b> , BRC_CBR remains the only |
|             | option for stream control.                                                    |

| Parameter        | Description                                                                       |
|------------------|-----------------------------------------------------------------------------------|
| Image<br>Quality | This parameter can be set only when <b>Stream Ctrl</b> is set to BRC_VBR.         |
|                  | Video image quality is divided into six grades: Best, Better, Good, Bad, Worse    |
| Quality          | and Worst.                                                                        |
|                  | This parameter can be set only when <b>Stream Ctrl</b> is set to <b>BRC_CBR</b> . |
| Bit Stream       | You can select the proper stream value from the dropdown box based on             |
|                  | actual scenarios.                                                                 |
| Ref Stream       | The system will recommend an optimal range of stream values to users              |
| Rei Stieain      | based on the resolution and FPS set up by them.                                   |
|                  | Refers to the number of P frames between two I frames. The range of I             |
| I Interval       | Interval changes with FPS.                                                        |
|                  | It is recommended to set the I Interval to be two times as the FPS value.         |
| SVC              | FPS is subject to layered encoding. SVC is a scalable video encoding method       |
|                  | on time domain. The default value is 1, that is non-layered encoding.             |
| Watermark        | Turn on Watermark to enable this feature.                                         |
|                  | You can verify the watermark characters to check whether the video has been       |
|                  | tempered or not.                                                                  |
| Characters       | Characters for watermark verification. The default value is DigitalCCTV.          |

Step 3 Click **OK** to save the configurations.

## 5.3.3.2.2 Snapshot Stream

You can set up some stream parameters for snapshots, including Snap Mode, Size, Quality, and Snap Interval.

<u>Step 1</u> On the **Device Config** interface, select **Camera > Video > Snapshot Stream**. The **Snapshot Stream** interface is displayed. See Figure 5-32.

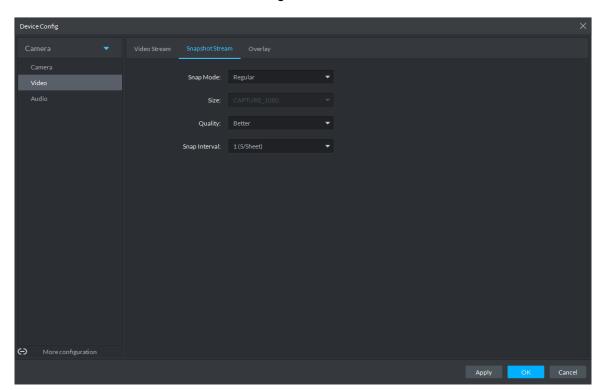

Figure 5-32

Step 2 To set up Snapshot Stream, see Table 5-21 for the details of various parameters.

Table 5-21

| Parameter     | Description                                                                                                    |
|---------------|----------------------------------------------------------------------------------------------------|
| Snap Mode     | <ul> <li>It includes Regular and Trigger.</li> <li>Regular refers to capturing pictures within the time range set up in a time table.</li> <li>Trigger refers to capturing pictures when video detection, audio detection, IVS events, or alarms are triggered, provided that video detection, audio detection, and corresponding snapshot functions are turned on.</li> </ul> |
| Size          | Same as the resolution in Main Stream.                                                                                                    |
| Quality       | Sets up image quality. It is divided into six grades: Best, Better, Good, Bad, Worse and Worst.                                                                                                    |
| Snap Interval | Sets up the frequency of snapshots. Select Custom to manually set up the frequency of snapshots.                                                                                                    |

Step 3 Click **OK** to save the configurations.

## 5.3.3.2.3 Overlay

You can set up video overlay, including Tampering/Privacy Mask, Channel Title, Period Title, Geographic Position, OSD Overlay, Font, and Picture Overlay.

<u>Step 1</u> On the **Device Config** interface, select **Camera > Video > Overlay**.

The Overlay interface is displayed.

Step 2 (Optional) Set up Privacy Mask.

Tampering is useful in case that privacy protection is needed for some parts of the video images.

1) Click the Privacy Mask tab.

The **Privacy Mask** interface is displayed. See Figure 5-33.

Figure 5-33

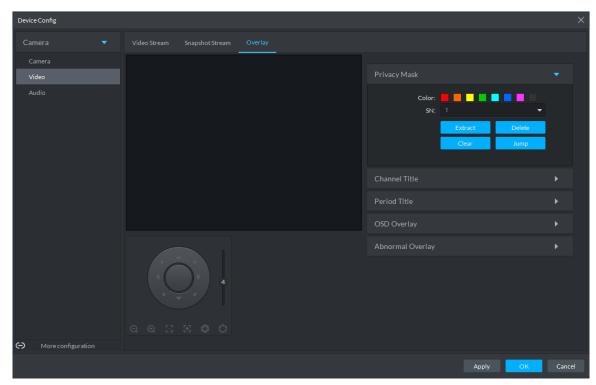

- Select **Enable** and drag a box to the target area for privacy protection. 2)
  - M NOTE
  - You can draw up to four boxes.
  - Click Clear to delete all boxes; to delete a box, select it and click Delete, or right-click and delete the box you want.

#### Step 3 (Optional) Set up Channel Title.

You can set up the Channel Title if it must be displayed in video images.

1) Click the Channel Title tab.

The Channel Title interface is displayed. See Figure 5-34.

Figure 5-34

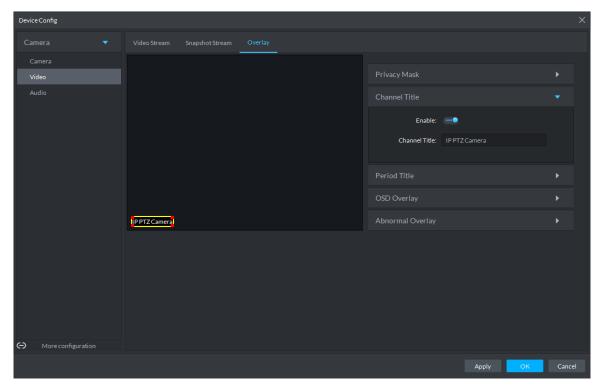

Select Enable and set up the Channel Title, which is then displayed in the video 2) images.

## MOTE

In the video image, the channel title box can be moved to a proper position.

## Step 4 (Optional) Set up Period Title.

You can set up the Period Title if it must be displayed in video images.

Click the **Period Title** tab.

The **Period Title** interface is displayed. See Figure 5-35.

Figure 5-35

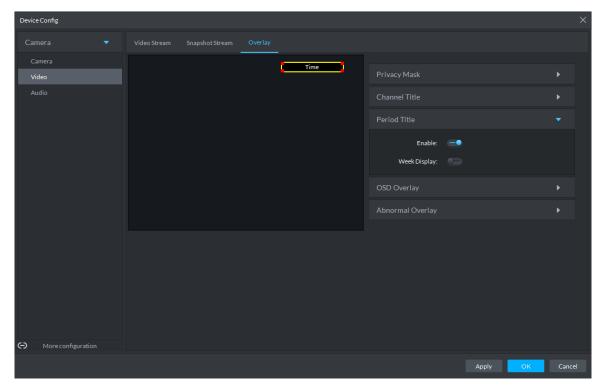

- Select **Enable** and the time information is displayed in the video images. 2)
- Select Week Display and the week information displays in video images.
  - MOTE

In the video image, the period title box can be moved to a proper position.

Step 5 Click **OK** to save the configurations.

## 5.3.3.3 Audio

You can set some audio parameters such as Encode Mode, Sampling frequency, Audio input type, Noise filtering.

## MOTE

Some devices do not support audio functions.

Step 1 On the **Device Config** interface, select **Camera > Audio**.

The **Audio** interface is displayed. See Figure 5-36.

Figure 5-36

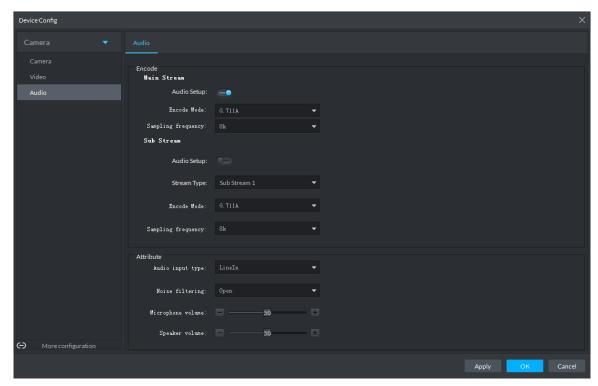

Step 2 To set up audio parameters, see Table 5-22 for details.

Table 5-22

| Parameter         | Description                                                                     |
|-------------------|---------------------------------------------------------------------------------|
| Enable            | Audio cannot be enabled unless video has been enabled.                          |
|                   | After choosing Enable in Main Stream or Sub Stream sections, the network        |
| Lilable           | transmits a mixed flow of videos and audios. Otherwise, the transmitted flow    |
|                   | only contains video images.                                                     |
| Encode            | The encoding modes of audios include G.711A, G.711Mu, AAC, and G.726.           |
| Mode              | The preset audio encode mode applies both to audio talks and voice talks.       |
| Sampling          | Available audio campling fraguencies include 9K 16K 22K 49K and 64K             |
| frequency         | Available audio sampling frequencies include 8K, 16K, 32K, 48K, and 64K.        |
| Audio input       | The following types of audios connected to devices are available:               |
| Audio input       | Lineln: The device must connect to external audio devices.                      |
| type              | Mic: The device does not need external audio devices.                           |
| Noise filtering   | After enabling noise filtering, the system automatically filters out the noises |
| Noise illering    | in the environment.                                                             |
| Migraphana        | Adjusts the microphone volume.                                                  |
| Microphone volume | NOTE                                                                            |
|                   | Only some devices support adjusting microphone volume.                          |
| Speaker<br>volume | Adjusts the speaker volume.                                                     |
|                   | NOTE                                                                            |
|                   | Only some devices support adjusting speaker volume.                             |

Step 3 Click **OK** to save the configurations.

# 5.3.4 PTZ

# **5.3.4.1 PTZ Operation Interface**

Step 1 On Preview interface, open video from the PTZ camera, you can see PTZ operation interface on the left. See Figure 5-37.

Figure 5-37

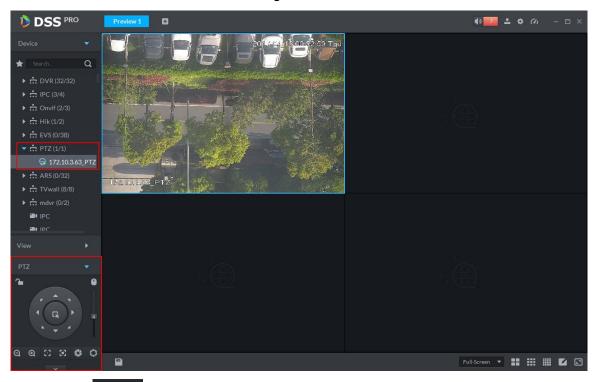

Step 2 Click at the bottom of the interface to operate. See Figure 5-38.

Figure 5-38

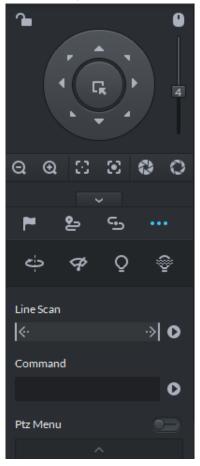

Table 5-23

| Parameters    | Note                                                                                                    |
|---------------|----------------------------------------------------------------------------------------------------|
| <b>~</b>      | <ul> <li>Click to lock the current PTZ. Locked status shows as</li> <li>Control over PTZ varies depending on user level.</li> <li>When user of low level locks PTZ, user of high level can unlock and enable the PTZ by clicking</li> <li>When user of high level locks PTZ, user of low level can't unlock the PTZ, unless PTZ automatically unlock itself.</li> <li>Users of the same level can unlock PTZ locked by each other.</li> <li>NOTE</li> <li>Default time for automatically unlocking PTZ is 30s.</li> </ul> |
| 0             | Control speed dome with mouse.                                                                                                    |
| Direction Key | Set rotation direction of PTZ, eight directions are available in total: up, down, left, right, upper left, upper right, lower left and lower right.                                                                                                    |

| Parameters              | Note                                                                                                    |
|-------------------------|----------------------------------------------------------------------------------------------------|
| G <sub>k</sub>          | 3D Location and Partially Zoom In (for Speed Dome PTZ), to zoom in or zoom out the selected area.  NOTE                                       |
|                         | This function can be controlled with mouse only.                                                                                              |
| 4                       | From top to the bottom to adjust rotation speed of PTZ, to set the step size chosen from 1 to 8.                                              |
| ପ ପ                     | Zoom, to control zoom operation of speed dome.                                                                                                |
| $\odot$ $\odot$         | Focus, to adjust focus.                                                                                                    |
| 0 0                     | Aperture, to adjust brightness.                                                                                                    |
| <b>严</b> , 알, 딸,<br>··· | It is to set preset, tour, pattern, scan, rotation, wiper, light, IR light function, etc. Refer to 5.3.4.2 PTZ Settings for more information. |

# 5.3.4.2 PTZ Settings

## 5.3.4.2.1 Configuring Preset

By adding preset, you can rotate the camera to the specified position.

Step 1 Click direction key of the PTZ to rotate the camera to the needed place.

Step 2 Click .

Step 3 Place mouse over 1 and click .

Step 4 Input preset point SN, and click Adding preset point completed.

in the camera will be rotated to the To the right of related position.

# 5.3.4.2.2 Configuring Tour

Set Tour to enable camera to go back and forth among different presets.

MOTE

To enable tour, at least 2 preset points are required.

Step 1 Click 2.

Step 2 Place mouse over 1 and click . New tour dialogue box pops up.

Step 3 Input name, and click Operation bar Choose preset points from the dropdown list on the left. See Figure 5-39.

Figure 5-39

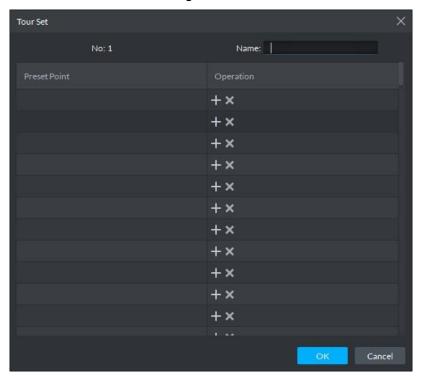

Step 4 Click OK.

System prompts Tour Saved Successfully.

Step 5 Click **OK**.

To start tour, place mouse over 1 and click , then camera goes back and forth among the presets of Tour 1.

## 5.3.4.2.3 Configuring Pattern

Pattern is equivalent to a record process.

- Step 1 Click 5.
- Step 2 Place mouse over 1 and click , then operate 8 buttons of PTZ to set pattern.
- Step 3 Click to complete pattern setup.
- Step 4 Click , and the camera will rotate following the pattern settings.

## 5.3.4.2.4 Configuring Scan

- Step 1 Click ......
- Step 2 Click PTZ button, and rotate PTZ toward left to a position, then click keep to set left boundary.
- Step 3 Continue to rotate PTZ toward right to a position, and click to set right boundary.
- Step 4 Click to start scan, then PTZ will rotate back and forth within the two boundaries.

#### 5.3.4.2.5 Enable/Disable Pan

Click and then click prz rotate at 360°by specified speed. Click camera rotation.

### 5.3.4.2.6 Enable/Disable wiper

It is to use RS485 command to control the connected peripheral device wiper on/off. Make sure the connected peripheral device supports wiper function.

Click and then click and the series of the series of the s

## 5.3.4.2.7 Enable/Disable light

It is to use RS485 command to control the connected peripheral device light on/off. Make sure the connected peripheral device supports light function.

Click and then click and it is to enable light. After enabling light, click

#### 5.3.4.2.8 Enable/Disable IR light

Click and then click and the relick to enable IR light. After enabling IR light, click to disable.

#### 5.3.4.2.9 Configuring custom commands

**Ⅲ** NOTE

Different devices support different customized commands. Contact the manufacture for detailed information.

Step 1 Click ......

Step 2 Input command on the customized command interface. See Figure 5-40.

Figure 5-40

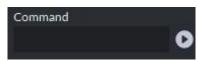

Step 3 Click to display the function of the customized command.

#### 5.3.4.2.10 PTZ Menu

Step 1 Click .....

The PTZ menu is shown as in Figure 5-41.

Figure 5-41

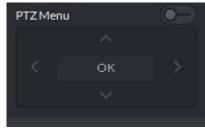

Table 5-24

| Parameters   | Note                                                                                |
|--------------|-------------------------------------------------------------------------------------|
| ^/~          | Up/down button. Move the cursor to the corresponding item.                          |
| >            | Left/right. Move the cursor to set parameters.                                      |
| <b>(0</b> -) | Click to enable PTZ menu function. System displays main menu on the monitor window. |
| -•           | Click to close PTZ menu function.                                                   |
|              | It is the confirm button. It has the following functions.                           |
|              | If the main menu has the sub-menu, click OK to enter the sub-menu.                  |
| OK           | Move the cursor to Back and then click OK to go to go back to the                   |
|              | previous menu.                                                                      |
|              | Move the cursor to Exit and then click OK to exit the menu.                         |

Step 2 Click OK.

The monitor window displays main menu. See Figure 5-42.

Figure 5-42

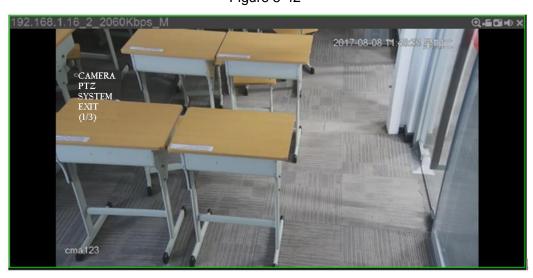

Table 5-25

| Parameters | Note                                                                               |  |
|------------|------------------------------------------------------------------------------------|--|
| Camera     | Move the cursor to Camera and then click OK to enter camera settings               |  |
|            | sub-menu interface. It is to set camera parameters. It includes picture,           |  |
|            | exposure, backlight, day/night mode, focus and zoom, defog, default, etc.          |  |
| PTZ        | Move the cursor to PTZ and then click OK to enter PTZ sub-menu interface.          |  |
|            | It is to set PTZ functions. It includes preset, tour, scan, pattern, rotation, PTZ |  |
|            | restart, etc.                                                                      |  |

| Parameters | Note                                                                          |  |
|------------|-------------------------------------------------------------------------------|--|
| System     | Move the cursor to System and then click OK to enter system sub-menu          |  |
|            | interface. It is to set PTZ simulator, restore camera default settings, video |  |
|            | camera software version and PTZ version.                                      |  |
| Return     | Move the cursor to the Return and then click OK, it is to go back to the      |  |
|            | previous menu.                                                                |  |
| Exit       | Move the cursor to the Exit and then click OK, it is to exit PTZ menu.        |  |

# 5.3.5 Smart Track

DSS Client supports smart track which links fisheye speed dome to general speed dome to better control each monitoring position.

# 5.3.5.1 Preparations

- Before operating smart track, go to Device manager to add fisheye device and PTZ camera first. Refer to 4.6 Adding Device for detailed information.
- After device is added, click , and select fisheye and general speed dome.

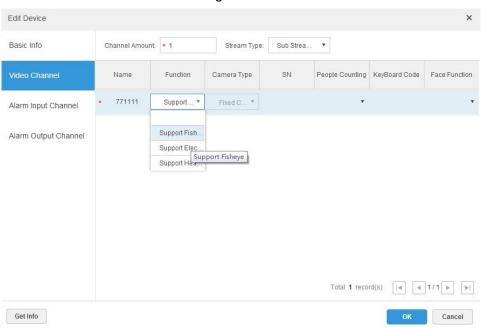

Figure 5-43

# 5.3.5.2 Adding Smart Track Config

Step 1 Select the fisheye device on the device tree and then right click to select Smart track. ₩ NOTE

If it is not the first time to use smart track function, select the fisheye device and then right click to select Smart track config.

The Smart track interface is displayed. See Figure 5-44.

Figure 5-44

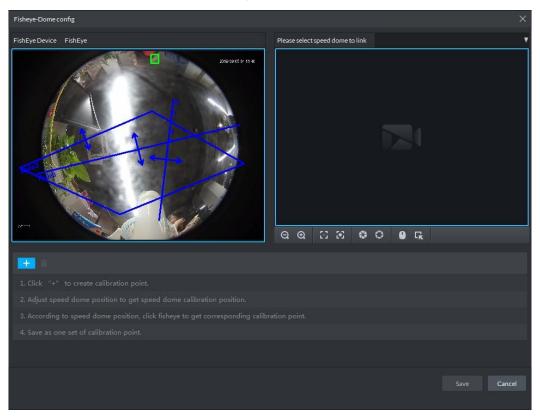

- Step 2 Click after the Select linkage PTZ camera and then select a PTZ camera.
- Step 3 Click and then move the of the fisheye on the right to select a position.

Click on the general PTZ camera to find the position. Adjust the PTZ camera to find the position and move the PTZ to the center position (The green cross on the image). See Figure 5-45.

Figure 5-45

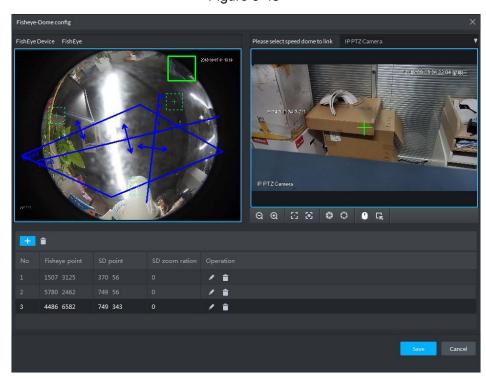

# MOTE

- Select 3-8 mark points on fisheye camera.
- When you find mark point on the left side of general PTZ camera, click of zoom out PTZ.
- Click to 3D position, and when you click a certain point on the left side of PTZ camera, it will automatically move to the center.
- Step 4 Click to save the calibration point.

Refer to above steps to add at least three calibration points. These three points shall not be on the same straight line.

Step 5 Click Save.

#### 5.3.5.3 Enable Smark Track Function

Step 1 Select the fisheye device on the device tree and then right click to select Smart track. See Figure 5-46.

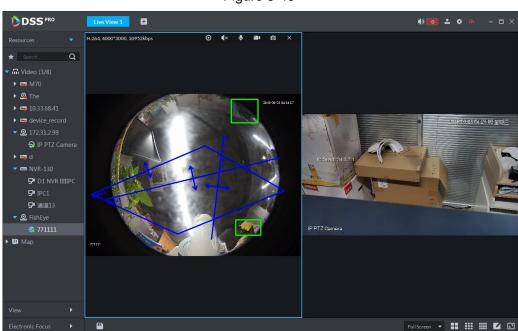

Figure 5-46

- Step 2 Click any point on the left of fisheye, general PTZ camera on the right will auto link to corresponding position
- Step 3 Click , system pops up Save View box. See Figure 5-47.

Figure 5-47

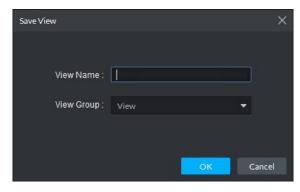

Step 4 Enter view name, select group, and click OK.

# 5.3.6 Smart Track

Support smart track which links bullet with PTZ camera, and it is good for panoramic monitoring and details tracking. Currently smart track supports bullet PTZ all-in-one camera and panoramic+PTZ camera etc. Besides, it also supports individual bullet and PTZ camera which have been bound and calibrated.

# 5.3.6.1 Preparation before Operation

- Before implementing smart track (bullet + PTZ camera), it needs to add bullet and PTZ camera from Device on Web interface. For detailed steps, refer to 4.6 Adding Device
- Click 

  ✓ after adding bullet, and select Master Slave Track. Tracking function can be realized after configuring master slave track.

Figure 5-48

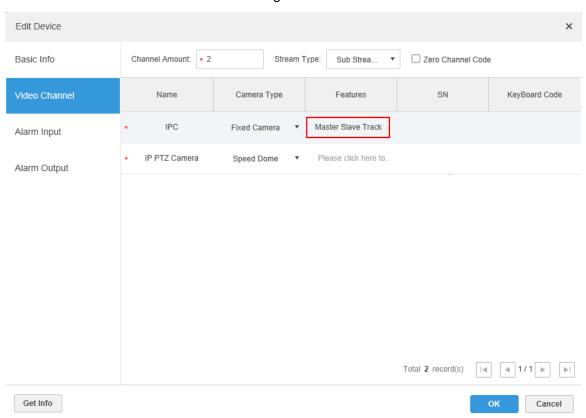

It needs to calibrate bullet and PTZ camera by config tool in advance if you want to add individual bullet and PTZ camera. For detailed operations, refer to config tool user manual.

# 5.3.6.2 Applying Smart Track

Smart track application includes manual positioning, 3D positioning, manual tracking, auto tracking and preset return.

## 5.3.6.2.1 Manual Positioning

Click any position on the bullet image, and the PTZ will position the image to the area designated by bullet due to smart track. See Figure 5-49. Click the red spot on the bullet image, and the PTZ central point will move to the corresponding location automatically.

Figure 5-49

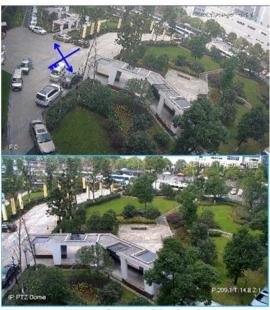

**Before Positioning** 

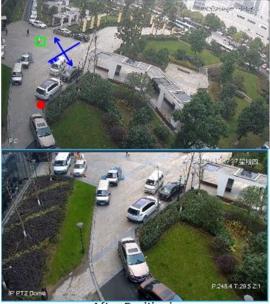

After Positioning

## **5.3.6.2.2 3D Positioning**

Select an area on the bullet image, and the PTZ camera will position the image to the corresponding area, meanwhile zoom in or out.

Draw rectangular box from upper left to lower right, zoom in after being positioned by PTZ camera. See Figure 5-50.

Draw rectangular box from lower right to upper left; zoom out after being positioned by PTZ camera. See Figure 5-51.

Figure 5-50

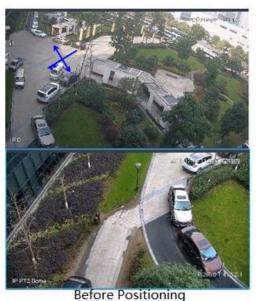

After Positioning

Figure 5-51

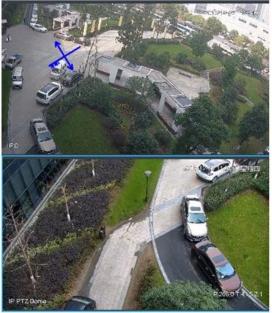

Before Positioning

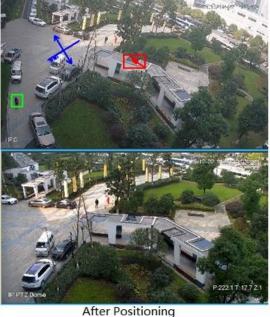

# 5.3.6.2.3 Manual Track

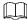

- Bullet PTZ all-in-one camera, panoramic+PTZ camera and individual bullet have been configured with smart rules. For detailed operation, refer to device user manual.
- IVS Overlay is required to be selected on the bullet image, enable target box overlay. Target box will be displayed only when there is moving target appears in the image.
- Manual track priority is higher than auto track.

Click moving target box (valid inside the box as well) in the bullet monitoring image, and the color of target box changes, PTZ camera will track the selected target.

Figure 5-52

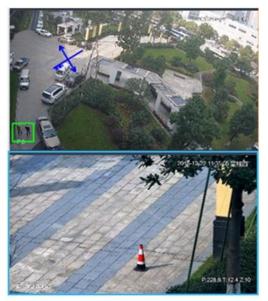

Before Tracking

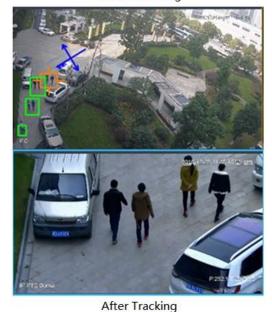

# 5.3.6.2.4 Auto Track

After auto track is enabled, when there is target triggering IVS rule in the bullet image, then PTZ camera will automatically track the target that triggers IVS rule. If there are more than two tracking targets in the image, then it will select tracking target according to trigger time.

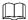

- Bullet PTZ all-in-one camera, panoramic+PTZ camera and individual bullet have been configured with smart rules. For detailed operation, refer to device user manual.
- IVS Overlay is required to be selected on the bullet image, enable target box overlay. Target box will be displayed only when there is moving target appears in the image.
- Manual track priority is higher than auto track.

In the device list on Live interface, select individual bullet, bullet PTZ all-in-one camera or panoramic+PTZ camera, right click and select Auto Track > On and eenable auto track. When there is moving target in the image, then PTZ camera will track the target automatically. See Figure 5-53 and Figure 5-54.

Figure 5-53

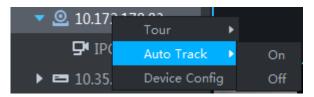

Figure 5-54

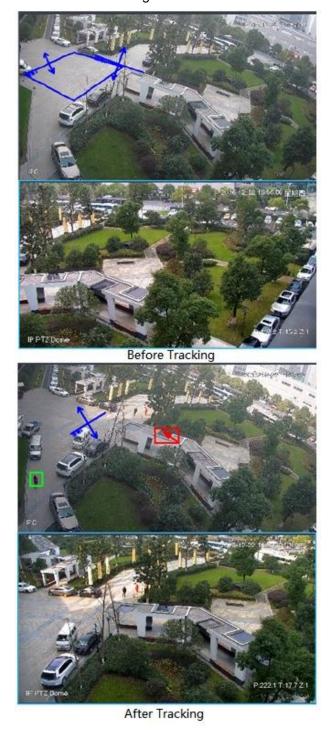

#### 5.3.6.2.5 Preset Return

Enable preset return when idle during calibration, in any status, when there is no target triggering track within the specific period on the bullet image, then PTZ image will return to the designated preset.

# 5.3.7 View Tour

- Step 1 On the Live View interface, double click a channel on the left side to open the video.
- Step 2 Click in the lower part, system pops up **Save View** dialogue box. See Figure 5-55.

Figure 5-55

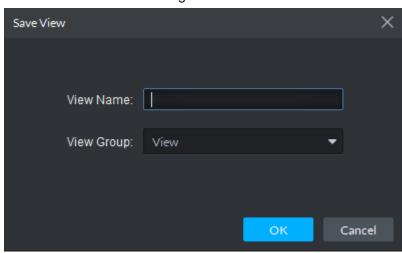

Step 3 Input View Name, select View Group and click OK.

Check the added view under View tab on the left. See Figure 5-56.

Figure 5-56

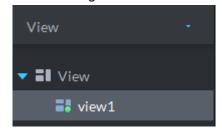

Step 4 Select View and right click to select Create Folder.

Create folder dialogue box is displayed. See Figure 5-57.

Figure 5-57

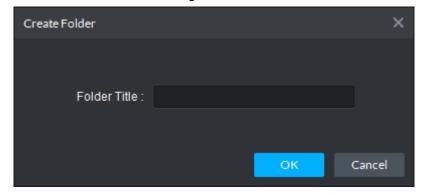

Step 5 Input Folder Title and click **OK**.

Step 6 Right click View to select Tour Interval, for example, 10s.

A View Tour will be initiated at intervals of 10s. See Figure 5-58.

Click to stop Tour.

Figure 5-58

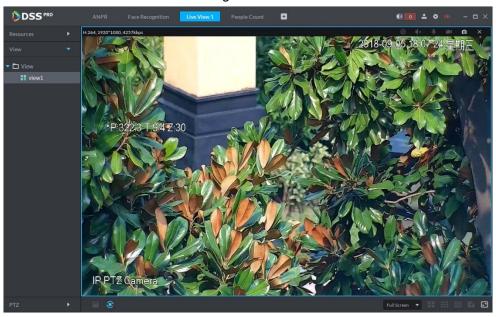

# 5.3.8 Region of Interest (Rol)

Client Live view window supports Normal mode, 1+3 mode and 1+5 mode. Right click to select Screen Mode in the live view window. See Figure 5-59.

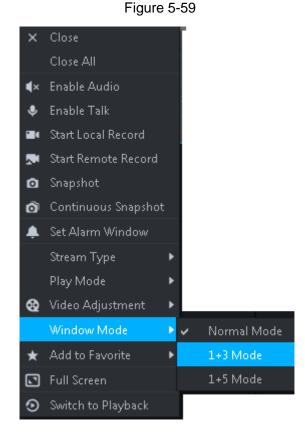

For example, select 1+3 mode. See Figure 5-60.

Figure 5-60

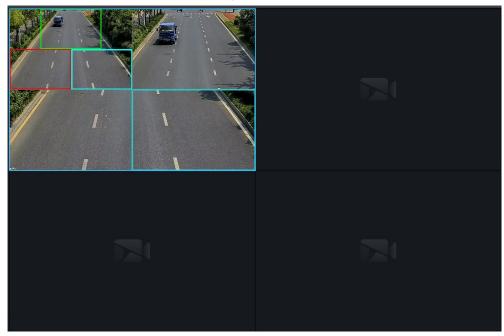

# 5.4 Record

System can search and playback records from the device or center storage media, which enables you to search, playback and download records of different channels, different times and different types from the Client. If there are records, system displays different colors in date selection region.

- Device Storage: Record to be stored in front-end SD card, or disks like DVR or NVR. Storage plan is configured on the device.
- Center Storage: Record to be stored in network storage server or DSS disks. For detailed configuration, see Storage config in System Introduction. To play back the record, you need to configure the record plan first, and then system will store the record of the specified period in network storage server.

# 5.4.1 Preparations

Make sure you have set record schedule on the manager. Contact the admin or refer to 4.7 Configuring Record Schedule for detailed information.

Refer to Figure 5-61 for Playback flows information.

Figure 5-61

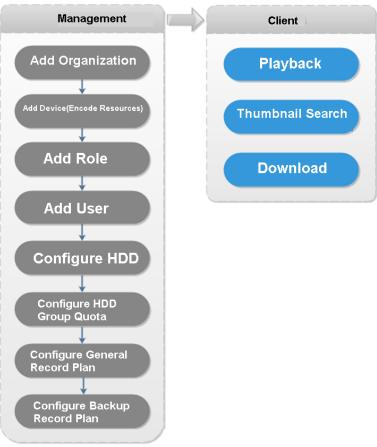

# 5.4.2 Recording during Live View

Open video in the preview window of the Client, then you can start center record of the channel from the right-click menu, provided that the center storage disk has been configured and the channel is not configured with a central storage plan.

- Step 1 Click and select Live View on the main page.
- <u>Step 2</u> Click the corresponding channel on the left side.
- Step 3 Right-click the video window and select **Start Remote Record**. See Figure 5-62. The system starts to recording.

Figure 5-62

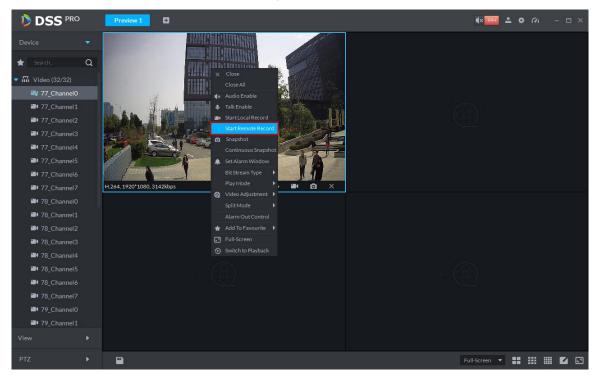

# $\square$ NOTE

- Stop remote record: Select the window that is remotely recording and then right click mouse to select Stop Remote Record.
- Once current channel has the record at the same time, the preview window overlays record status.

# 5.4.3 Record Playback

## 5.4.3.1 Search Record

Search record of today, specified date or specified period.

Step 1 Click on the **New Tab** interface and select **Record Playback**.

Step 2 Click

The Record Playback interface displayed. See Figure 5-63.

Figure 5-63

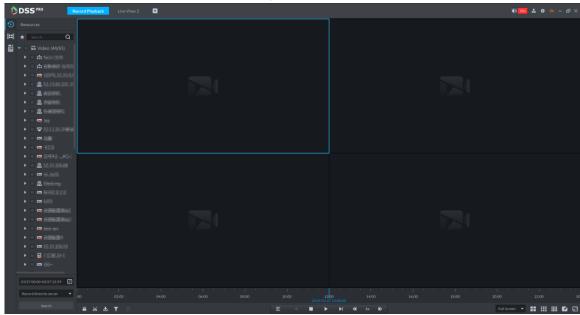

- Step 3 Select a channel on the device tree.
- <u>Step 4</u> Select date and record storage position. Click **Search**.
- Step 5 Select a video window that has the record and then click.

Corresponding window begins playback the record of current channel. See Figure 5-64. Figure 5-64

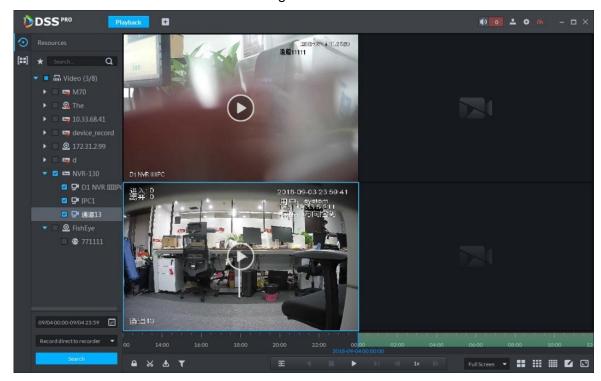

# 5.4.3.2 Record Control

Refer to Table 5-26 for buttons at the bottom of record playback interface and the description.

Table 5-26

| Icon                                                   | Note                                                       |
|--------------------------------------------------------|------------------------------------------------------------|
|                                                        | Lock the video stored on server within some period of      |
|                                                        | designated channel. Locked video will not be overwritten   |
|                                                        | when disk is full.                                         |
| <u></u> <u>★</u>                                       | Cut video                                                  |
| <b>≛</b>                                               | Download video                                             |
| <b>T</b>                                               | Filter video according to record type.                     |
|                                                        | Make dynamic detection analysis over some area of the      |
| E                                                      | record image, it only replays the video with dynamic image |
|                                                        | in the detection area.                                     |
| <b>亚</b>                                               | Playback record files of the same period from different    |
| =                                                      | channels on selected windows.                              |
|                                                        | Stop/pause playback                                        |
| <b>    </b>                                            | Frame by frame playback/frame by frame backward.           |
| ✓ 1x                                                   | Fast/slow playback. Max. supports 64X or 1/64X.            |
|                                                        | During playback, you can drag time progress bar to play    |
| 10:00 12:0 <b>0</b> 14:00 16:00<br>2018-07-18 12:16:09 | back record at the specific time.                          |

# **5.4.3.3 Record Type Filter**

Filter video according to record type, record type includes schedule record; alarm record and motion detect record.

Step 1 On **Record Playback** interface, click. See Figure 5-65.

The system displays the interface of **Record Type Filter**. See Figure 5-66. Figure 5-65

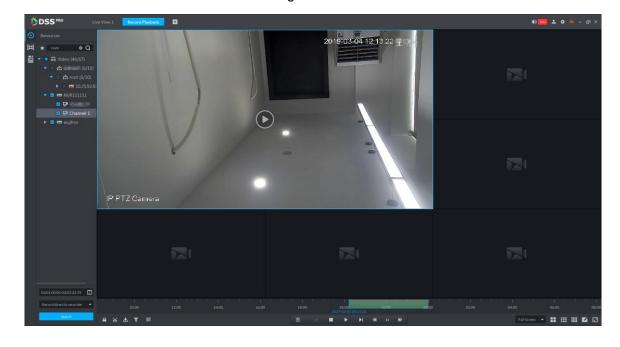

Figure 5-66

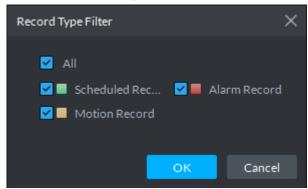

Step 2 Select a record type (or types) and then click **OK**. The system only displays the video of selected type.

## 5.4.3.4 Smart Search

It makes dynamic detection analysis over some area and only replays the video with dynamic image whith the detection area. The added front device is required to support smart search, otherwise the search result will be null.

Step 1 Click on the interface of Record Playback. See Figure 5-67. The system displays the interface of Smart Search. See Figure 5-68. 22×18 squares are displayed in the window.

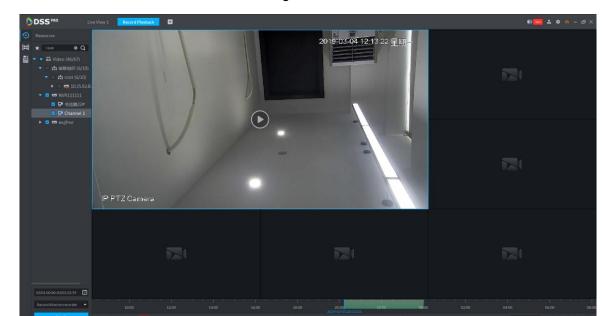

Figure 5-67

Figure 5-68

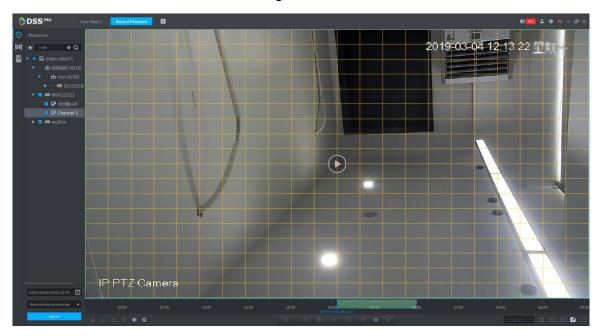

Step 2 Click the square and select detection area, you can select several areas.

- Select detection area; move the mouse to image, press mouse left button and drag the mouse to select square.
- For selected area, click again or select square to cancel it.

Step 3 Click and start smart search analysis.

- If there is search result, the time progress bar will become purple and display dynamic frame.
- If there is no search result, or selected playback device fails to support smart search, then it will prompt that smart search result is null.

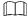

Click and you can reselect detection area.

Step 4 Click the play button on the image or control bar.

The system only replays search result, which is the purple display frame on the time progress bar.

Step 5 Click and exit smart search.

#### 5.4.3.5 Lock Record

Lock the video stored on the server within some period of specific channel. The locked video will not be overwritten when disk is full.

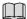

You can only lock the central video stored on the server.

Step 1 Click at the bottom of the **Record Playback** interface (make sure the window has the record).

Place the mouse to the time progress bar. See Figure 5-69.

Figure 5-69

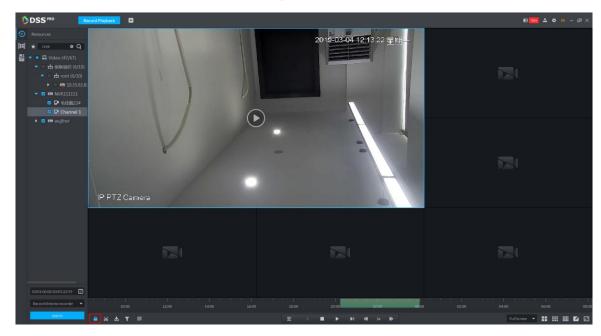

Step 2 Click the time progress bar to select lock start time, then drag mouse, and then click to select end time.

System pops up Save Lock dialogue box. See Figure 5-70.

Figure 5-70

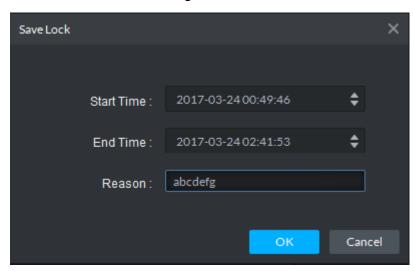

Step 3 Click OK.

#### 5.4.3.6 Add Mark

You can mark records that interest you by Add Mark for a subsequent search and location. Step 1 On Record Playback interface, move mouse to the window that is playing record. Click

at the top left corner.

Add Mark interface is displayed. See Figure 5-71.

Figure 5-71

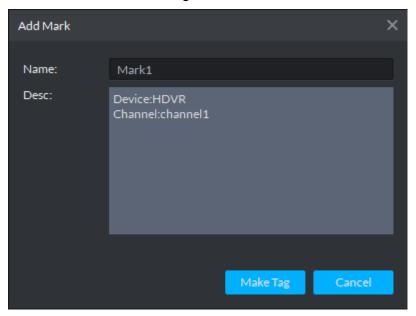

Step 2 Input Name and Description, and then click Make Tag. System prompts Tag Creation Successful. You can search record via mark in the **Download Center.** 

### 5.4.3.7 Clip Record

- Step 1 Click at the bottom of the Record Playback interface (make sure there is record in the window).
- Step 2 During the timeline, click to start clip and then drag the mouse, click to stop clip. The **Save Download** interface is displayed. See Figure 5-72.

Figure 5-72

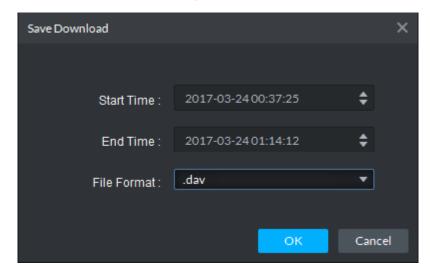

Step 3 Set file format and then click OK.

## 5.4.3.8 Downloading Recording

The system supports downloading the record in the server or the device to the client.

at the bottom side of the Record Playback interface, and the Download Center interface is displayed. For details, see 5.5 Record Download.

### 5.4.4 POS Search

Search POS receipt, check related video record. Search the video half an hour before and half an hour after POS receipt is printed, play the video 30s before the receipt is printed.

Step 1 Click on the interface of Record Playback.

The system displays the interface of **POS Search**. See Figure 5-73.

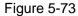

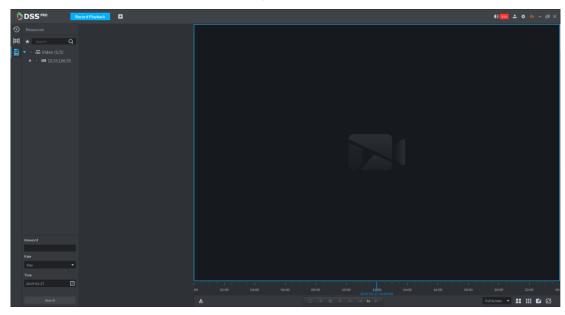

- Step 2 Select channel from the device tree.
- Step 3 Enter Keyword, select Date and Time, click Search.

The system displays search result. See Figure 5-74.

Figure 5-74

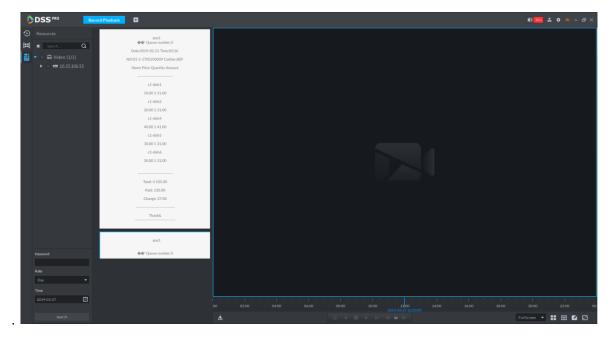

Client Functions 173

Step 4 Double click the POS information to replay related video. The window will play the related video. See Figure 5-75.

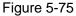

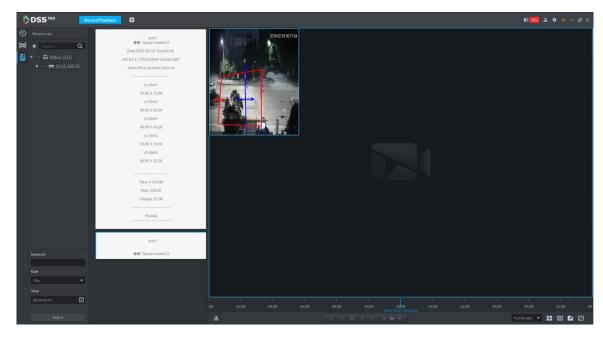

Step 5 Download record.

1. Click on the bottom of the interface.

The system displays the interface of **Record Download**. See Figure 5-76. Figure 5-76

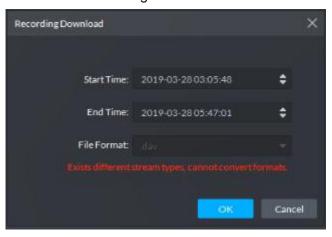

2. Confirm start time and end time, click **OK**. View download details in the **Download Center**; refer to **5.5 Record Download** for more details.

### 5.4.5 Search Thumbnail

Divide the searched video into levels and display in the form of thumbnail, which is the select ROI. You can view the searched video and image change of ROI at different time, and realize fast search.

Step 1 On **Record Playback** interface, click

The system displays the interface. See Figure 5-77. Figure 5-77

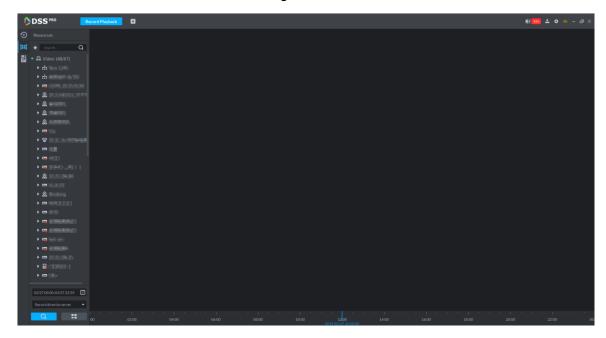

Step 2 In the organization tree, select a video channel and then set search period and record Q position. Click

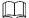

There is a blue dot at the date top left corner if the channel has a record. See Figure 5-78.

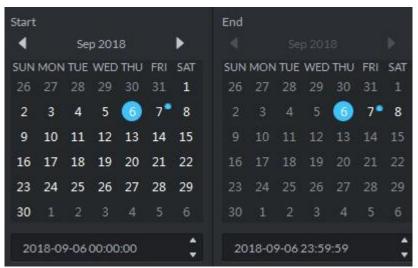

Figure 5-78

Figure 5-79

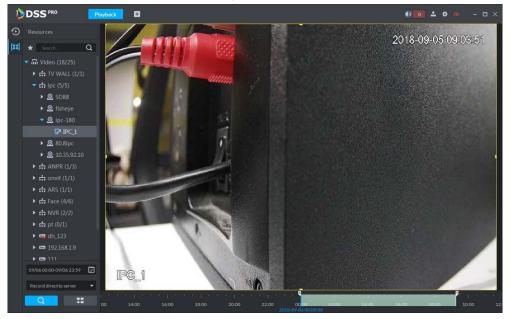

Step 3 Drag the yellow frame on the right to set thumbnail range. Click System displays the video of current range. See Figure 5-80. Figure 5-80

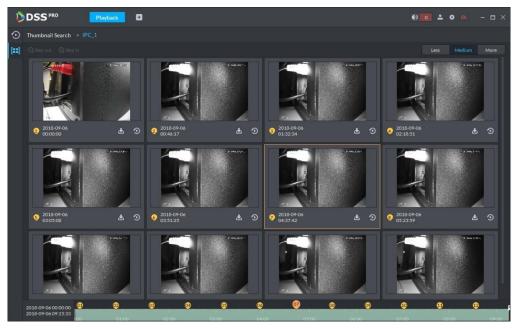

- System displays search results in suitable mode by default. Click Less, suitable, more to see proper mode.
- Double click the thumbnail, system search again for the record between current image and the next image.

Step 4 Click the at the bottom right corner of the thumbnail, you can view the corresponding video related to the thumbnail. See Figure 5-81.

Figure 5-81

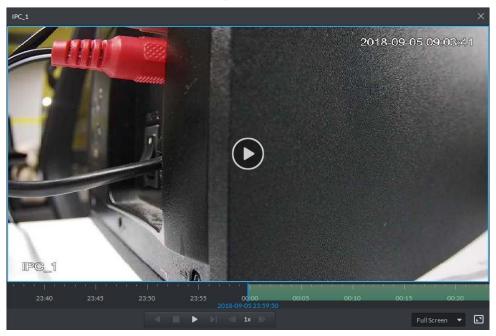

Step 5 Download Record

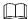

If videos of different stream type exist in the download period, then it can only be saved as .dav.

Click at the right corner of the thumbnail, system downloads the record between current image and the next image. See Figure 5-82.

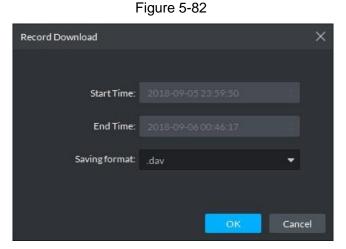

2) Select file format and then click OK. Go to the Download center to view download detailed information. Refer to 5.5 **Record Download** for detailed information.

### 5.5 Record Download

The system supports three download ways: Timeline, File List and Label.

## 5.5.1 Preparation

Make sure the record has been saved in the server, or SD card or HDD of device.

### 5.5.2 Timeline

Download video within some period.

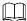

If videos of different stream type exist in the download period, then it can only be saved as .dav. Step 1 Go to Download Center.

There are two ways to go to the download center.

- Click at the bottom of the Playback.
- Click +, on the **New Tab** interface, select Download center.

The Download interface is displayed. See Figure 5-83.

Figure 5-83

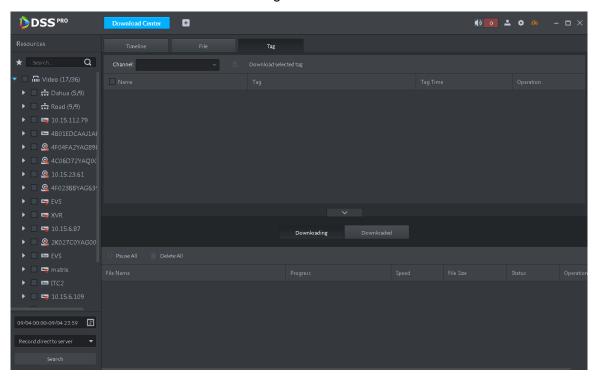

- Step 2 Click Timeline.
- Step 3 Select device channel, set search period and record storage position. Click Search.
- Step 4 Select the period on the timeline, system pops up download dialogue box. See Figure 5-84.

Figure 5-84

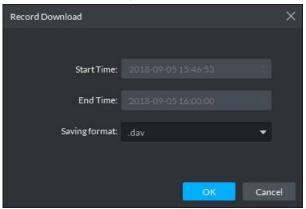

Step 5 Set file format and then click OK.

You can view the download process at the bottom of the interface. See Figure 5-85. Figure 5-85

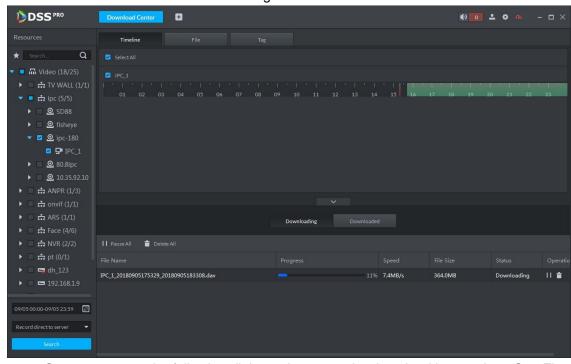

System pops up the following dialogue box once the download is complete. See Figure 5-86.

Figure 5-86

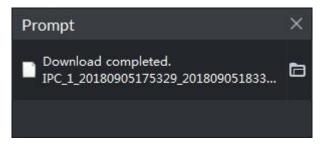

### 5.5.3 File List

Step 1 On Download interface, click File tab. System displays record files. See Figure 5-87.

Figure 5-87

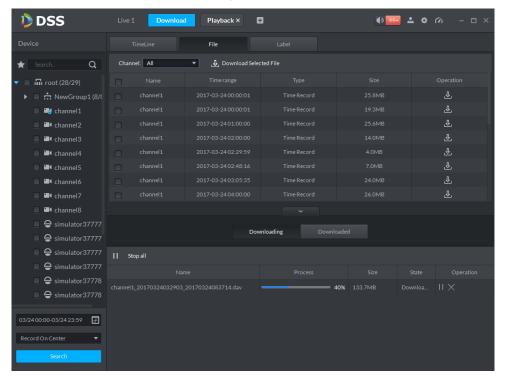

Step 2 Directly click in the record file list, or check multiple files and click Download Selected Files

System displays download process at the bottom of the interface. System pops up dialogue box once the download is complete.

#### 5.5.4 Label

Step 1 On Download interface click Label tab.System displays marked record files. See Figure 5-88.

Figure 5-88

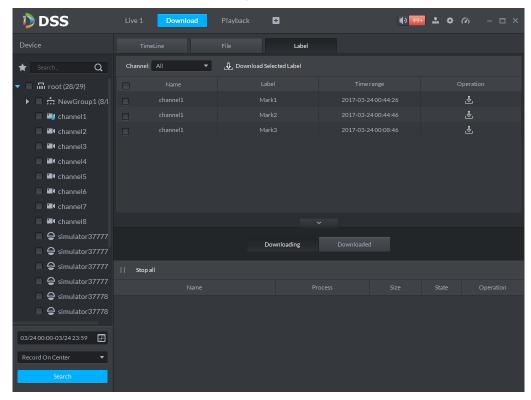

Step 2 Directly click in the record file list, or check multiple files and click Download Selected Files System displays download process at the bottom of the interface. System pops up dialogue box once the download is complete.

## 5.6 Event Center

## 5.6.1 Preparations

- Make sure you have added corresponding devices on the manager. Refer to 4.6 Adding Device for detailed information.
- You have completed event management settings on the manager. Refer to 4.8 Configuring Event for detailed information.

Refer to Figure 5-89 for event management flows.

Figure 5-89

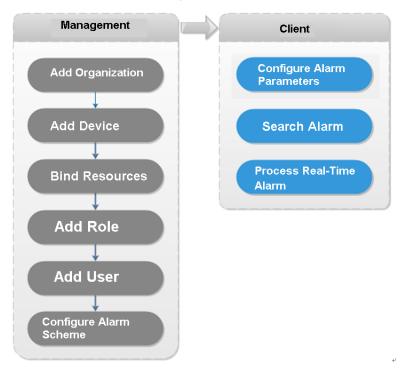

## **5.6.2 Configuring Alarm Parameters**

It is to set alarm mode on the client. It includes alarm audio, alarm flashing on the map or not, etc.

Step 1 Click at the top right corner, from General > Alarm, the interface is shown as below. See Figure 5-90.

Figure 5-90

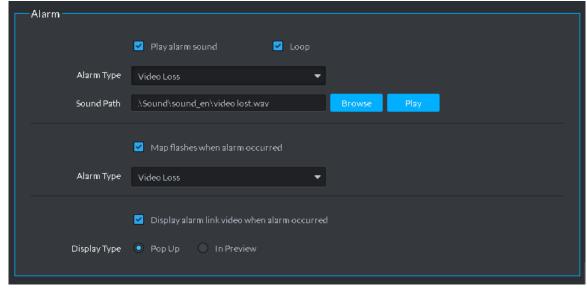

Step 2 Set alarm parameters and then click Save. Refer to Table 5-27 for detailed information.

**Table 5-27** 

| Parameters | Note |
|------------|------|
|------------|------|

| Parameters               | Note                                                          |
|--------------------------|---------------------------------------------------------------|
| Play alarm sound         | Check the box, system generates a sound when an alarm         |
| Play alarm sound         | occurs.                                                       |
|                          | Check the box; system plays alarm sound repeatedly when an    |
|                          | alarm occurs.                                                 |
| Loop                     | NOTE                                                          |
|                          | This item is only valid when Play alarm sound function is     |
|                          | enabled.                                                      |
|                          | It is to set alarm type. System can play sound when           |
|                          | corresponding alarm occurs.                                   |
| Alarm type               | NOTE                                                          |
|                          | This item is only valid when Play alarm sound function is     |
|                          | enabled.                                                      |
| Sound path               | It is to select alarm audio file path.                        |
| Map flashes when alarm   | Check the box and then select alarm type. When the            |
| occurred                 | corresponding alarm occurs, the device on the emap can flash. |
| Display alarm link video | Check the box, system automatically opens linkage video when  |
| when alarm occurred      | an alarm occurs.                                              |
|                          | System automatically opens linkage video when an alarm        |
| Display type             | occurs. You can view on the pop-up window or on the preview   |
|                          | interface.                                                    |

## 5.6.3 Searching and then Processing Real-Time Alarm

## MOTE

The customized alarm supports modification and deletion.

- If the alarm scheme has used the customized alarm type, you can only modify the alarm. You cannot delete it.
- If the alarm scheme has not used the customized alarm type, the alarm input channel and alarm type restores default value if you delete the alarm type.
- Once you modified the customized alarm type, the previous data still uses the original name; the new data uses the modified name.

### 5.6.3.1 Processing Real-Time Alarm

Step 1 Click , on the **New Tab** interface select Event center.

Enter Event center interface.

Step 2 Click on the left navigation bar.

System displays alarm processing interface. See Figure 5-91.

Figure 5-91

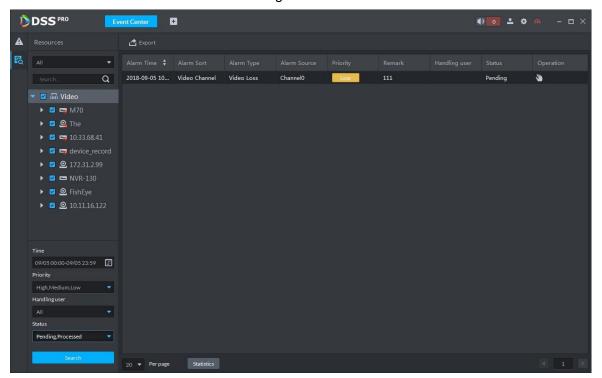

### MOTE

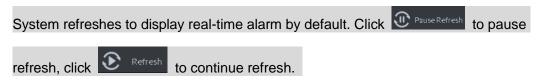

Step 3 Click of an alarm item.

The logged in user can claim the alarm. After claimed, the system displays user name on the user column.

Step 4 Click to view details and process the alarm. See Figure 5-92.

Figure 5-92

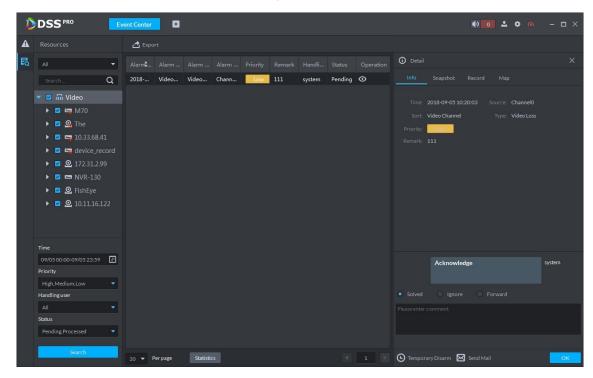

- Step 5 Click Message, Snapshot, Record, and Map tag, it is to view corresponding alarm
- Step 6 Select processing results such as processed, ignored, transferred and then input comments.

### MOTE

When you are selecting Forward, you can select other user on the dialogue box. It is to send current event to specified user to process.

Step 7 Click OK.

### **Operations**

- Disarm temporarily: Click disarm temporarily, and then set disarm time on the pop-up window. Click OK.
- Send email: Click Send email, and then set email information on the pop-up window. Click Send, the interface is shown as below. See Figure 5-93.

Figure 5-93

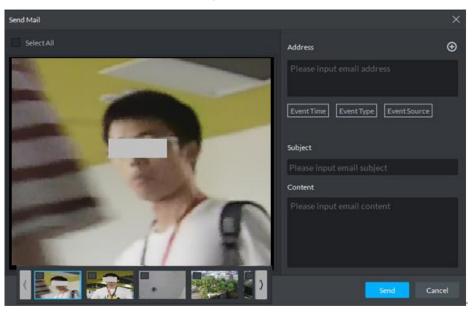

### 5.6.3.2 Searching Alarm Record

Step 1 Click , on the **New Tab** interface select Event center.

Enter Event center interface.

Step 2 Click on the left navigation bar.

System displays search interface. See Figure 5-94.

Figure 5-94

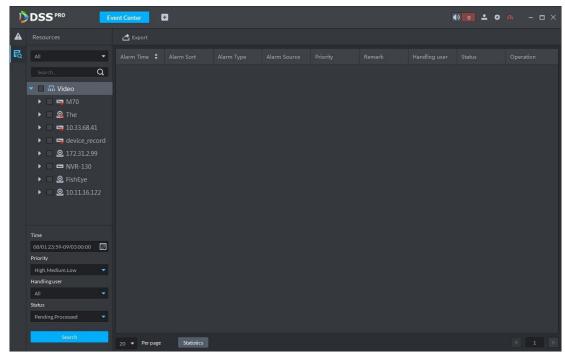

Step 3 Select device channel, search time, alarm level, user or alarm status.

Step 4 Click Search.

System displays corresponding alarm information. See Figure 5-95.

Figure 5-95

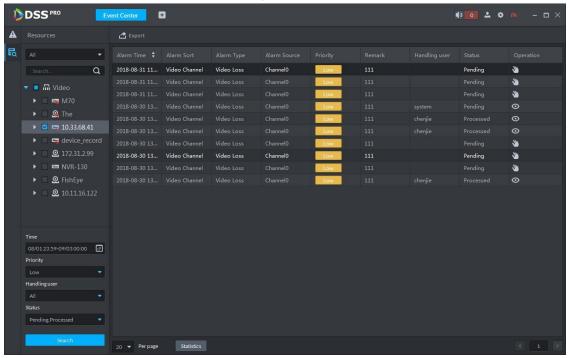

### **Operations**

- Select amount on Per page, it is to set displayed alarm message amount each time.
- Click Statistics, it is to display the total alarm message amount of corresponding device.
- Click Export, it is to export device alarm message.
- Click to claim alarm, click to process alarm. Refer to 5.6.3.1 Processing Real-Time Alarm for detailed information.

## 5.7 Video Wall

## 5.7.1 Preparations

It is to view the video on the video wall on the client. It needs to complete the following settings.

- Adding corresponding device: It includes decoder, encoder or matrix device. Refer to 4.6 Adding Device for detailed information.
- Refer to 4.11 Adding Video Wall to add the video wall first.

Refer to Figure 5-96 for video wall flows.

Figure 5-96

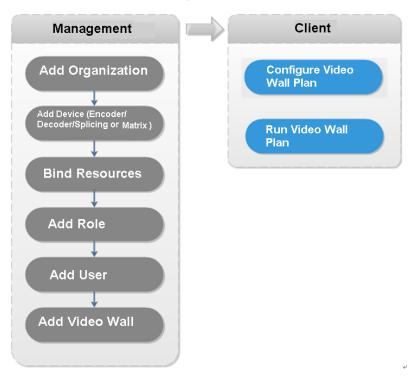

# 5.7.2 Output to the Wall

Step 1 Click , on the **New Tab** interface select Video wall, system displays Video wall interface. See Figure 5-97.

Figure 5-97

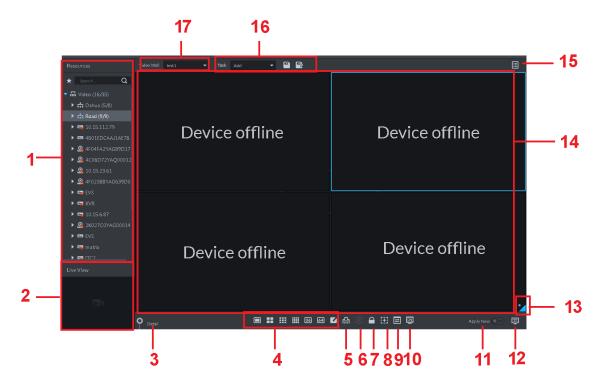

Table 5-28

| SN | Name                        | Function                                                                                                    |
|----|-----------------------------|----------------------------------------------------------------------------------------------------|
| 1  | Device<br>tree              | From Local config> General, if you enable Show device node, device tree displays all channels of current device. If you cancel the box, system display all channels of all device.  Click to view the channels on the favorites folder.  Search is supported by input device name or channel name in                           |
|    |                             | here.                                                                                                    |
| 2  | Preview                     | View channel video.                                                                                                    |
|    |                             | <ul> <li>Click to view the screen, window, and channel bound information.</li> <li>Click to preview the video at the bottom left pane. It is to check current channel is what you want or not.</li> <li>Click to preview the video at the bottom left pane. It is to check current channel is what you want or not.</li> </ul> |
| 3  | Detailed information        | Click to delete the video channel that adds to current window                                                                                                    |
|    |                             | Click Stay time column or click  , it is to modify signal interval on                                                                                                    |
|    |                             | current channel when tour.                                                                                                    |
|    |                             | Click Stream column or , it is to modify video bit stream.                                                                                                    |
| 4  | Window<br>split             | It is to set window split mode.                                                                                                    |
| 5  | Clear                       | It is to clear information on all screens.                                                                                                    |
| 6  | Start/stop<br>all tours     | Start or stop all tours.                                                                                                    |
| 7  | Lock<br>window              | Click to lock the window. You cannot operate on the locked window.                                                                                                    |
| 8  | Add box                     | You can click to add a box, and click again to cancel box.                                                                                                    |
| 9  | Back<br>display             | It is to view current layout                                                                                                    |
| 10 | Screen<br>On/Off            | In Screen On mode, the system will automatically display the video after configuring the tasks.                                                                                                    |
| 9  | Apply now                   | If you enable the function, system automatically outputs the video to the wall after you set the task.                                                                                                    |
| 10 | Decode to wall              | Click to manually output the video to the wall.                                                                                                    |
| 11 | Eagle eye                   | View current video wall layout                                                                                                    |
| 12 | Video wall                  | Video wall area.                                                                                                    |
| 13 | Video wall task             | It is to schedule task and tour task. Refer to 5.7.3 Video Wall Plan for detailed information.                                                                                                    |
| 14 | Task<br>managem<br>ent pane | It is to add, save delete task.                                                                                                    |

| SN | Name       | Function                                   |
|----|------------|--------------------------------------------|
| 15 | Video wall | It is to select a video wall to configure. |
|    | selection  | it is to select a video wall to configure. |

Step 2 Select a video wall and then select a window.

Step 3 Double click the video channel or drag the video channel to the window.

The window displays Bound one video source

## M NOTE

- Input device name or channel name to search.
- One window can bind several video channels at the same time.

Step 4 Click to output the video to the wall.

Once one window has bound several video channels at the same time, the window automatically begins tour operation after you output the video to the wall.

- Right click mouse or on the Detail pane, you can modify channel stay time and bit stream.
- Click to change tour sequence.

Right click mouse and then select Stop all tour, or click to stop all tour.

#### 5.7.3 Video Wall Plan

### 5.7.3.1 Configuring Schedule plan

After set schedule plan, you can play video file on the video wall at the specified time.

Step 1 On the Video Wall interface, click at the top right corner.

Step 2 Select

Enter Schedule plan interface. See Figure 5-98.

Figure 5-98

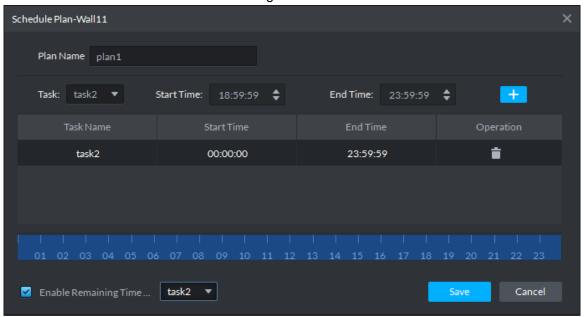

Step 3 Input the plan name.

Step 4 Select a video task, and then set start time and end time, click

The list displays detailed plan information. The specified period on the timeline is highlighted as blue. See Figure 5-99.

#### ₩ NOTE

Check the Enable remaining time schedule function and set the task. The video wall displays corresponding video if it is not in the scheduled plan period.

Figure 5-99

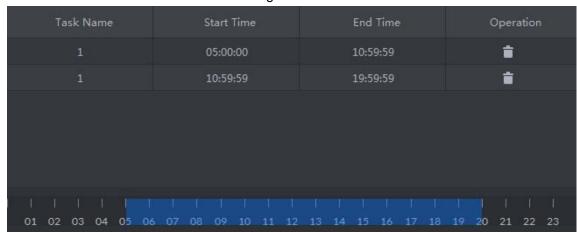

Step 5 Click Save

Enter Video wall interface.

Step 6 Click to start the plan.

## **Operations**

Modify plan: Click of the corresponding plan, it is to modify plan.

Delete plan: Click of the corresponding plan, it is to delete the plan.

### 5.7.3.2 Configuring Tour Plan

After setting tour plan, you can output several plans to the TV wall.

Step 1 On the Video Wall interface, click at the top right corner.

Step 2 Click

Enter Tour plan interface. See Figure 5-100.

Figure 5-100

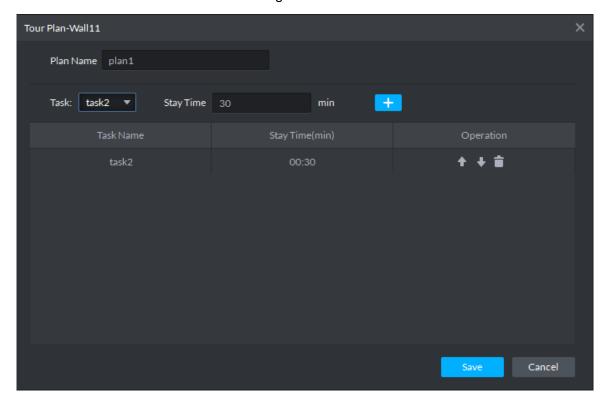

Step 3 Input task name.

Step 4 Select a video task and then set stay time. Click The list displays tour information. See Figure 5-101.

M NOTE

Click to adjust task sequence, click to delete task.

Figure 5-101

| Task Name | Stay Time(min) | Operation    |
|-----------|----------------|--------------|
| 1         | 00:30          | ↑ ↓ 🖬        |
| 1         | 00:30          | + + <b>=</b> |

Step 5 Click Save.

Enter Video wall plan interface.

Step 6 Click to start the plan.

### Operations

- Modify plan: Click of the corresponding plan, it is to modify plan.
- Delete plan: Click of the corresponding plan, it is to delete the plan.

## **5.8 Emap**

On the DSS client, you can view the configured e-map and corresponding device information.

## 5.8.1 Preparations

Refer to 4.10 Configuring Emap to add emap and hot zone on the platform manager and mark the device on the map. Refer to Figure 5-102 for flows information.

Management Client Preview the Emap Add Organization View the Emap Add Device View and Process **Bind Resources** Alarm Add Role Add User Configure Emap Add Hot Zone Make Device on

Figure 5-102

## 5.8.2 Open Emap on the Real-Time Preview

Step 1 On the Live view interface, click the Map at the bottom of the device tree on the left. System displays map and hotspot map on the manager. See Figure 5-103.

Figure 5-103

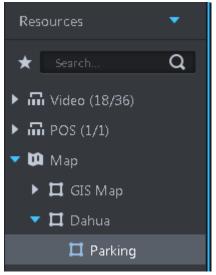

Step 2 Double click the map, you can view the map and the added devices.

On the map, you can record real-time video, playback record file, cancel alarm, etc. See Figure 5-104.

Figure 5-104

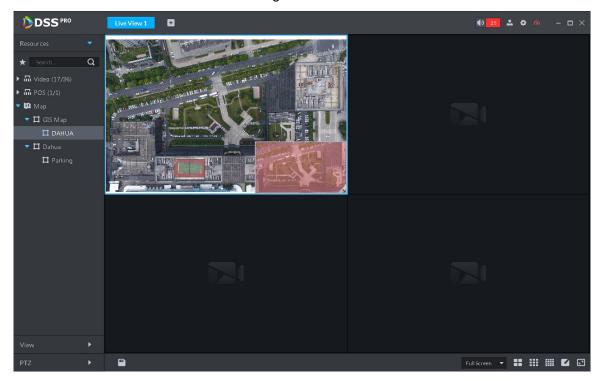

Step 3 Click the marked channel.

System displays channel information. See Figure 5-105.

Figure 5-105

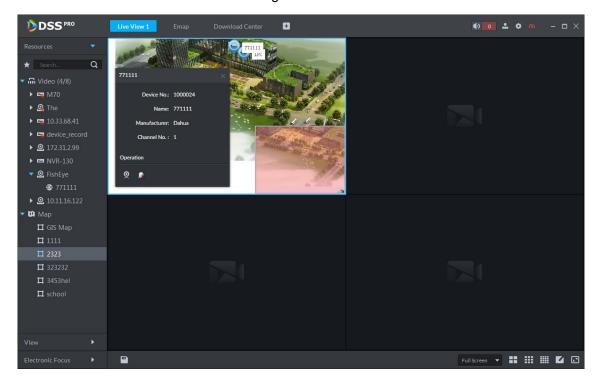

Step 4 Click 2 to playback real-time video on the window. See Figure 5-106.

Figure 5-106

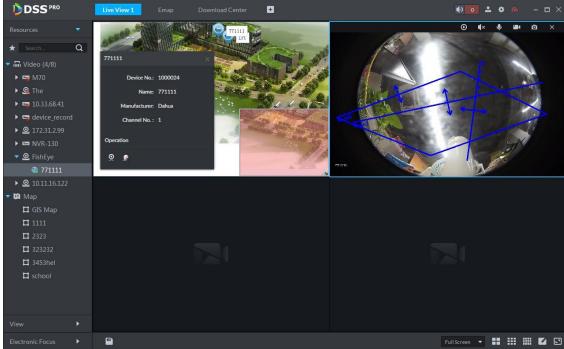

# 5.8.3 Viewing Map

It is to display the map setting on the manager. The e-map and the raster map are not the same. Here we use Google map to continue.

Step 1 Click , on the **New Tab** interface select Emap.

### Step 2 Select Google map or raster map. Enter Emap interface. See Figure 5-107.

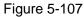

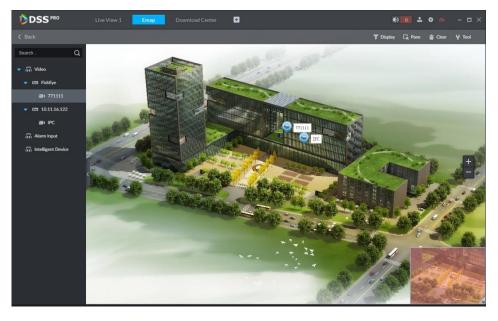

Table 5-29

| SN | Name                     | Note                                                                                                    |  |
|----|--------------------------|----------------------------------------------------------------------------------------------------|--|
| 1  | Display device           | It is filter to display video device, alarm input channel.                                                                                                    |  |
| 2  | Use frame to select      | Use frame to select a device.                                                                                                    |  |
| 3  | Clear data on the screen | Clear selection track on the screen.                                                                                                    |  |
| 4  | Tools                    | <ul> <li>It includes mark, reset, and video relay.</li> <li>Mark: It is to give a mark on the map.</li> <li>Reset: The map restores default position.</li> <li>Video relay: This function is null right now.</li> </ul> |  |

- Step 3 Double click the channel on the device tree on the left, you can view the channel position on the map.
- Step 4 Click the channel on the map.

System displays device SN, channel name, manufacture, channel information, etc. See Figure 5-108.

Figure 5-108

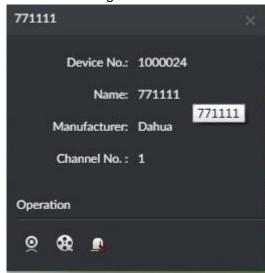

- Click to playback video of current channel.
- Click to playback record.
- Click to cancel alarm.

# 5.8.4 Alarm Flashing on the Map

### 5.8.4.1 Configuring Alarm Flashing on the Client

Step 1 Click at the top right corner, it is to open General interface.

Step 2 Click Alarm tab, select Map flashes when an alarm occurs and then set alarm type from the dropdown list. See Figure 5-109.

Figure 5-109

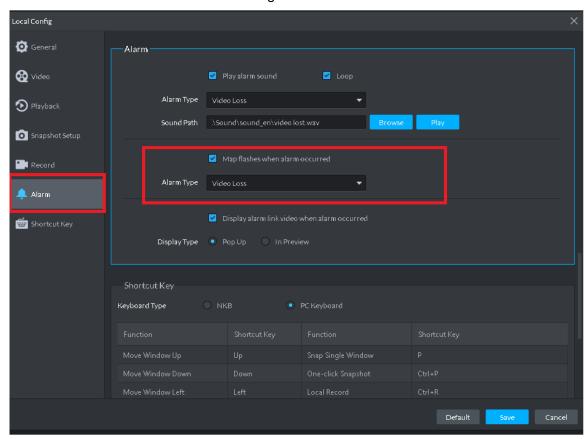

Step 3 Click Save.

### 5.8.4.2 Client Triggering Alarm

Step 1 Click , on the **New Tab** interface select Emap.

Enter Map interface.

Step 2 Click to go to Google map or Raster map.

Here we use raster map to continue.

Step 3 The channel is flashing when an alarm occurs. See Figure 5-110.

Figure 5-110

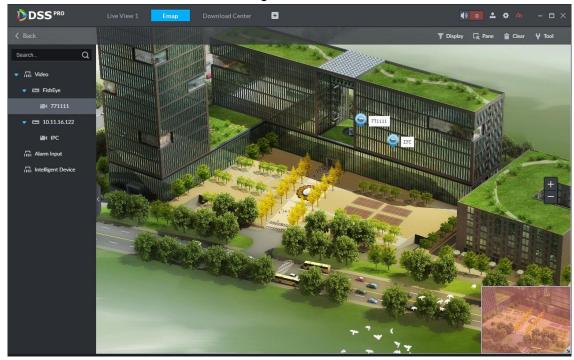

## **5.9 POS**

If NVR with POS channel is added on Web, then you can view related video and playback of POS channel on client.

# **5.9.1 Preparations before Operation**

NVR device with POS channel is already added on Web. On the interface of Bind Resource, bind video channel for POS channel. See Figure 5-111.

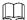

At least one POS channel is bound to NVR which is required to be added.

Figure 5-111

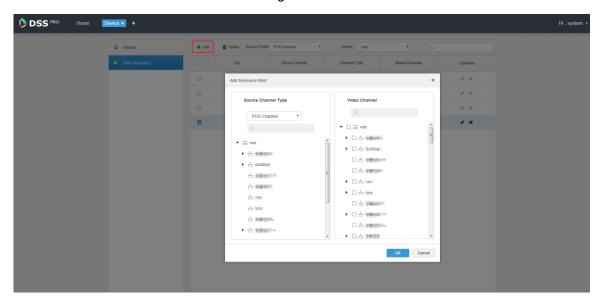

Record plan is already configured on Web. For more details, please contact administrator or see Figure 5-112.

Figure 5-112

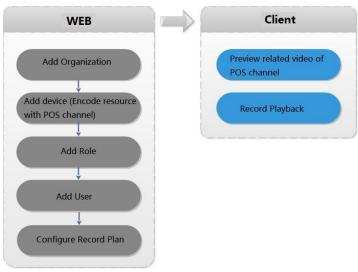

#### 5.9.2 Live View

Preview realtime video and POS info of video channel linked to POS channel.

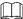

In this chapter, it will introduce how to enable settings of video preview and POS format. For more details, refer to 5.3 Video Preview.

Step 1 Click and select Live View on the interface of Homepage.

The interface of **Live View** is displayed. See Figure 5-113.

Figure 5-113

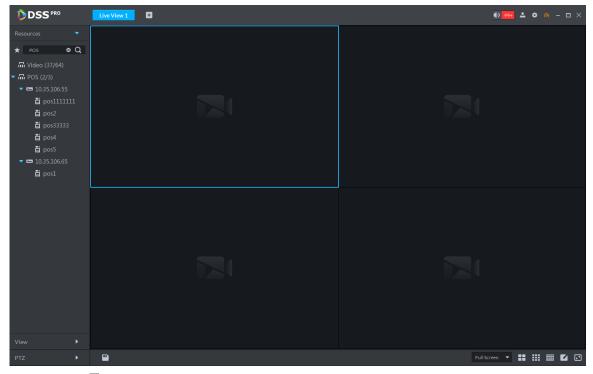

Step 2 Click next to POS on the left of interface.

POS channel info is displayed.

Step 3 Preview realtime channel video linked by POS.

Support following methods to preview.

- Select channel in the POS channel list, double click or drag to window.
- Double click device in the POS channel list, open all the channels of the device.

Corresponding video and POS info of linked channel are displayed. See Figure 5-114.

Figure 5-114

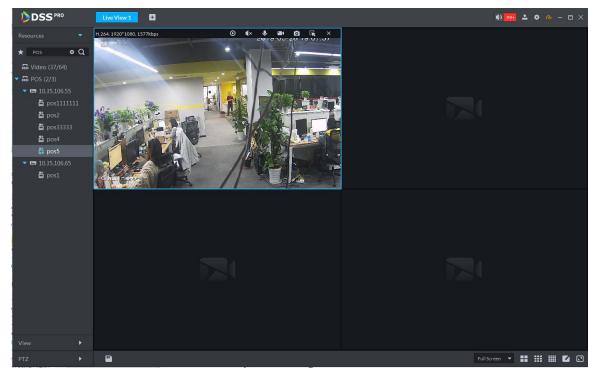

Step 4 Set POS format.

POS overlay info of all windows will be valid after setting POS style.

Right click and select **Set POS Style** on the live interface. The interface of **POS Style Setting** is displayed. See Figure 5-115.

Figure 5-115

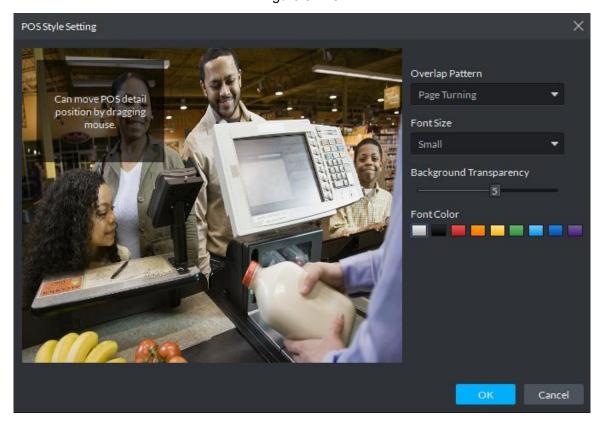

- Set Overlap Pattern, Font Size, Background Transparency and Font Color. 2.
- Move the mouse to POS info overlay area, press mouse left button and move it to adjust POS info overlay position.
- Click **OK** and save config.

## 5.9.3 Record Playback

Search POS receipt, view related video of receipt. You can search the video half an hour before and half an hour after the time when POS receipt is printed, and you can start to play video 30s before the time when POS receipt is printed.

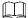

In this chapter, it mainly introduces how to replay related video of POS receipt. For more operation details, refer to 5.4 Record

Step 1 Click and select **Record Playback** on the interface of **Homepage**.

Step 2 Click

The interface of **POS Search** is displayed. See Figure 5-116.

Figure 5-116

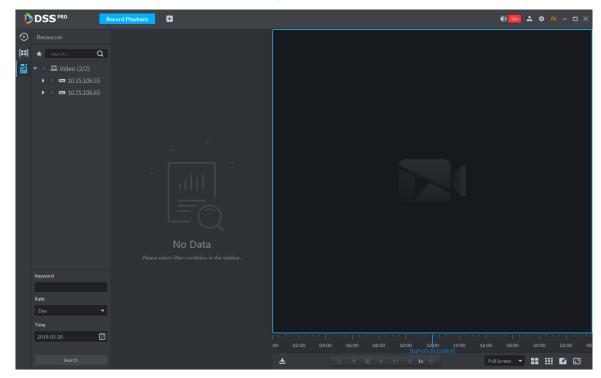

- Step 3 Select channel from the device tree.
- Step 4 Enter **Keyword**, select **Date** and **Time**, click **Search**.

The search result is displayed. See Figure 5-117

Figure 5-117

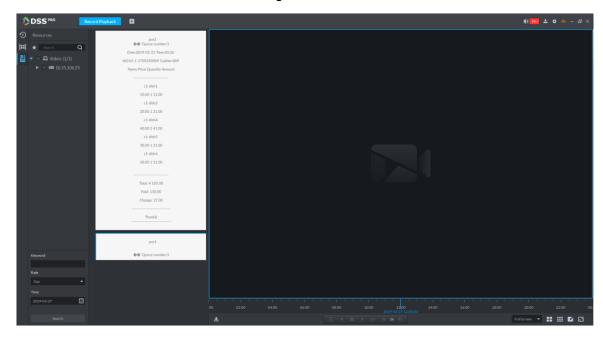

 $\underline{\text{Step 5}}$  Double click the POS info of related video that needs to be replayed.

The window will play related video of POS. See Figure 5-118.

Figure 5-118

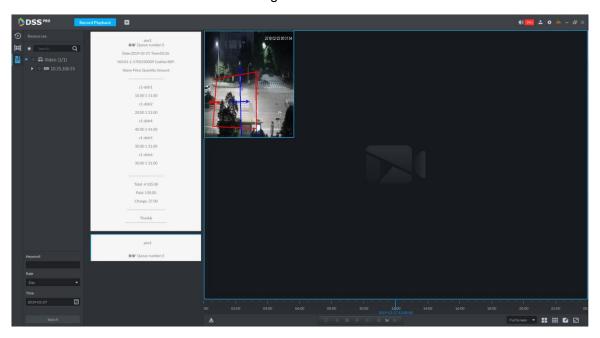

# **5.10 People Counting**

System supports people counting and heatmap function.

## 5.10.1 Preparations

- IPC with people counting or area statistics function is added to the client. Refer to 4.6 Adding Device.
- After adding the IPC, click , and then select the Cross Line Statistics or Area Statistics from the drop-down list according to the requirement. See Figure 5-120.

Figure 5-119

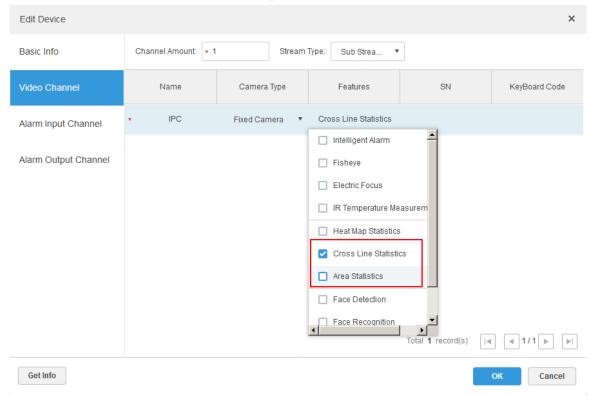

Refer to Figure 5-120 for flows information.

Figure 5-120

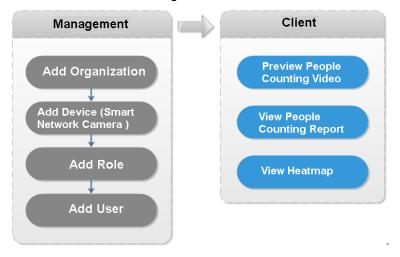

# **5.10.2 People Counting Report**

Step 1 Click +, on the **New Tab** interface select People Count.

Enter People counting interface. See Figure 5-121.

Figure 5-121

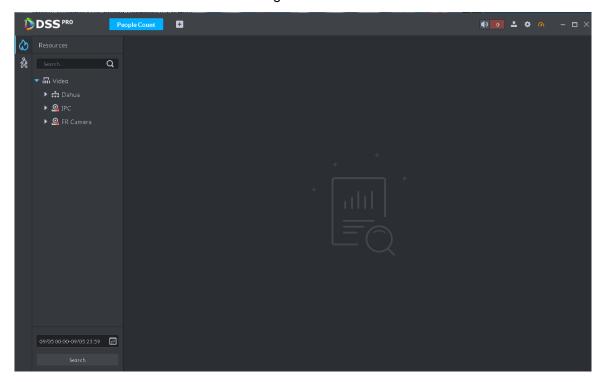

Step 2 Click on the left and then select a channel, select the report type, statistics time, and then click Search. It is to search people counting report. See Figure 5-122.

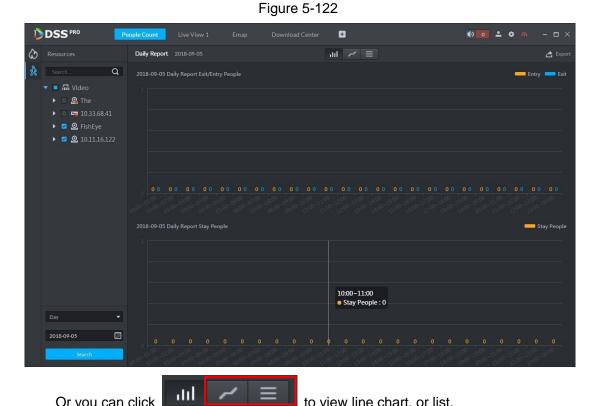

to view line chart, or list.

Or you can click

## 5.10.3 Viewing People Counting Statistics on Live View

### Interface

On Live View interface, you can view the video of the smart network camera, and view the statistics people amount at the top left corner. See Figure 5-123.

Figure 5-123

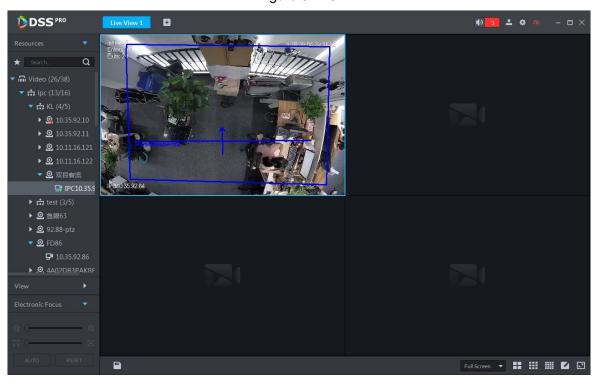

Entry/exit count is shown at the top left corner. See Figure 5-124.

Figure 5-124

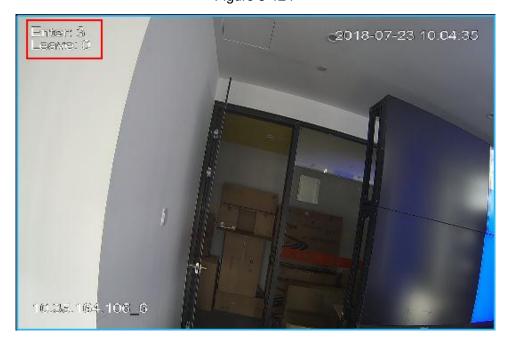

### **5.10.4 Heatmap**

Heatmap displays the distribution of moving objects in colors of different shades. It reflects the temperature of regions by different colors, for example, red means the temperature is relatively high, and blue means the temperature is relatively low.

Step 1 Click tab.

Step 2 Select a channel to show heat map, and select time, click Search System displays heatmap interface. See Figure 5-125.

MOTE

The device sends heat map data to platform on a real-time basis. Starting when device is added to platform, you can search heat map data uploaded. Unit of search is week (interval between start time and end time cannot exceed 1 week).

DSS PRO IPC172.10.3.

Figure 5-125

Step 3 Click Export at the top right corner, you can export heat map in bmp format.

# 5.11 Human Face Recognition

# 5.11.1 Preparations

- Refer to 4.12.1 Creating Face Database to create human face database on the manager.
- Refer to 4.12.2 Arm Config to arm human face database on the platform manager.

Refer to Figure 5-126 for flows information.

Figure 5-126

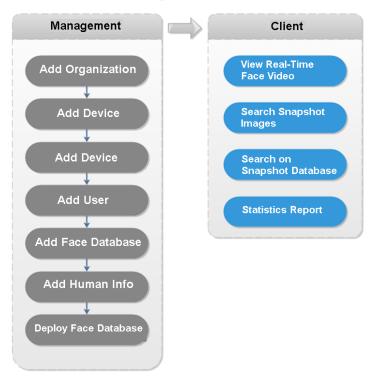

### 5.11.2 Real-Time Human Face Video

Human face recognition function is applied to real-time video and snapshot human face image.

Step 1 Click , on the **New Tab** interface select Face recognition.

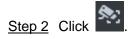

System displays real-time video. See Figure 5-127.

Figure 5-127

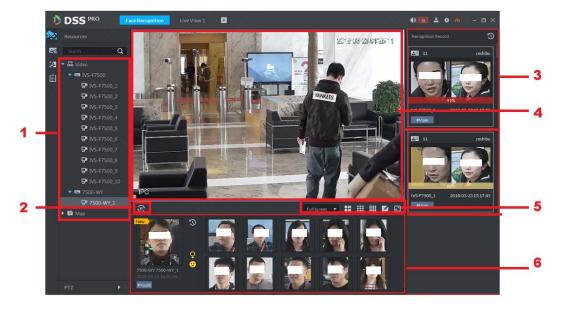

Table 5-30

| SN | Name                                   |                     | Note                                                                                                    |
|----|----------------------------------------|---------------------|----------------------------------------------------------------------------------------------------|
| 1  | Device tree                            |                     | It is to display device information.                                                                                                    |
| 2  | Pause refresh/start refresh            |                     | <ul> <li>When this icon is on the interface, the snapshot display pane does not refresh human face snapshot image. Click the icon, system displays real-time face image.</li> <li>When this icon is on the interface, the snapshot display pane refresh human face snapshot image. Click the icon, system refreshes human face snapshot image.</li> </ul> |
| 3  | Recognition history record             |                     | It is to display the snapshot human face image of the video.                                                                                                    |
| 4  | Monitor window                         |                     | It is to display channel preview video. In multiple-window display mode, double click the window to switch to 1-window display mode. Double click the window again to restore original mode.                                                                                                    |
|    | Full Screen ▼                          | Image display rate  | There are two modes: full screen, original scale. The full screen refers to one window at the full screen.                                                                                                    |
| 5  | <b>∷</b>                               | Window split switch | It is to display switched window amount. System supports customized settings.                                                                                                    |
|    |                                        | Full screen display | The system displays window at full screen.                                                                                                    |
| 6  | Snapshot human face image display pane |                     | It is to display snapshot human face image.                                                                                                    |

Step 3 Enable video preview.

- Select a monitor window (white frame means it is the checked window). Double click a channel or record file to enable real-time surveillance.
- Drag the channel or the video file to the monitor window.

It is to enable video preview interface. See Figure 5-128.

Figure 5-128

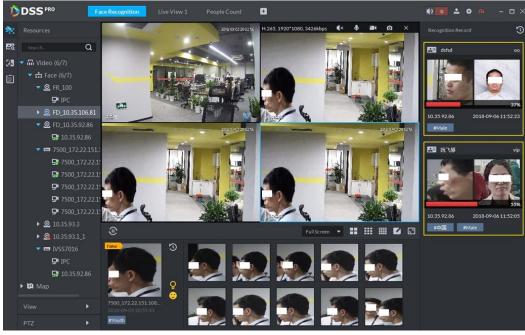

Step 4 Double click snapshot human image.

System displays human detailed information interface.

## 5.11.3 Searching Snapshot Images

The human face recognition function can search the specified person from the human face database or the snapshot image database. Or you can use the image to search the corresponding person.

Step 1 On the Face recognition interface, click Enter Search face library interface. See Figure 5-129.

Figure 5-129

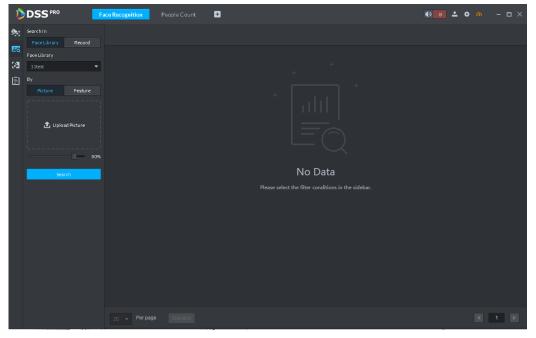

Step 2 Set search criteria.

- You can search on human face database or records.
- Select a human face database already exists.
- The search criteria can be Picture or Feature.

#### Step 3 Click Search.

The search interface is displayed. See Figure 5-130.

Figure 5-130

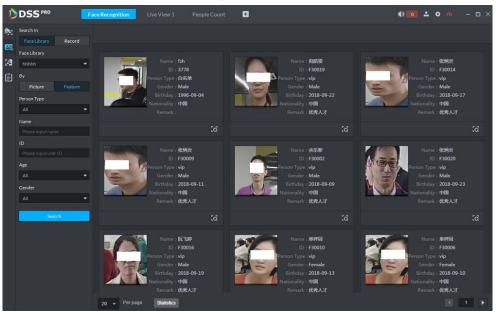

## 5.11.4 Searching on the Snapshot Database

The human face recognition function can search images of specified period or search the image on the image database.

Step 1 On Face recognition interface, click

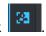

The snapshot database search interface is displayed. See Figure 5-131.

Figure 5-131

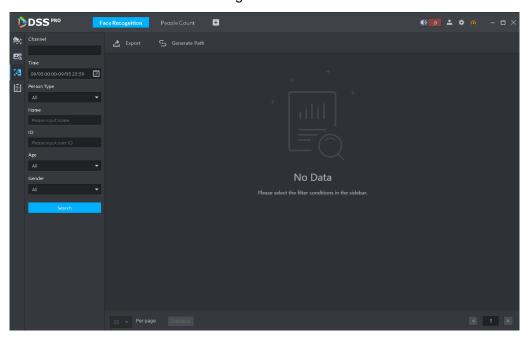

#### Step 2 Set search criteria.

System supports search by channel, time, human face features, name, ID, age, gender, etc.

#### Step 3 Click Search.

#### Step 4 Double click the search result

System displays human information. See Figure 5-132. There is no image on the left if you do not upload image when setting search criteria. Refer to Table 5-31 for detailed operation information.

Figure 5-132

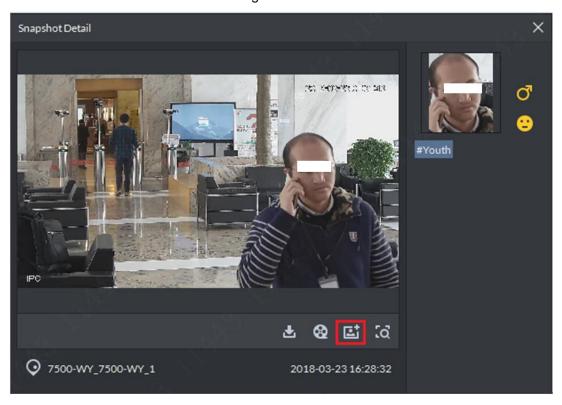

Table 5-31

| Operation          | Note                                                                                                    |  |
|--------------------|----------------------------------------------------------------------------------------------------|--|
| Download<br>Record | Click , it is to save RAR file on the specified path. The .RAR file contains the human face snapshot image and snapshot panorama images.    |  |
| Playback record    | Click to playback the 15-seconds video record before and after the snapshot.                                                                |  |
| Add person         | It is to add the snapshot person to the database.  1. Click , system displays View interface.  2. Set person information and then click OK. |  |

| Operation     | Note                                                                   |  |
|---------------|------------------------------------------------------------------------|--|
|               | You can use the snapshot image to search on the registration database. |  |
| Search record | 1. Click [36], system goes to human face search interface with the     |  |
|               | snapshot image.                                                        |  |
|               | 2. Click Search, system displays search result.                        |  |

## 5.11.5 Statistics Report

Step 1 On Face recognition interface, click

Enter Registration database search interface. See Figure 5-133.

Figure 5-133

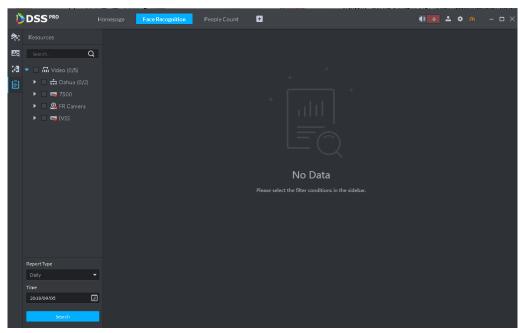

Step 2 Set search criteria.

Set video channel, report type and time.

Step 3 Click Search.

The statistics search result is displayed. See Figure 5-134.

Figure 5-134

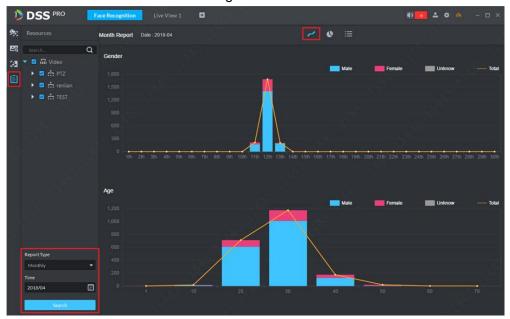

- System displays results by line chart.
- Click to display by pie chart.
- Click to display by list.
- Click Export, it is to export statistics result to .pdf file.

# **5.12 Number Plate Recognition Applications**

The platform integrates vehicle module. It can search passed vehicles and search violation records and alarm.

# 5.12.1 Preparations

- Refer to 4.6 Adding Device to add ANR device on the platform manager.
- Refer to 4.13 Adding Vehicle Blacklist to add vehicle blacklist on the platform manager.

Refer to Figure 5-135 for road monitor flows.

Figure 5-135

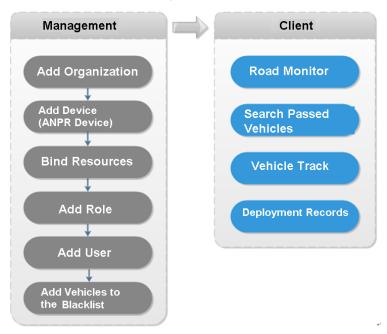

# 5.12.2 Number Plate Recognition

- Step 1 Click , on the **New Tab** interface select ANPR.
- , system displays ANPR interface. See Figure 5-136.

Figure 5-136

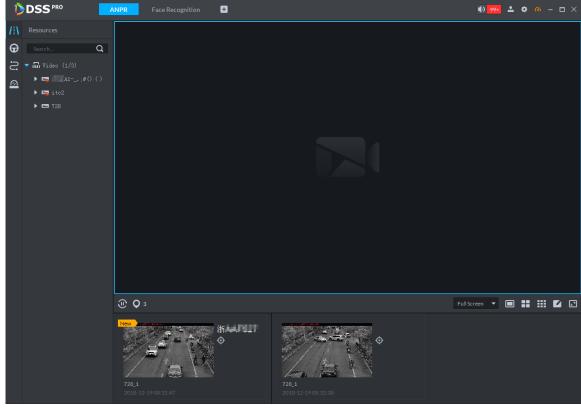

Step 3 Click to select the ANPR channel. See Figure 5-137.

Figure 5-137

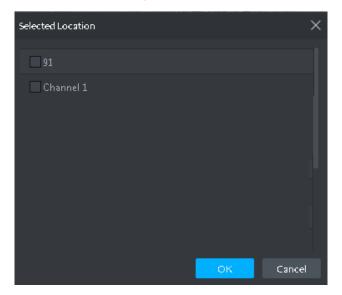

Step 4 Select ANPR device and then click OK.

System displays the selected channel amount and the latest passing vehicle image on the rolling pane. See Figure 5-138.

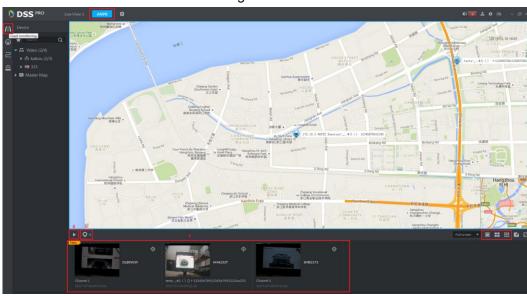

Figure 5-138

Step 5 Double-click the image to view image details. It includes plate number, snapshot time, ANPR channel name, vehicle logo, vehicle color.

## **5.12.3 Searching Passed Vehicle**

It is to search passing vehicle.

Step 1 Click

Enter Passed vehicle interface. See Figure 5-139.

Figure 5-139

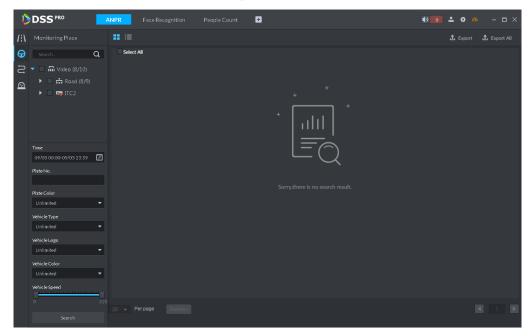

- Step 2 Select video channel and search criteria. It includes time, plate number, plate color, plate type, vehicle logo, vehicle body color and lane.
- Step 3 Click Search.

System displays search result. See Figure 5-140.

Figure 5-140

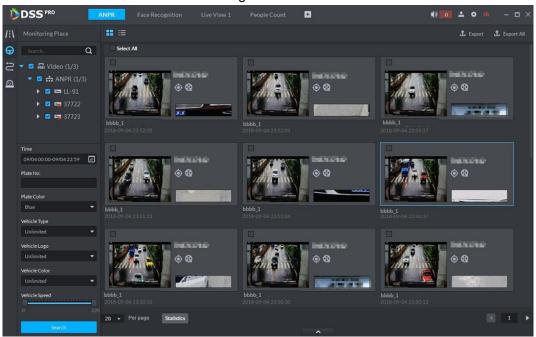

For the passed vehicle, you can view its detailed information, record and running track. Refer to the operations listed below.

- Click View mode ( ) or list mode ( ), it is to select different display mode.
- Select a snapshot image and then click or double click the image, system displays detailed information. See Figure 5-141. Move the cursor to the middle to select the specified zone, you can zoom in it. See Figure 5-142.

Figure 5-141

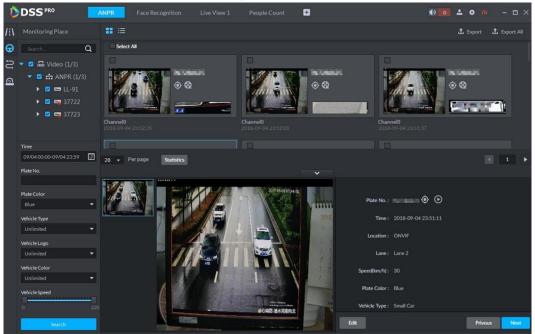

Figure 5-142

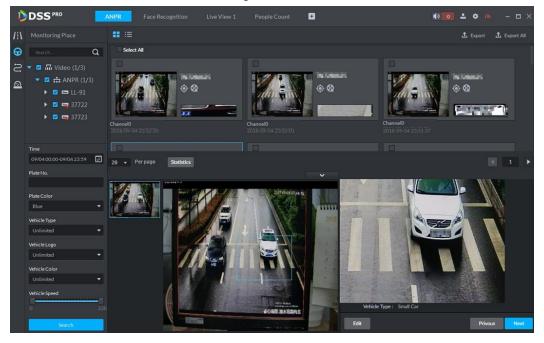

Click to playback the 15-second video before and after the vehicle passed time. See Figure 5-143. The video file is total 30 seconds. It is to display the 15-second video before and after the vehicle passed.

Figure 5-143

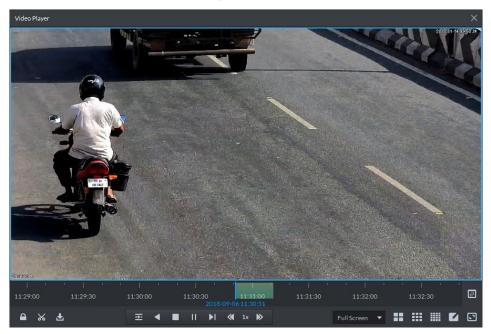

- Click to view the vehicle running track. Refer to 5.12.4 Vehicle Track for detailed information.
- Export: Select the passed vehicle information and then click Export. It is to export selected passed vehicle. Click Export all, it is to export all searched passed vehicle information.

### 5.12.4 Vehicle Track

, system displays Road monitor interface. Step 1 Click

Step 2 Select time and then input plate number. Click Search. Enter Vehicle track search result. See Figure 5-144.

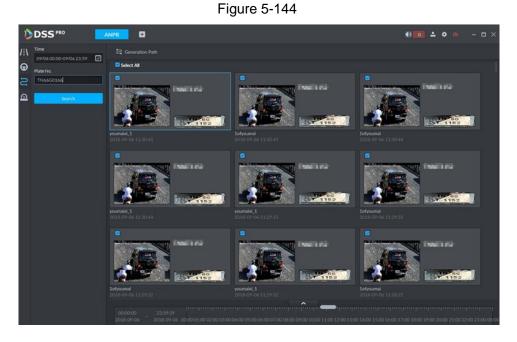

Refer to the operations listed below.

or double click the image, Select the snapshot image and then click you can view snapshot vehicle detailed information. See Figure 5-145. Move the cursor to the middle to select the specified zone, you can zoom in it. See Figure 5-146.

Figure 5-145

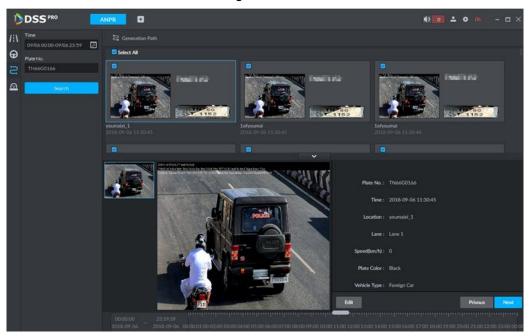

Figure 5-146

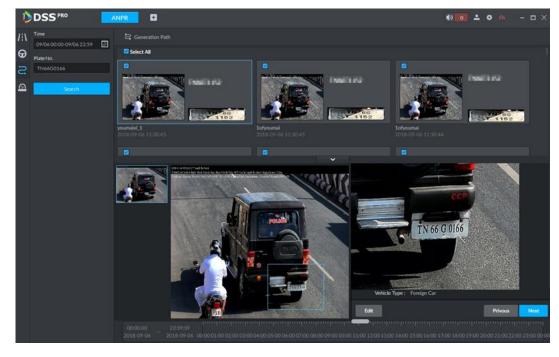

- Click Edit, it is to edit vehicle basic information.
- Click Previous or Next to view the previous or the next search item.
- Click the timeline that has the records, you can view the vehicle information of the specified time. See Figure 5-147.

Figure 5-147

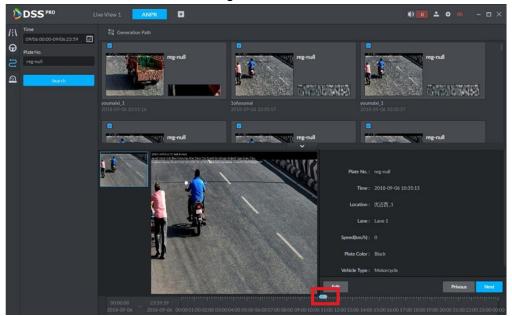

Select the snapshot image and then click the Generation path (track), you can view the vehicle track on the map. See Figure 5-148.

Figure 5-148

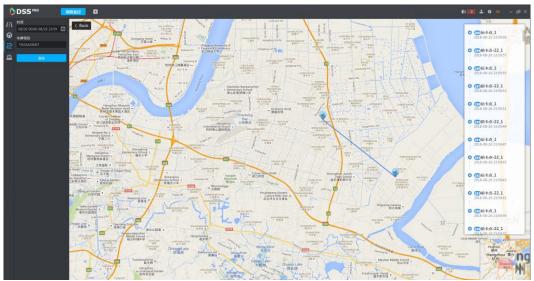

# **5.12.5 Monitor Place**

It is to view and confirm the alarm information.

Step 1 Click

Enter Monitor place interface. See Figure 5-149.

Figure 5-149

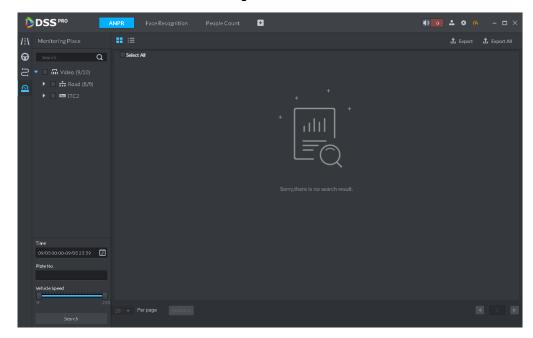

<u>Step 2</u> Select device channel, and then set time, plate number, speed. Click Search. System displays search result. See Figure 5-150.

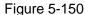

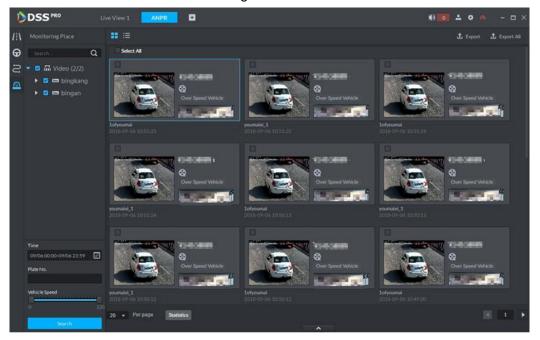

For the monitor record, you can view vehicle detailed information, corresponding video, edit vehicle information. Refer to the operations listed below.

- Click View mode ( ) or List mode ( ), it is to select different display mode.
- Select the snapshot image and then click or double click the image, you can view snapshot vehicle detailed information. See Figure 5-151. Move the cursor to the middle to select the specified zone, you can zoom in it. See Figure 5-146.

Figure 5-151

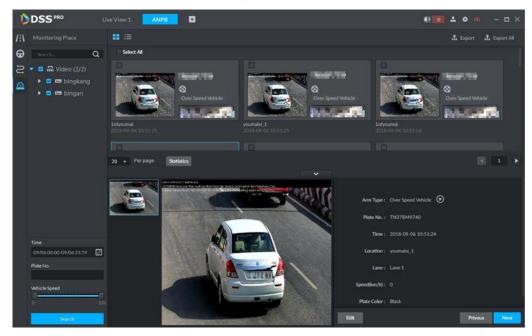

Figure 5-152

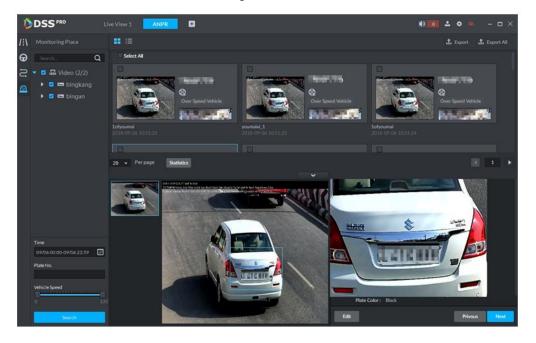

Click to playback the 15-second video before and after the vehicle passed time. See Figure 5-153. The video file is total 30 seconds. It is to display the 15-second video before and after the vehicle passed.

Figure 5-153

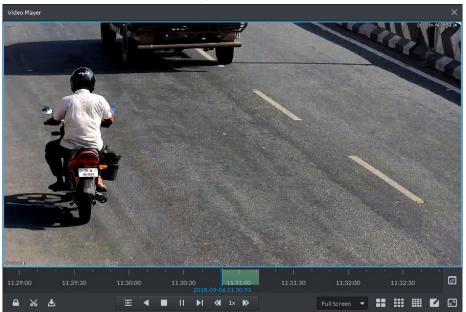

- to view the vehicle running track. Refer to 5.12.4 Vehicle Track for detailed information.
- Export: Select the passed vehicle information and then click Export. It is to export selected monitor position information. Click Export all, it is to export all monitor position information.

## 5.13 Traffic

It is to search the vehicle traffic violation information from the ANPR device and vehicle flow statistics. You can search speed measurement result from the specified range.

## 5.13.1 Preparations

- Refer to 4.6 Adding Device to add ANPR device on the platform manager.
- Refer to 4.9 Configuring Average Speed on the range to set speed measurement positions and its distance.

Refer to Figure 5-154 for flows information.

Figure 5-154

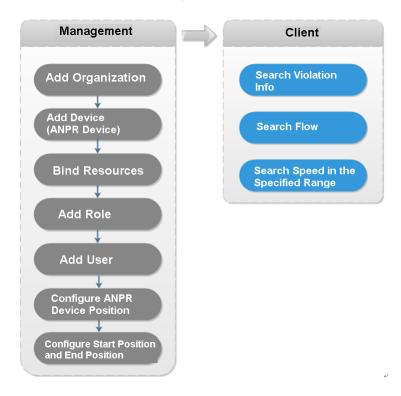

# **5.13.2 Searching Violation Information**

It is to search vehicle violation information. The violation information is from the ANPR camera.

Step 1 Click , on the **New Tab** interface select Traffic.

Enter Traffic interface.

Step 2 Click

Enter Violation management interface. See Figure 5-155.

Figure 5-155

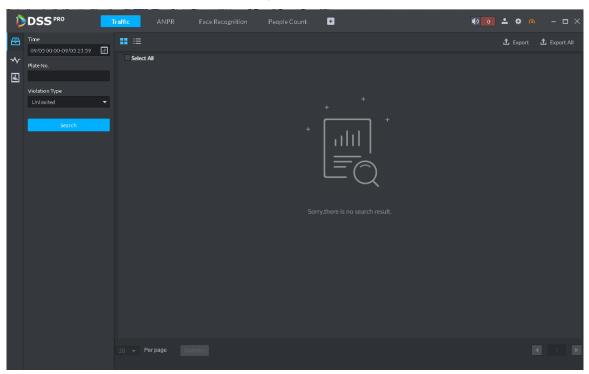

- Step 3 Set search criteria. It includes time, plate number, and violation type.
- Step 4 Click Search.

System displays search result. See Figure 5-156.

Figure 5-156

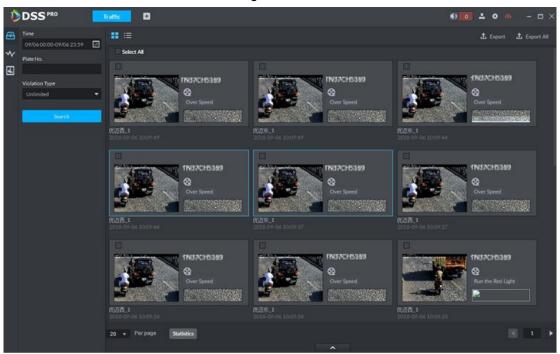

For a violation item, you can view vehicle detailed information and violation record video. Refer to the operations listed below.

Click View mode ( ) or List mode ( ), it is to select different display mode.

Double click a violation item, you can view detailed vehicle information. See Figure 5-157.

Figure 5-157

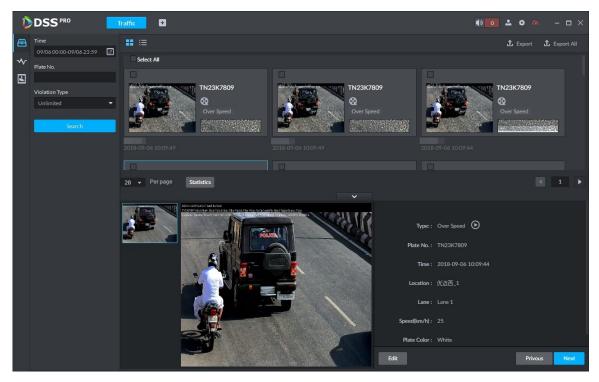

Select a violation item and then click Export. It is to export selected violation information. Click Export all, it is to export all searched violation results.

#### 5.13.3 Search Vehicle Flows

It is to search the vehicle flow of one lane of one channel. The violation information is from the ANPR camera. The default upload interval is 1 time/ minute (device supports 1~250 minute(s)/time). The vehicle flows include vehicle total flow, average speed, lane occupation rate, flows of different vehicle types. The vehicle type includes small vehicle, passage vehicle, small van and heavy-duty vehicle. The vehicle flow data can be saved for at least 2 years.

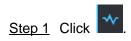

Enter Flow Searching interface. See Figure 5-158.

Figure 5-158

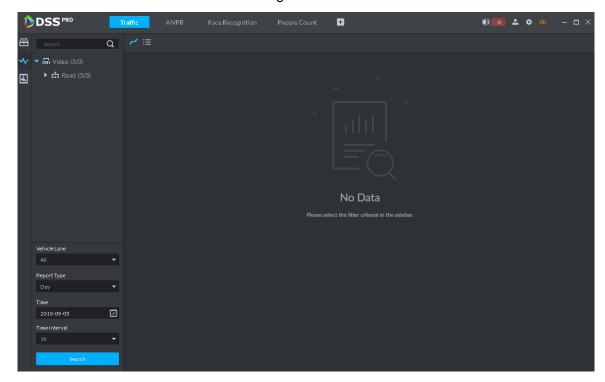

Step 2 Select device channel, plate number, report type, interval, and then click Search. System displays search result. See Figure 5-159.

DSS PRO

Figure 5-159

For a flow record, you can view vehicle detailed information and corresponding record file. Refer to the operations listed below.

- Click Line chart mode ( ) or List mode ( ), it is to select different display mode.
- Click Export all, it is to export all searched flow results.

## 5.13.4 Searching Speed during a Specified Range

It is to search the speed between the specified range.

Step 1 Click

Enter range speed interface. See Figure 5-160.

Figure 5-160

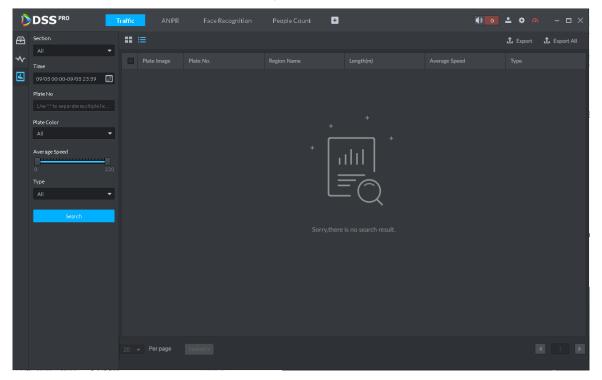

Step 2 Select search range, time, lane number, plate color, average speed, type, and then click Search.

System displays search result. See Figure 5-161.

NOTE

On thumbnail mode, system displays the earliest image of the current range as the master image by default.

Figure 5-161

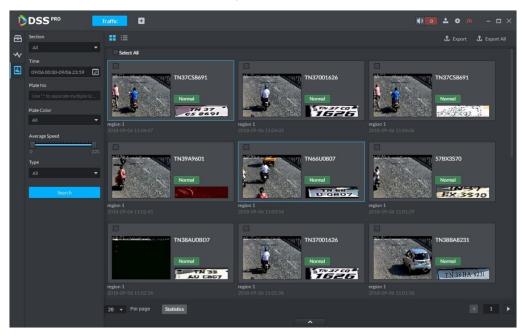

Refer to the operations listed below.

- Click View mode ( ) or List mode ( ), it is to select different display mode.
- Double click the range speed measurement, you can view vehicle detailed information. See Figure 5-162. Move the cursor to the middle to select the specified zone, you can zoom in it. See Figure 5-163.

Figure 5-162

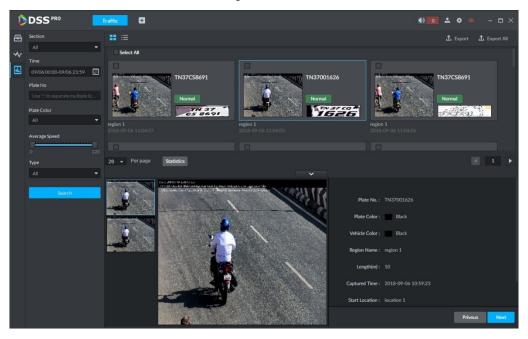

Figure 5-163

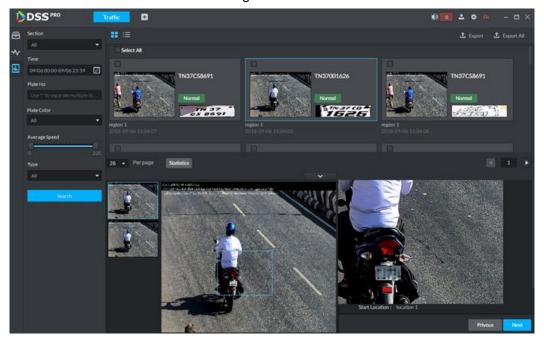

Select a range speed measurement search results, click Export to export selected passed vehicle information. Click Export all, it is to export all searched passed vehicle information.

# **5.14 Target Detection**

## 5.14.1 Preparations

- Cameras with structuring functions have been added to the platform's administrator end. See 4.6 for specific steps.
- After devices are added, click , and select Target Detection from the Features dropdown box. See Figure 5-164.

Figure 5-164

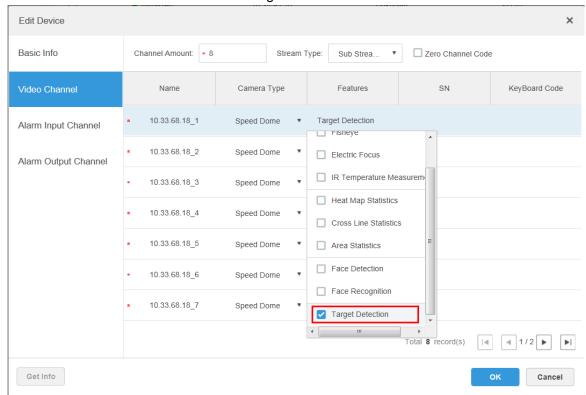

The video structuring IVS rules of the camera have been enabled. See the user manuals of cameras for detailed steps.

Target detection procedures are shown in Figure 5-165.

Figure 5-165

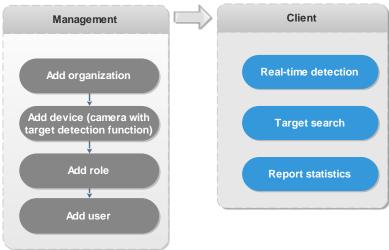

### 5.14.2 View Real-time Detection

To view the real-time snapshots captured by the cameras, including information about human, motorized vehicles, and non-motor vehicles:

Step 1 Click . On the **Homepage** interface, select **Target Detection**.

The Target Detection interface is displayed.

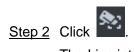

The Live interface is displayed. See Figure 5-166 and Table 5-32. Figure 5-166

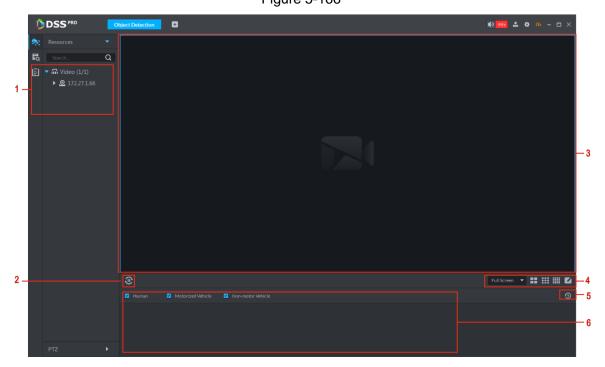

Table 5-32

| No. | Name                                                                   |                       | Description                                                                                                    |
|-----|------------------------------------------------------------------------|-----------------------|----------------------------------------------------------------------------------------------------|
| 1   | Device Tree                                                            |                       | Displays device information.                                                                                                    |
| 2   | Pause Refresh/Start<br>Refresh                                         |                       | <ul> <li>If the interface displays this icon display area does not refresh snapshots. Click this icon to refresh face snapshots in real time.</li> <li>If the interface displays this icon snapshot display area refreshes face snapshots. Click this icon to stop refreshing snapshots.</li> </ul> |
| 3   | Monitoring window                                                      |                       | Displays the channel preview video. In the multi-window display mode, double-clicking a window switches to single window display. Another double-clicking returns to the original multi-window display mode.                                                                                        |
| 4   | 全屏   ▼                                                                 | Picture display ratio | Supports Full Screen and Original Scale modes. The Full Screen mode refers to the single window display in full screen.                                                                                                    |
|     | # # <b>E</b>                                                           | Number of windows     | Supports switching the number of display windows, and you can customize the numbers.                                                                                                    |
| 5   | The button that allows for jumping to the Report Statistics interface. |                       | Click this icon to jump to the Report Statistics interface.                                                                                                    |

| No. | Name                  | Description                           |
|-----|-----------------------|---------------------------------------|
| 6   | Snapshot display area | Displays the captured face snapshots. |

Step 3 Turn on video preview.

- Select the monitoring window (a white frame means the window has been selected), and double-click any channel or video recording to enable real-time monitoring.
- Drag the channel or video recording to the monitoring window.

Step 4 Turn on the video preview display. See Figure 5-167. The snapshot display area displays snapshots in real time.

**Figure 5-167** 

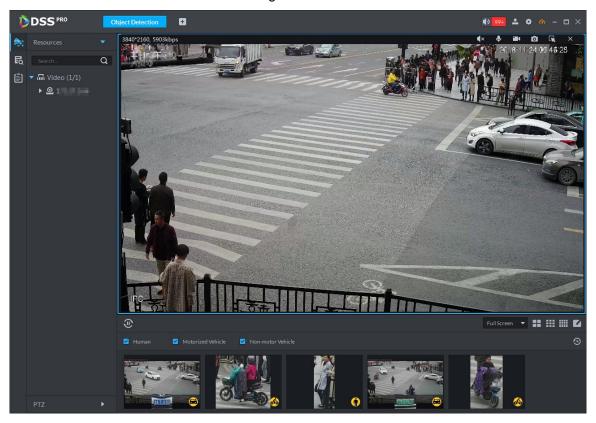

Step 5 Double-click the snapshot.

The **Snapshot Detail** interface is displayed. See Figure 5-168 and Table 5-33.

- Human snapshots display body cutout, types of tops, colors of tops, types of bottoms, colors of bottoms, carrying bags or not, wearing caps or not, and the gender. If faces are recorded, the system displays face snapshots, age, facial expression, wearing glasses or face masks. You can zoom in any part of the human body image, jump to the search interface, and view the recordings. You can quickly jump to search by image for human faces.
- Motorized vehicle snapshots display the panoramic view of vehicles, vehicle type, vehicle color, license plate color, and logo. You can view license plate snapshots, play linked videos and zoom in specified parts of the vehicle image.
- Non-motor vehicle snapshots display the panoramic view, vehicle type, vehicle color, and the number of persons involved.

Figure 5-168

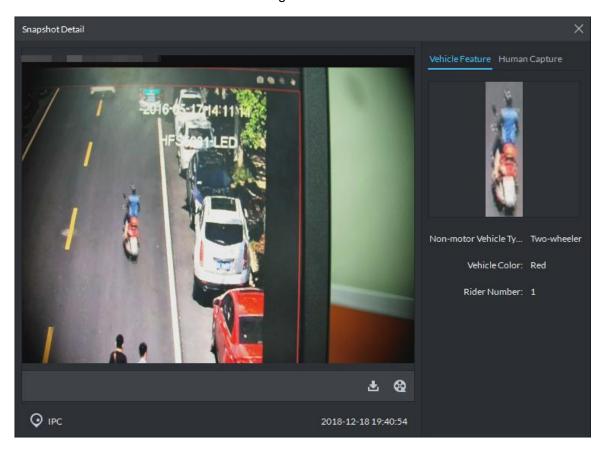

Table 5-33

| Operation | Description                                                                  |  |
|-----------|------------------------------------------------------------------------------|--|
| Download  | Click and save .rar files in the specified path.                             |  |
| Playback  | Click to play back the video recordings timed before and after the snapshot. |  |

# 5.14.3 Search for Snapshot Targets

Identifies the targets in the snapshot database quickly by setting up criteria.

Step 1 On the **Object Detection** interface, click

The **Object Search** interface is displayed. See Figure 5-169.

Figure 5-169

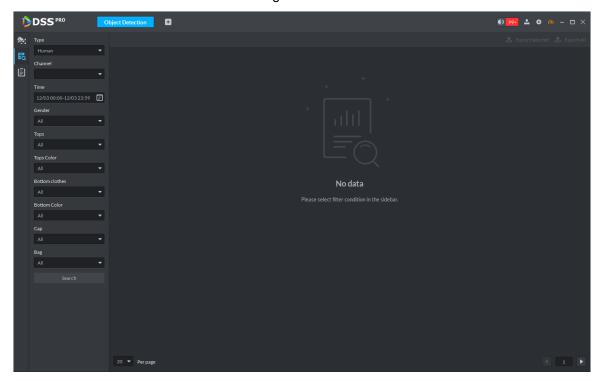

Set up search criteria and click Search. Step 2

The system displays search results. See Figure 5-170.

Figure 5-170

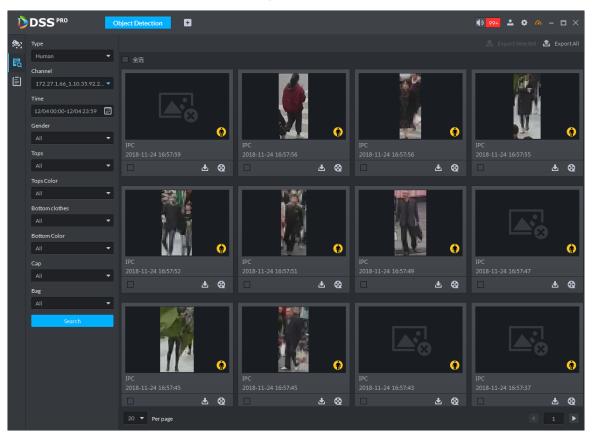

Step 3 Double-click the snapshot.

The **Snapshot Detail** interface is displayed. See Figure 5-171. Figure 5-171

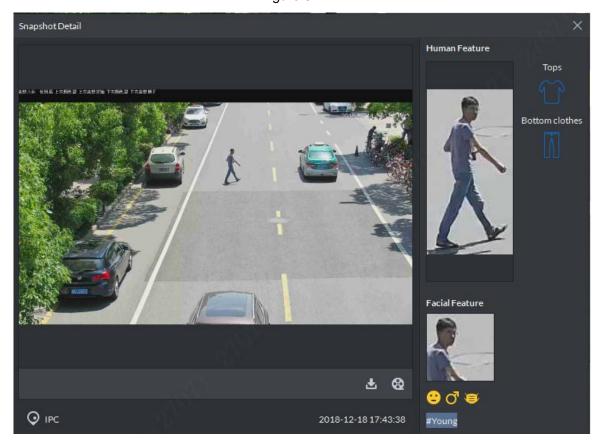

# 5.14.4 Statistical Report

Step 1 On the **Object Detection** interface, click The **Report Statistics** interface is displayed. See Figure 5-172.

Figure 5-172

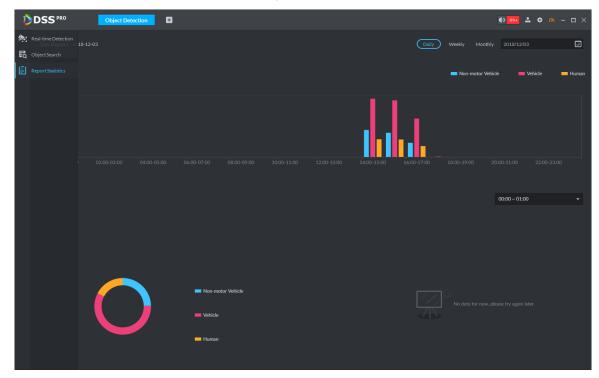

Step 2 Set up the criteria for the statistics.

The system displays statistics results. See Figure 5-173.

DSS PRO a ▶ 🔽 💁 da ▶ ☑ 🖴 10.35.92.29

Figure 5-173

## 5.15 Thermal

The system comes with a thermal device management module. With a connected thermal camera, you can measure the in-video temperature, analyze local heatmap, and manage the thermal device alarms in real time.

## 5.15.1 Preparations

- An encoding device with a Device Type of IPC has been added in Device Management on the platform's administrator end. See 4.6 for specific steps.
- After the device is added, click , and select IR Temperature Measurement from the Features dropdown box. See Figure 5-174.

Figure 5-174

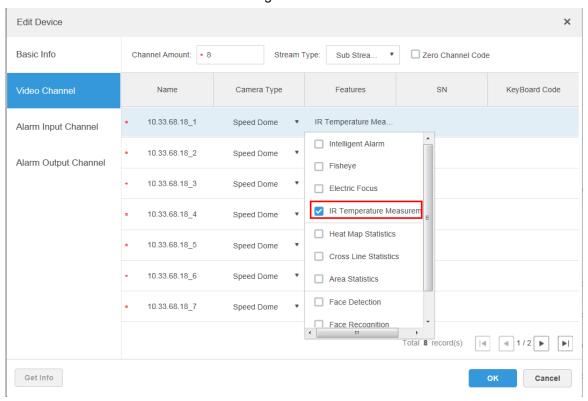

To collect temperature values in real time, the added thermal device must be able to measure temperatures.

The thermal config procedures are shown in Figure 5-175.

Figure 5-175

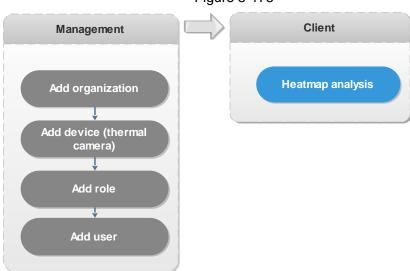

## 5.15.2 Interfaces and Functions

On the **Homepage**, click 
On the **New Tab** interface, select **Thermal**, and the **Thermal** interface is displayed. See Figure 5-176. For interface descriptions, see Table 5-34.

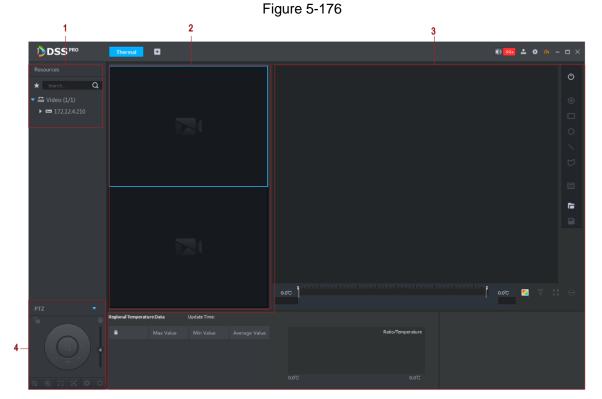

**Table 5-34** 

| No. | Module<br>name | Description                                                                                                    |  |
|-----|----------------|----------------------------------------------------------------------------------------------------|--|
| 1   | Device Tree    | <ul> <li>If in Local Config &gt; Basic Setting, you select Show device node, the Device Tree shows the device and the channels under it. If the selection is undone, channels of all devices are displayed.</li> <li>Supports searching and querying in by organization name, device name, or channel name.</li> </ul> |  |
| 2   | Preview        | You can preview channel videos. Drag the channel to the window or select the window and double-click a channel to open videos of corresponding channels.                                                                                                    |  |
| 3   | Heatmap        | The heatmap is formed by capturing the temperature value of each pixel point on the thermal image and can be analyzed on the client.  See 5.15.4 Heatmap Analysis for specific steps.                                                                                                    |  |
| 4   | PTZ Control    | To control the PTZ or speed dome, rotate the device to zoom in/out, change focus and adjust aperture.                                                                                                    |  |

# **5.15.3 Preview**

Supports previewing the images of each video channel, turning on/off audios, video recordings, or capturing pictures.

You can drag the video channel in the Device Tree to the Preview section, and the system displays videos of the channel. Click any point on the video to measure temperature in real time. See Figure 5-177.

Figure 5-177

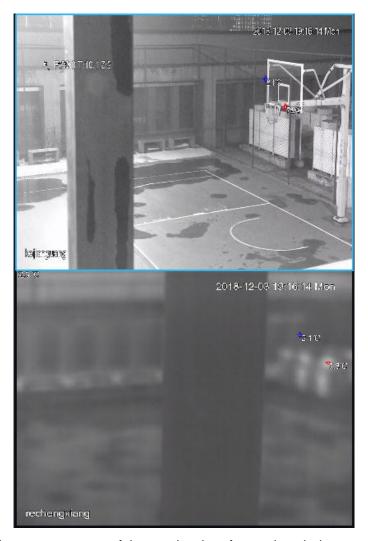

When you place the mouse on any of the preview interfaces, the window menu is displayed above the interface. See Figure 5-178 and Table 5-35.

Figure 5-178

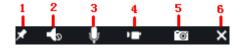

Table 5-35

| No. | Icon name            | Description                                                                                                    |  |
|-----|----------------------|----------------------------------------------------------------------------------------------------|--|
| 1   | Real-time<br>Tagging | <ul> <li>If in Local Config &gt; Basic Setting, you select Silent Real-time Tagging, the Tagging dialog box does not display at the time of real-time tagging.</li> <li>If Silent Real-time Tagging is not selected, you can edit the tag name.</li> </ul> |  |
| 2   | Audio                | Turn on or off audio.                                                                                                    |  |
| 3   | Intercom             | Turn on or off audio talks.                                                                                                    |  |
| 4   | Local Record         | Click this icon and the system begins recording a local video. Clicking this icon again stops recording and the recorded video file is stored locally.                                                                                                    |  |

| No. | Icon name | Description                                                   |  |
|-----|-----------|---------------------------------------------------------------|--|
| 5   | Snapshot  | Click this icon and the system takes snapshots automatically. |  |
| 6   | Off       | Click this icon to turn off this video channel.               |  |

# 5.15.4 Heatmap Analysis

Heatmap of devices can be obtained on the client. The heatmap analysis tools available on the client can generate temperature values and the ratio of each temperature value on the heatmap. You can also select one or more monitored regions on the heatmap. The tools can calculate the max temperature, min temperature, and average temperature within a region, and also temperature differences.

The heatmap and analysis tool interface is shown in Figure 5-179. For interface descriptions, see Table 5-36.

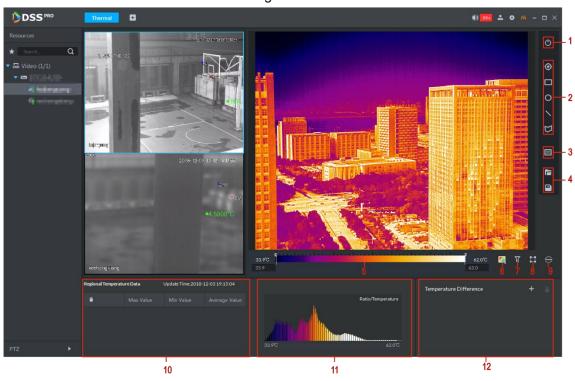

Figure 5-179

**Table 5-36** 

| No. | Module<br>name   | Description                                                                                                    |  |
|-----|------------------|----------------------------------------------------------------------------------------------------|--|
| 1   | Query<br>heatmap | You can obtain heatmap manually.                                                                                                    |  |
| 2   | Draw a region    | You can draw a region on the heatmap to measure the temperature. The region can be a point, a rectangle, a circle, a line segment, or a polygon. See 5.15.4.2Regional Temperature for specific steps. |  |
| 3   | Mode             | Not supported for now.                                                                                                    |  |
| 4   | File processing  | You can import heatmap processing files (.dtp) to the client for analysis, or generate heatmap analysis reports. See 5.15.4.4 File processing for specific steps.                                     |  |

| No. | Module<br>name         | Description                                                                                                    |  |  |
|-----|------------------------|----------------------------------------------------------------------------------------------------|--|--|
| 5   | Temperature<br>display | <ul> <li>Generates a bar reflecting the color changes corresponding to different temperature values, based on the rendering plan selected in the heatmap. The data at the two ends defines the temperature range in the heatmap.</li> <li>Temperature-color correlation: When the mouse is placed at a color spot, the temperature of the color spot is displayed.</li> <li>Enhanced temperature comparison display: After inputting temperature values in the boxes at the two ends of the bar, the heatmap only displays the colors of the regions within this temperature range. Regions with temperatures below the preset min value are displayed in the leftmost color on the bar; regions with temperatures above the preset max value are displayed in the rightmost color on the bar.</li> </ul> |  |  |

| No. | Module<br>name        | Description                                                                                                    |  |
|-----|-----------------------|----------------------------------------------------------------------------------------------------|--|
| 6   | Rendering             | <ul> <li>Click to color the infrared image. 14 color plans are available.</li> <li>White-heat: In gray-scale images, the parts with higher temperature are brighter.</li> <li>Black: In gray-scale images, the parts with lower temperature are brighter.</li> <li>Purple-yellow: Colors mostly fall within the purple-red-yellow range. The parts with lower temperatures are purpler, and higher temperatures more yellow.</li> <li>Rainbow: Colors mostly fall within the blue-green-red-yellow range. The parts with lower temperatures are bluer, and higher temperatures more yellow.</li> <li>Red-yellow: Colors mostly fall within the red-yellow range. The parts with lower temperatures are redder, and higher temperatures more yellow.</li> <li>Blue-yellow: Colors mostly fall within the blue-purple-red-yellow range. The parts with lower temperatures are bluer, and higher temperatures more yellow.</li> <li>Iron red: Similar colorway to the Blue-yellow plan but less bright.</li> <li>Amber: Mainly dark brown. The parts with higher temperatures are brighter.</li> <li>Jade: Colors mostly fall within the purple-red-yellow-green-blue range. The parts with lower temperatures are purpler, and higher temperatures bluer.</li> <li>Sunset: Colors mostly fall within the blue-red-yellow range. The parts with lower temperatures are bluer, and higher temperatures more yellow.</li> <li>Red and Blue: In colored images, objects with higher temperatures are displayed in red, and those with lower temperatures are displayed in blue. Usually used to give warnings.</li> <li>Oil painting: Colors mostly fall within the purple-blue-green-yellow-red range. The parts with lower temperatures are displayed in parts with lower temperatures are brighter.</li> <li>Pomegranate: Mainly burgundy. The parts with higher temperatures are brighter.</li> <li>Emerald: Mainly azure green. The parts with higher temperatures are brighter.</li> <li>The default setting is White-heat.</li> </ul> |  |
| 7   | Temperature<br>Filter | Filters the temperatures on the heatmap. You can set up a temperature range. The heatmap within this temperature range is displayed in other colors. See 5.15.4.3 Temperature Filter for specific steps.                                                                                                    |  |

| No.  | Module      | Description                                                           |  |  |
|------|-------------|-----------------------------------------------------------------------|--|--|
| 140. | name        | Description                                                           |  |  |
|      |             | The isothermal lines are mainly used to highlight some parts of the   |  |  |
|      | Select      | image. The temperature range is around a median temperature,          |  |  |
| 8    | isothermal  | between an upper limit and a lower limit. Those above the lower limit |  |  |
|      | region      | appear in bright colors, and those below the lower limit appear in    |  |  |
|      |             | black & white. See 5.15.4.3 Temperature Filter for specific steps.    |  |  |
| 9    | Auto        | Click to delete the isothermal regions already drawn.                 |  |  |
| 10   | Dogional    | On the heatmap, select a region (except for points). The table        |  |  |
|      | Regional    | displays the max temperature, min temperature, and average            |  |  |
|      | Temperature | temperature of the selected region. See 5.15.4.2 Regional             |  |  |
|      | Data        | Temperature for specific steps.                                       |  |  |
| 11   | Temperature | It displays the ratios of various temperature values on the heatmap   |  |  |
| 11   | ratio       | intuitively.                                                          |  |  |
|      |             | The differences of max temperature, min temperature, and average      |  |  |
| 12   | Temperature | temperature within the same region or across different regions can    |  |  |
|      | Difference  | be calculated. See 5.15.4.2 Regional Temperature for specific         |  |  |
|      |             | steps.                                                                |  |  |

## 5.15.4.2 Regional Temperature

Draw a detection region on the heatmap and you can see the max temperature, min temperature, and average temperature in this region on the client. After adding multiple regions on the heatmap, you can compare the temperature differences across multiple regions.

### **Draw a Region and Measure the Temperature**

Step 1 In the region drawing section, select a shape and draw on the heatmap. See Figure 5-180.

The Regional Temperature Data section is automatically updated with the max temperature, min temperature, and average temperature of the region. See Figure 5-181.

## M NOTE

- Place the mouse near the edge of the region. When the mouse changes into , moving the mouse changes the size of the regular region.
- Place the mouse within the region. When the mouse changes into \$\infty\$, moving the mouse changes the position of the regular region.
- Delete a single regular region: Select a region in Regional Temperature Data section, or a regular region on the heatmap. Right-click and select Delete to delete the corresponding regular region.
- Delete all regular regions: In Regional Temperature Data section, click , or select any regular region, right-click and select Delete All to delete all regular regions.

Figure 5-180

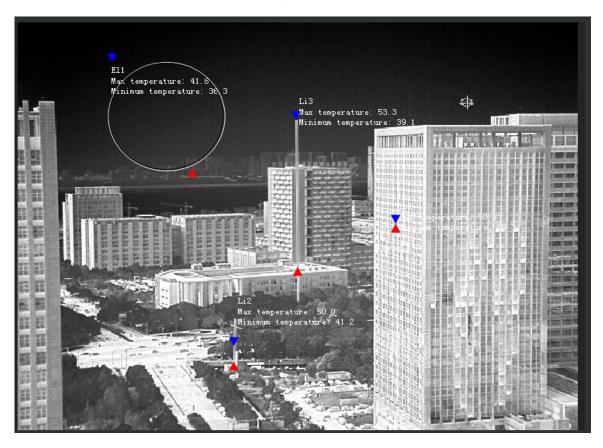

Figure 5-181

| Regional Temperature Data Update Time: 2018-12-18 17:55:15 |           |           |               |
|------------------------------------------------------------|-----------|-----------|---------------|
| •                                                          | Max Value | Min Value | Average Value |
| El1                                                        | 23.6      | 23.3      | 23.4          |
| Rect1                                                      | 23.6      | 23.3      | 23.4          |
| Li1                                                        | 23.5      | 23.3      | 23.4          |

## Step 2 Click any temperature data.

Temperature ratios of the region can be displayed in the gradient graph on the side. Place the mouse on the graph and the temperature range and its ratio on the heatmap can be displayed. See Figure 5-182.

Figure 5-182

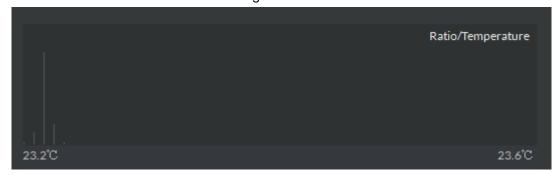

## **Temperature Difference**

## **NOTE**

Supports up to 100 temperature difference calculation rules.

Step 1 Click in the Temperature Difference section to add rules for calculating the temperature difference.

The system displays the added temperature difference calculation contents. See Figure 5-183.

## M NOTE

- on the right side of to delete all temperature difference calculation rules.
- on the right side of each difference to delete the corresponding temperature difference calculation rule.

**Figure 5-183** 

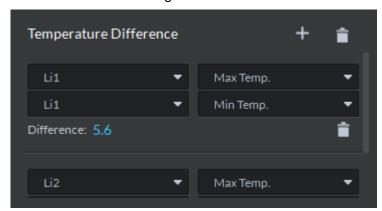

- Step 2 Click the dropdown box on the left side and select regions that have been set up, such as Li1, El1.
- Step 3 Click the dropdown box on the right side and select the temperature to be compared with, such as the Max Temp., Min Temp., or Average Temp.

The system automatically calculates the temperature difference. See Figure 5-184.

Figure 5-184

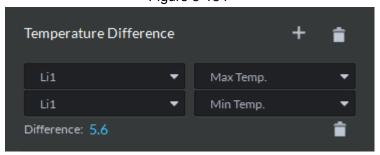

# 5.15.4.3 Temperature Filter

### **Temperature Filter**

To set up temperature limits, and select and highlight regions that fall within the limits on the heatmap.

Step 1 Click to enable temperature filter.

The Temperature Filter interface is shown in Figure 5-185.

Figure 5-185

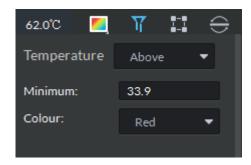

- Step 2 Select the temperature filtering criteria. Available options include Above, Below, or Between.
- Step 3 Input the temperature limits and set up colors.

The client displays the temperature filtering results. See Figure 5-186.

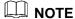

- When Above or Below is selected as the filtering criteria, just fill in one value as the
- When Between is selected, fill in both the upper limit and the lower limit. Figure 5-186

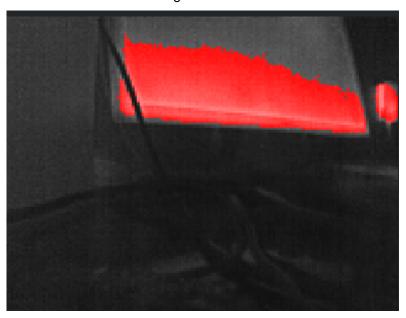

### Select isothermal region

The isothermal region is mainly used to highlight some objects in the image. With the drawn isothermal region as the benchmark, regions with higher temperatures display in bright colors, and those with lower temperatures display in dark colors.

- Step 1 Click to enable the Select isothermal region.
- Step 2 Draw regions on the heatmap.

The color bar below the heatmap only displays the temperatures within the region. See Figure 5-187.

## M NOTE

- Place the mouse near the edge of the region. When the mouse changes into , dragging the mouse changes the region size.
- Only one isothermal region is allowed on the heatmap.
- to delete the isothermal regions already drawn.

Figure 5-187 Φ • 0 

## 5.15.4.4 File processing

## **Import Local Heatmap**

Step 1 Click .

The heatmap import interface is displayed.

M NOTE

The system supports .dtp heatmap file only.

Step 2 Select a heatmap file and follow the instructions on the interface to import it into the

Import heatmap files to the client and analyze them.

## **Generate Heatmap Analysis Result**

You can generate heatmap analysis reports in .pdf.

Step 1 Click

The system displays the export interface for the analysis results. See Figure 5-188.

Figure 5-188

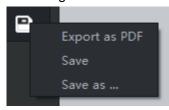

Step 2 Click Export as PDF and follow the instructions on the interface to save the exported file.

### **Save Heatmap**

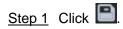

The client displays the export interface for the analysis results. See Figure 5-189.

Figure 5-189

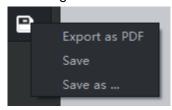

### Step 2 Save heatmap.

- Click **Save** to save the rules already set up on the heatmap.
- Click Save as..., select the save path in the popup interface, and click Save to save the heatmap to a local disk.

# **5.16 Personnel Management**

Personnel refer to the people responsible for access control management. They have the authorization to unlock doors with password, fingerprint, card, or face recognition.

# 5.16.1 Add Department

Adding department is to manage personnel in the added departments.

Step 1 Click . On the **Homepage** interface, select **Personnel Management**.

The **Personnel Management** interface is displayed.

- Step 2 Select a node from the department list on the left side, and click Add.
- Step 3 The New Department interface is displayed. See Figure 5-190. The new department is directly under the selected node.

Figure 5-190

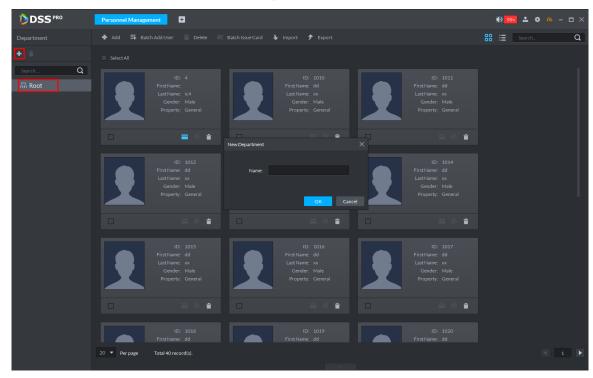

Step 4 Input the department name and click **OK**.

Step 5 The newly added department is displayed. See Figure 5-191.

Figure 5-191

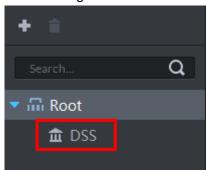

# MOTE

You can delete or rename a newly added department.

- To delete a department, select it, click , and follow the instructions on the interface. You cannot delete a department with personnel.
- To rename a department, right-click it and select **Rename** to modify the name.

# 5.16.2 Add Personnel

Add personnel and authorize them to unlock doors. When adding personnel, system uploads the collected personnel information to the server for proper protection.

## 5.16.2.1 Add Person

Step 1 On the Personnel Management interface, click Add.

Step 2 The **Add Person** interface is displayed. See Figure 5-192.

Figure 5-192

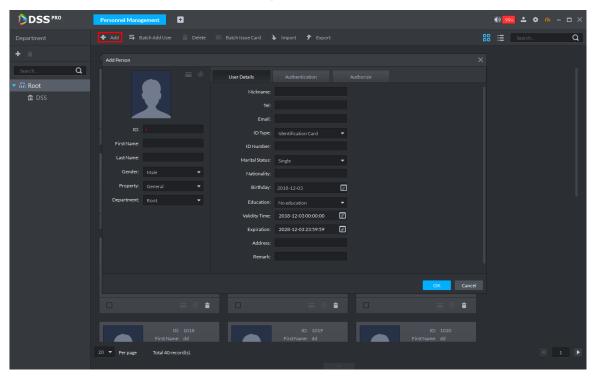

- Step 3 Configure personnel details.
  - Move the mouse to the picture section, click **Upload**. Follow the instructions on the interface to upload a picture. If the PC comes with a camera, click Snapshot to take a face snapshot and upload it.
  - Fill in personnel information as necessary. ID is required, and others are optional.
- Step 4 Click the **Authentication** tab.
- Step 5 The Authentication interface is displayed. See Figure 5-193.

Figure 5-193

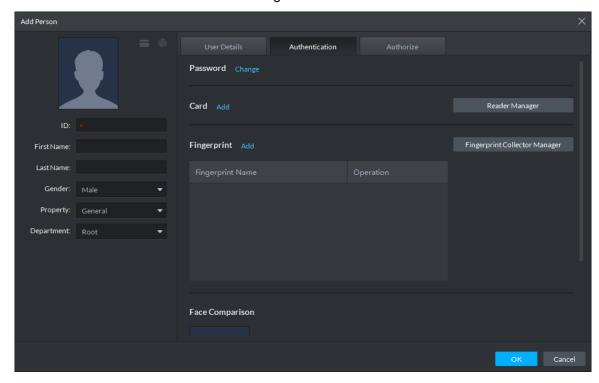

Step 6 Set a password.

#### Click Change. 1)

The password settings appear. See Figure 5-194.

Figure 5-194

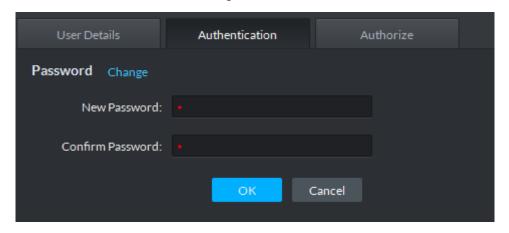

Input a password, and click OK to save the password settings.

### Step 7 Issue cards to personnel.

Supports manual input of card numbers or using a card reading device.

- Manual input
- 1) Click Add next to Card.

The **Issue Card** interface is displayed. See Figure 5-195.

Figure 5-195

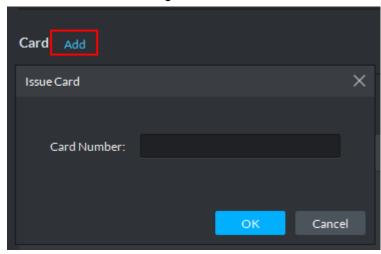

- 2) Input card number and click **OK** to save the card added.
- Via a card reading device
- 1) Click Reader Manager.

The **Reader Manager** interface is displayed. See Figure 5-196.

Figure 5-196

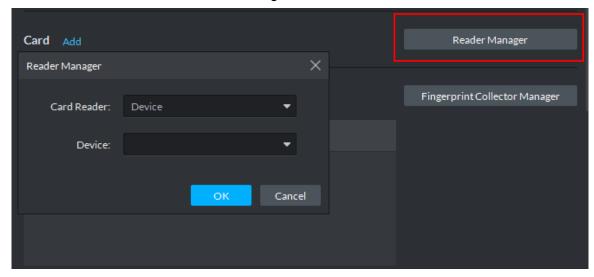

- Select from Card Reader or Device, and click OK.
- Swipe the card on the card reader or device. Complete issuing cards.

## Step 8 Collect fingerprint.

1) Click Fingerprint Collector Manager.

The Fingerprint Collector Manager interface is displayed. See Figure 5-197.

Figure 5-197

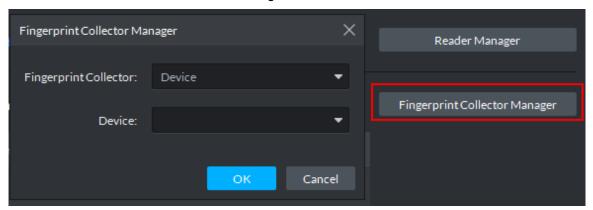

- Select from Fingerprint Collector and click OK. 2)
- 3) Click Add.

The **Collect Fingerprint** interface is displayed. See Figure 5-198.

Figure 5-198

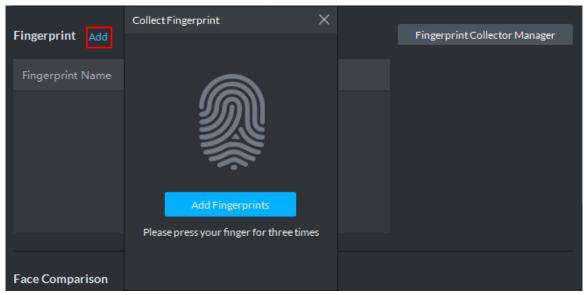

Click Add Fingerprints.

The **Collect Fingerprint** interface is displayed. See Figure 5-199.

Figure 5-199

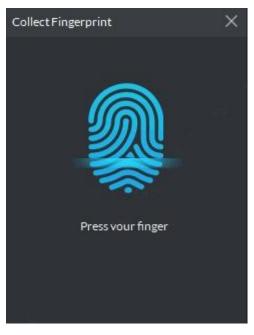

Records fingerprint on the reader by raising and then laying down the finger upon hearing the beep sound. Repeat this for three times. See Figure 5-200. Complete fingerprint registration and the fingerprint status changes on the client.

Figure 5-200

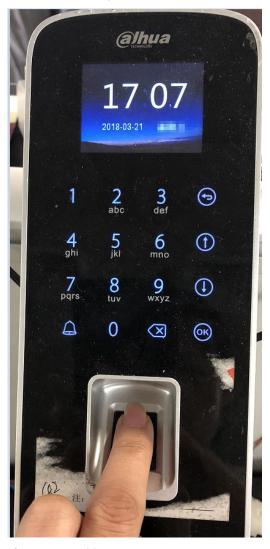

Step 9 Upload pictures for face recognition.

Click Re-upload, and follow the instructions on the interface to select and upload face pictures. See Figure 5-201.

Figure 5-201

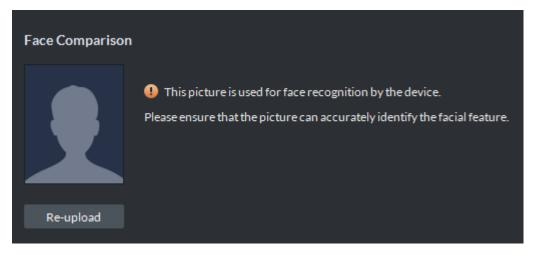

Step 10 Click Authorize and select the channels to which the authorized users can have access. See Figure 5-202.

Figure 5-202

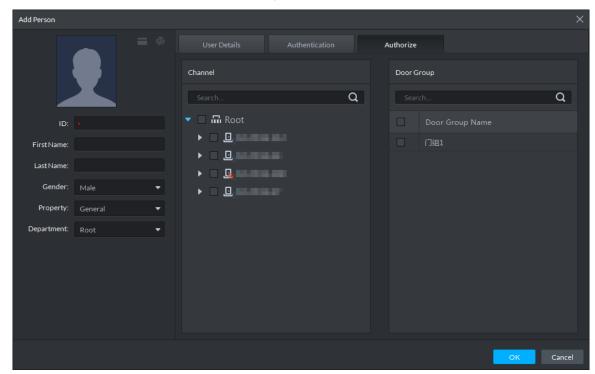

### Step 11 Click OK.

For the information of the added personnel, see Figure 5-203. If there are authorized fingerprint and card, the corresponding icon displays in blue.

# $\square$ NOTE

- Double-click personnel information, or select a person and click to go to the interface for editing personnel information. The system supports modifying personnel information.
- Select a person, click **Delete**, and follow the instructions on the interface to delete the selected personnel. Click Select All to quickly delete all personnel on the current page.

Figure 5-203

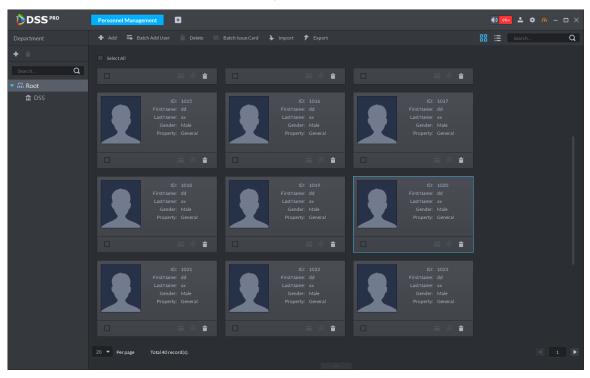

## 5.16.2.2 Batch Add

If multiple persons are added in one time, you can authorize them by issuing cards only. You cannot authorize password and fingerprint. If necessary, you can edit personnel authorization separately.

Step 1 On the Personnel Management interface, click Batch Add User.

Step 2 The Batch Add User interface is displayed. See Figure 5-204.

Figure 5-204

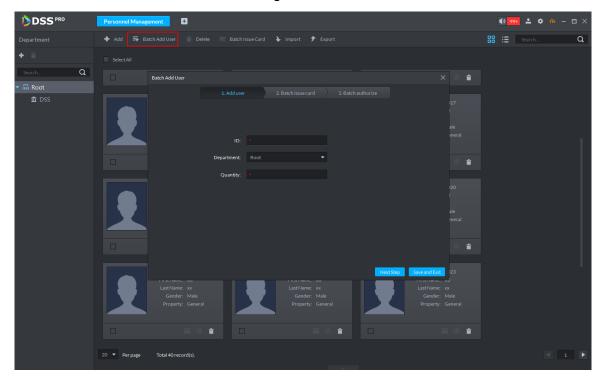

<u>Step 3</u> Input the starting ID and user quantity, select their departments, and click **Next Step**.

Step 4 The **Batch issue card** interfaceinterface is displayed. See Figure 5-205. Figure 5-205

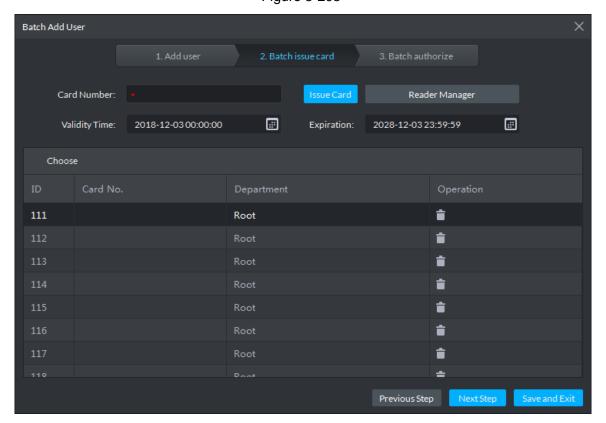

Step 5 Issue cards to personnel.

Step 6 Supports manual input of card numbers or using a card reading device.

- Manual input
- Select a person, input the card number, and set up the validity time and expiry time.
- 2) Click Issue Card.

Complete issuing card to the selected personnel, and the interface shows the personnel card number.

- 3) Repeat the steps until all personnel get their cards.
- 4) Click Next Step.

The **Batch authorize** interface is displayed. See Figure 5-206.

Figure 5-206

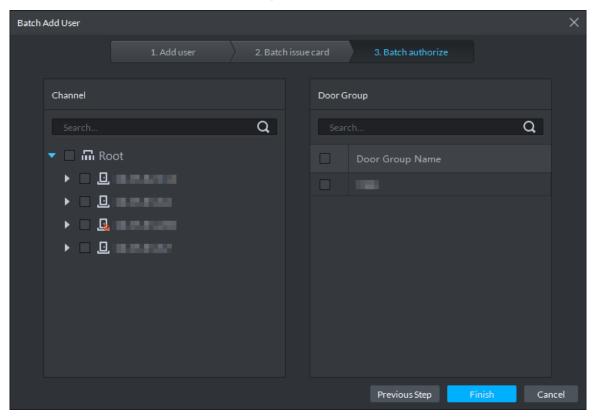

- Via a card reading device
- Click Reader Manager. 1)

The Reader Manager interface is displayed. See Figure 5-207.

Figure 5-207

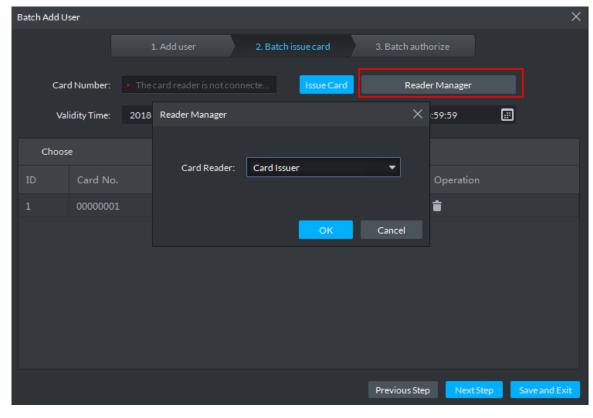

2) Select from Card Reader or Device, and click OK.

- Swipe the card on the card reader or device. 3)
- Select a person, set up the validity time and expiry time, and click **Issue Card**. 4)
- Repeat the steps until all personnel get their cards. 5)
- Click Next Step.

The Batch authorize interface is displayed. See Figure 5-208.

Figure 5-208

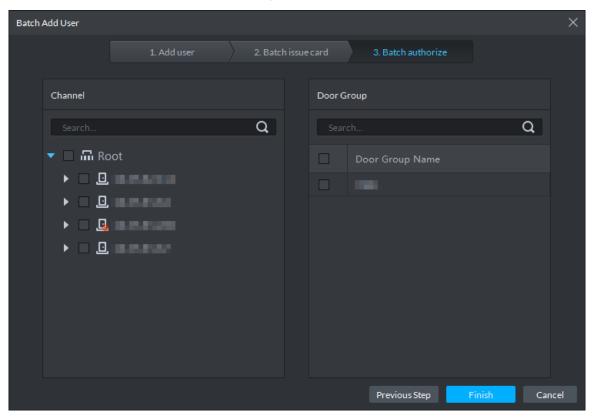

Step 7 Select the access control channels or door groups to which the personnel have access, and click Finish.

Figure 5-209

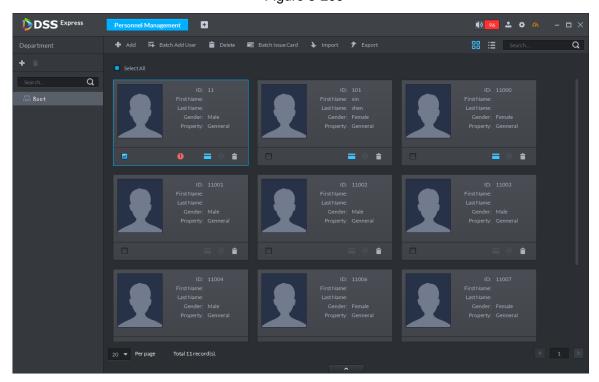

- Step 8 Edit personnel information, such as modifying personnel information, setting up password, and registering fingerprint or face pictures.
- Step 9 Double-click a person, or select a person and click to go to the screen for editing personnel information, where you can modify the personnel information. See Figure 5-210. Edits take effect immediately.

Figure 5-210

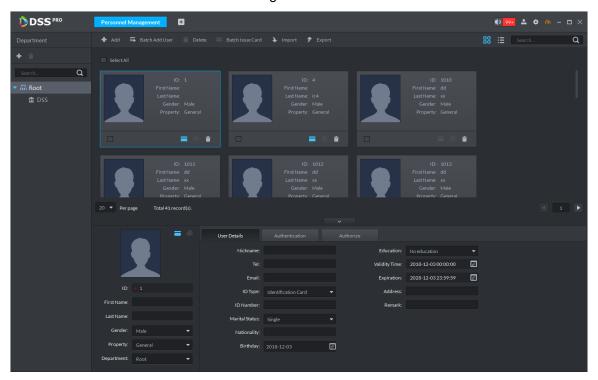

# 5.16.3 Import/Export Personnel

## **5.16.3.1 Export Personnel**

Back up personnel data to restore damaged data or complete personnel configuration on the platform when there is a need for quick import of the personnel information.

Step 1 On the left side of the Personnel Management interface, select an organization, click Export, and follow the instructions on the interface to save the exported information to a local disk.

The system displays the progress of the export. See Figure 5-211.

Figure 5-211

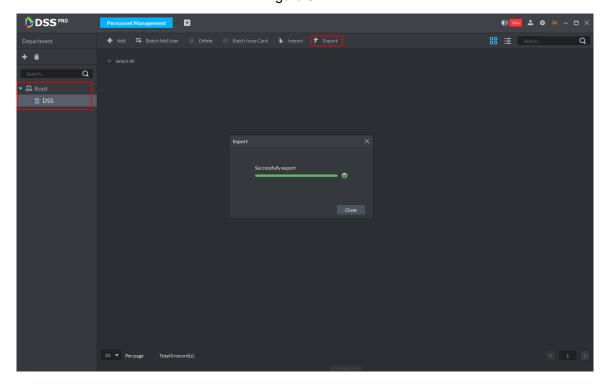

Step 2 Click Close.

# **5.16.3.2 Import Personnel**

Edit the template or import information of existing personnel to quickly add them. You can import a file in .xls no larger than 1 M.

Step 1 On the **Personnel Management** interface, click **Import**.

The Import interface is displayed. See Figure 5-212.

Figure 5-212

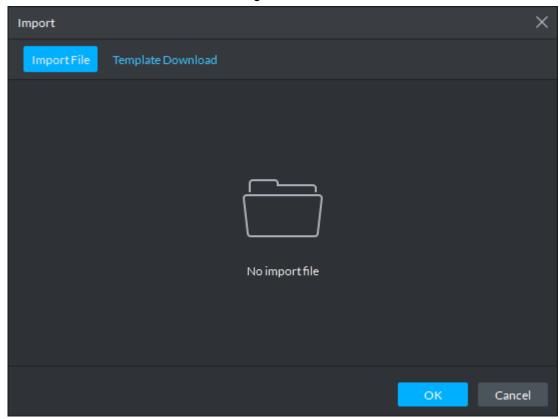

Step 2 Import personnel information files.

1) Click **Import**, and follow the instructions on the interface to select the files.

**M** NOTE

If there is no personnel information file, click **Template Download** and follow the instructions on the interface to create personnel information.

2) Click OK.

Complete the import of personnel information.

### Step 3 The following might occur during an import:

- The system prompts that the imported personnel already exist on the platform.
- Personnel ID duplicate in the imported file. If the same ID does not exist, the system accepts it as a new ID; if it already exists, the system gives a prompt.
- The system prompts that the imported personnel information is improperly filled, such as field length exceeding the limit on the client, and timeout resulting in a failure to upload to the database.
- Abnormal default values. The rules are: Gender (male), property (common staff), department (root node), ID type (Identification Card), marital status (null), education (No education). The valid period starts from now and ends in 2028 by default.
- A person does not exist. If the department does not exist, a new department is created under the root node; if the department exists, the person is created under the department; department information matches by name.
- Cannot read the contents with a parsing error reported directly.

## 5.16.4 Batch Issue Card

Supports batch issuing cards to personnel to complete access control authorization.

Step 1 On the Personnel Management interface, select the personnel to issue card to, and click Batch Issue Card.

Step 2 The **Batch issue card** interface is displayed. See Figure 5-213.

Figure 5-213

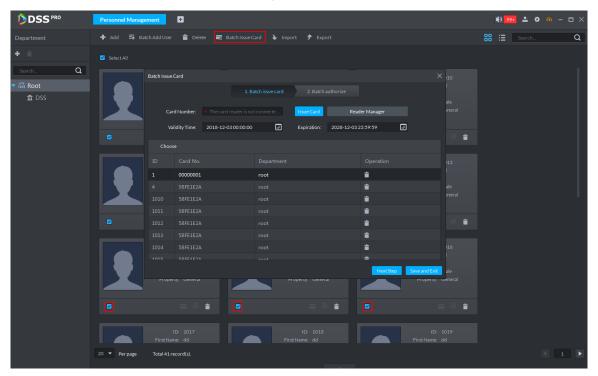

Step 3 Issue cards to personnel.

Step 4 Supports manual input of card numbers or using a card reading device.

- Manual input
- 1) Select a person, input the card number, and set up the validity time and expiry time.
- Click Issue Card.

Complete issuing card to the selected personnel, and the interface shows the personnel card number.

- 3) Repeat the steps until all personnel get their cards.
- 4) Click Next Step.

The Batch authorize interface is displayed. See Figure 5-214.

Figure 5-214

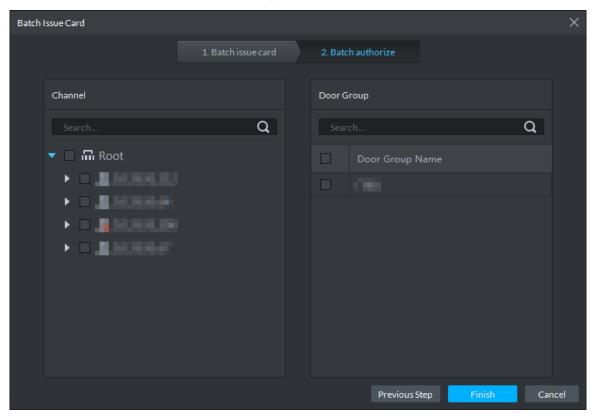

- Via a card reading device
- Click Reader Manager. 1)

The Reader Manager interface is displayed. See Figure 5-215.

Figure 5-215

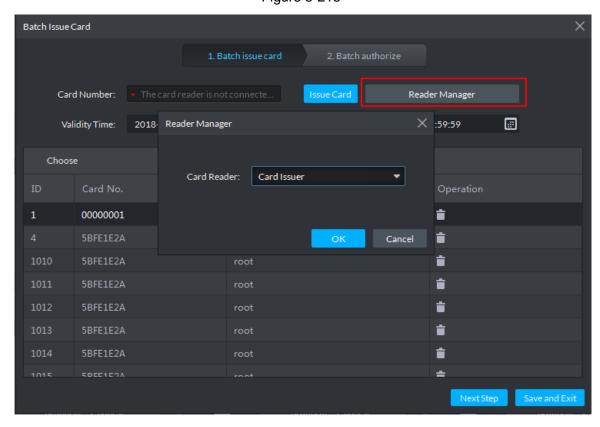

2) Select from Card Reader or Device, and click OK.

- 3) Swipe the card on the card reader or device.
- 4) Select a person, set up the validity time and expiry time, and click **Issue Card**.
- 5) Repeat the steps until all personnel get their cards.
- 6) Click Next Step.

The Batch authorize interface is displayed. See Figure 5-216.

Figure 5-216

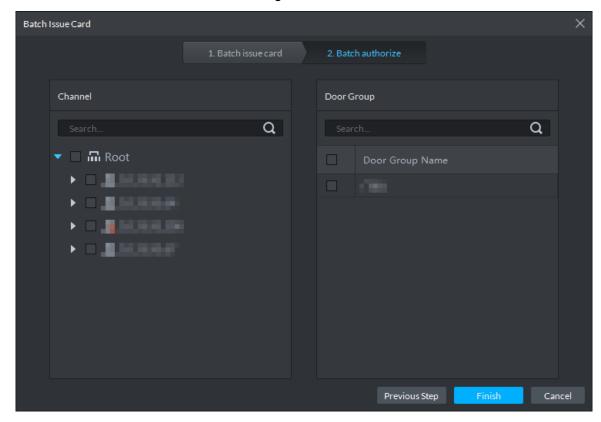

- Step 5 Select the access control channels or door groups to which the personnel have access, and click Finish.
- Step 6 The interface displays the card issuing results. See Figure 5-217. The card icon changes into blue, as and it means that you have issued a card to the person.

Figure 5-217

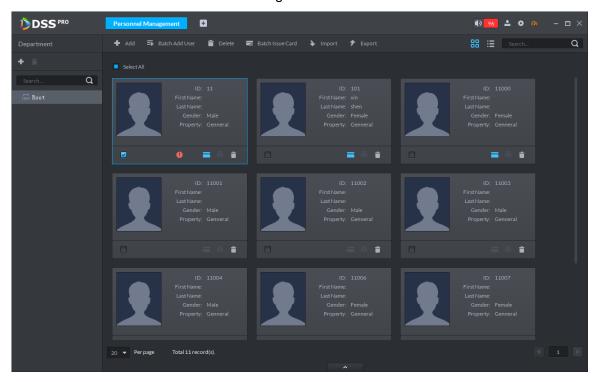

## 5.16.5 Generate Path

You can check all door unlocking records by personnel and generate a path.

# NOTE

To view the generated path, you have to drag the access control device to the map for display first. See Configure Maps for detailed steps.

Step 1 Click . On the Homepage interface, select Personnel Management.

The **Personnel Management** interface is displayed. See Figure 5-218.

Figure 5-218

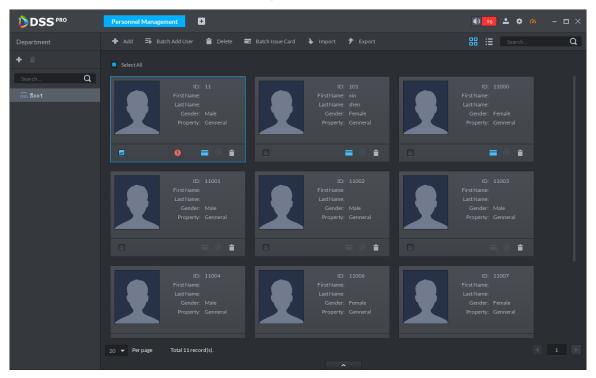

Step 2 Click or for the person.

Step 3 The **History** interface is displayed. See Figure 5-219.

Figure 5-219

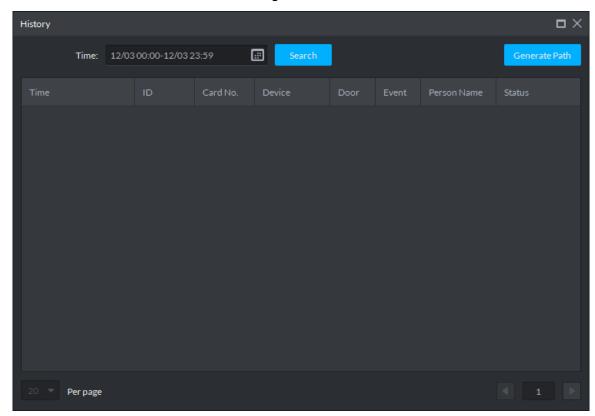

Step 4 Set up time for the search and click **Search**.

The system displays the search results.

Step 5 Click Generate Path.

The system displays the map interface to show the activity path of the person.

Step 6 Click Export, and drag the mouse on the interface to select a region. Follow the instructions on the interface to save the path as a picture to a local disk.

# **5.17 Access Control Management**

After adding access control devices on Pro, you can control the door locking/unlocking on Pro, view videos and events related to the access control channel, and configure advanced access control functions, such as First Card Unlock and Multi-card Unlock.

## 5.17.1 Preparations

- You have added ACS on the platform's administrator end and bound resources. See 4.6 for specific steps.
- You have added personnel. See 5.16 Personnel Management for detailed steps.

For the access control procedures, see Figure 5-220.

Figure 5-220

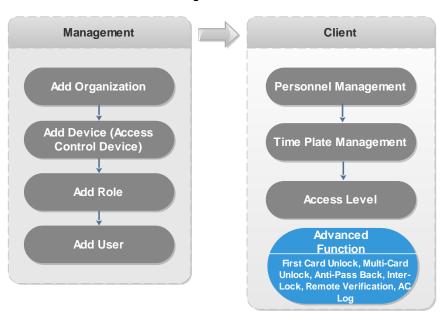

## **5.17.2 Console**

On the console, you can control unlocking and locking of the access control channel, view linked videos and events, and enter the Door Config interface.

## **5.17.2.1 Configure Door Information**

Supports configuring Door Status, NO/NC Period, Alarm Enable, Unlock Length and more.

Step 1 Click . On the **Homepage** interface, select **Access Control**.

The **Access Control** interface is displayed.

Step 2 Click

The **Console** interface is displayed. See Figure 5-221.

Figure 5-221

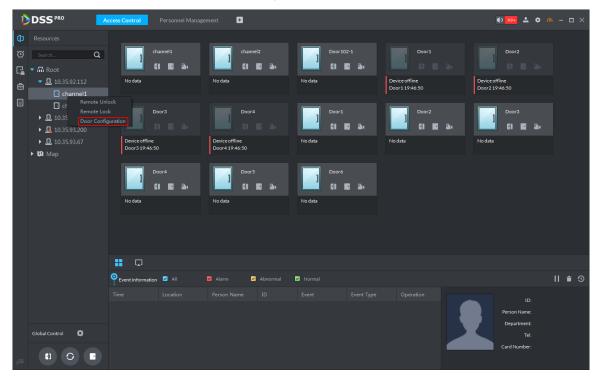

- Step 3 On the left side of the interface, right-click an access control channel in the device tree. In the popup menu, select **Door Configuration**.
- Step 4 The **Door Config** interface is displayed. See Figure 5-222.

Figure 5-222

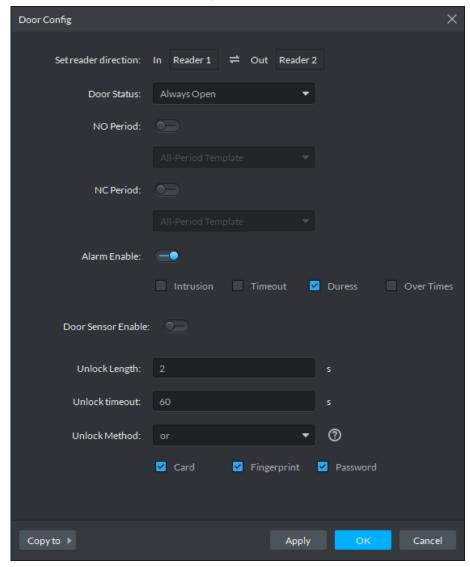

Step 5 Configure door information and click **OK**. For details of the parameters, see Table 5-37.

# MOTE

The screenshots might be different for different access control devices connected. The actual interfaces shall prevail.

**Table 5-37** 

| Parameter            | Description                                                         |
|----------------------|---------------------------------------------------------------------|
| Set reader direction | Indicates the in/out reader based on the wiring of ACS.             |
| Door Status          | Sets the access control status to Normal, Always Open, or Always    |
| Door Status          | Close.                                                              |
| NO Period            | If enabled, you can set up a period during which the door is always |
| INO Peliod           | open.                                                               |
| NC Period            | If enabled, you can set up a period during which the door is always |
| INC FEIIUU           | close.                                                              |

| Parameter Description                                |                                                                                                    |  |  |
|------------------------------------------------------|----------------------------------------------------------------------------------------------------|--|--|
| Alarm Enable                                         | <ul> <li>If the door is opened not as intended, the door sensor is enabled and triggers an intrusion alarm.</li> <li>Entry with the Duress Card, Duress Password, or Duress Fingerprint triggers a duress alarm.</li> <li>Unlock duration exceeding the Unlock timeout triggers a timeout alarm.</li> <li>Swiping an illegal card for more than five times triggers a malicious alarm.</li> </ul> |  |  |
| Door Sensor                                          | Enables the door sensor. The intrusion alarm and timeout alarm take                                                                                                    |  |  |
| Enable                                               | effect only when door sensor is enabled.                                                                                                    |  |  |
| Unlock Length                                        | Sets up the duration of door unlocking. The door is automatically locked when the duration is over.                                                                                                    |  |  |
| Unlock timeout Unlock timeout triggers a time alarm. |                                                                                                    |  |  |
| Unlock Method                                        | You can use any one of the methods, card, fingerprint, face, and password, or any of their combinations to unlock the door.                                                                                                    |  |  |
| Inter-door Lock                                      | Indicates whether to enable Inter-door Lock.                                                                                                    |  |  |
| Malicious Alarm                                      | Swiping an unauthorized card for five times continuously within 50s triggers a malicious alarm. In the next 50s, every swipe of the card triggers a same alarm.                                                                                                    |  |  |

## 5.17.2.2 View Videos Bound to Channels

When adding access control devices, if you have already bound a video channel to the channel, you can preview the real-time videos of the bound video channels on the console. To bind video channels, see Bind Resources.

- On the right side of the console interface, click in the access control channel list. The system displays videos in real time. See Figure 5-223.
- Click on the console interface. The system displays the video interface. Drag the access control channel on the left side of the screen to the preview interface on the right side. The system displays videos in real time. See Figure 5-223.

Figure 5-223

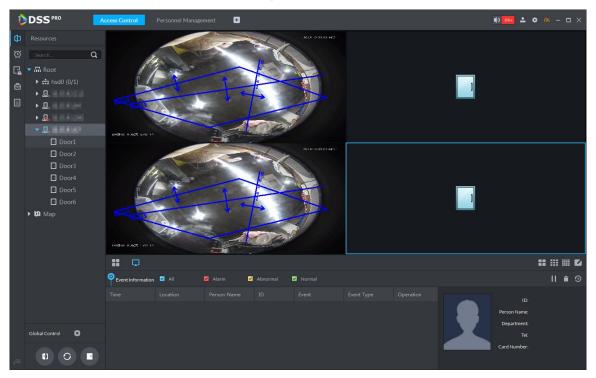

## 5.17.2.3 Manual Unlock

In addition to Always Open or linked unlock in specified periods, the console also supports unlocking by manually controlling the access control channel. After unlock, the door automatically locks up after a specified time period (5s by default, and 10s in this example) set up in Door Config.

You can unlock the door in the following ways:

On the left side of the interface, right-click an access control channel in the device list, and select Remote Unlock in the popup menu. See Figure 5-224. After unlocking, the door status in the access control channel list on the right side of the interface changes to open,

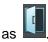

Figure 5-224

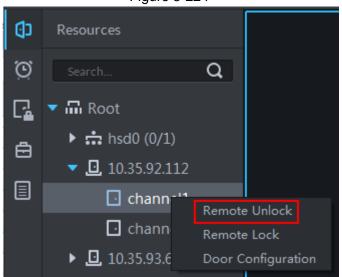

Click on the door channel interface to unlock the door. See Figure 5-225. After unlocking, the door status in the access control channel list on the right side of the interface changes to open, as

Figure 5-225

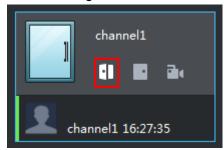

When viewing videos bound to the channel, click un on the video interface to unlock the door. See Figure 5-226.

Figure 5-226

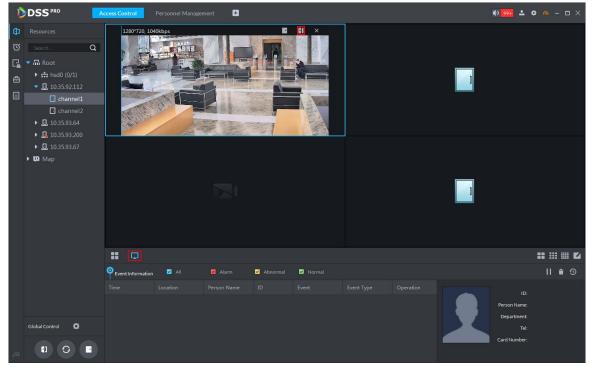

Temporary Always Open of multiple doors Select a door channel through global control and you can set the door to be Always Open. Recovery to normal status after unlocking requires manual operations.

Step 1 Click on the bottom left of the console interface of the Access Control module.

Step 2 The Access control global control interface is displayed. See Figure 5-227.

Figure 5-227

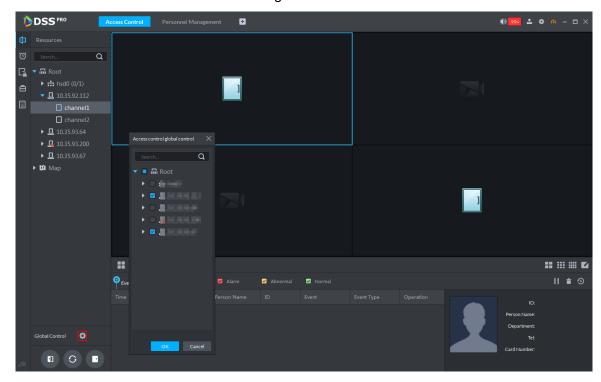

- Step 3 Select an access control channel to be set to Always Open via global control, and click
- Step 4 Click **Always Open** on the bottom left of the interface.
  - The **Password Verification** interface is displayed.
- Step 5 Input current user's password, and click **OK**.
- Step 6 All the doors of the selected access control channels are set to Always Open. The status of all the doors in the access control channel list on the right side of the interface

changes to open, as . The interface control changes from **Always Open** to Recover.

MOTE

Click Recover and the doors return to normal status.

#### **5.17.2.4 Manual Lock**

In addition to Always Close or linked lock in specified periods, the console also supports locking by manually controlling the access control channel. You can lock the door in the following ways:

On the left side of the interface, right-click an access control channel in the device list, and select Remote Lock in the popup menu. See Figure 5-228. After locking, the door status in

the access control channel list on the right side of the interface changes to closed, as

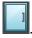

Figure 5-228

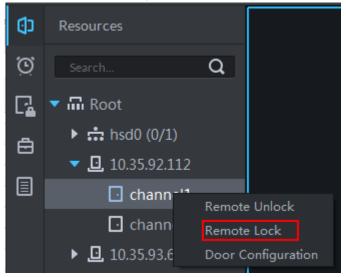

Click on the door channel interface to lock the door. See Figure 5-229. After locking, the door status in the access control channel list on the right side of the interface changes to closed, as

Figure 5-229

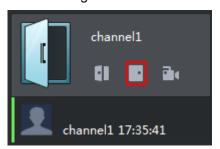

When viewing videos bound to the channel, click on the video screen to lock the door. See Figure 5-230.

Figure 5-230

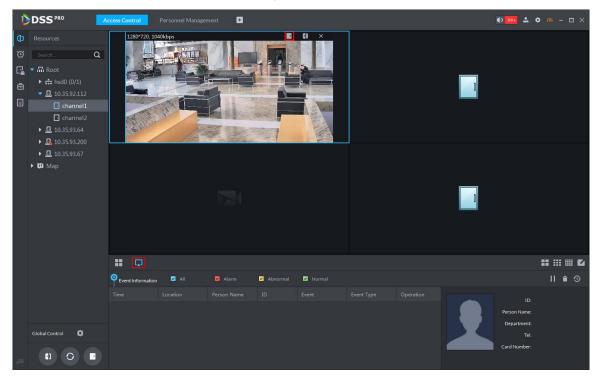

- Temporary Always Open of multiple doors Select a door channel through global control and you can set the door to be Always Close. Recovery to normal status after locking requires manual operations.
- Step 1 Click on the bottom left of the console interface of the Access Control module.
- Step 2 The Access control global control interface is displayed. See Figure 5-231. Figure 5-231

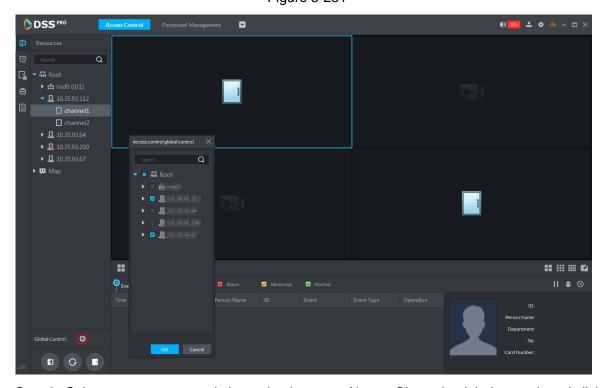

Step 3 Select an access control channel to be set to Always Close via global control, and click OK.

- Step 4 Click **Always Close** on the bottom left of the interface. The **Password Verification** interface is displayed.
- Step 5 Input current user's password, and click **OK**.
- Step 6 All the doors of the selected access control channels are set to Always Close. The status of all the doors in the access control channel list on the right side of the interface

changes to closed, as . The interface control changes from Always Close to Recover.

M NOTE

Click **Recover** and the doors return to normal status.

#### 5.17.2.5 View Event Details

Supports viewing details of the events reported on door locking and unlocking, including: Event Info, Live View, Snapshot, and Recording.

## MOTE

- Live View is only available when a video channel is bound to the access control channel. To bind video channels, see Bind Resources.
- When snapshot and video recording require configuring event management, access control-related alarm devices are linked with the camera.
- The console displays all event information except for locking related info, including unlock, duress unlock, invalid swipe.
- Step 1 In the event list below the console interface, click next to the event records.
- Step 2 The ACS Event Info interface is displayed. See Figure 5-232. See Table 5-38 for more descriptions on the controls.

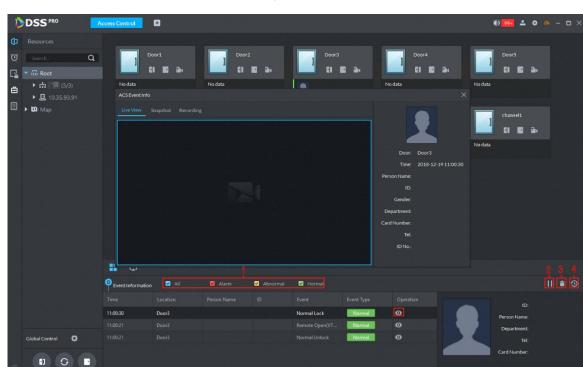

Figure 5-232

**Table 5-38** 

| No. | Description                                                                                                    |  |  |
|-----|----------------------------------------------------------------------------------------------------|--|--|
| 1   | You can choose to view the events of certain event types. For instance, if you select                                                                                                   |  |  |
|     | Normal, the list only displays normal events.                                                                                                    |  |  |
| 2   | <ul> <li>Click  to stop displaying reported event information. In this case, the interface no longer displays the reported new events. After clicking, the button changes to</li> </ul> |  |  |
|     | Click to start refreshing reported event information. The interface does not display events during the stopping period. After clicking, the button changes to                           |  |  |
| 3   | Clearing the events from the current event list, does not delete them from the log.                                                                                                    |  |  |
| 4   | Click to jump to the <b>A&amp;C Log</b> interface.                                                                                                    |  |  |

Step 3 Click the corresponding tab to view the live view, snapshots, and video recordings of the linked video channel.

## 5.17.3 Set up Time Template

You can apply various unlock strategies in the time template. For example, you can use First Card Unlock in the selected time template.

Step 1 On the Access Control interface, click .

Step 2 The **Time Template** interface is displayed. See Figure 5-233.

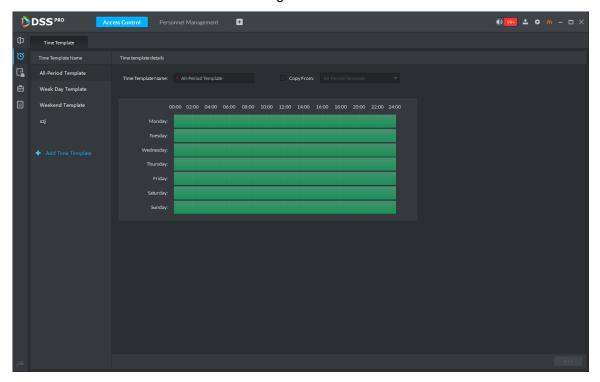

Figure 5-233

Step 3 Click Add Time Template.

The **Time template details** interface is displayed. See Figure 5-234.

Figure 5-234

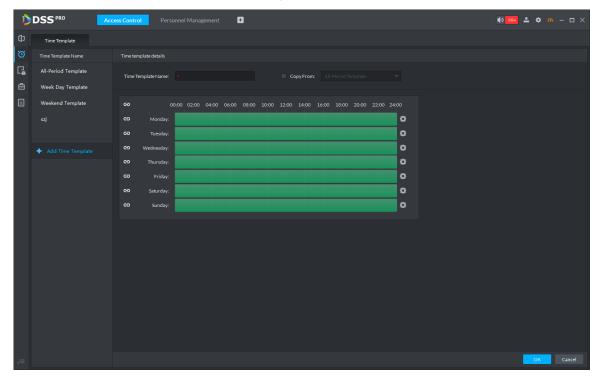

Step 4 Set up Time Template Name and the required time period, and click OK.

## **□** NOTE

Select Copy From and the copied template, and you can use the time periods of the copied template. In this way, you can quickly configure the time periods by modifying the ones of the copied template.

Methods to set up the time period:

Method I: Press and hold the left button of the mouse. Over the time periods not selected, the mouse displays as a pen, and you can drag the mouse on the setting interface to select a time period. Over the selected time periods, the mouse displays as an eraser, and you can erase selected time periods with it.

## MOTE

Click the icons in front of multiple week numbers one by one and the icons change to . In this way, you can configure the time periods corresponding to the week numbers. You can quickly select all the week numbers by clicking on the top.

Method II: Click and set up the time periods in the popup interface. You can set up six time periods at most.

Step 5 After setting up, the time templates display in the list on the left side.

## 5.17.4 Set up Door Group Permissions

If you manage the doors by groups, you can quickly grant users with the authorizations to unlock the doors in a specific group.

# Step 1 On the Access Control interface, click .

Step 2 The Access Level interface is displayed. See Figure 5-235.

Figure 5-235

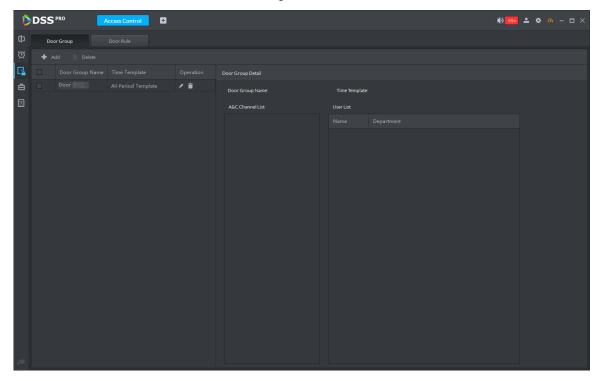

Step 3 Create door groups.

- 1) Click the **Door Group** tab.
  - The **Door Group** interface is displayed.
- 2) Click Add.

The **New/Edit Door Group** interface is displayed. See Figure 5-236.

Figure 5-236

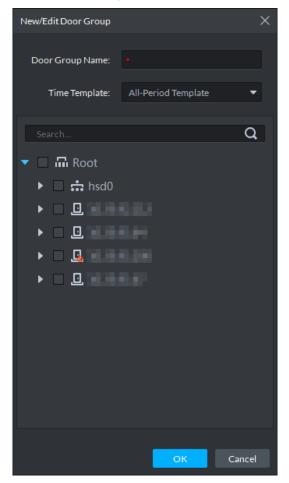

Input Door Group Name, select Time Template and an access control channel, and click OK.

After selecting the time template and access control channel, you can only use the time periods of the selected time template and the selected access control channel when granting authorizations to users. The interface displays the information of the newly created door groups.

#### Step 4 Authorize users.

- 1) Click the **Door Rule** tab.
  - The **Door Rule** interface is displayed.
- 2) Click Add.

The **Add door rule** interface is displayed. See Figure 5-237.

Figure 5-237

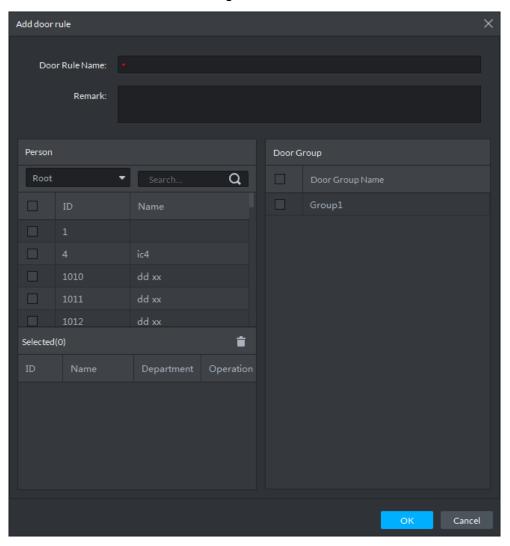

Input Door Rule Name, select Person and Door Group, and click OK. The interface displays the authorization information.

### 5.17.5 First Card Unlock

Only after the specified first-card user swipes the card every day can other users unlock the door with their cards. You can set up multiple first cards. Only after any one of the users swipes the first card can other users without first cards unlock the door with their cards.

Step 1 On the Access Control interface, click 🖹.

Step 2 The Advanced Function interface is displayed. See Figure 5-238.

Figure 5-238

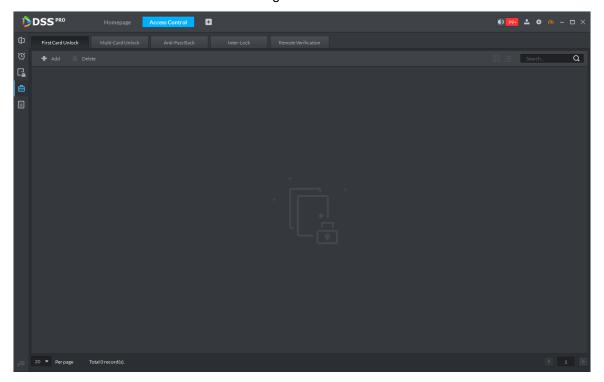

Step 3 Click the First Card Unlock tab.

The **First Card Unlock** interface is displayed.

Step 4 Click Add.

The First Card Unlock Configuration interface is displayed. See Figure 5-239.

Figure 5-239

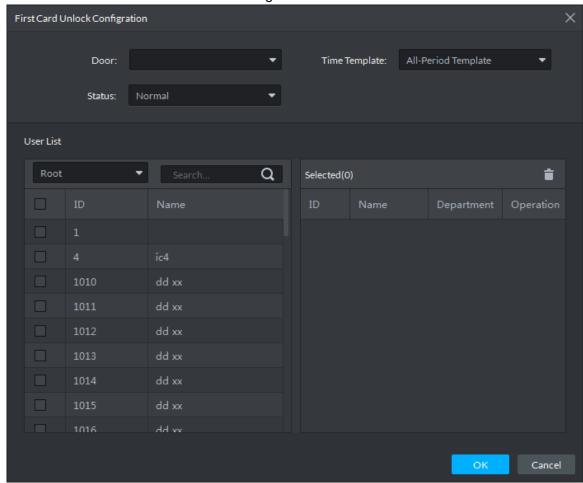

- Step 5 Configure the First Card Unlock parameters and click OK. For details of the parameters, see Table 5-39.
- Step 6 The system displays the First Card Unlock information. See Figure 5-240. First Card Unlock is enabled by default.

Table 5-39

| Parameter | Description                                                                    |
|-----------|--------------------------------------------------------------------------------|
| Door      | You can select the target access control channel to configure the first card   |
| Door      | unlock.                                                                        |
| Time      | First Card Unlock is valid in the time period of the selected time template.   |
| Template  |                                                                                |
| Status    | After First Card Unlock is enabled, the door is in either the Normal mode or   |
| Status    | Always Open mode.                                                              |
|           | You can select the user to hold the first card. Supports selecting a number of |
| User      | users to hold first cards. Any one of them swiping the first card means first  |
|           | card unlock is done.                                                           |

Figure 5-240

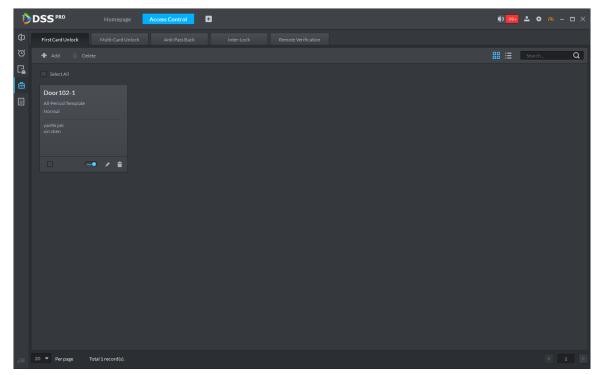

Step 7 Click .

Step 8 The icon changing into indicates First Card Unlock is enabled.

#### 5.17.6 Multi-Card Unlock

In this mode, multiple groups of users have to swipe cards for an access control channel in an established sequence to unlock the door.

## NOTE

- One group can have up to 64 users.
- With Multi-Card Unlock enabled for an access control channel, it supports up to four groups of users being on site at the same time for verification. The total number of users can be 64 at most, with up to five valid users.
- Step 1 On the Access Control interface, click .

The Advanced Function interface is displayed.

Step 2 Click the Multi-Card Unlock tab.

The Multi-Card Unlock interface is displayed.

- Step 3 Add user group.
  - 1) Click Person Group.

The **User Group Manager** interface is displayed. See Figure 5-241.

Figure 5-241

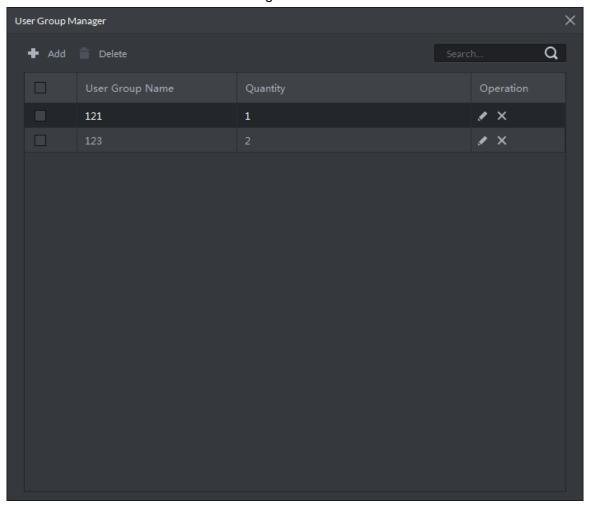

2) Click Add.

The **User Group Manager** interface is displayed. See Figure 5-242.

Figure 5-242

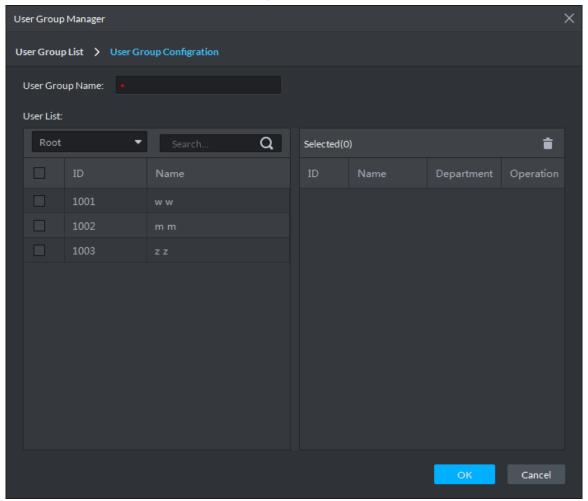

Set up User Group Name. Select users from User List and click OK. You can select up to 64 users.

The system displays the user group information.

- 4) Click in the upper right corner of the **User Group Manager** interface.
- Step 4 Config Multi-Card Unlock.
  - 1) Click Add.

The Multi-card Unlock Config interface is displayed. See Figure 5-243.

Figure 5-243

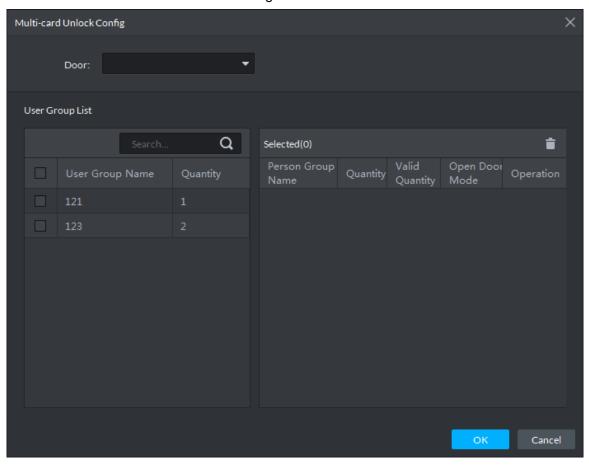

- 2) Select the door to set up Multi-Card Unlock.
- 3) Select the user group. You can select up to four groups. The system displays the user group information. See Figure 5-244.

Figure 5-244

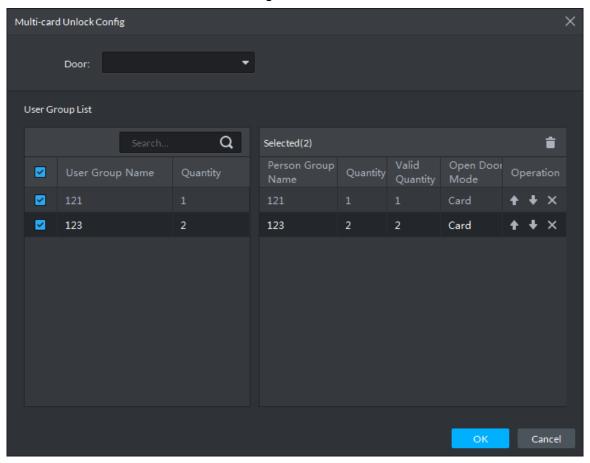

- Fill in the Valid Quantity for each group to be on site and the Open Door Mode.
  - Click or user sequence for each group to unlock the door.

The valid quantity refers to the number of users in each group that must be on site to swipe their cards.

5) Click OK.

The system displays the Multi-Card Unlock information. See Figure 5-245.

Figure 5-245

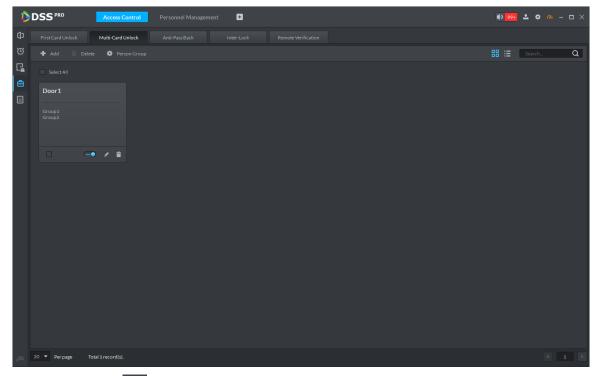

6) Click .

Step 5 The icon changing into indicates Multi-Card Unlock is enabled.

### 5.17.7 Anti-Pass Back

The Anti-Pass Back feature refers to that a user entering through a door group by verification must exit from the same door group by verification. One entry swipe must have a matching exit swipe. A non-verified user following a verified one to enter cannot pass the verification when taking exit; a non-verified user following a verified one to exit cannot pass verification when taking entry again. The door cannot be unlocked by swiping cards until the reset period on the A&C Central Controller expires.

Step 1 On the Access Control interface, click .

The **Advanced Function** interface is displayed.

Step 2 Click the Anti-Pass Back tab.

The Anti-Pass Back interface is displayed.

Step 3 Click Add.

The **Anti-pass back config** interface is displayed. See Figure 5-246.

Figure 5-246

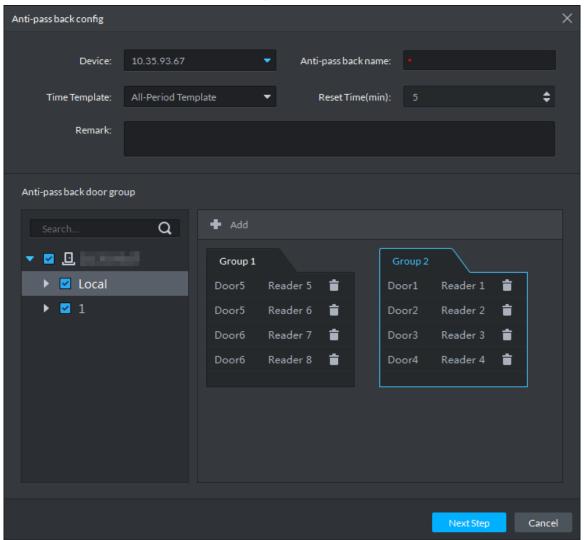

Step 4 Configure the anti-pass back parameters and click **Next Step**. For details of the parameters, see Table 5-40.

<u>Step 5</u> The system displays the user selection information. See Figure 5-247.

Table 5-40

| Parameter           | Description                                                            |                   |  |
|---------------------|------------------------------------------------------------------------|-------------------|--|
| Device              | You can select the device to configure the anti-pass back rules.       |                   |  |
| Anti-pass back name | You can customize the name of an anti-pass back rule.                  |                   |  |
| Reset Time(min)     | The access card becomes invalid if an anti-pass back rule is violated. | ₩ NOTE            |  |
| Time(min)           | The reset time is the invalidity duration.                             | When the selected |  |
| Time                | You can select the time periods to implement the                       | device is a       |  |
| Template            | anti-pass back rules.                                                  | multi-door        |  |
| Remark              | Note info.                                                             | controller, you   |  |
| Group X             | The group sequence here is the sequence for swiping                    | must set up these |  |
| MOTE                | cards. You can add up to 16 readers for each group.                    | parameters.       |  |
| X is a number.      | Each group can swipe cards on any of the readers.                      |                   |  |

Figure 5-247

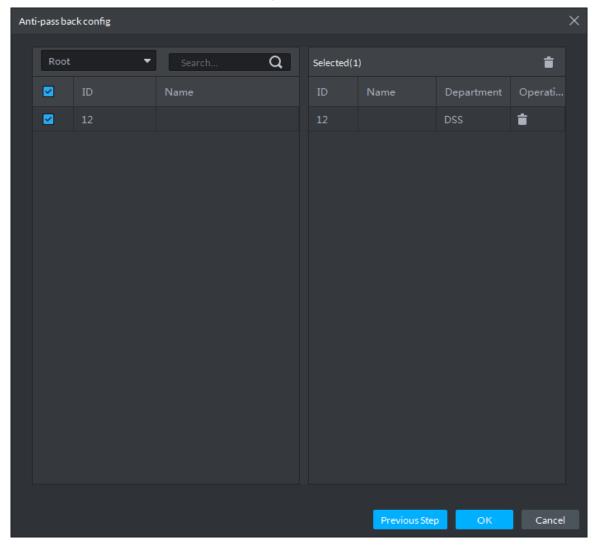

Step 6 Select users and click **OK**.

Step 7 The system displays the anti-pass back information. See Figure 5-248.

Figure 5-248

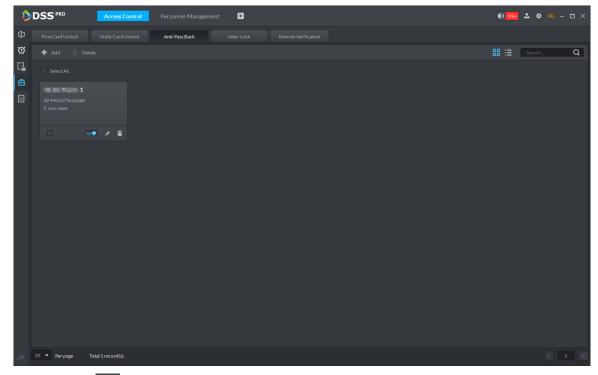

Step 8 Click .

Step 9 The icon changing into indicates Anti-Pass Back is enabled.

#### 5.17.8 Inter-door Lock

A regular access controller employs inter-lock within the group. When one of the access control channels is opened, other corresponding channels are closed. To open one of the access control channels (under normal access control), other corresponding access control channels must be closed; otherwise the door cannot be unlocked. The A&C Central Controller employs inter-group inter-lock, where the access control channels are independent of the inter-lock and can all be opened. However, whenever an access control channel in a group is opened, no channels of other groups can be opened. The configuration steps in this chapter are for an A&C Central Controller.

Step 1 On the Access Control interface, click

The **Advanced Function** interface is displayed.

Step 2 Click the Inter-Lock tab.

The Inter-Lock interface is displayed.

Step 3 Click Add.

The Inter-lock Config interface is displayed. See Figure 5-249.

Figure 5-249

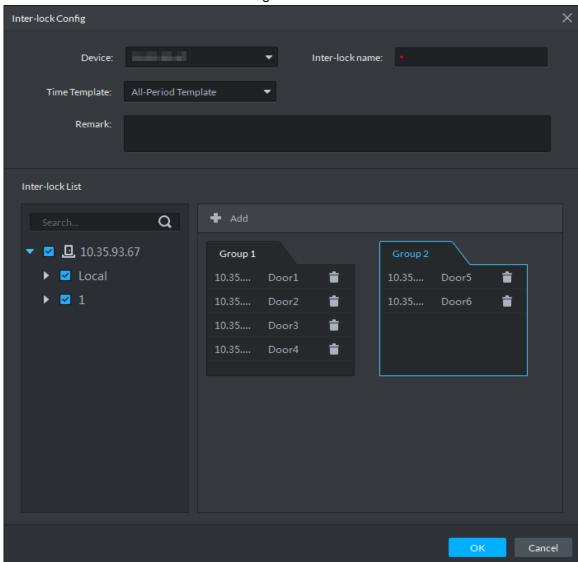

Step 4 Configure inter-lock parameters and click **OK**. For details of the parameters, see Table 5-41.

Step 5 The system displays the inter-lock information. See Figure 5-250.

**Table 5-41** 

| Parameter           | Description                                       |                        |
|---------------------|---------------------------------------------------|------------------------|
| Device              | You can select the device to set up inter-lock.   |                        |
| Inter-lock name     | You can customize the name of the inter-lock rule | e.                     |
| Time Template       | You can select the time period to implement       | NOTE                   |
| Time remplate       | inter-lock.                                       | NOIE                   |
| Remark              | Note info.                                        | When the selected      |
|                     | You can set up inter-lock across different door   | device is a multi-door |
| Croup V             | groups. If a door in Group 1 is opened, no        | controller, you must   |
| Group X             | doors can be opened in Group 2 until all doors    | set up these           |
| NOTE X is a number. | in Group 1 are closed.                            | parameters.            |
| A is a number.      | Supports up to 16 door groups, with up to 16      |                        |
|                     | doors in each group.                              |                        |

Figure 5-250

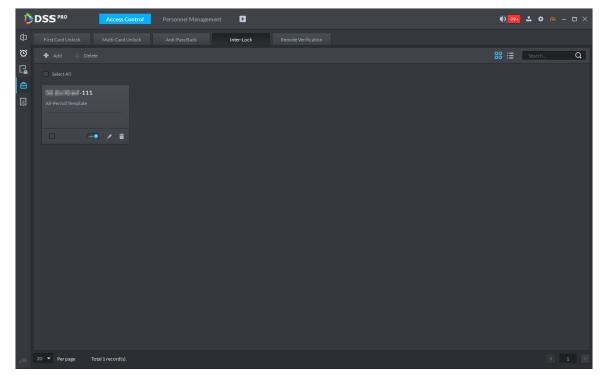

Step 6 Click .

Step 7 The icon changing into indicates Inter-Lock is enabled.

#### 5.17.9 Remote Verification

For devices with remote verification, when users unlock the doors with card, fingerprint, or password in the specified time period, it must be confirmed on the platform client before the access controller can be opened.

The **Advanced Function** interface is displayed.

Step 2 Click the Remote Verification tab.

The Remote Verification interface is displayed.

Step 3 Click Add.

The Add remote verification interface is displayed. See Figure 5-251.

Figure 5-251

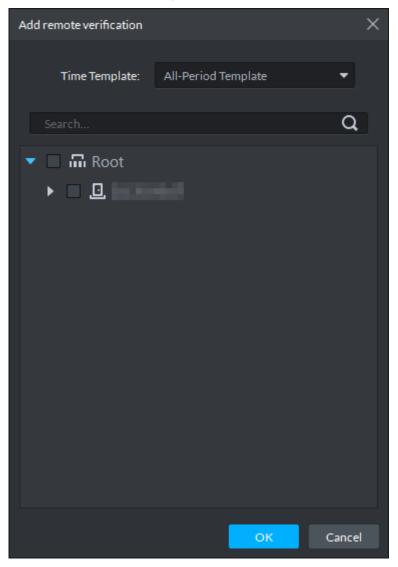

Step 4 Select **Time Template** and access control channel, and click **OK**. The system displays the remote verification information. See Figure 5-252.

Figure 5-252

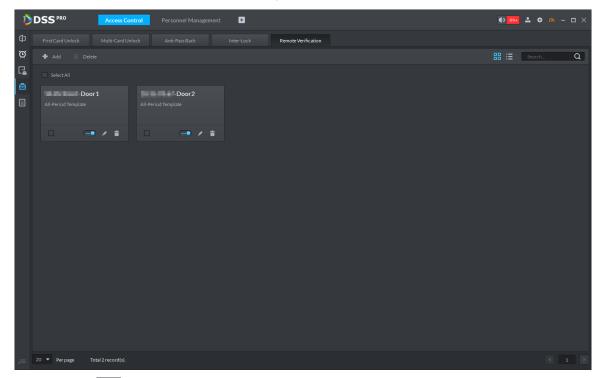

- Step 5 Click The icon changing into indicates First Card Unlock is enabled.
- Step 6 After the setup, door unlocking by card, fingerprint, or password that takes place in the corresponding access control channel triggers a popup on the client. See Figure 5-253.
- Step 7 You can choose to unlock the door or ignore it by clicking the corresponding button, and the popup automatically disappears.

Figure 5-253

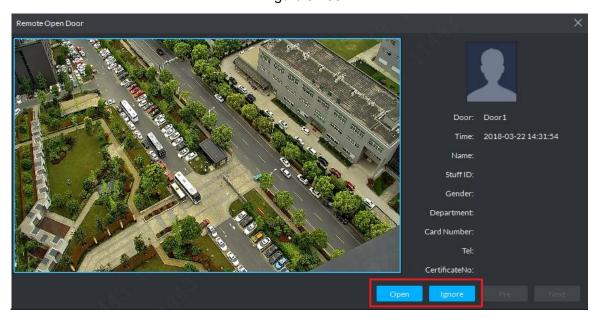

# 5.17.10 Access Control Log Search

You can view the access control log by the following two methods:

- Click on the console to jump to the access control logo search interface, and set up search criteria to search for corresponding log info. See Figure 5-254 and Figure 5-255. Click Export in the top right corner of the interface and save the exported log to a local disk.
- Go to the Access Control module from the Homepage on the client, and click to go to the access control log search interface. See Figure 5-255. Click Export in the top right corner of the interface and save the exported log to a local disk.

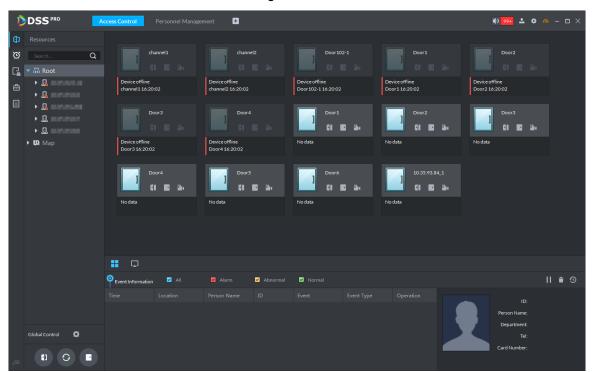

Figure 5-254

Figure 5-255

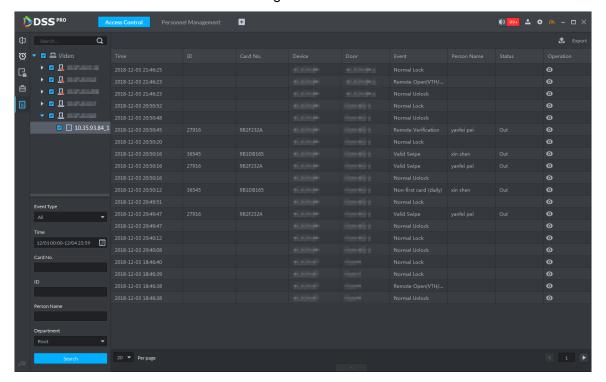

## 5.18 Entrance

Integrare entrance module, realize entrance and exit recognition barrier unlock, remaining parking space info display, blacklist vehicle alarm, message search and other functions. When it fails to recognize vehicle by entrance, then it can unlock by VTO password, swipe card to unlock, fingerprint unlock and unlock by face recognition to open barrier. The supported VTO unlock mode is based on the performance of accessed VTO.

# **5.18.1 Preparation before Operation**

The flow diagram of entrance is shown in Figure 5-256.

Figure 5-256

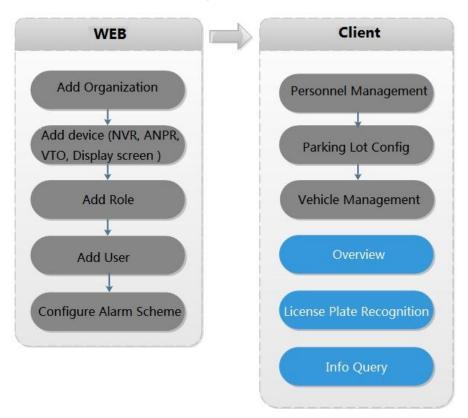

## 5.18.2 Adding Device

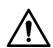

If users want to use the new device, it needs to select **User Management > User** on WEB, enter **User** interface, and edit user to make him or her have access to device, otherwise the device cannot be used.

## 5.18.2.1 Adding ANPR Camera

ANPR device is used to recognize license plate and vehicle info.

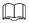

- Please make sure ANPR device is fully configured before adding, for example, complete initialization config, and modify IP etc.
- The device category is **ANPR Device**.

Step 1 Add encoder ANPR, for more details, refer to 4.6 Adding Device. Modify device type.

> 1. On the Device interface of Web, click of added ANPR device. See Figure 5-257. The device displays the interface of Edit Device. See Figure 5-258.

Figure 5-257

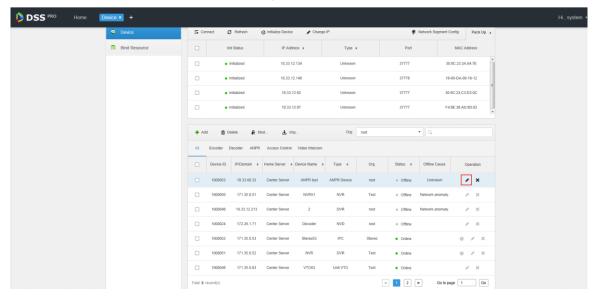

Figure 5-258

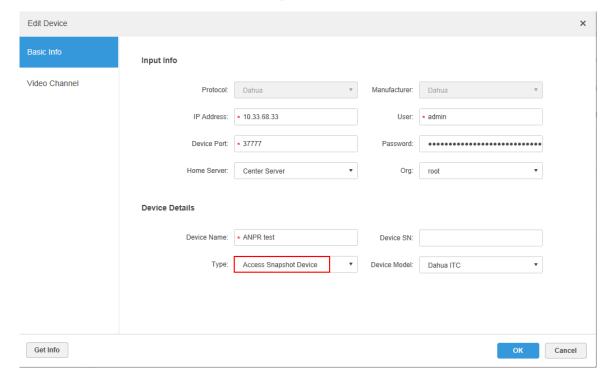

- 2. Set type as Access Snapshot Device.
- 3. Click **OK** and complete config.

#### Step 2 Bind Resource

If there is camera installed at the entrance to view entrance panoramic picture, support binding ANPR and video camera. License plate recognition can view realtime video image. You can view video of bound camera.

Click Bind Resource tab on the interface of Device.
 The system displays the interface of Bind Resource. See Figure 5-259.

Figure 5-259

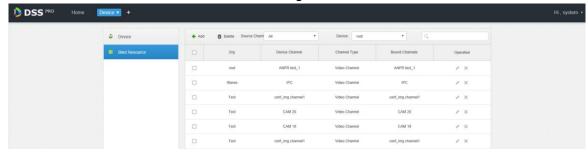

Click Add. 2.

> The system displays the interface of **Add Resource Bind**. See Figure 5-260. Figure 5-260

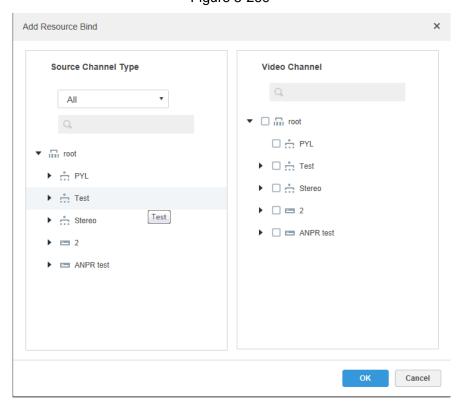

- 3. Select ANPR from the list of Source Channel Type, and select video camera from the list of Video Channel.
- Click **OK** and complete config.

## **5.18.2.2 Adding NVR**

NVR is used to connect ANPR and DSS Pro, and realize data transmission.

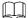

- Please make sure NVR is fully configured before adding. For example, modify IP address, add remote device.
- NVR device category is Encoder.

Step 1 Add encoder NVR, for detailed operation, refer to 4.6 Adding Device.

Step 2 Modify device capacity set.

1. Click of added NVR on the **Device** interface on Web. See Figure 5-261.

The system displays the interface of **Edit Device**. See Figure 5-262.

Figure 5-261

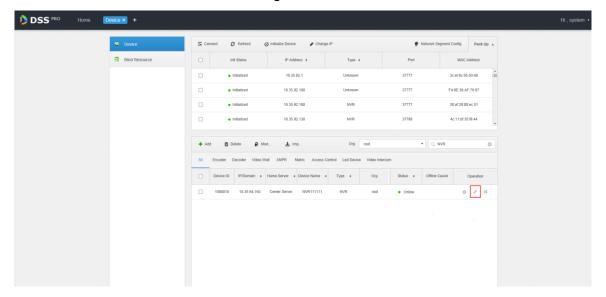

Figure 5-262

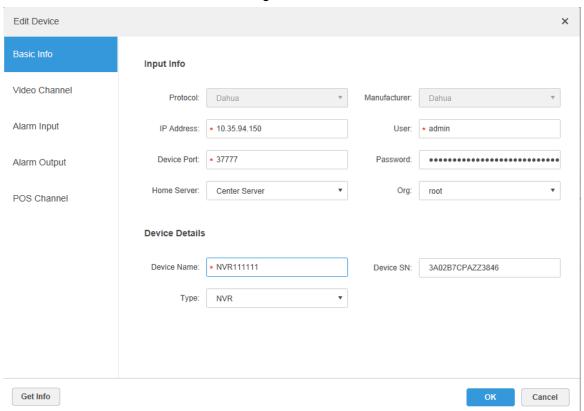

Click the tab of Video Channel, set features as Access Snapshot. See Figure 5-263.

The feature of all the bound ANPR device channel is set as Access Snapshot.

**Figure 5-263** 

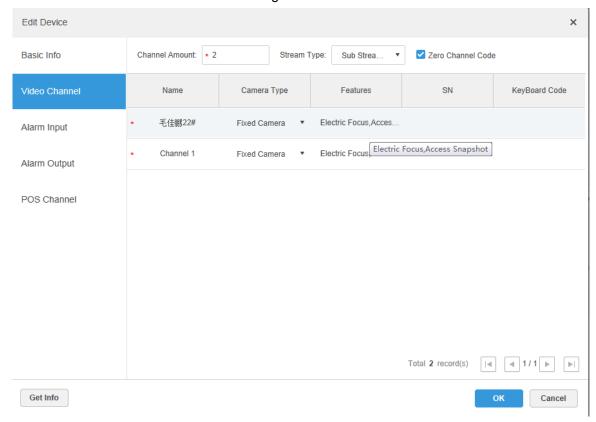

Click **OK** and complete config. 3.

### 5.18.2.3 Adding VTO

When ANPR fails to recognize vehicle, you can use VTO to recognize people and unlock barrier or call administrator by VTO to unlock barrier remotely.

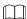

- Please make sure VTO is completely configured before adding. For example, modify IP address, configure SIP server info, unit enable, building enable etc.
- Unit enable and building enable of VTO are required to be in accordance with the platform; otherwise it will fail to add VTO.

For more details of adding VTO, refer to 4.6 Adding Device.

## 5.18.2.4 Adding Remaining Parking Screen

Collect the data of vehicle entrance and exit from ANPR camera; make statistics of parking space quantity, then parking space quantity will be displayed on the screen. Currently the supported brands of remaining parking screen include Dahua and Jiuzhou.

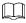

- Please make sure remaining parking space is completely configured before adding. For example, modify IP address.
- The device category of remaining parking screen is LED Device.

Step 1 Add remaining parking screen, for detailed operation, refer to 4.6 Adding Device. Step 2 Modify the information of remaining parking screen.

Click of added remaining parking screen on the Device interface. See Figure 5-264.

The system displays the interface of Edit LED Device. See Figure 5-265

Figure 5-264

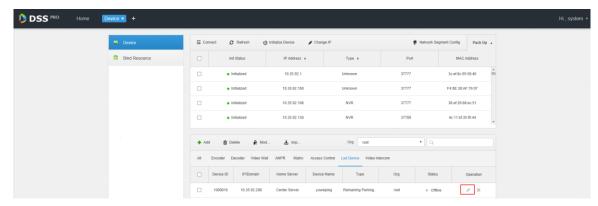

Figure 5-265

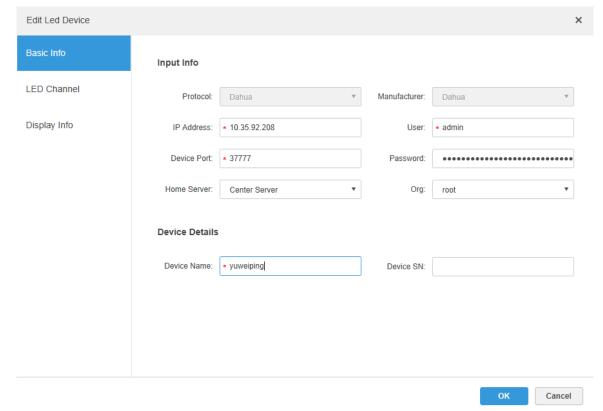

2. Click the tab of **Display Info**, select **Font Color** and **Zero Free Parking Display Content**. See Figure 5-266.

Font color is the color of the words displayed on the screen; Zero free parking display content is the information displayed on the screen when there is no parking space available.

3. Click OK to complete config.

Figure 5-266

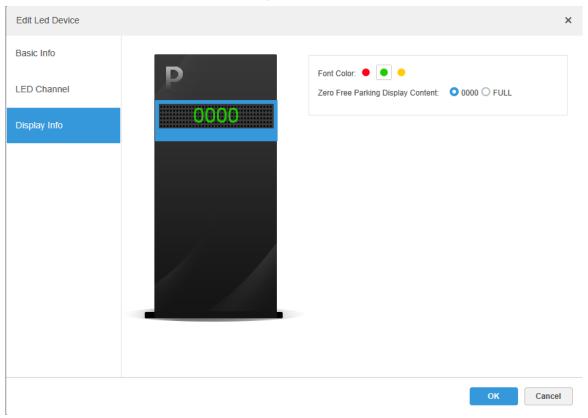

## 5.18.3 Personnel Management

It needs to add personnel and authorize them if you wan to realize face recognition unlock by VTO. For detailed operation, refer to **5.16 Personnel Management** 

## 5.18.4 Configuring Alarm Scheme

Related alarm schemes of entrance include:

License plate recognition

When ANPR device recognizes license plate, it will be reported to DSS Pro by NVR, alarm is triggered on DSS Pro, and extract video before and after license plate recognition happens from NVR, save it on the server installed on DSS Pro. Default record time is 20s, 10s before and 10s after alarm is triggered.

Blacklist Alarm

Mark some plate number as blacklist vehicle, compare the plate number reported by ANPR device with the plate number of blacklist vehicle. It will trigger alarm if it is the plate number of blacklist vehicle.

 $\bigcap$ 

Refer to 5.18.6 Vehicle Management for more details.

Add entrance alarm scheme on the Event interface of Web. See Figure 5-267. Refer to 4.8 Configuring Event for more details.

Figure 5-267

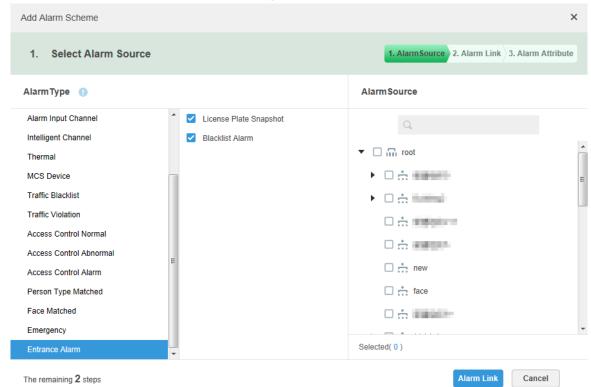

# 5.18.5 Configuring Parking Lot

Generally one parking lot is considered as an area. Parking lot config includes setting parking space quantity, release situation and other information. Bind ANPR device channel and use it to recognize vehicles, bound VTO is used to recognize people.

Step 1 Click and select Entrance on the Homepage interface.

The system displays the interface of Entrance.

Step 2 Click 16

The system displays the interface of Parking Lot Config.

Step 3 Configure parking lot information. See Figure 5-268. Refer to Table 5-42 for more parameter details.

Figure 5-268

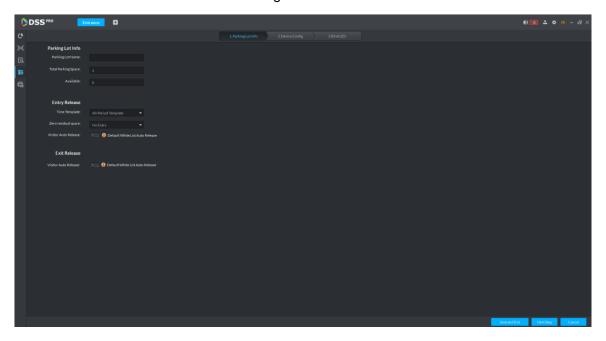

Table 5-42

| Parameter           |                     | Note                                                                                                    |  |
|---------------------|---------------------|----------------------------------------------------------------------------------------------------|--|
|                     | Name                | Parking lot name, used to recognize different areas.                                                                                                    |  |
| Parking<br>lot info | Total parking space | Total available parking space of the area.                                                                                                    |  |
|                     | Available           | Available parking lot quantity when configuring area.                                                                                                    |  |
|                     | Time<br>template    | Select the time template which conforms to entry release. If default template fails to meet the requirement, you can select <b>Manage Time Template</b> to set custom time template.  Default templates include:  1. All-period template: 00:00 to 24:00 daily.  2. Weekday template: 00:00 to 24:00 Mon to Fri  3. Weekend template: 00:00 to 24:00 Sat and Sun                                                                                                    |  |
| Entry<br>Release    | Zero residual space | Release option when remaining space is zero.  1. No entry.  Any vehicle is not allowed to enter.  2. All  Any vehicle is allowed to enter.  3. Whitelist  Whitelist vehicles include several vehicle types, such as no group, general and VIP. Only three types of vehicle above are allowed to enter when remaining space is zero.  4. VIP  Only VIP vehicle is allowed to enter when remaining space is zero.  Vehicle type should be set during vehicle management. |  |

| Parameter       |                      | Note                                                                                                    |
|-----------------|----------------------|----------------------------------------------------------------------------------------------------|
|                 | Visitor auto release | Those which are not registered on DSS Pro are considered as visitor vehicles. Confirm if it unlocks barrier automatically when visitor vehicle enters according scenario design. If it is required to release, and then click , the icon displays as  Otherwise, it remains as and it will not unlock barrier to release when visitor wants to enter parking lot.   |
| Exit<br>Release | Visitor auto release | Those which are not registered on DSS Pro are considered as visitor vehicles. Confirm if it unlocks barrier automatically when visitor vehicle exits according scenario design. If it is required to release, and then click , the icon displays as .  Otherwise, it remains as , and it will not unlock barrier to release when visitor wants to exit parking lot. |

Step 4 Click Next.

The system displays the interface of **Device Config**. See Figure 5-269 Figure 5-269

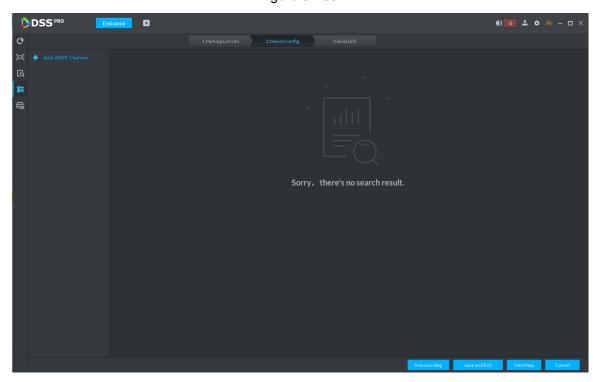

Step 5 Add ANPR device.

Click Add ANPR Channel and you can select all the ANPR devices deployed at entrance and exit of the parking lot on the interface. See Figure 5-270.

Figure 5-270

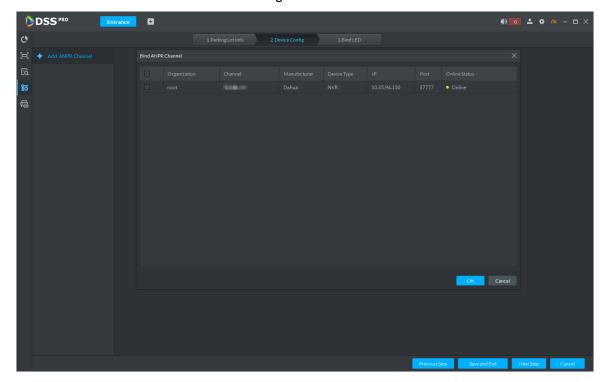

#### 2. Click OK.

The system displays the information of added ANPR device. See Figure 5-271. Figure 5-271

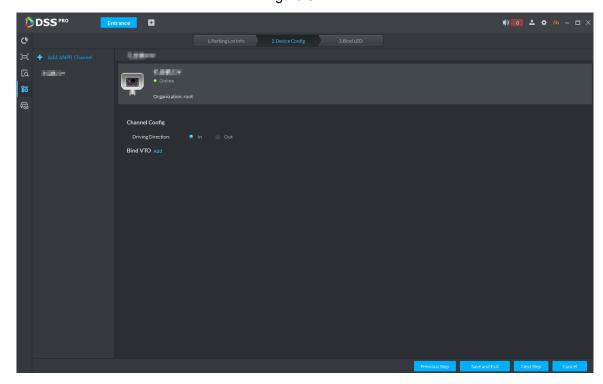

Select ANPR device from device list in sequence, and set corresponding driving direction.

The default driving direction is In.

#### Step 6 Bind VTO device.

VTO device is used to recognize people, and unlock barrier. Please skip this step if there is no VTO in the networking.

#### Click Add next to Bind VTO.

The system displays the interface of **Bind VTO**. See Figure 5-272.

Figure 5-272

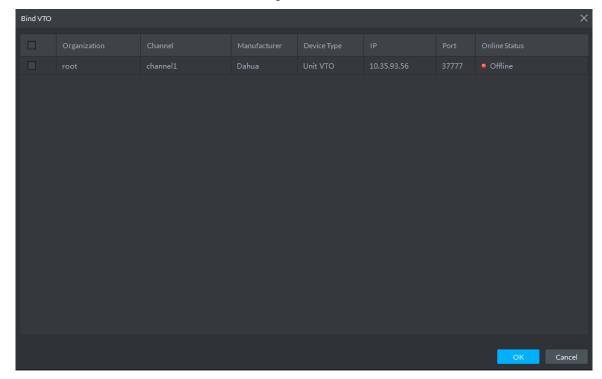

Select the VTO that is deployed next to barrier, and click OK.

The interface displays the VTO information.

#### Step 7 Click Next.

The system displays Bind LED.

#### Step 8 Add LED.

1. Click Add LED.

The system displays the interface of **Bind LED**. See Figure 5-273.

Figure 5-273

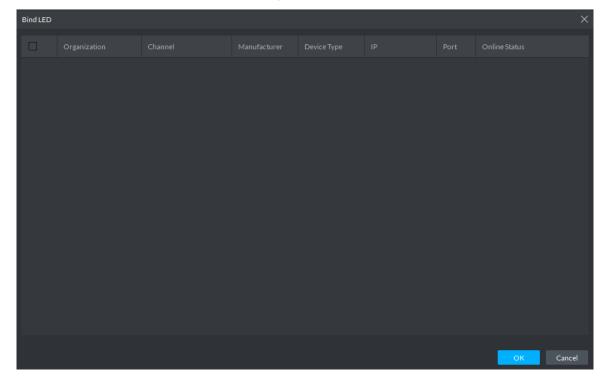

Select all the LED of the parking lot and click OK. The system displays the information of LED.

## 5.18.6 Vehicle Management

Vehicle info management includes vehicle type, department, related personnel and release ANPR, which are used as judgment basis to confirm if the vehicle can enter some area. Vehicle management can synchronize added vehicle info from personnel management module.

Step 1 Click on the interface of Entrance.

The system displays the interface of Vehicle Management. See Figure 5-274.

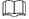

You can set serach condition, click **Search** and the system displays vehicle info. Including vehicle information added on personnel management module.

Figure 5-274

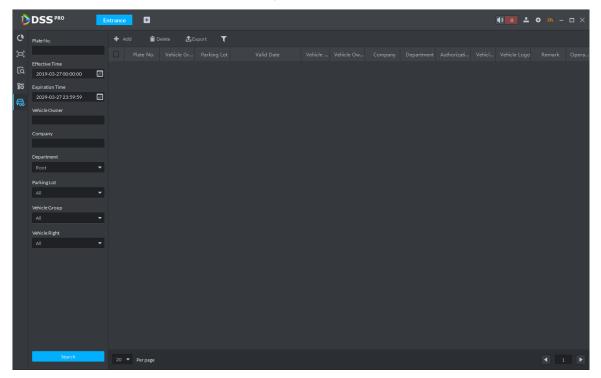

Step 2 Click Add.

The system displays the interface of Add. See Figure 5-275.

Figure 5-275

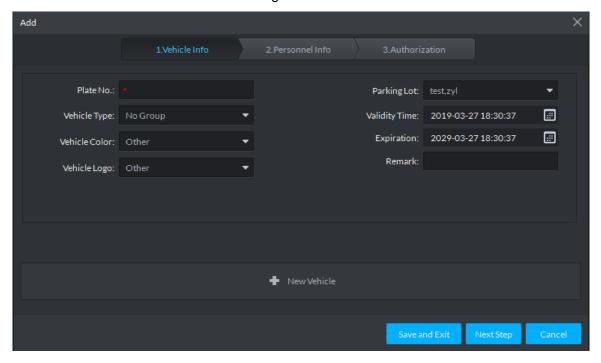

Step 3 Click the tab of Vehicle Info and add vehicle info, click Next and the system display the interface of Personnel Info. Refer to Figure 5-276. Refer to Table 5-43 for parameter details.

Figure 5-276

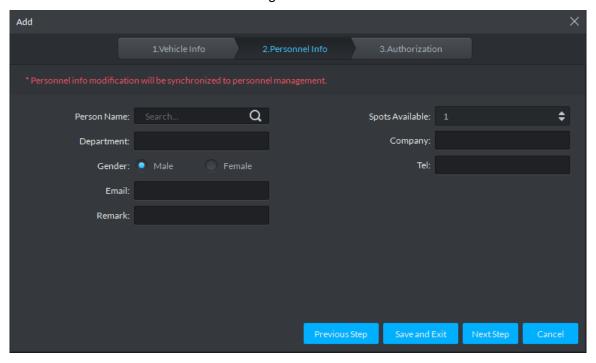

**Table 5-43** 

| Parameter    | Note                                                                     |
|--------------|--------------------------------------------------------------------------|
| Plate No.    | The plate number of added vehicle.                                       |
|              | Include no group, general, VIP and blacklist. The first three types make |
| Vehicle Type | up whitelist. If blacklist alarm scheme is set, then set vehicle type as |
|              | blacklist, it will trigger alarm when vehicle is recognized.             |

| Parameter     | Note                                                                         |
|---------------|------------------------------------------------------------------------------|
|               | Vehicle color of added vehicle. You can set <b>Not Recognized</b> if vehicle |
| Vehicle Color | color cannot be recognized. If the color is beyond the selected range,       |
|               | then you can set is as <b>Other</b> .                                        |
| Vehicle Logo  | Main vehicle logos on the market.                                            |
| Parking Lot   | Area where vehicle belongs (required)                                        |
| Validity Time | Validity period of added vehicle.                                            |
| Expiration    |                                                                              |
| New Vehicle   | If there are several vehicles, then click the button to add continuously.    |
| new venicle   | One person can add up to 5 vehicles.                                         |

Step 4 Set vehicle related personnel info, click Next.

The system displays the Authorization interface. See Figure 5-277.

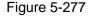

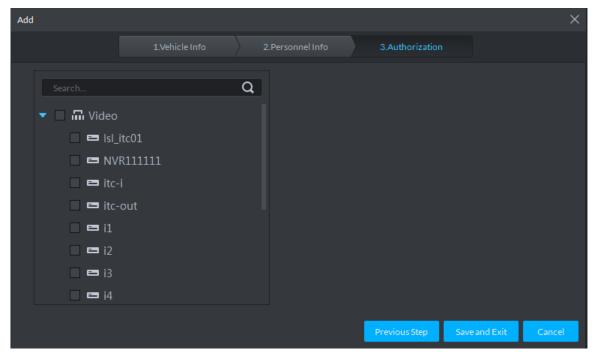

Step 5 Select all the ANPR devices that allow entrance and exit of the parkling lot, click Save and Exit. Synchronize vehicle info to corresponding ANPR device, make sure the ANPR device can make judgment if it has to release the vehicle even if ANPR device is disconnected to DSS Pro.

### 5.18.7 Overview

View the free parking ratio of current parking area; make statistics over realtime quantiy and on-site vehicle quantity, view quantity of entrance and exit vehicle within some period.

Click on the Entrance interface. The system displays the interface of Overview. See Figure 5-278. Refer to Table 5-44 for parameter details.

Figure 5-278

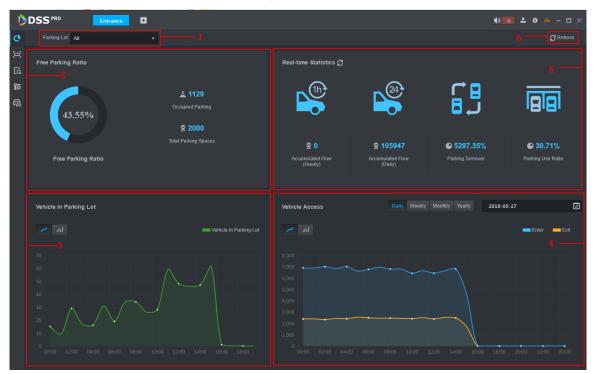

Table 5-44

| SN | Note                                                                           |
|----|--------------------------------------------------------------------------------|
| 1  | Interface displays the information of selected area; refer to other items for  |
| Į. | included content.                                                              |
| 2  | Display total parking spaces, occupied parking and free parking ratio of the   |
|    | selected parking lot.                                                          |
|    | Select occupied parking space quantity of selected area, the result can be     |
| 3  | displayed by line chart or bar chart. Move mouse on the image and displays     |
|    | corresponding time and occupied parking lot quantity.                          |
|    | Select vehicle access quantity of some period, supports day, week, month and   |
|    | year. Select time after period is selected; the system displays vehicle access |
| 4  | quantity of selected period within the area. Blue means entered vehicle while  |
| 4  | orange means exited vehicle. The result can be displays by line chart or bar   |
|    | chart. Move the mouse on the image and display corresponding time and          |
|    | occupied parking space quantity.                                               |

| SN | Note                                                                        |
|----|-----------------------------------------------------------------------------|
|    | Display following data.                                                     |
|    | Accumulated vehicle flow (hourly)                                           |
|    | Vehicle flow within current hour (for example, it is 8:42, and then it will |
|    | make statistics about vehicle flow between 8:00 and 8:42).                  |
|    | Accumulated vehicle flow (Daily)                                            |
|    | Vehicle flow of the day (Start statistics from 00:00)                       |
| 5  | Parking turnover                                                            |
|    | The bigger the parking turnover is, the shorter the vehicle stays in the    |
|    | parking lot, and then parking space reuse ratio is higher. If it is a paid  |
|    | parking lot, then it will make more money.                                  |
|    | Parking Use Ratio                                                           |
|    | The bigger the parking use ratio is, the average time of vehicle parking is |
|    | longer.                                                                     |
| 6  | Auto refresh overview info every 5 minutes. Click Refresh to sync realtime  |
| U  | data.                                                                       |

## 5.18.8 License Plate Recognition

on the Entrance interface. The system displays the interface of License Plate Recognition. See Figure 5-279. Refer to Table 5-45 for more parameter details.

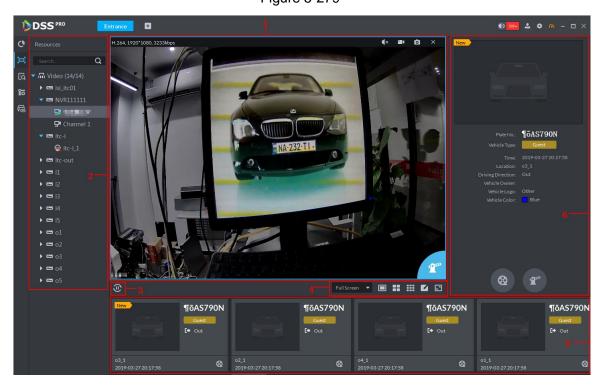

Table 5-45

| SN | Note                                                                             |
|----|----------------------------------------------------------------------------------|
|    | Realtime image display area. Select window, and double click video channel       |
|    | bound by ANPR in the device list, or drag the video channel bound by ANPR        |
| 1  | to window, and the interface displays realtime image. Move the mouse on the      |
|    | image, interface displays unlock button, click it to unlock barrier.             |
| 2  | Device list. Display ANPR device and bound video channel.                        |
| 3  | Click the icon and it becomes, and the interface will no longer ANPR             |
|    | recognition info. Click and the icon becomes, the interface will update          |
|    | realtime ANPR recognition info.                                                  |
|    | 1. Full Screen , set height and width ratio of video window, it plays            |
|    | video by two modes which are original scale and full screen.                     |
|    | 2.                                                                               |
| 4  | splits and 9 splits, or click and customize split mode.                          |
|    | 3. switch video window to Full Screen mode. If you want to exit Full             |
|    | Screen, you can also press ESC button or right click to select Exit Full Screen. |
|    | Display latest 4 snapshots of LPR. More details as follows.                      |
|    | 1. Double click and display snapshot details, vehicle info, snapshot             |
| 5  | panoramic picture and vehicle matting.                                           |
|    | 2. Click and view video of linked channel.                                       |
|    | Display license plate snapshot and vehicle which need to be released             |
|    | manually. More operation as follows.                                             |
| 6  | Click and unlock barrier to release vehicle.                                     |
|    | 2. Click and view video of linked channel.                                       |

## 5.18.9 Info Query

Search accessed vehicle, on-site vehicle and snapshot record.

Step 1 Click on the **Entrance** interface.

The system displays the interface of Info Query.

Step 2 Search vehicle in and out information.

1. Click the tab of Vehicle Access. The system displays the interface of Vehicle Access. See Figure 5-280.

Figure 5-280

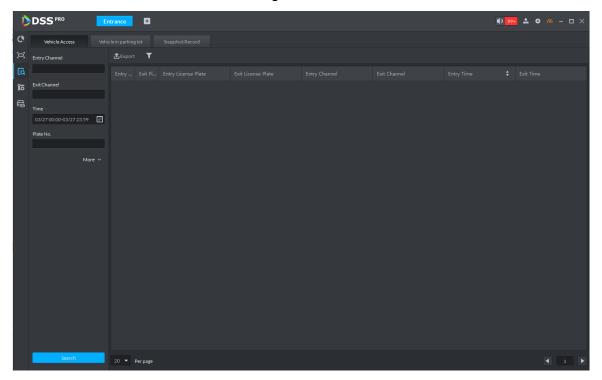

Set search condition, click Search.

The system displays search results. See Figure 5-281.

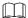

Click **More** and you can search by vehicle owner, department and vehicle type etc. Figure 5-281

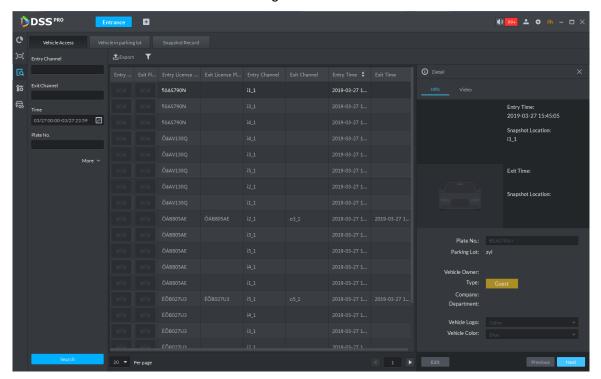

- The related operations of vehicle access are as follows.
  - Move the mouse to the recorded entry picture or exit picture, and the system will display a bigger picture. See Figure 5-282.

Figure 5-282

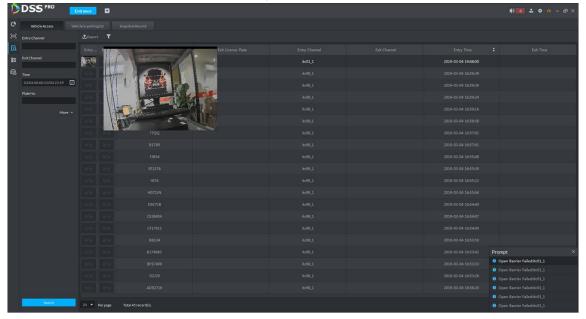

Double click the record, and detailed info is displayed on the right of interface. See Figure 5-283. Double click the picture in the Info, display big picture, drag green box and the big picture will be displayed in the lower right corner. See Figure 5-284. Click Edit to modify vehicle info, click OK to save config. Click Video to view linked video.

Figure 5-283

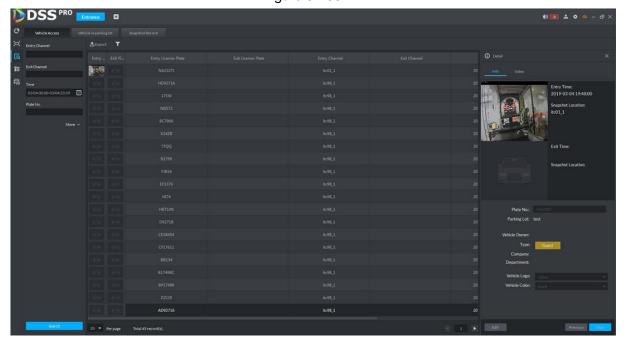

Figure 5-284

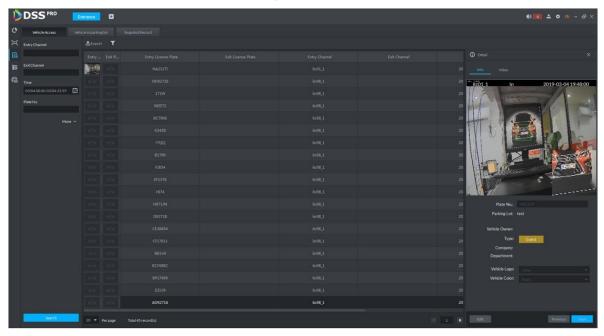

- Export info. Click **Export** to export all the searched vehicle access info.
- Set info display item. Click and select display item.
- Click Next and display next info detail. Click Previous and display previous info detail.

#### Step 3 Search on-site vehicle.

Click the tab of Vehicle in parking lot. The system displays the interface of **Vehicle in Parking Lot**. See Figure 5-285. Figure 5-285

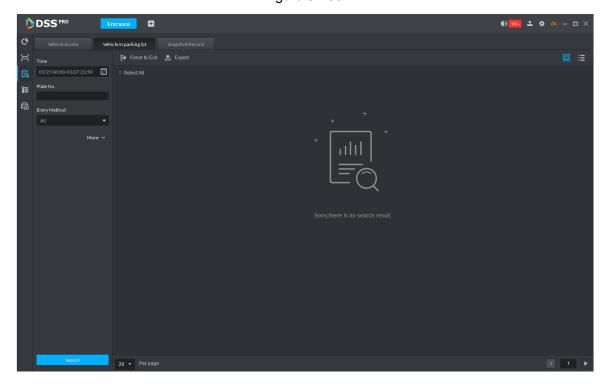

Set search condition, Click Search.

The system displays the search results. See Figure 5-286.

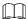

Click **More** and you can search info via vehicle owner, department and vehicle type etc.

Figure 5-286

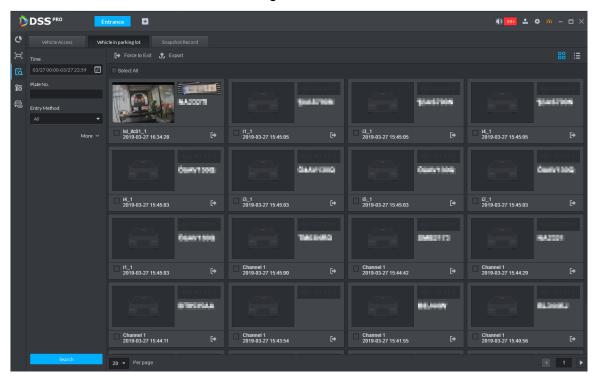

- 3. Related operations of vehicle in and out are as follows.
  - If the vehicle is confirmed not to be in the area, then click to select information (several items supported), click Force to Exit or , make sure the vehicle exits by Pro.
  - Export information. Click Export and export all the information of on-site vehicles that can be searched.
  - Set info display item. Click and select display item.
  - ♦ Click view mode (■) or list mode (■) to select different display mode.

#### Step 4 Search Snapshot Record

1. Click the tab of **Snapshot Record**.

The system displays the interface of **Snapshot Record**. See Figure 5-287.

Figure 5-287

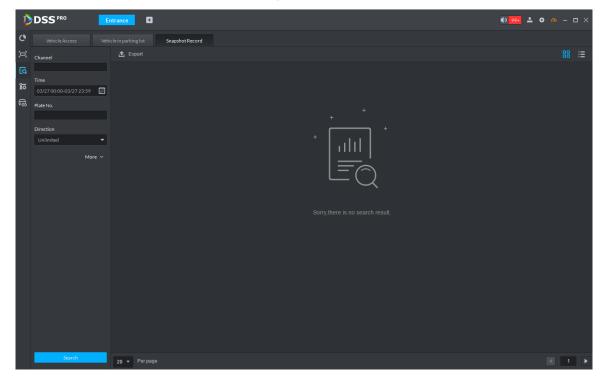

Set search condition, click Search.

The system displays search results. See Figure 5-288.

Click More and you can search info via vehicle owner, department and vehicle type etc.

DSSPRO Bönerrun Воновтия i1\_1 2019-03-27 23:59:59 o5\_1 2019-03-27 23:59:58 02\_1 2019-03-27 23:59:58 04\_1 2019-03-27 23:59:58 i5\_1 2019-03-27 23:59:57 i4\_1 2019-03-27 23:59:57

Figure 5-288

3. Related operations of vehicle snapshot are as follows.

- Export info. Click Export to export all the info of on-site vehicles that can be searched.
- Click view mode ( ) or list mode ( ) and select different display modes.

### 5.19 Video Intercom

After integrating video talk module and adding video intercom device, you can realize device talk, realtime monitoring and issuing info.

## **5.19.1 Preparations before Operation**

- The video intercom device is already configured before configuring video talk function in Pro. For detailed config, refer to user manual.
- Complete video intercom management on Web; refer to 4.14 Video Intercom Management for more details.
- Add video talk devices such as unit VTO, VTH and fence VTO etc. Set Device Category as Video Intercom. Refer to **4.6 Adding Device** for more details.

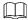

- Add VTH and it will create personnel automatically, extract room number and generate fixed personnel according to VTH SIP; room number can be used as personnel ID. Go to Personnel Management and you can view and edit.
- Device will not actively push info to Pro if device config is modified during operation. It needs to enter the device modification interface and manually acquire device info.

See Figure 5-289 for video intercom config diagram.

Figure 5-289

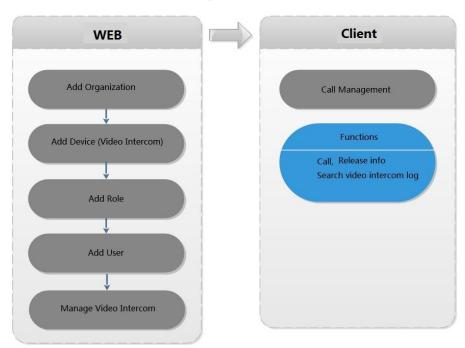

## 5.19.2 Call Management

Create device group, management group and relation group respectively; realize mutual call in the specific group. Only default system account supports the function.

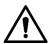

Click on the interface of device group, management group or relation group, the system will restore management group and relation group to original status.

### 5.19.2.1 Device Group Config

It can realize mutual call only when VTO and VTH are added into the same device group. Pro will automatically generate corresponding device group when VTO, verifying VTO and fence station are added to Pro.

- Add VTO and automatically generate a device group, add VTH of the unit into the group, and realize mutual call between VTH and VTO within the group.
- Add verifying VTO and automatically generate a device group, add it to the group together with the VTH of the same room, and realize mutual call between VTH and verifying VTO within the group.
- Add fence station and automatically generate a device group, add all the VTH into the group. Realize mutual call between fence station and all the VTH.
- Add VTH, if the VTH is automatically connected to unit VTO, verifying VTO, fence station, and then it will be automatically added to the device group, and realize mutual call among unit VTO, verifying VTO or fence station.

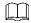

Call between VTH is not restricted by device group; mutual call can be realized among VTH in different device groups.

## 5.19.2.2 Adding Management Group

Management group is to make groups for administrators, and realize relation binding of one to one, one to many or many to many. Administrators include Pro administrator and VTS. If there is default management group, VTS will be automatically added to management group when it is added.

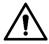

- Before configuring management group, it needs to create user, select video intercom menu permission and device permission, and add new users into management group.
- Use system user to configure group relation, need to switch to new user for login. If system logs onto many devices, then it cannot be used as administrator.

Step 1 Click and select **Video Intercom** on the interface of **Homepage**.

The system displays the interface of **Video Intercom**. See Figure 5-290.

Figure 5-290

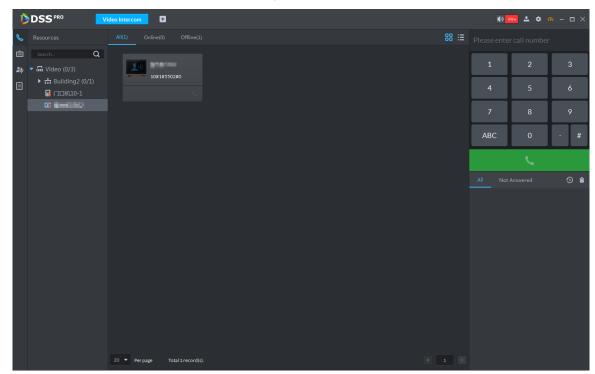

Step 2 Click

The system displays the interface of Call Management.

#### Step 3 Click Management Group Config.

The system displays the interface of Management Group Config. See Figure 5-291.

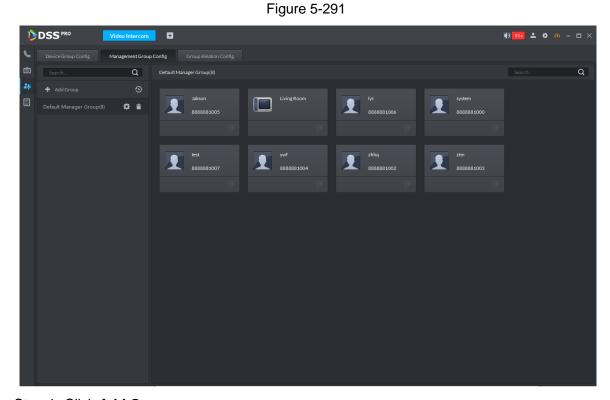

Step 4 Click Add Group.

The system displays the interface of **Edit Manager Group**. See Figure 5-292.

Figure 5-292

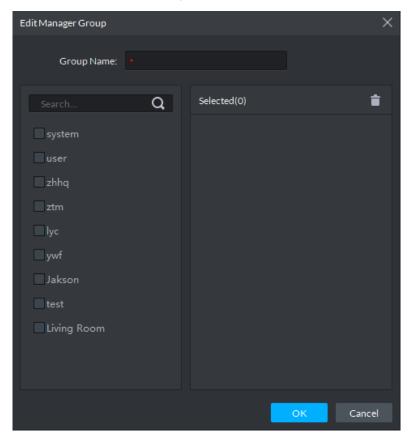

<u>Step 5</u> Enter group name, select administrator account or VTS, and click **OK**. The added management group is displayed in the list. See Figure 5-293.

The members in management group support following operation.

- Transfer members, click and move the member to the group.
- Manage group members, click to add or delete group member.

Figure 5-293

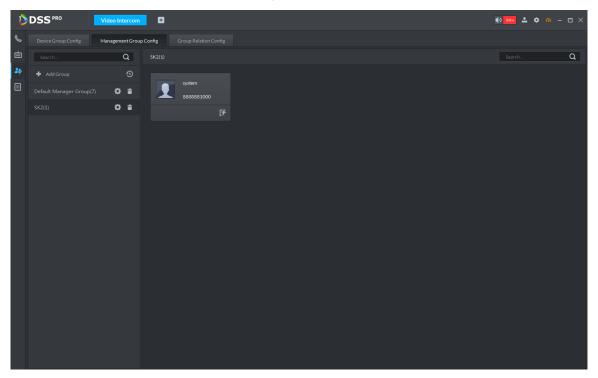

### 5.19.2.3 Group Relation Config

Relation group config means adding both device group and management group to the same relation group, making then related. Realize VTO or VTH only calling administration or VTS within the relation group.

There are two situations for relation binding

- Device group only binds one management group
  - Any device in the group can call administration with one click, all the bound administrators within the management group will generate ring bell. At this moment, all other ring bell will stop as long as there is on administrator answers. The device call request can be rejected as long as all the administrators reject to answer.
- Device group binds several management groups
  - There is priority among several management groups. When any device in the group calls administrator with one click, and all the online administrators of management group with highest priority will generate ring bell. If none of these administrators answer, then it will call next management group. The interval between two calls is 30s; it can skip up to one management group. If neither of two groups answer, then the device prompts call overtime, no response.
- Step 1 Click on the interface of Video Intercom.

The system displays the interface of Relation Group Config.

Step 2 Click the tab of Relation Group Config.

The system displays the interface of **Relation Group Config**. See Figure 5-294.

Figure 5-294

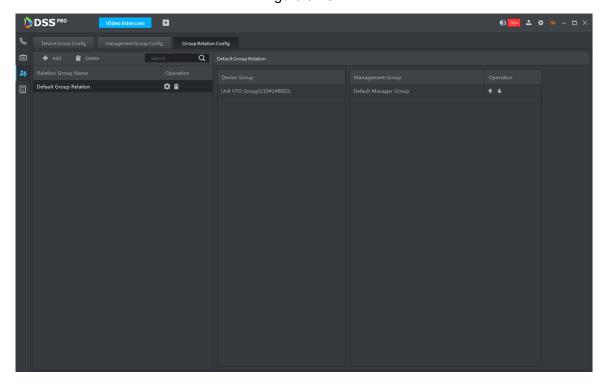

Step 3 Click Add.

The system displays the interface of Edit Relation Group. See Figure 5-295. Figure 5-295

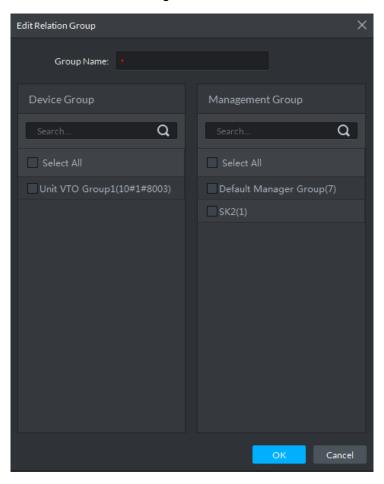

<u>Step 4</u> Enter name, select device group and management group, Click **OK**.

Added relation group is displayed in the list. See Figure 5-296. If there are several relation groups, you can click or to adjust priority level. When there is call, the online administrators with high priority will generate ring bell first.

Figure 5-296

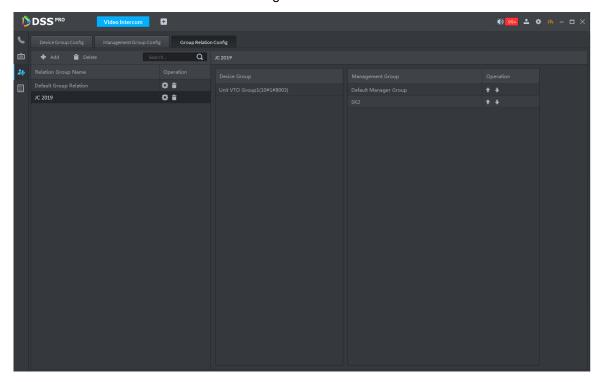

# **5.19.3 Video Intercom Application**

#### 5.19.3.1 Call Center

Realize call among Pro, VTO and VTH.

Step 1 Click on the interface of **Video Intercom**.

The system displays the interface of Call Center. See Figure 5-297.

Figure 5-297

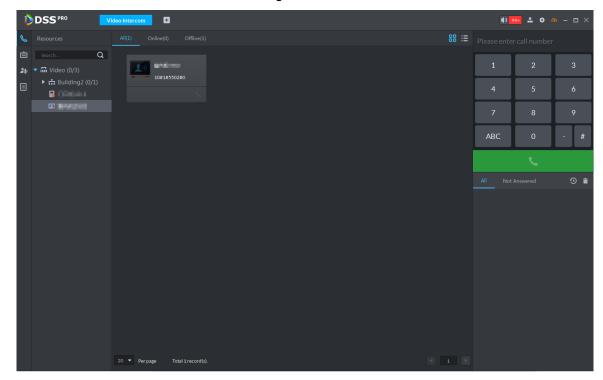

Step 2 You can call VTO and VTH on the interface of Call Center.

Pro Call VTO

Select VTO in the device list; click corresponding of VTO and call VTO. The system pops out call interface and realize video talk. See Figure 5-298. Following operations are support during call.

- , if VTO is connected to lock, click the icon to unlock.
- click the icon to capture picture, the snapshot is saved into the default directory installed by client. If you need to modify the save path of snapshot, refer to 5.2 Local Configuration for more details.
- click the icon to start record, click again to stop record. The video is saved in default path installed by client. If you need to modify the save path, refer to **5.2 Local Configuration** for more details.
- \_\_\_\_, click the icon to hang up.

Figure 5-298

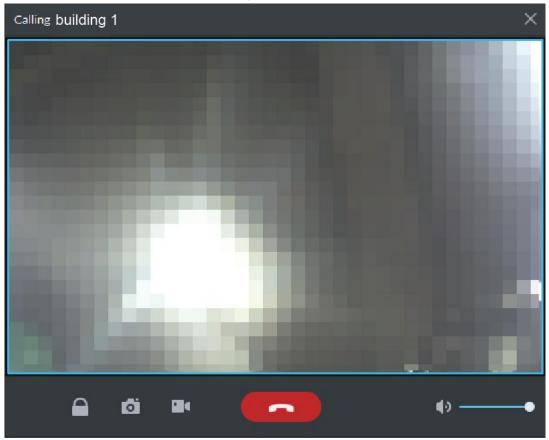

#### Pro Call VTH

Select VTH from the device list, click on the VTH or dial corresponding VTH on the right (such as 1#1#101). The system pops up the dialog box of Calling now, please wait ..., see Figure 5-299. There are two modes for answering the call.

- Answer by VTH, bidirectional talk between client and VTH. Press to hang up when you answer the call.
- If VTH fails to answer over 30s, busy or hang up direcly, then it means the callee is busy.

Figure 5-299

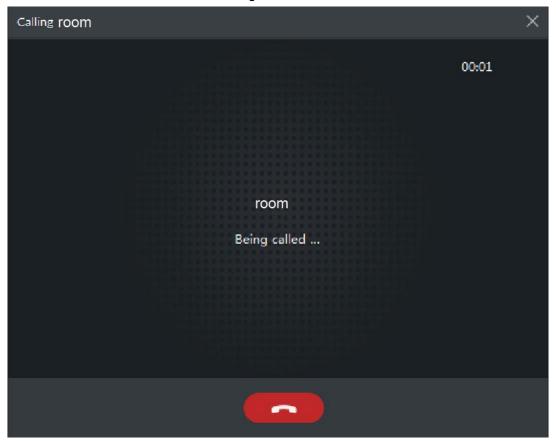

#### VTO Call Pro

VTO calls Pro, client pops up the dialog box of VTO calling. See Figure 5-300.

- , if VTO is connected to lock, click the icon to unlock.
- , click the icon, answer VTO, realize mutual call after connected.
- , click the icon to hang up.

Figure 5-300

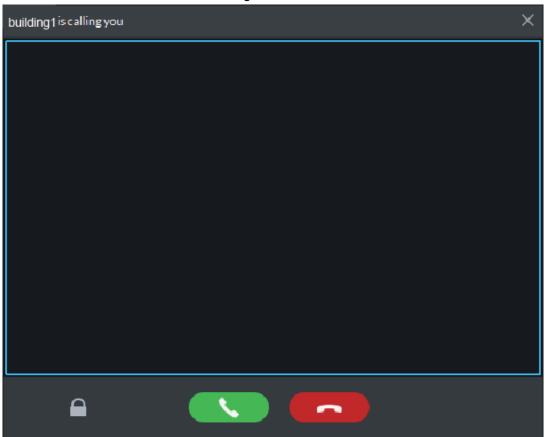

If VTH is calling Pro

The client pops out the dialog box of VTH calling. See Figure 5-301. Click and realize talk with VTH.

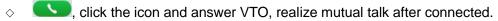

, click the icon and hang up.

Figure 5-301

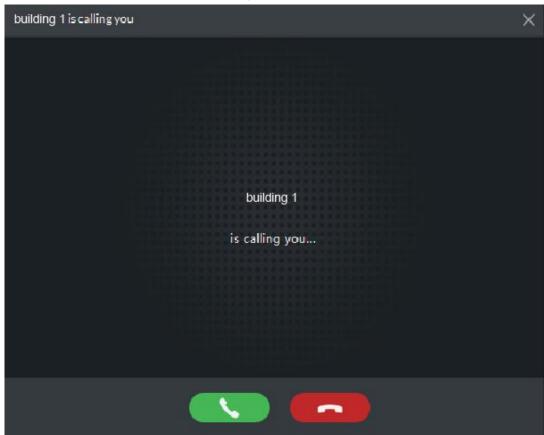

Call via call record

All the call records are displayed in the Call Record in the lower right corner of the interface of Video Intercom. See Figure 5-302. Move the mouse to the record,

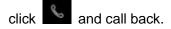

Figure 5-302

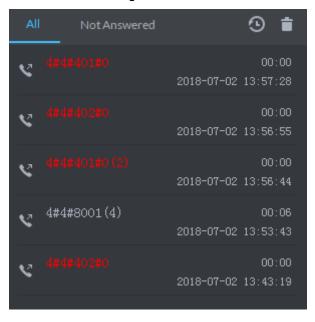

#### 5.19.3.2 Release Info

Send message to designated VTO.

Step 1 Click on the interface of Video Intercom.

The system displays the interface of **Release Info**. See Figure 5-303.

Figure 5-303

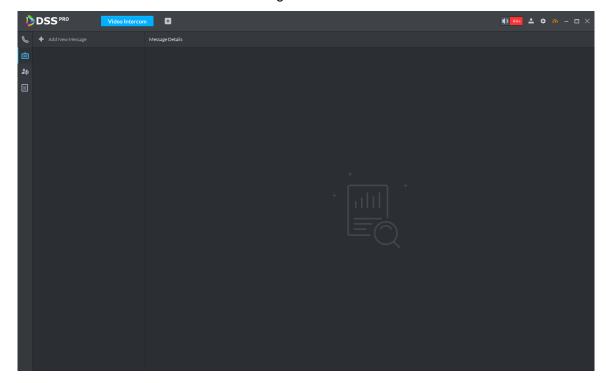

Step 2 Click Add New Message, select VTH and add release info. See Figure 5-304. Figure 5-304

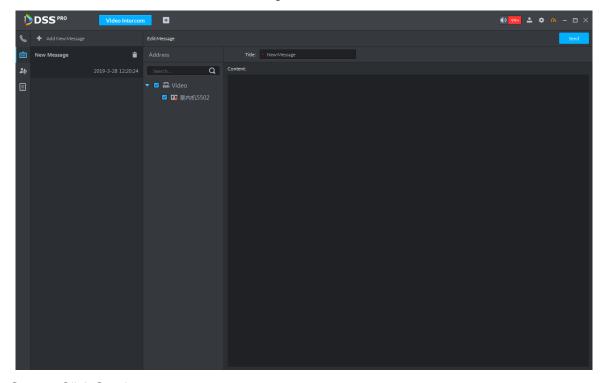

Step 3 Click Send.

The VTH will receive the message after it is sent successfully.

### 5.19.3.3 Search Video Intercom Log

View log records and you can trace recorded calls.

Step 1 Enter the interface of video intercom log.

The system supports following two ways to enter.

on the interface of Video Intercom.

Click and enter console on the interface of **Video Intercom**. See Figure 5-305 Figure 5-305

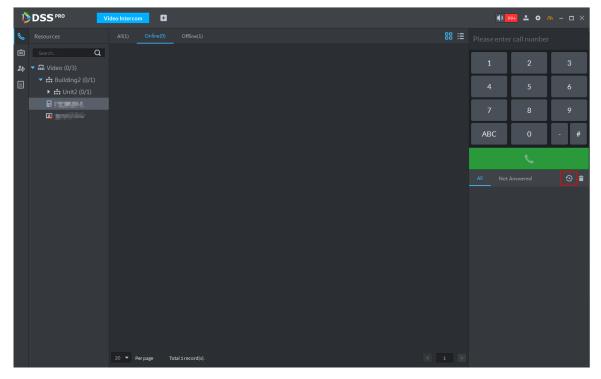

Step 2 Set conditions, click Search.

The system displays the log info. See Figure 5-306

Figure 5-306

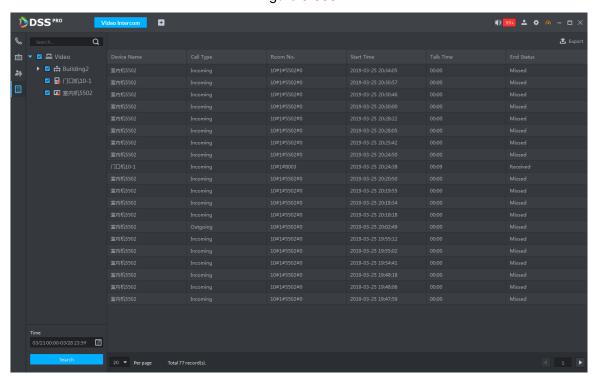

Step 3 Click **Export** and the logs will be saved locally according to system prompt.

## 5.20 Attendance Management

Integrate attendance module, add access control device, manage and configure attendance by Pro, view attendance data.

## **5.20.1 Preparations before Operation**

- Access control is already added on Web, and bound with resource. For details, refer to 4.6 Adding Device.
- Personnel are already added. For details, refer to 5.16 Personnel Management.

See Figure 5-307 for attendance management flow.

Figure 5-307

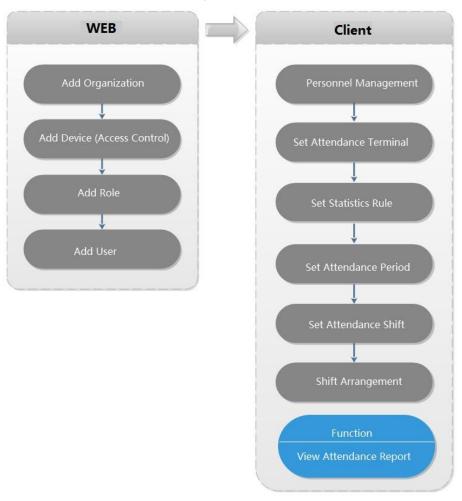

## **5.20.2 Setting Attendance Terminal**

Make sure access control is used as attendance device, used to punch card, record attendance info and upload attendance data.

Step 1 Click and select Attendance Mangement on the interface of Homepage.

The system displays the interface of Attendance Management. See Figure 5-308.

Figure 5-308

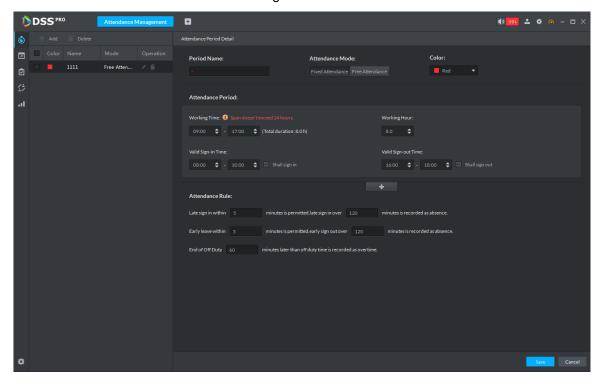

Step 2 Click on the lower left corner of the interface, select **Attendance Terminal**. The system displays the interface of **Attendance Terminal**. See Figure 5-309. Figure 5-309

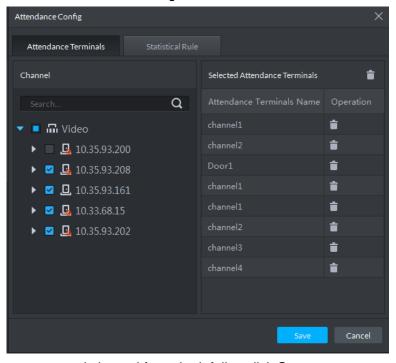

Step 3 Select access control channel from the left list, click Save.

You can find needed device by search function, the system supports fast search.

## 5.20.3 Setting Statistics Rule

Minimun timing unit of swiping card is minute, the satistics rule of dealing with second is round up and round down. For example, swipe card at 09:00:01, if the rule is set as round down, then the time of swiping card is 09:00; if the rule is set as round up, then the time of swiping card is 09:01.

Click at the lower left corner on the interface of Attendance Management, select Statistics Rule. The interface of Statistical Rule is displayed. See Figure 5-310 Figure 5-310

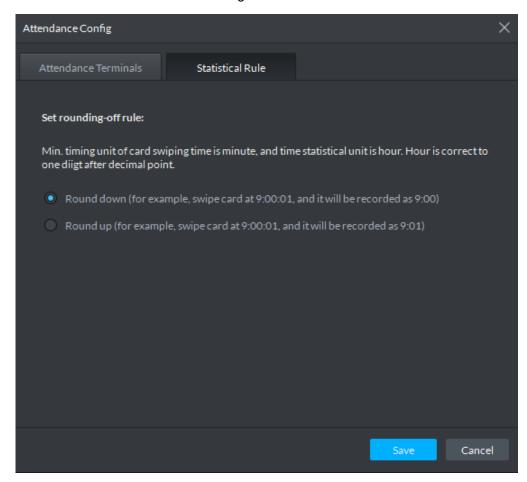

Step 4 Select rule and click Save.

## 5.20.4 Setting Attendance Period

Set attendance period, which can be used as time evidence to judge if people attend, late or leave early.

Step 1 Click on the interface of Attendance Management.

The interface of **Attendance Management** is displayed. See Figure 5-311.

Figure 5-311

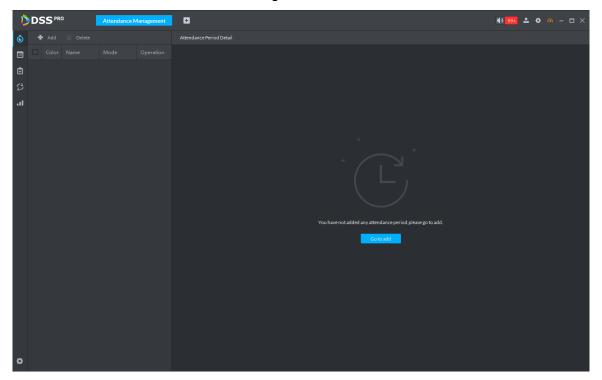

Step 2 Click on top left corner of the interface.

The new attendance period interface is displayed.

Step 3 Set parameters of attendance period.

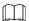

The priority of rules set by Pro is higher than that of the device itself.

There are two types of attendance according to different attendance mode and different config.

Fixed attendance requires you to sign in and sign out within the designated period. For config details, see Figure 5-312 and Figure 5-313. For parameter details, see Table 5-46.

Figure 5-312

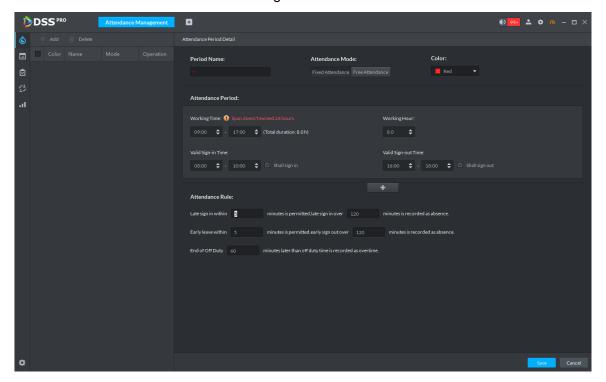

Figure 5-313

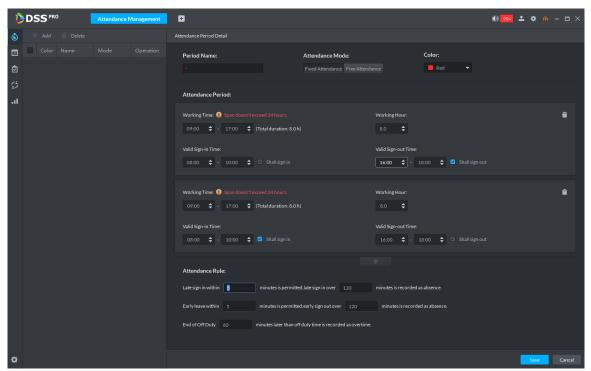

**Table 5-46** 

| Parameter       | Note                                                              |
|-----------------|-------------------------------------------------------------------|
| Period name     | Custom period name, used to recognize period, such as early shift |
| Period fiame    | and night shift.                                                  |
|                 | Set corresponding color of period, corresponding color will be    |
| Color           | directly displayed on calendar when making shift for personnel,   |
|                 | and quickly recognize shift information.                          |
| Attendance mode | Set as Fixed Attendance.                                          |

| Parameter                                                                           | Note                                                                                                    |
|-------------------------------------------------------------------------------------|----------------------------------------------------------------------------------------------------|
| Working time                                                                        | Set corresponding working hour of period. Attendance time supports cross-day, but not exceeds 24 hours. One attendance period supports max two types of attendance time.  If attendance time needs to be split into twice, such as morning and afternoon, then it needs to click morning and sign-in sign-out period.  If you set two types of attendance time, then it needs to sign in and sign out according to the configured attendance time, which can be considered as normal attendance.                                                                                    |
| Working hour                                                                        | Please fill in according to actual situation.                                                                                                    |
| Valid sign-in time                                                                  | If working time is set from 09:00-18:00, then valid sign-in time can be set as 08:00-10:00, valid sign-out time can be set as 16:00-18:00.  Config rules are as follows:  The start time of valid sign-in time is earlier than or equal to start working time (09:00), the end time of valid sign-in time about the later than event working time (00:00) carrier than                                                                                                    |
| Valid sign-out time                                                                 | should be later than start working time (09:00), earlier than start time of valid sign-out time. If there are several sign-in records within valid sign-in time, then the earliest record is considered as sign-in time.  The start time of valid sign-out time is later than the end time of valid sign-in time, earlier than end working time (18:00), the end sing-in time of valid sign-out time is later than or equal to end working time (18:00). If there are several sign-out records within valid sign-out time, then the earliest record is considered as sign-out time. |
| Shall sign in                                                                       | If you set two working time, then the second working time can cancel sign in, you don't have to sign in when you work at the second working time, and the start time of working time can be used as sign-in time.                                                                                                    |
| Shall sign out                                                                      | If you set two working time, then the first working time can cancel sign in, you don't have to sign out when you finish work at the second working time, and the end time of working time can be used as sign-out time.                                                                                                    |
| Work sign-in over _minutes recorded as late  Late sign-in over _minutes recorded as | Define the rules of late, absence and early leave.  Suppose set Work sign-in overminutes recorded as late as 5 minutes; Late sign-in over _minutes recorded as absence is set as 60 minutes; Off duty _ minutes in advance recorded as early leave is set as 10 minutes; Early leave exceeds_ minutes recorded as absebce is set as 30 minutes. Datable are as follows:                                                                                                    |
| absence                                                                             | minutes. Details are as follows.                                                                                                    |

| Parameter         | Note                                                                        |
|-------------------|-----------------------------------------------------------------------------|
| Off duty_ minutes | Late                                                                        |
| in advance        | When work sign-in is later than start time of working time,                 |
| recorded as early | and 5 minutes< period ≤60 minutes, then it is recorded as                   |
| leave             | late.                                                                       |
|                   | Early leave                                                                 |
|                   | When off duty sign-out time is earlier than end time of working             |
| Early             | time, and 10 minutes< period ≤30 minutes, then it is recorded               |
| leave exceeds_    | as early leave.                                                             |
| minutes recorded  | Absence                                                                     |
| as absebce        | When work sign-in time is later than start time of working                  |
| as absorbed       | time, and period > 60 minutes, then it is recorded as absence.              |
|                   | When off duty sign-out time is earlier than end time of working             |
|                   | time, and period> 30 minutes, then it is recorded as absence.               |
| Off duty sign-out | Define overtime rule.                                                       |
| over_minutes      | Suppose Off duty sign-out over_minutes recorded as                          |
| recorded as       | <b>overtime</b> is set as 120 minutes, off duty sign-out time is later than |
| overtime          | end time of working time, and period >120 minutes, then it is               |
| Overunie          | recorded as overtime, overtime period is <b>Period – 120 minutes</b> .      |

Free Attendance, you are required to sign in and sign out within the specific period. See Figure 5-314. For parameter details, see Table 5-47.

DSS PRO **●●** 991 **△ ◆ ∅ −** □ ×

Figure 5-314

Table 5-47

|   | Parameter       | Note                                                           |
|---|-----------------|----------------------------------------------------------------|
| ſ | Period name     | Custom period name, used to recognize period, such as flexible |
|   |                 | attendance.                                                    |
|   | Attendance mode | Set as Free Attendance.                                        |

| Parameter                                                        | Note                                                                                                    |  |  |  |
|------------------------------------------------------------------|----------------------------------------------------------------------------------------------------|--|--|--|
| Color                                                            | Set corresponding color of period, corresponding color will be directly displayed on calendar when making shift for personnel, and quickly recognize shift information.                                                                                                    |  |  |  |
| Hour system                                                      | Set how many hours you have to work a day. For example, if yo set 8, then it means you are required to work 8 hours.                                                                                                    |  |  |  |
| Final punch in time                                              | Set if it restricts latest punch in time; sign in after restricted time is recorded as late.                                                                                                    |  |  |  |
| Mark as_working hour                                             | Fill in working hout according to actual situation.                                                                                                    |  |  |  |
| Final punch out time                                             | You are required to sign out before the designated time, otherwise no sign out is recorded.                                                                                                    |  |  |  |
| Overtime Work over_hours recorded as overtime                    | Working over hours is recorded as overtime. For exampl working hour is 8 hours a day, and if you work overtime for 2 hours, then it is recorded as overtime, then you can set 10.5 here                                                                                                    |  |  |  |
| Odd in even out  Continuous twice card swiping interval≥_minutes | Swipe card at odd number is recorded as sign in. For example, the first card swiping is sign in. Swipe card at even number is recorded as sign out. For example, the second card swiping is sign out. It is recorded as twice punch card when the interval of continuous twice card swiping is bigger than the threshold. |  |  |  |

Step 4 Click Save and save period config.

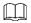

If attendance period is already applied to attendance shift, then before deleting attendance period, first enter the interface of Attendance Shift, modify attendance shift, and delete attendance period before removing application of the attendance period.

# 5.20.5 Setting Holiday

Set holiday time, used to judge overtime type during attendance statistics.

Step 1 Click on the interface of Attendance Management.

The interface of **Holiday Management** is displayed. See Figure 5-315.

Figure 5-315

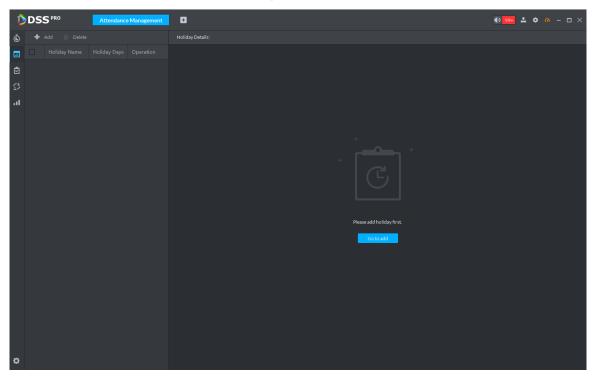

Step 2 Click on the upper left corner of the interface.

The add holiday interface is displayed. See Figure 5-316.

Figure 5-316

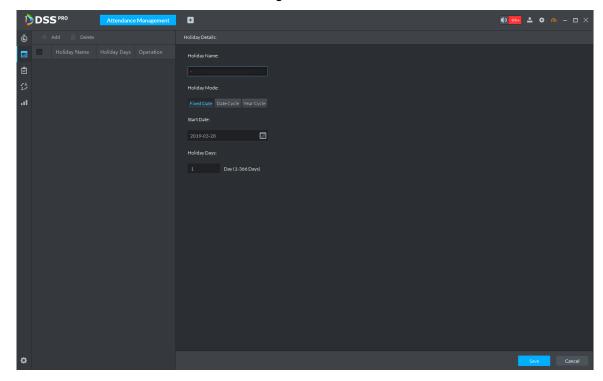

Step 3 Set holiday details, three modes available. See Table 5-48 for more parameter details.

Table 5-48

| Holiday mode | Note                                                             |  |
|--------------|------------------------------------------------------------------|--|
| Fixed Date   | Set some specific date as holiday. For example, set June 7, 2019 |  |
|              | (Dragon Boat Festival) as holiday, and lasts for 1 day, then set |  |

| Holiday mode | Note                                                                |  |  |  |
|--------------|---------------------------------------------------------------------|--|--|--|
|              | Start Date as June 7, 2019 and Holiday Days as 1.                   |  |  |  |
| Date Cycle   | If the holiday is the fixed weekday of some week in some specific   |  |  |  |
|              | month, and it cycles according to year, which can be configured as  |  |  |  |
|              | data cycle. For example, if you want to set Mother's Day a          |  |  |  |
|              | holiday, and it lasts for 1 day, then you can set Start Date as the |  |  |  |
|              | second Sunday in May, and Holiday Days as 1.                        |  |  |  |
| Year Cycle   | If the holiday is fixed date and it cycles according to year, which |  |  |  |
|              | can be configured as year cycle. For example, set New Year's Day    |  |  |  |
|              | as holiday, and it lasts for 1 day, then you can set Start Date as  |  |  |  |
|              | January 1 and <b>Holiday Days</b> as 1.                             |  |  |  |

Step 4 Click Save.

# 5.20.6 Setting Attendance Shift

Set attendance shift according to attendance period, used for department and personnel shift.

Step 1 Click on the interface of Attendance Management.

The interface of Attendance Shift is displayed. See Figure 5-317.

Figure 5-317

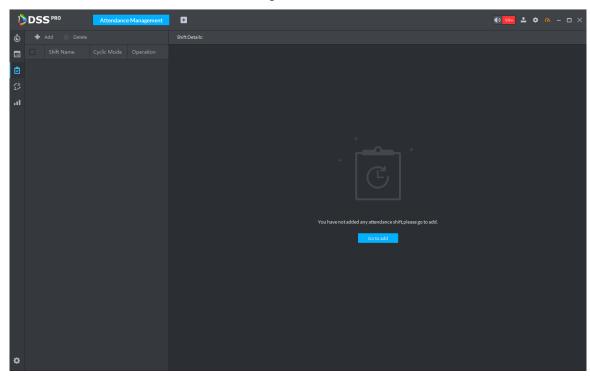

Step 2 Click on the top left corner of the interface.

The add attendance shift interface is displayed. See Figure 5-318.

Figure 5-318

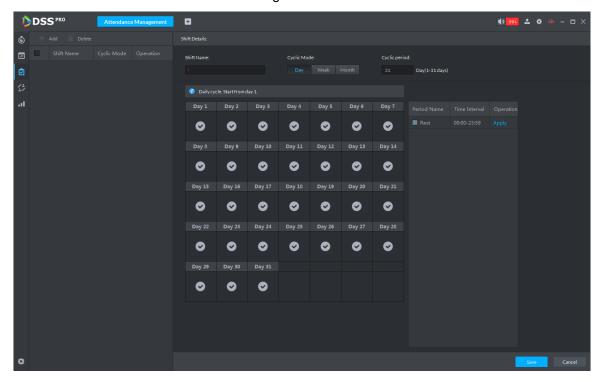

Step 3 Set shift details, select date, click Apply and arrange attendance period for date. See Figure 5-319. For parameter details, see Table 5-49.

Figure 5-319

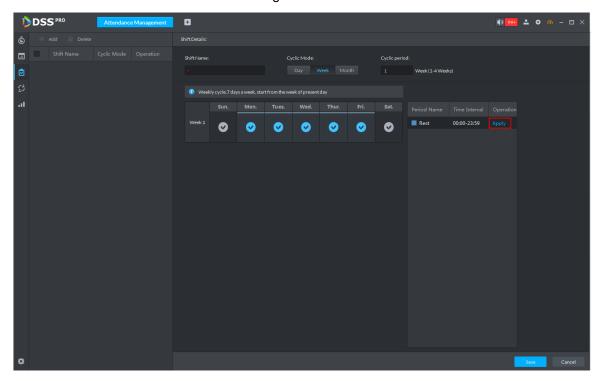

**Table 5-49** 

| Parameter  | Note                                         |
|------------|----------------------------------------------|
| Shift name | Custom period name, used to recognize shift. |

| Parameter    | Note                                                                |  |  |
|--------------|---------------------------------------------------------------------|--|--|
| Cycle mode   | Day: Start cycle from the first day, cycle period can be set as any |  |  |
|              | number from 1 to 31 according to day. For example, if you set 2     |  |  |
|              | then the cycle period is 2 days.                                    |  |  |
|              | Week: There are 7 days in a week by default, it starts cycle from   |  |  |
| Cycle period | Sunday, and so Sunday is required to be set as the first day. Cycle |  |  |
|              | period can be set as any number from 1 to 4. For example, if you    |  |  |
|              | set 2, then 2 weeks can be a cycle period.                          |  |  |
|              | Month: There are 31 days in a month by default, it starts cycl      |  |  |
|              | from the current day (If the date does not exist, then it will be   |  |  |
|              | deleted during shift arrangement), cycle period can be set as any   |  |  |
|              | number from 1 to 3 according to month. For example, if you set 2,   |  |  |
|              | then 2 months can be a cycle period.                                |  |  |

Step 4 Click Save to save shift config.

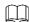

Delete in-use attendance shift: Enter the interface of Personnel Shift Arrangement, check if there are shifts need to be deleted for all personnel shifts, please delete after remove the relation.

### 5.20.7 Shift Management

Make shifts for personnel or department, meanwhile it makes temporary shift for personnel. The shift priority is temporary shift > holiday > personnel shift > department shift.

#### 5.20.7.1 Personnel/Department Shift Arrangement

The operations over both personnel shift and department shift are similar, in this chapter; it takes personnel shift as an example to introduce config.

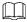

- If you configure department shift, then all the personnel of the department need to conform to the shift.
- If both personnel and department are configured with shift, then the latest personnel shift shall prevail. For example, after configuring the personnel shift, and the corresponding department is configured as well, then personnel shift is based on the latest department shift.
- If the department where new personnel belong is configured with shift, then the shift of new personnel should conform to department shift.

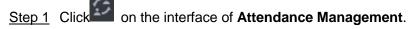

The interface of **Personnel Shift Arrangement** is displayed. See Figure 5-320

Figure 5-320

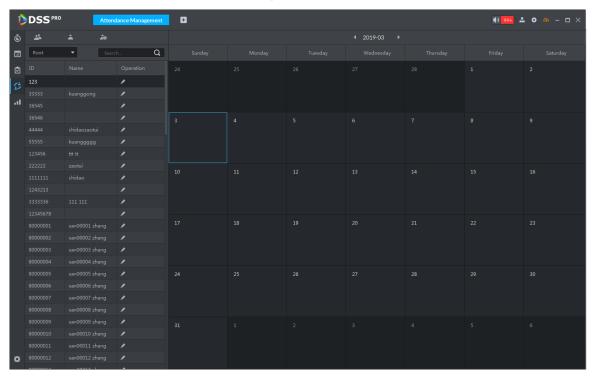

Step 2 Click on the top left corner of the interface.

The interface of **Personnel Shift Arrangement** is displayed. See Figure 5-321.

- If you need to configure shift for department, click on the top left corner and enter the interface of department shift arrangement. The following operation is the same as personnel shift arrangement.
- On the interface of personnel shift arrangement, select personnel and view the shift situation.
- Click next to the personnel and you can view the shift details.

Figure 5-321

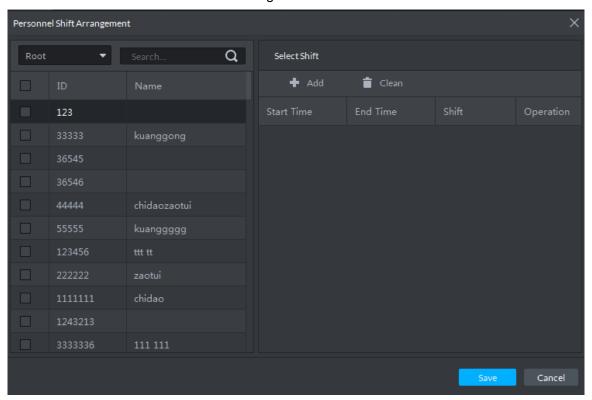

Step 3 Select shift personnel, click to add shift info. See Figure 5-322. For parameter details, see Table 5-50

Figure 5-322

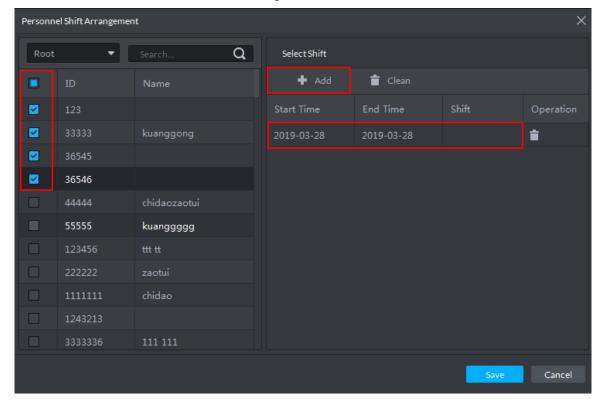

**Table 5-50** 

| Parameter  | Note                                                        |  |  |
|------------|-------------------------------------------------------------|--|--|
| Start time | Set start date and end date of personnel shift. Click the   |  |  |
| End time   | column of Start Time and display calendar, select date      |  |  |
|            | and time, and then click <b>OK</b> to complete date setting |  |  |
| Shift      | Select needed shifts. Shift range means all the attendance  |  |  |
|            | shifts set in 5.20.6 Setting Attendance Shift               |  |  |

Step 4 Click **Save** to save personnel shift information.

#### 5.20.7.2 Temporary Shift

Temporary shift is needed when work changes temporarily.

Step 1 Click on the interface of Attendance Management or select personnel on the right, double click date on the left.

The interface of Temporary Shift is displayed. See Figure 5-323.

Figure 5-323

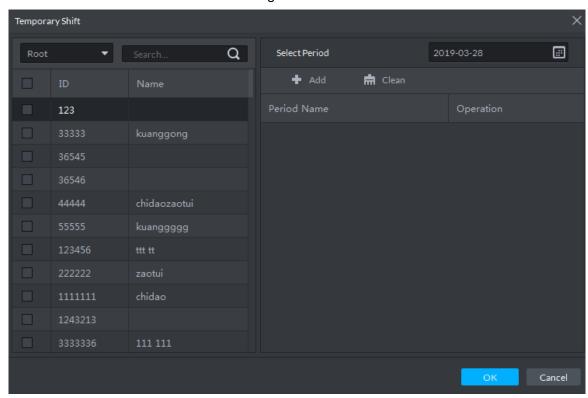

Step 2 Select personnel and date, click and select temporary attendance period. See Figure 5-324. You can add max. 2 attendance periods and 1 free attendance period.

Figure 5-324

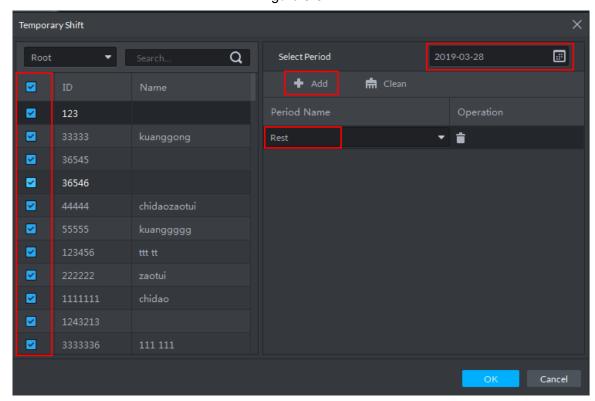

Step 3 Click **OK** and save shift information.

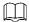

Temporary shift can be deleted, right click the date which is configured with temporary shift, and delete temporary shift according to system prompt.

# **5.20.8 Viewing Attendance Report**

View attendance data, displayed in the form of report, including card swiping record table, attendance report, abnormity table, overtime table and away table.

Step 1 Click on the interface of Attendance Management.

The interface of **Attendance Report** is displayed. See Figure 5-325.

Figure 5-325

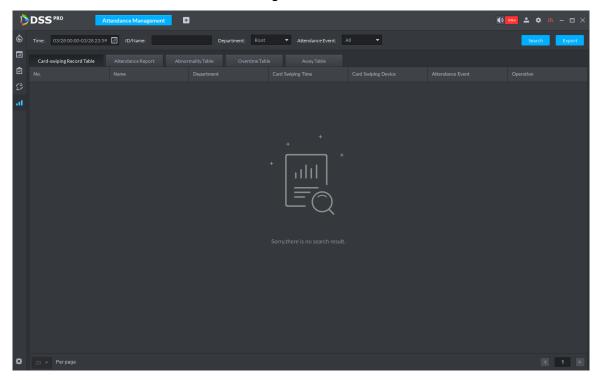

Step 2 Click corresponding tab, set serach condition, click Search. The search result is displayed, exported by excel and saved locally, it can export up to 10,000 records.

Card swiping record table is shown in Figure 5-326. Click and view more details of the person who swipes card.

Figure 5-326

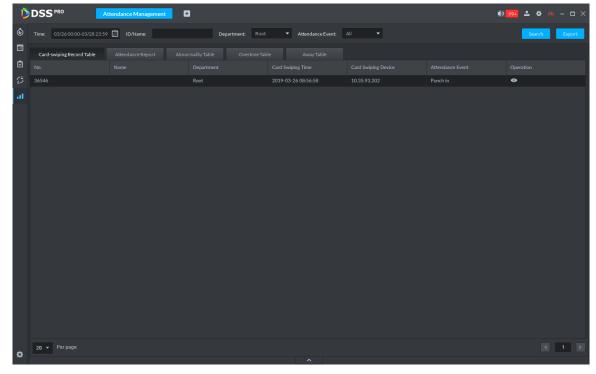

See Figure 5-327 for attendance report.

Figure 5-327

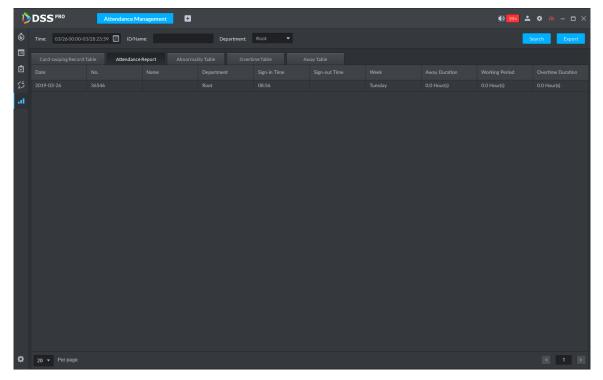

See Figure 5-328 for abnormity table.

Figure 5-328

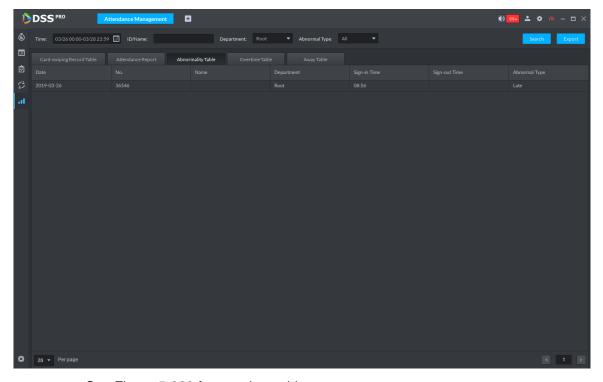

See Figure 5-329 for overtime table.

Figure 5-329

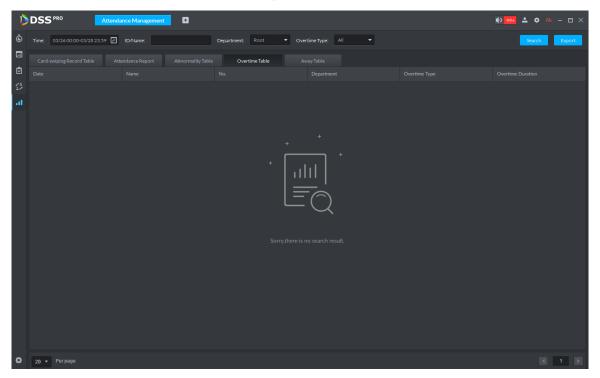

See Figure 5-330 for away table.

Figure 5-330

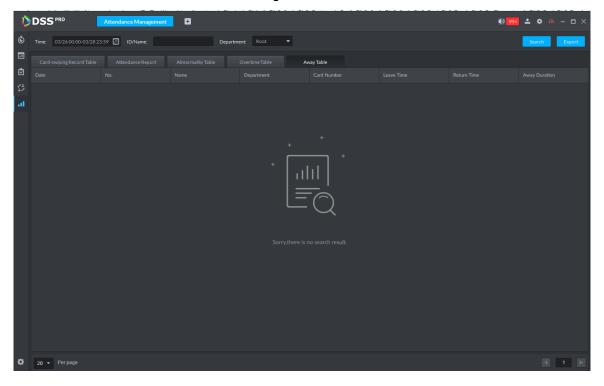

# 5.21 Time Synchronization

# **5.21.1 Device Time Synchronization**

Device time synchronization is to synchronize front-end device time with platform server. The platform server time is the basic time. DSS platform supports devices of Dahua, and ONVIF

protocol to synchronize time. It supports auto time synchronization function and manual time synchronization function. The auto time synchronization refer to synchronize time with the server at the specified interval and time. Manual time synchronization is to start time synchronization manually, system responds immediately and then execute time synchronization.

#### **5.21.1.1 Auto Sync Time**

- Step 1 Click and then on the **New Tab** interface select System settings.
- Step 2 Click Time Sync and then check the box to enable the function. Set time synchronization parameters. See Figure 5-331.

Figure 5-331

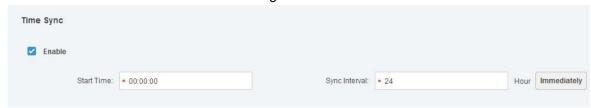

Step 3 Click Save to save configuration information.

#### 5.21.1.2 Manual Sync Time

- Step 1 Click and then on the **New Tab** interface select System settings.
- Step 2 Click Immediately box. See Figure 5-332.

Figure 5-332

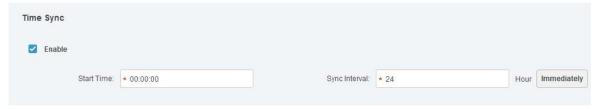

### 5.21.2 Time Synchronization on the Client

Time synchronization on the client is to synchronize client installed PC's time with platform server. The platform server time is the basic time. It supports auto time synchronization function and manual time synchronization function. The auto time synchronization refers to server starts time synchronization at the specified interval and time. Manual time synchronization is to start time synchronization manually, system responds immediately and then execute time synchronization.

### 5.21.2.1 Auto Sync Time

- Step 1 Login DSS client.
- Step 2 Click at the top right corner. Enter Local config interface.
- Step 3 Click General tab and then enable client time sync function. Click Save. See Figure 5-333.

#### MOTE

After you enabled time sync function on the General interface, client begins the request to the server immediately. It is to complete the time synchronization.

Figure 5-333

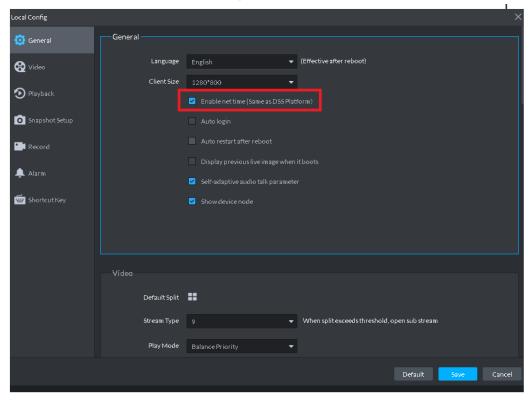

- Step 4 Click Save.
- Step 5 Login DSS manager, and then on the **New Tab** interface select System settings.
- Step 6 Click Time sync and then check the box to enable the function. See time sync parameters. See Figure 5-334.

Figure 5-334

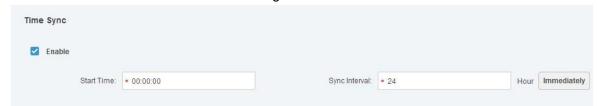

Step 7 Click Save to save configuration information.

## 5.21.2.2 Manual Time Sync

- Step 1 Login DSS client.
- Step 2 Click at the top right corner. Enter Local config interface.
- Step 3 Click General tab and then enable client time sync function. Click Save. See Figure 5-335.

## MOTE

After you enabled time sync function on the General interface, client begins the request to the server immediately. It is to complete the time synchronization.

Figure 5-335

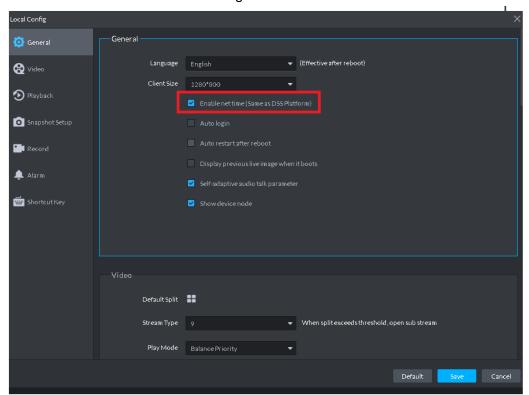

- Step 4 Click Save.
- Step 5 Login DSS manager, and then on the **New Tab** interface select System settings.
- Step 6 Click Immediately box. See Figure 5-336.

Figure 5-336

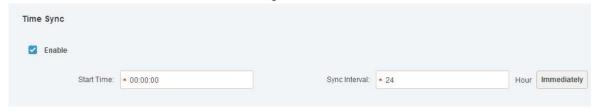

# Appendix 1 Service Module Introduction

| Service Name                              | Service<br>Name | Function Description                                                                                                    | Port                                                            | Protocol<br>Type |
|-------------------------------------------|-----------------|----------------------------------------------------------------------------------------------------|-----------------------------------------------------------------|------------------|
| Center<br>Management<br>Service           | DSS_WEB         | Center management service is to manage each service and provide accessing port.                                                                       | HTTPS:<br>443                                                   | ТСР              |
| Message Queue<br>Service                  | DSS_MQ          | Message queue service is to transfer messages between the platforms.                                                                                  | 61616                                                           | ТСР              |
| DMS<br>(Device<br>Management<br>Service)  | DSS_DMS         | Device management service is to register front-end encoder, receive alarm, transfer alarm and send out sync time command.                             | 9200                                                            | TCP              |
| MTS<br>(Media<br>Transmission<br>Service) | DSS_MTS         | Media transmission service is to get the audio/video bit stream from the front-end device and then transfer these data to the SS, client and decoder. | 9100                                                            | ТСР              |
| SS<br>(Storage<br>Service)                | DSS_SS          | Storage service is to storage/search/playback record.                                                                                                 | 9320                                                            | ТСР              |
| VMS<br>(Video Matrix<br>Service)          | DSS_VMS         | Video matrix service is to login the the decoder and send out task to the decoder to output to the TV wall.                                           | Not fixed,<br>do not need<br>to be<br>mapped to<br>the outside. | TCP              |
| MGW<br>(Media Gateway<br>Service)         | DSS_MGW         | Media gateway service is to send out MTS service to the decoder.                                                                                      | 9090                                                            | ТСР              |
| ARS (Auto Register Service)               | DSS_ARS         | Auto register service is to listen, login, or get bit streams to send to MTS.                                                                         | 9500                                                            | ТСР              |
| PCPS (ProxyList control Proxy Service)    | DSS_PCPS        | ProxyList control Proxy Service is to login Hikvision device, Onvif device, and then get the stream and transfer the data to MTS.                     | 5060<br>14509                                                   | UDP<br>TCP       |
| ADS<br>(Alarm Dispatch<br>Service)        | DSS_ADS         | Alarm dispatch service is to send out alarm information to different objects according to the plans.                                                  | 9600                                                            | ТСР              |